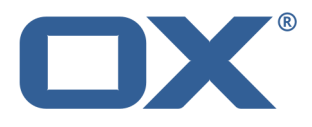

# **OX App Suite<br>Benutzeranleitung**

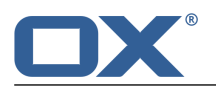

# **OX App Suite: Benutzeranleitung**

Veröffentlicht Mittwoch, 23. März 2016 Version 7.6.2 Copyright © 2016-2016 OX Software GmbH Dieses Werk ist geistiges Eigentum der OX Software GmbH

Das Werk darf als Ganzes oder auszugsweise kopiert werden, vorausgesetzt, dass dieser Copyright-Vermerk in jeder Kopie enthalten ist. Die in diesem Buch enthaltenen Informationen wurden mit größter Sorgfalt zusammengestellt. Fehlerhafte Angaben können jedoch nicht vollkommen ausgeschlossen werden. Die OX Software GmbH, die Autoren und die Übersetzer haften nicht für eventuelle Fehler und deren Folgen. Die in diesem Buch verwendeten Soft- und Hardwarebezeichnungen sind in der Regel auch eingetragene Warenzeichen; sie werden ohne Gewährleistung der freien Verwendbarkeit benutzt. Die OX Software GmbH richtet sich im Wesentlichen nach den Schreibweisen der Hersteller. Die Wiedergabe von Waren- und Handelsnamen usw. in diesem Buch (auch ohne besondere Kennzeichnung) berechtigt nicht zu der Annahme, dass solche Namen (im Sinne der Warenzeichen und Markenschutz-Gesetzgebung) als frei zu betrachten sind.

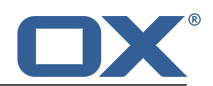

# Inhaltsverzeichnis

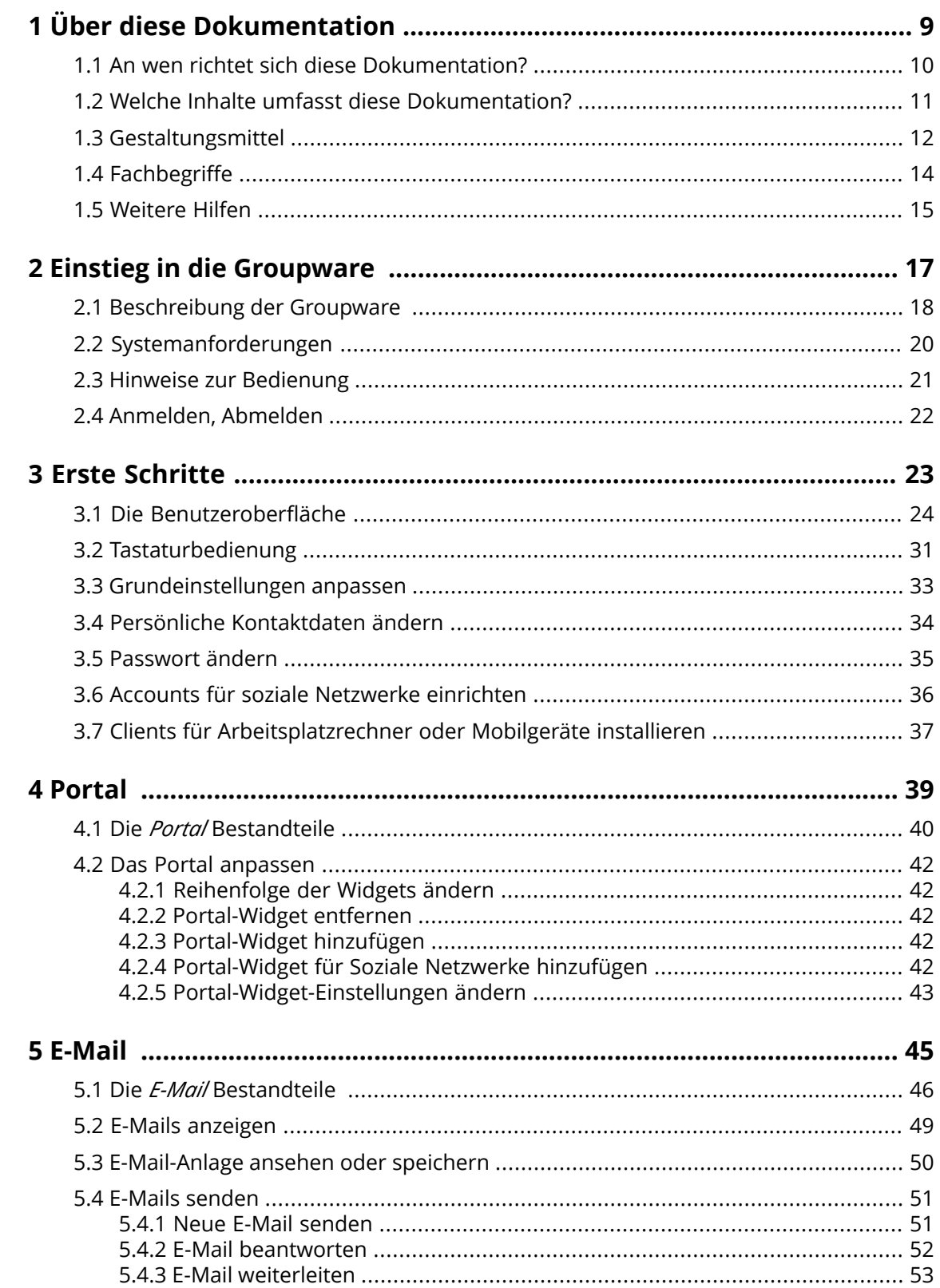

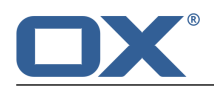

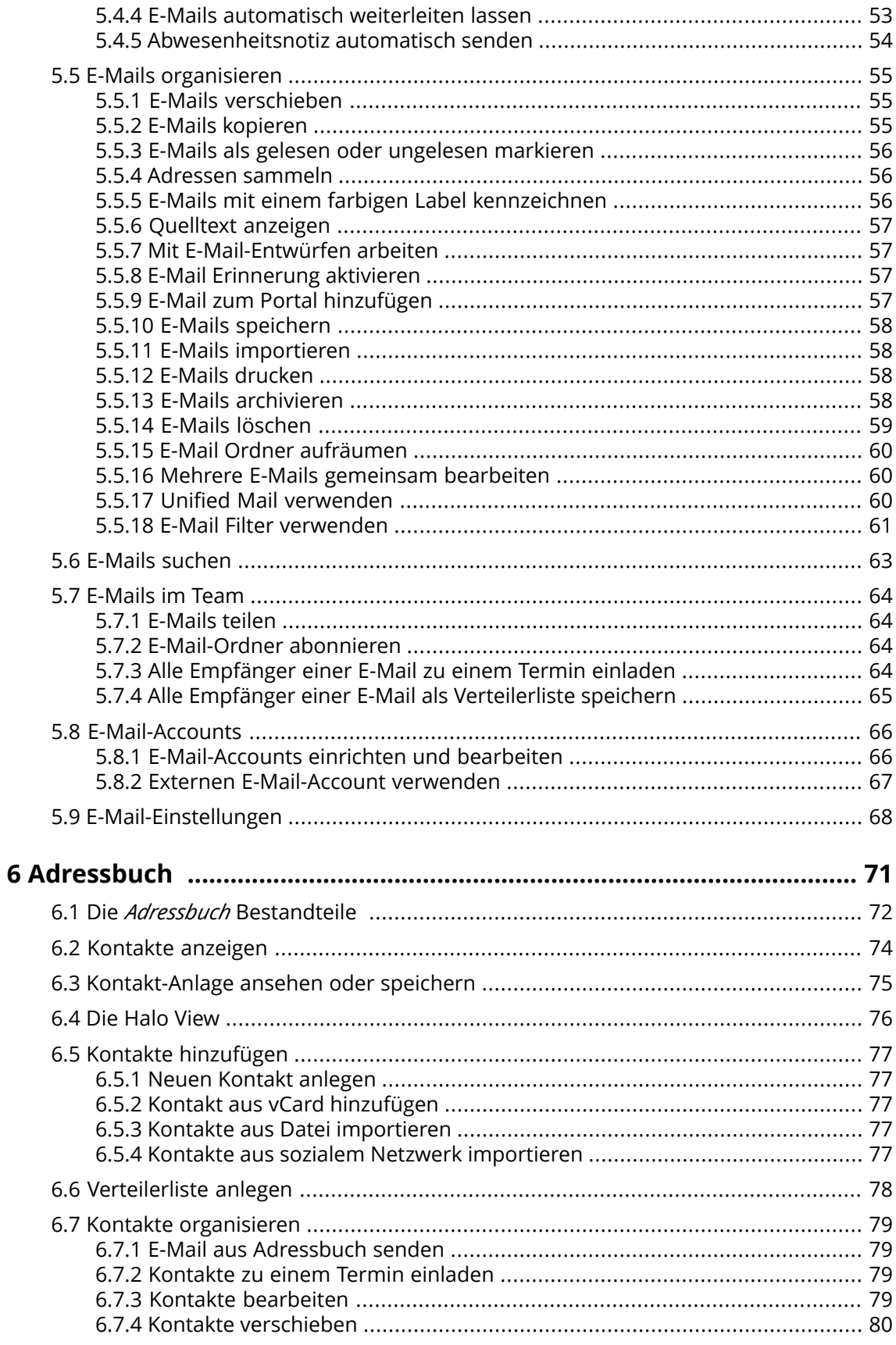

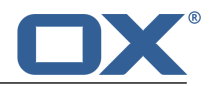

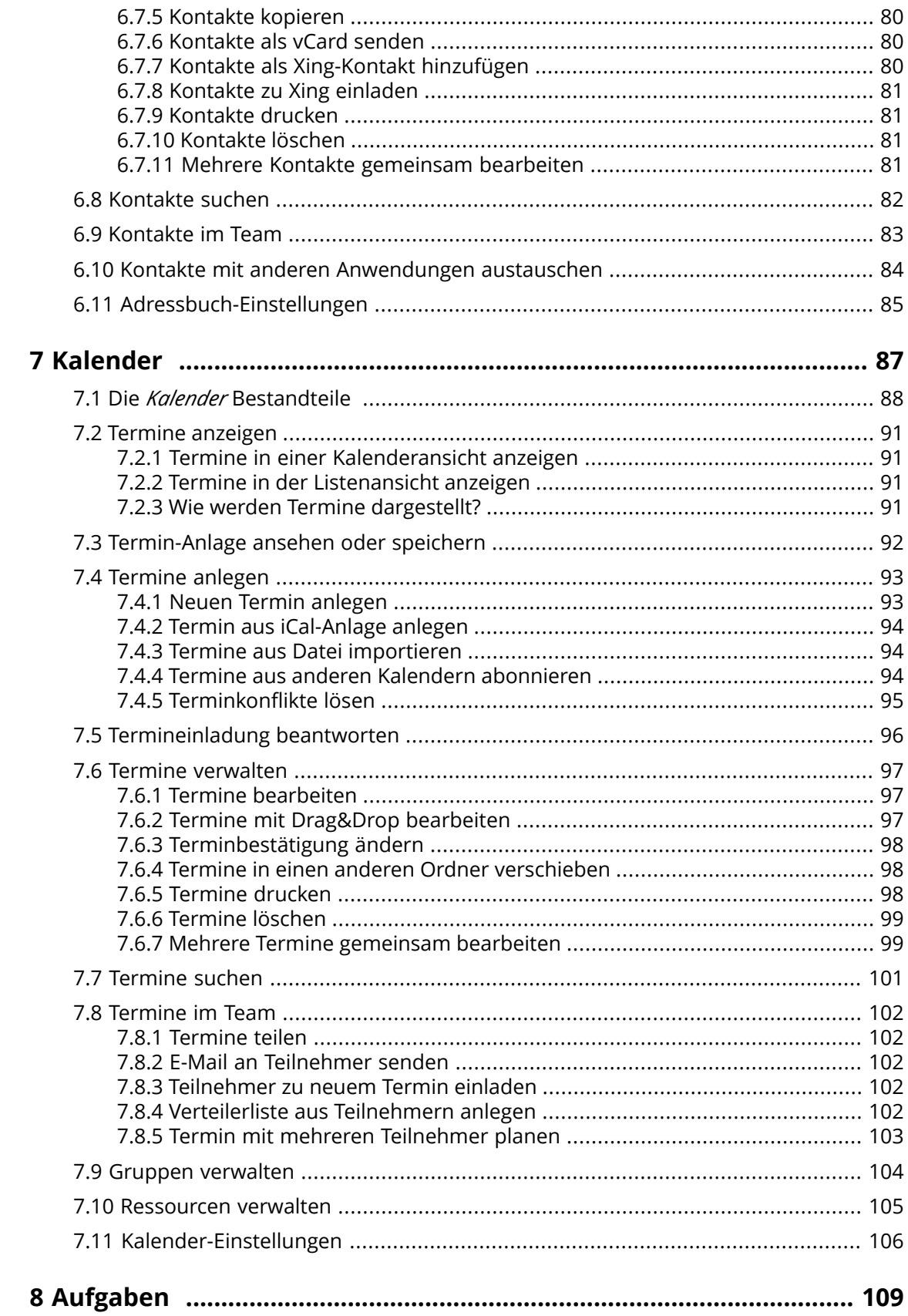

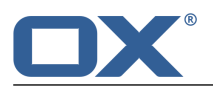

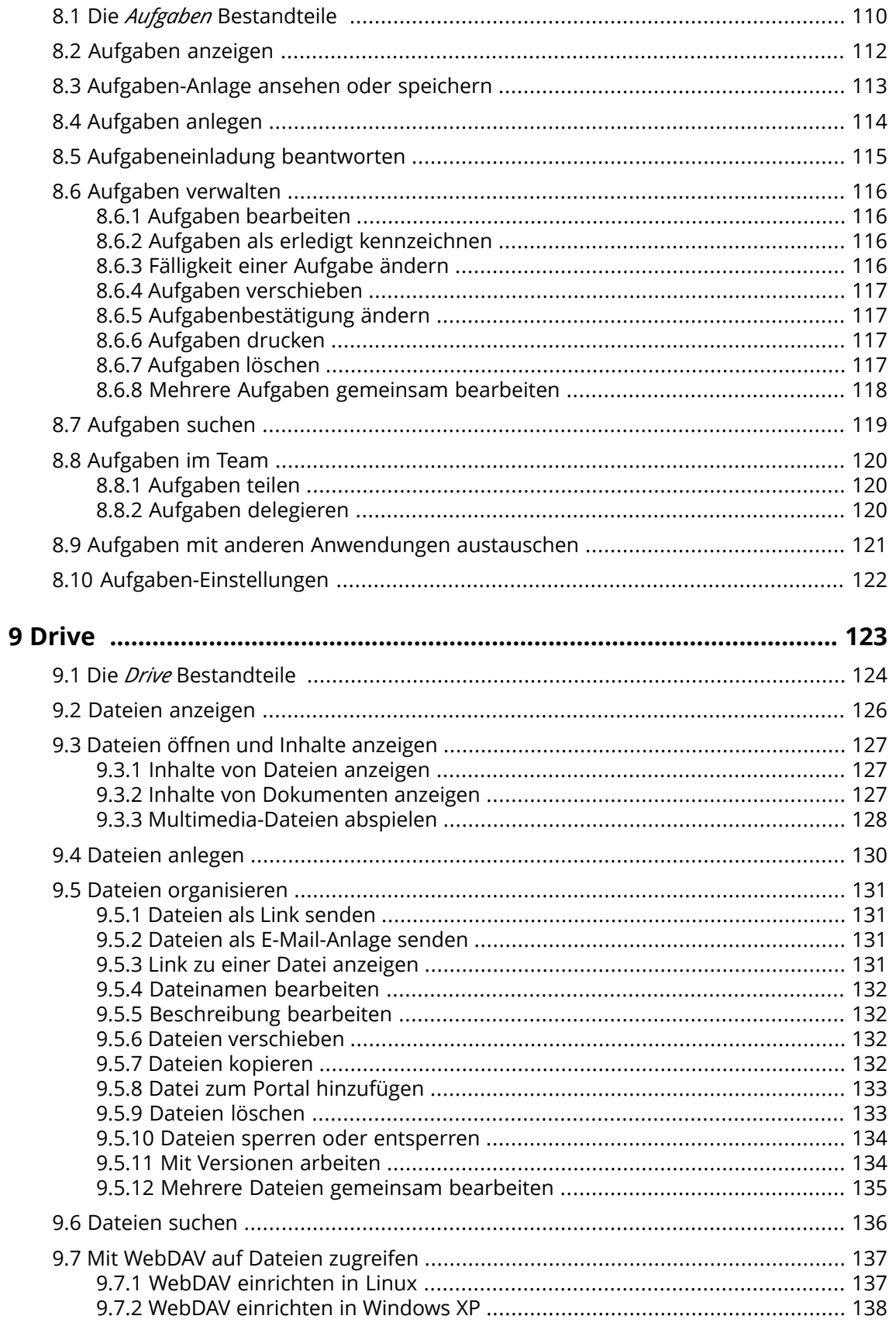

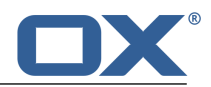

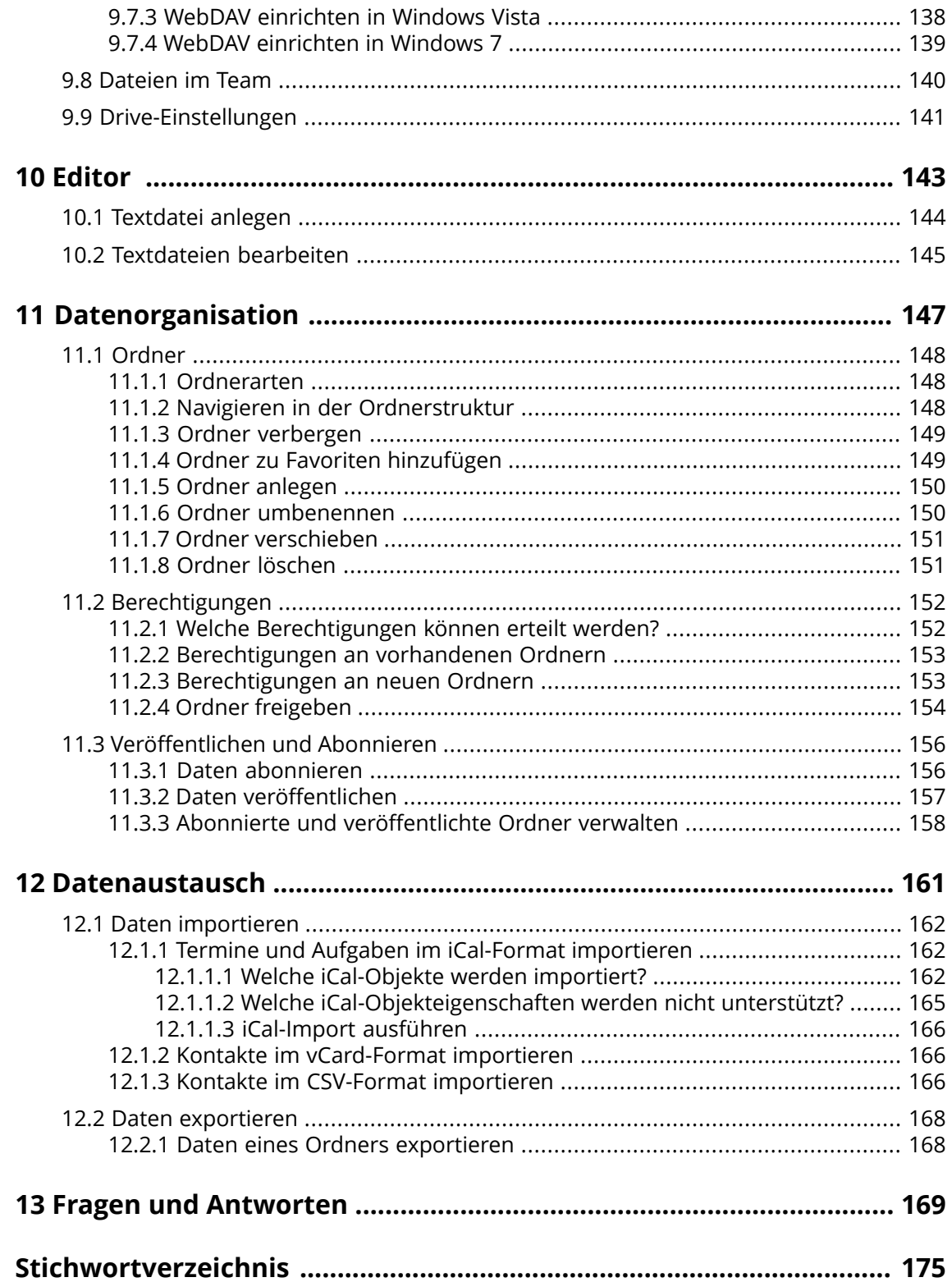

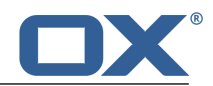

# <span id="page-8-0"></span>**1 Über diese Dokumentation**

Die folgenden Informationen helfen Ihnen beim Umgang mit der Dokumentation.

- **▪** An welche [Zielgruppe](#page-9-0) richtet sich diese Dokumentation?
- **▪** Welche [Inhalte](#page-10-0) umfasst diese Dokumentation?
- **▪** Welche [Gestaltungsmittel](#page-11-0) werden verwendet?
- **▪** Welche [Fachbegriffe](#page-13-0) verwendet diese Dokumentation?
- **▪** Welche [sonstigen](#page-14-0) Hilfen stehen zur Verfügung?

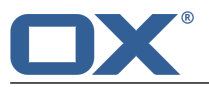

# **1.1 An wen richtet sich diese Dokumentation?**

<span id="page-9-0"></span>Diese Dokumentation richtet sich an den Endbenutzer.

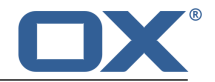

# <span id="page-10-0"></span>**1.2 Welche Inhalte umfasst diese Dokumentation?**

Diese Dokumentation beschreibt den Umgang mit einer typischen Installation und Konfiguration der Groupware. Die Installation und Konfiguration, mit der Sie arbeiten, kann davon abweichen.

Sollten Sie in dieser Dokumentation Hinweise auf Funktionen finden, die nicht in Ihrer Installation enthalten sind, wenden Sie sich bitte an Ihren Administrator oder Hoster. Da die Groupware aus einzelnen Apps modularisiert aufgebaut ist, ist es jederzeit möglich, weitere Apps oder Funktionen durch ein Upgrade zu erwerben.

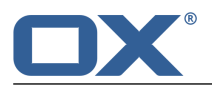

# <span id="page-11-0"></span>**1.3 Gestaltungsmittel**

Zur besseren Lesbarkeit und zur Verdeutlichung des Textinhalts verwendet diese Anleitung die folgenden Gestaltungsmittel.

## **Schaltflächen**

Schaltflächen oder Funktionen, die angeklickt werden können, werden in **fetter Schrift** hervorgehoben.

Beispiel:

Klicken Sie auf **Neue E-Mail verfassen**.

#### **Bezeichner**

Bezeichner für Elemente der Benutzeroberfläche wie die Namen von Fenstern oder von Eingabefeldern werden in *kursiver Schrift* hervorgehoben.

Beispiel:

Die Seite *Neue E-Mail verfassen* wird angezeigt.

#### **Tastenbezeichnungen**

Tastenbezeichnungen werden mit eckigen Klammern "[ ]" umschlossen. Sollen mehrere Tasten gedrückt werden, verbindet ein Pluszeichen "+" die Tastenbezeichnungen.

Beispiel:

Kopieren Sie den Inhalt mit **[strg]+[c]** in die Zwischenablage.

#### **Links**

Links im Text werden in blauer Schrift angezeigt.

Beispiel:

Details finden Sie in 5.4: E-Mails [senden](#page-50-0) (Seite 51).

## **Beschreibende Texte**

Texte, die mehrere Funktionen oder Möglichkeiten beschreiben, werden in Form einer Aufzählung dargestellt.

Beispiel:

Sie haben folgende Möglichkeiten:

- **▪** Neue E-Mail senden.
- **▪** E-Mail beantworten.
- **▪** E-Mail weiterleiten.

## **Schritt-für-Schritt-Anleitungen**

Anleitungen werden in Form einer nummerierten Liste dargestellt. Wenn die Anleitung nur einen einzigen Schritt oder mehrere alternative Schritte umfasst, entfällt die Nummerierung. Am Anfang wird das Ziel genannt. Am Ende wird häufig das Ergebnis genannt. Beispiel:

So beantworten Sie eine E-Mail:

- **1.** Wählen Sie in der Seitenleiste eine E-Mail.
- **2.** Klicken Sie im Anzeigebereich neben dem E-Mail-Header auf **Antworten**.
- **3.** Geben Sie den E-Mail-Text ein.
- **4.** Klicken Sie in der Befehlsleiste auf **Senden**.

**Ergebnis:** Die E-Mail wird gesendet.

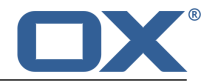

#### **Tipps zur Arbeitserleichterung**

Tipps zur Arbeitserleichterung verweisen auf Aktionen, die Sie optional befolgen können. Das sind zum Beispiel alternative Bedienungsmöglichkeiten, die im Zusammenhang mit der aktuellen Anleitung stehen.

Ein Tipp wird durch das Wort **Tipp:** eingeleitet.

Beispiel:

**Tipp:** Sie können eine Anlage auch hinzufügen, indem Sie ein Dokument aus einem Datei-Browser oder vom Desktop in das E-Mail-Fenster ziehen und ablegen.

#### **Störungshinweis**

Ein Störungshinweis nennt Bedienungsaktionen, die in der aktuellen Situation nicht ausgeführt werden können. Ein Störungshinweis hilft damit, Bedienungsfehler zu vermeiden.

Ein Störungshinweis wird durch das Wort **Hinweis:** eingeleitet.

Beispiel:

**Hinweis:** Um eine Signatur einzufügen, müssen Sie vorher in den E-Mail-Einstellungen eine Signatur erstellt haben.

#### **Warnung vor Datenverlusten oder vor Sicherheitsrisiken**

Eine Warnung vor Datenverlusten weist auf eine Aktion hin, die Daten unwiederbringlich löscht, sobald Sie die Aktion ausgeführt haben. Eine Warnung vor Sicherheitsrisiken weist auf eine Aktion hin, die möglicherweise die Sicherheit Ihrer Daten gefährdet.

Eine Warnung wird durch das Wort **Achtung:** eingeleitet.

Beispiel:

**Achtung:** Endgültig gelöschte E-Mails sind unwiederbringlich verloren. Bevor Sie E-Mails endgültig löschen, stellen Sie sicher, dass Sie diese E-Mails nicht mehr benötigen.

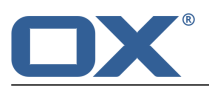

Diese Dokumentation verwendet die folgenden Fachbegriffe.

# <span id="page-13-0"></span>**1.4 Fachbegriffe**

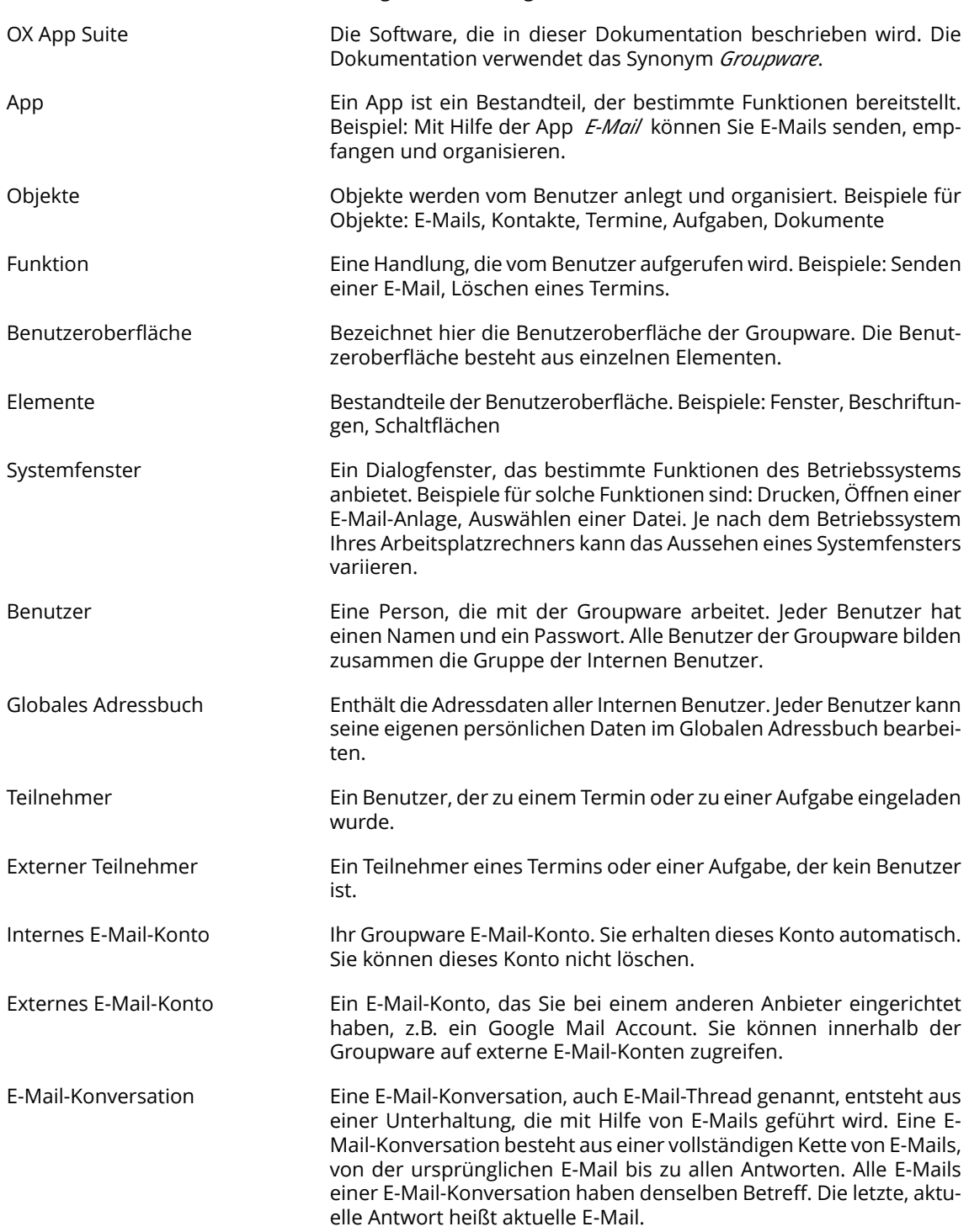

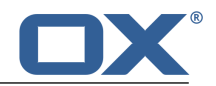

# <span id="page-14-0"></span>**1.5 Weitere Hilfen**

Die Inhalte dieser Dokumentation finden Sie auch in der Online Hilfe.

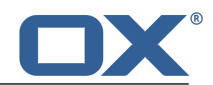

# <span id="page-16-0"></span>**2 Einstieg in die Groupware**

Die folgenden Informationen helfen Ihnen beim Einstieg in die Groupware.

- **▪** Welche [Funktionen](#page-17-0) bietet die Groupware?
- **▪** Welche [Systemanforderungen](#page-19-0) muss ein Arbeitsplatzrechner erfüllen?
- **▪** Welche Techniken benötigt man für die [Bedienung](#page-20-0)?
- **▪** Wie kann ich mich Anmelden oder [Abmelden](#page-21-0)?

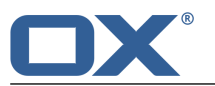

# <span id="page-17-0"></span>**2.1 Beschreibung der Groupware**

Erfahren Sie, welche Apps (Bestandteile) zu der Groupware gehören. Gewinnen Sie einen Einblick in die Aufgaben, Sie mit den Apps erledigen können.

## **Portal**

Ihre Informationszentrale für bevorstehende Termine, neue E-Mails oder Meldungen von Messaging Plattformen.

- **▪** Verschaffen Sie sich einen Überblick über aktuelle Termine und neu eingetroffene E-Mails. Starten Sie die App *Kalender* oder *E-Mail*, indem Sie einen Termin oder eine E-Mail anklicken.
- **▪** Lesen Sie aktuelle Meldungen Ihrer bevorzugten Nachrichtenquellen.
- **▪** Verfolgen Sie Neuigkeiten aus Ihren sozialen Netzwerken.

**▪** Starten Sie Apps wie *E-Mail*, *Adressbuch* oder *Kalender* mit einem Mausklick. Mehr erfahren Sie [hier](#page-38-1) [\[39\]](#page-38-1).

## **E-Mail**

Senden, empfangen und organisieren Sie Ihre E-Mails.

- **▪** Nutzen Sie neben dem internen E-Mail-Konto auch Ihre externen E-Mail Konten, die Sie bei anderen Anbietern eingerichtet haben.
- **▪** Finden Sie E-Mails mit Hilfe verschiedener Suchkriterien. Verfolgen Sie E-Mail-Threads.
- **▪** Organisieren Sie Ihre E-Mails mit Hilfe von E-Mail-Ordnern. Arbeiten Sie mit Ihrem Team zusammen, indem Sie bestimmte E-Mail-Ordner freigeben.
- **▪** Nutzen Sie die anderen Apps, indem Sie aus einer E-Mail-Adresse einen neuen Kontakt anlegen oder aus einer iCal-Anlage einen neuen Termin anlegen.

Mehr erfahren Sie [hier](#page-44-1) [\[45\]](#page-44-1).

## **Adressbuch**

Organisieren und pflegen Sie Ihre privaten und geschäftlichen Kontakte.

- **▪** Nutzen Sie das Globale Adressbuch zur Kommunikation mit internen Teilnehmern. Legen Sie persönliche Adressbücher an, um den Überblick über Ihre Kontakte zu behalten.
- **▪** Organisieren Sie Ihre Kontakte mit Hilfe von Kontakt-Ordnern. Arbeiten Sie mit Ihrem Team zusammen, indem Sie bestimmte Kontakt-Ordner freigeben.
- **▪** Abonnieren Sie die Kontakte Ihrer sozialen Netzwerke. Damit nutzen Sie die Groupware als zentrale Sammelstelle für Ihre Kontakte.
- **▪** Arbeiten Sie mit externen Partnern zusammen, indem Sie Kontaktdaten als vCard senden oder Kontakt-Ordner freigeben.

Mehr erfahren Sie [hier](#page-70-1) [\[71\]](#page-70-1).

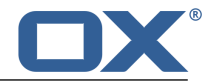

## **Kalender**

Behalten Sie den Überblick über Ihre privaten und geschäftlichen Termine.

- **▪** Planen Sie Besprechungen und Aktivitäten mit Hilfe von Einzelterminen oder Terminserien.
- **▪** Organisieren Sie Termine mit Hilfe von Kalender-Ordnern. Legen Sie fest, wer aus Ihrem Team bestimmte Kalender einsehen darf.
- **▪** Nutzen Sie die Funktionen der Teamansicht, um freie Zeitfenster zu finden und um zu prüfen, ob Ressourcen wie Räume oder Geräte verfügbar sind.
- **▪** Wenn Sie Termine mit externen Teilnehmern planen, sorgen die iCal-Funktionen für ein automatisches Einladungsmanagement.

Mehr erfahren Sie [hier](#page-86-1) [\[87\].](#page-86-1)

#### **Aufgaben**

Planen und organisieren Sie Ihre Aktivitäten.

- **▪** Organisieren Sie Aufgaben mit Hilfe des Fälligkeitsdatums. Nutzen Sie die Erinnerungsfunktion für fällige Aufgaben.
- **▪** Managen Sie Ihr Team, indem Sie bestimmte Aufgaben an andere delegieren.
- **▪** Organisieren Sie Aufgaben mit Hilfe von Aufgabenordnern. Legen Sie fest, wer aus Ihrem Team bestimmte Aufgaben einsehen darf.
- **▪** Nutzen Sie die Funktionen der Aufgabenserie, um wiederkehrende Aktivitäten im Auge zu behalten.

Mehr erfahren Sie [hier](#page-108-1) [\[109\].](#page-108-1)

#### **Editor**

Erstellen und bearbeiten Sie einfache Textdateien.

- **▪** Diese Funktion ist nützlich, wenn Sie schnell und einfach kurze Notizen anlegen möchten.
- **▪** Nutzen Sie die anderen Apps, um Ihre Textdateien zu organisieren, per E-Mail zu senden oder mit Benutzern und externen Partnern zu teilen.

Mehr erfahren Sie [hier](#page-142-1) [\[143\].](#page-142-1)

#### **Drive**

Nutzen Sie die Ablage für Dateien, um Informationen zentral zu verwalten oder mit anderen zu teilen.

- **▪** Speichern Sie beliebige Dateien, Notizen oder Internet-Links. Geben Sie bestimmte Ordner für Ihr Team zum Lesen oder Schreiben frei.
- **▪** Senden Sie einzelne Dateien als E-Mail-Anlagen oder als Link.
- **▪** Stellen Sie Informationen für externe Partner zur Verfügung, indem Sie Dokument-Ordner freigeben.

Mehr erfahren Sie [hier](#page-122-1) [\[123\].](#page-122-1)

#### **Ordner und Freigaben**

Eine wichtige Rolle für den Austausch von Informationen mit anderen Benutzern spielen Ordner und deren Freigabe. Jedes Objekt der Groupware ist in einem bestimmten Ordner gespeichert. Sie verwalten Ordner und Freigaben mit Hilfe des Ordnerbaums.

- **▪** Nutzen Sie persönliche Ordner, um Ihre E-Mails, Kontakte, Termine, Aufgaben und Dateien zu ordnen.
- **▪** Unterstützen Sie Ihr Team, indem Sie bestimmte Ordner gezielt zum Lesen oder Schreiben freigeben.
- **▪** Profitieren Sie von den Informationen Anderer, indem Sie die Objekte in öffentlichen und freigegebenen Ordnern für Ihre Arbeit nutzen.
- **▪** Auch die Social Funktionen der Groupware verwenden Ordner, um Informationen zu sammeln oder mit externen Partnern zu teilen.

Mehr erfahren Sie [hier](#page-146-1) [\[147\].](#page-146-1)

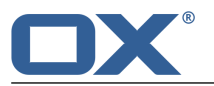

# <span id="page-19-0"></span>**2.2 Systemanforderungen**

Um mit der Groupware arbeiten zu können, muss Ihr Arbeitsplatzrechner die folgenden Voraussetzungen erfüllen.

## **Bildschirmauflösung**

Die minimale Bildschirmauflösung beträgt 1024 x 768 Pixel.

## **Browser**

- **▪** Microsoft Internet Explorer 10, 11
- **▪** Mozilla Firefox, neueste Version
- **▪** Apple Safari Mac OS X 6.0
- **▪** Google Chrome, neueste Version

## **Browser-Einstellungen**

- **▪** Cookies müssen aktiviert sein
- **▪** JavaScript muss aktiviert sein
- **▪** Popup-Fenster müssen zugelassen sein

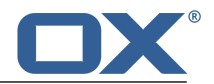

# <span id="page-20-0"></span>**2.3 Hinweise zur Bedienung**

Sie verwenden die folgenden Techniken:

- **▪** Anklicken von Elementen mit Hilfe der linken Maustaste
- **▪** Verwendung von Drag & Drop
- **▪** Mehrfachselektion mit festgehaltener <strg>-Taste beziehungsweise <cmd>-Taste auf Mac-Systemen
- **▪** Arbeiten mit mehreren Fenstern
- **▪** Öffnen, Speichern und Schließen von Dateien
- **▪** Öffnen, Schließen und Auswählen von Ordnern in einem Ordnerbaum

Informationen zu diesen Techniken finden Sie in der Dokumentation zum Betriebssystem Ihres Arbeitsplatz-Rechners.

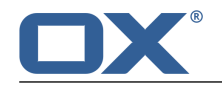

# <span id="page-21-0"></span>**2.4 Anmelden, Abmelden**

Um sich anzumelden, benötigen Sie die Adresse des Servers, Ihren Benutzernamen und Ihr Passwort. Sie erhalten diese Informationen von Ihren Administrator oder Hoster.

## **So melden Sie sich an:**

- **1.** Starten Sie einen Browser.
- **2.** Geben Sie in die Adressleiste die Adresse des Servers ein. Die Anmeldeseite wird angezeigt.

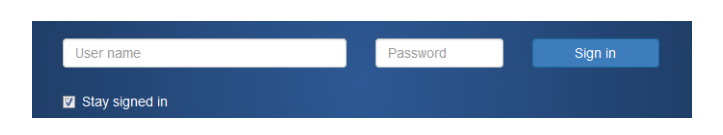

- **3.** Geben Sie Ihren Benutzernamen und Ihr Passwort ein. Achten Sie auf Groß- und Kleinschreibung.
- **4.** Wenn Sie möchten, dass Ihre Anmeldedaten lokal gespeichert werden sollen, aktivieren Sie **Angemeldet bleiben**.

**Achtung:** Aktivieren Sie diese Einstellung nur dann, wenn dieser Computer nur von Ihnen verwendet wird. Wenn Sie sich an einem öffentlich zugänglichen Computer anmelden, aktivieren Sie diese Einstellung nicht.

**5.** Klicken Sie auf **Anmelden**.

**Hinweis:** Wenn Sie einen falschen Benutzernamen oder ein falsches Passwort eingeben, erhalten Sie eine Fehlermeldung. Geben Sie die korrekten Werte ein.

**Ergebnis:** Der Desktop wird angezeigt. Eine Menüleiste am oberen Bildschirmrand enthält Funktionen, die in allen Apps zur Verfügung stehen.

- **▪** Aufrufen einer App, zum Beispiel Portal, E-Mail, Adressbuch
- **▪** Weitere Funktionen: Apps organisieren, Daten auffrischen, Hilfe aufrufen, abmelden

Am unteren Bildschirmrand werden verschiedene nützliche Informationen angezeigt.

- **▪** Ihr Anmeldename
- **▪** Aktuelles Datum, aktuelle Uhrzeit

## **So melden Sie sich ab:**

- **1.** Klicken Sie in der Menüleiste rechts auf das Symbol **Systemmenü** . Klicken Sie auf **Abmelden**. Die Anmeldeseite wird angezeigt.
- **2.** Wenn andere Personen Zugang zu diesem Computer haben, schließen Sie den Browser.

**Achtung:** Wenn Sie den Tab des Webbrowsers schließen, ohne sich abzumelden, sind Sie weiterhin am Server angemeldet. Wenn nun eine andere Person die Adresse des Servers eingibt, wird diese Person automatisch unter Ihrem Namen angemeldet und hat vollen Zugriff auf Ihre Daten.

Melden Sie sich stets vom Server ab, wenn Sie Ihre Arbeit beenden.

**Achtung:** Möglicherweise bleiben Ihre Anmeldedaten im Arbeitsspeicher erhalten, solange der Browser geöffnet ist. Dies kann ein Sicherheitsrisiko darstellen. Um Ihre Anmeldedaten aus dem Arbeitsspeicher zu entfernen, schließen Sie den Browser.

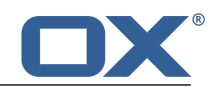

# <span id="page-22-0"></span>**3 Erste Schritte**

Sie sollten nun Folgendes tun.

- **▪** Machen Sie sich vertraut mit der allgemeinen [Benutzeroberfläche.](#page-23-0)
- **▪** Machen Sie sich vertraut mit der [Tastaturbedienung](#page-30-0).
- **▪** Passen Sie die Allgemeinen [Einstellungen](#page-32-0) Ihren Wünschen an.
- **▪** Prüfen Sie Ihre persönlichen [Kontaktdaten.](#page-33-0) Ändern oder ergänzen Sie diese, falls es erforderlich ist.
- **▪** Zur Sicherheit sollten Sie Ihr [Passwort](#page-34-0) ändern.
- **▪** Wenn Sie auf Nachrichten oder Kontakte Ihrer sozialen Netzwerke zugreifen wollen, sollten Sie Accounts für soziale [Netzwerke](#page-35-0) einrichten.
- **▪** Wenn Sie mit Hilfe von lokalen Clients auf Ihre Groupware Daten zugreifen wollen, können Sie [Clients](#page-36-0) für [Arbeitsplatzrechner](#page-36-0) oder Mobilgeräte installieren.

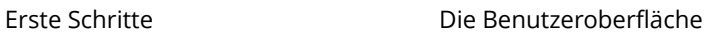

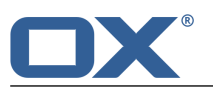

# <span id="page-23-0"></span>**3.1 Die Benutzeroberfläche**

Die Benutzeroberfläche enthält folgende Komponenten:

- **▪** Am oberen Rand eine [Menüleiste.](#page-23-1)
- **▪** Links unterhalb der Menüleiste wird die [Suchleiste](#page-24-0) angezeigt. Sie kann gemeinsam mit dem Ordnerbaum ein- oder ausgeblendet werden.
- **▪** Am linken Rand kann der [Ordnerbaum](#page-26-0) eingeblendet werden.
- **▪** Unterhalb der Menüleiste wird eine [Werkzeugleiste](#page-25-0) angezeigt. Sie enthält App-spezifische Funktionen und Funktionen, um die Darstellung im Anzeigebereich zu wählen.
- **▪** Der restliche Platz wird verwendet für den [Anzeigebereich](#page-27-0).
- **▪** Je nachdem welche Aktion Sie ausführen, wird der Anzeigebereich überlagert vom [Popup-Fenster](#page-28-0) oder vom [Infobereich.](#page-29-0)
- **▪** Anklickbare Texte der Benutzeroberfläche werden in der Farbe Blau angezeigt.
- **▪** Sie können die Benutzeroberfläche auch mit Hilfe der [Tastatur](#page-30-1) [\[31\]](#page-30-1) bedienen.

<span id="page-23-1"></span>Die folgenden Bilder zeigen die Benutzeroberfläche am Beispiel der App *E-Mail*.

## **Menüleiste**

Portal Mail Address Book Calendar Tasks Drive  $\overline{a}$ ö

Enthält die folgenden Symbole und Schaltflächen:

- **▪** Schaltflächen zum Starten einer App wie *E-Mail* oder *Kalender*
- **▪** Bei manchen Aktionen werden weitere Schaltflächen eingeblendet, z.B. wenn Sie eine neue E-Mail verfassen oder einen Termin bearbeiten.
- **▪** Symbol **Neue Objekte** . Das Symbol informiert Sie über die Anzahl neuer Objekte, zum Beispiel ungelesene E-Mails oder ausstehende Termineinladungen. Anklicken öffnet den [Infobereich](#page-29-0) .
- **▪** Symbol **Aktualisieren <u>■</u>.** Lädt Objekte neu vom Server. Unabhängig von dieser Funktion werden Objekte in regelmäßigen Zeitabständen neu geladen.
- **▪** Symbol Systemmenü **⊡**. Öffnet ein Menü mit den folgenden Einträgen:
	- **▫** *Einstellungen*. Öffnet eine Seite, auf der Sie die Einstellungen anpassen können.
	- **▫** *Meine Kontaktdaten*. Öffnet ein Fenster, in dem Sie Ihre persönlichen Kontaktdaten im Globalen Adressbuch anpassen können.
	- **▫** *Hilfe*. Öffnet die Online Hilfe
	- **▫** *Vollbild*. Wechselt in den Vollbild-Modus oder zurück zum Fenster-Modus.
	- **▫** *Abmelden*. Meldet Sie von der Groupware ab.

Je nach Konfiguration der Groupware können weitere Menüeinträge vorhanden sein.

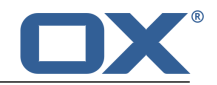

## <span id="page-24-0"></span>**Suchleiste**

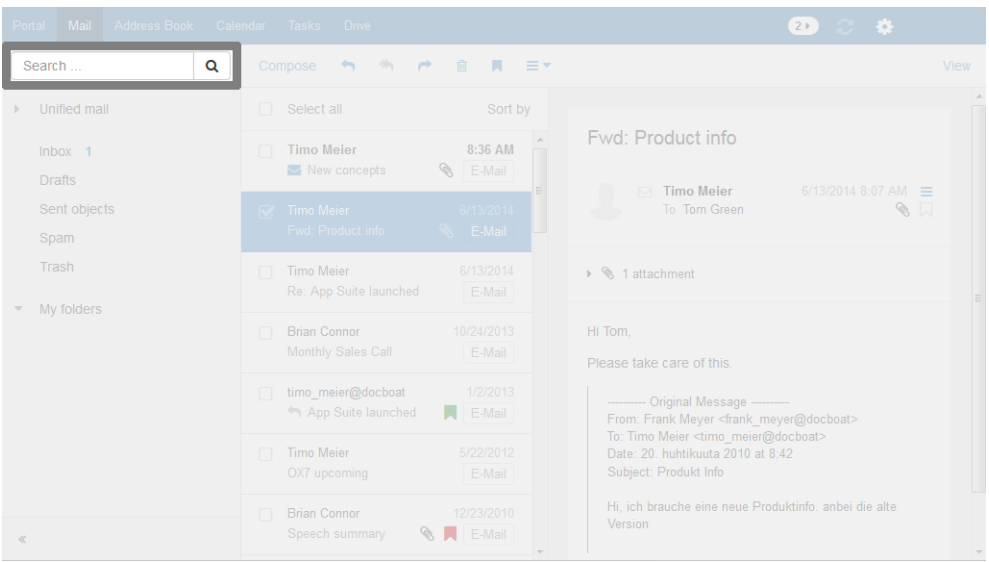

Um die Suchleiste anzuzeigen, klicken Sie in der Funktionsleiste auf **Ansicht**. Aktivieren Sie **Ordneransicht**. Die Suchleiste befindet sich links unterhalb der Menüleiste. Sie enthält die folgenden Elemente:

- **▪** Eingabefeld für den Suchbegriff
- **▪** Symbol *Suchen* . Startet eine Suche.

Sobald die Suche aktiviert ist, wird der Ordnerbaum von den Bedienelementen der Suchfunktion überlagert. Das Ergebnis der Suche wird im Anzeigebereich in der Liste angezeigt. Um die Suche zu beenden, klicken Sie auf **Suche schließen**.

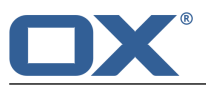

#### <span id="page-25-0"></span>**Werkzeugleiste**

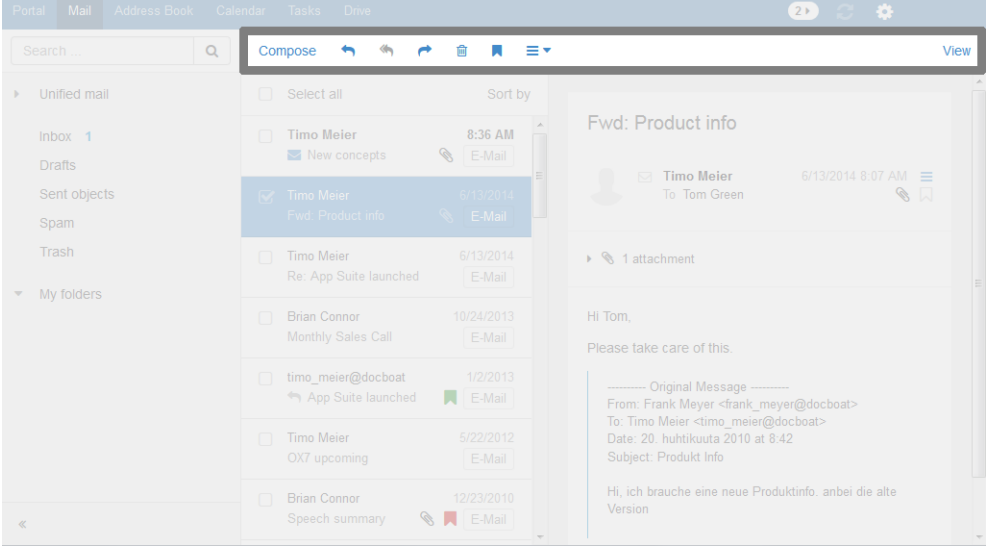

Die Werkzeugleiste befindet sich unterhalb der Menüleiste. Sie enthält die folgenden Funktionen:

- **▪** Schaltflächen zum Erstellen neuer Objekte, zum Beispiel einer neuen E-Mail oder eines neuen Kontakts.
- Wenn Sie im aktuellen Ordner keine Berechtigung zum Erstellen von Objekten haben, ist die Schaltfläche inaktiv.
- **▪** Schaltflächen oder Symbole zum Bearbeiten von Objekten.
- **▪** Je nach App sind weitere App-spezifische Schaltflächen oder Symbole vorhanden.
- **▪** Symbol Weitere ≡▼. Enthält App-spezifische Funktionen zum Organisieren von Objekten.
- **▪** Schaltfläche *Ansicht*. Enthält Funktionen zum Steuern der Anzeige im [Anzeigebereich](#page-27-0) sowie zum Öffnen oder Schließen des [Ordnerbaums.](#page-26-0)

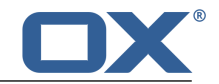

#### $\mathsf{Q}$ S S P B R EY Unified mail Select all Fwd: Product info Timo Mejer  $R-36$  AM  $lnbox = 1$ New concepts  $\bigotimes$  E-Mail Drafts  $\Box$  Timo Meier  $\mathscr{D}$ Sent objects Spam Trash Timo Meier  $\rightarrow$  1 attachment My folders **Brian Connor** Hi Tom Please take care of this timo meier@docboat ----------- Original Message<br>From: Frank Meyer <frank\_meyer@docboat><br>To: Timo Meier <timo\_meier@docboat><br>Date: 20. huhtikuuta 2010 at 8:42 App Suite launched A E-Mail Timo Meier Hi, ich brauche eine neue Produktinfo. anbei die alte Brian Connor S A E-Mail

Um den Ordnerbaum anzuzeigen, klicken Sie in der Funktionsleiste auf **Ansicht**. Aktivieren Sie **Ordneransicht**. Der Ordnerbaum zeigt die folgenden Inhalte:

- **▪** die App-spezifischen Ordner
- **▪** je nach App Abschnitte für persönliche Ordner, öffentliche Ordner, freigegebene Ordner **Hinweis:** Wenn keine öffentlichen oder freigegebenen Ordner vorhanden sind, werden diese Abschnitte je nach Konfiguration der Groupware nicht angezeigt.
- **▪** neben dem gewählten Ordner das Symbol **Ordnerspezifische Aktionen <b>E**. Es enthält Funktionen zur [Ordnerverwaltung](#page-147-0). Je nach Ordner können weitere Funktionen enthalten sein. **Tipp:** Sie können die ordnerspezifischen Aktionen auch verwenden, indem Sie einen Ordner mit

der rechten Maustaste anklicken.

- **▪** Je nach App können weitere Funktionen vorhanden sein.
- **▪** Das Symbol Ordneransicht öffnen » oder Ordneransicht schließen « am linken unteren Rand öffnet oder schließt den Ordnerbaum.

#### <span id="page-26-0"></span>**Ordnerbaum**

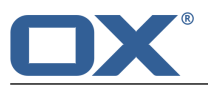

#### <span id="page-27-0"></span>**Anzeigebereich**

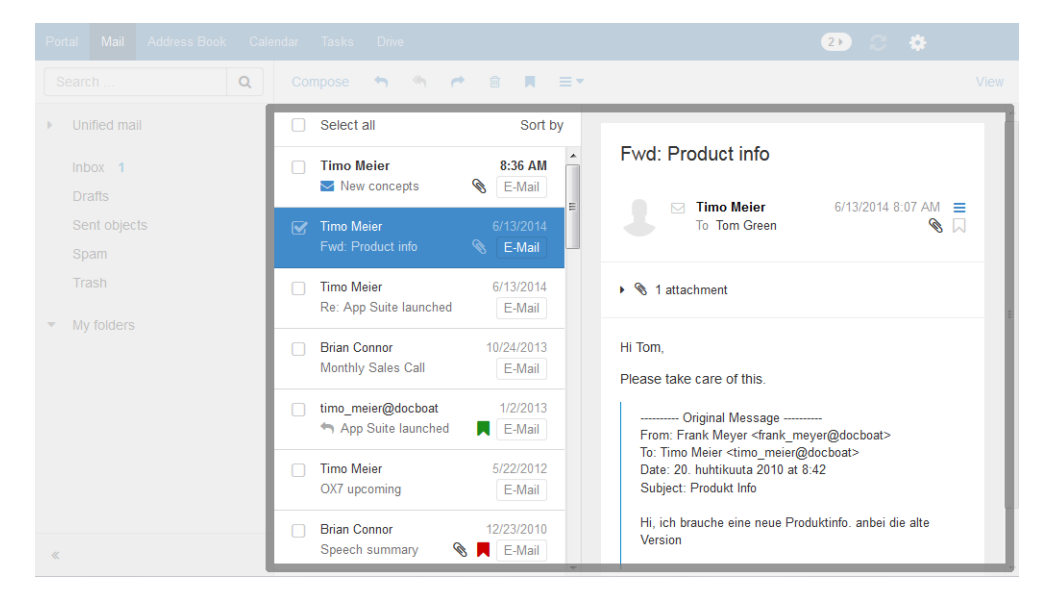

Je nach App und gewählter Ansicht enthält der Anzeigebereich die folgenden Bestandteile.

- **▪** Eine Liste der Objekte oder eine Symbolansicht von Objekten im aktuellen Ordner. Oberhalb der Liste werden Bedienelemente zum Auswählen oder Sortieren von Objekten angezeigt.
- **▪** Die Detailansicht des Objekts, das Sie in der Liste gewählt haben.

Sie können Darstellung im Anzeigebereich beeinflussen, indem Sie in der [Werkzeugleiste](#page-25-0) die Schaltfläche **Ansicht** verwenden. Anklicken eines Objektes im Anzeigebereich öffnet ein [Popup-](#page-28-0)Fenster.

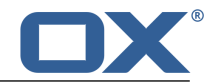

<span id="page-28-0"></span>**Popup**

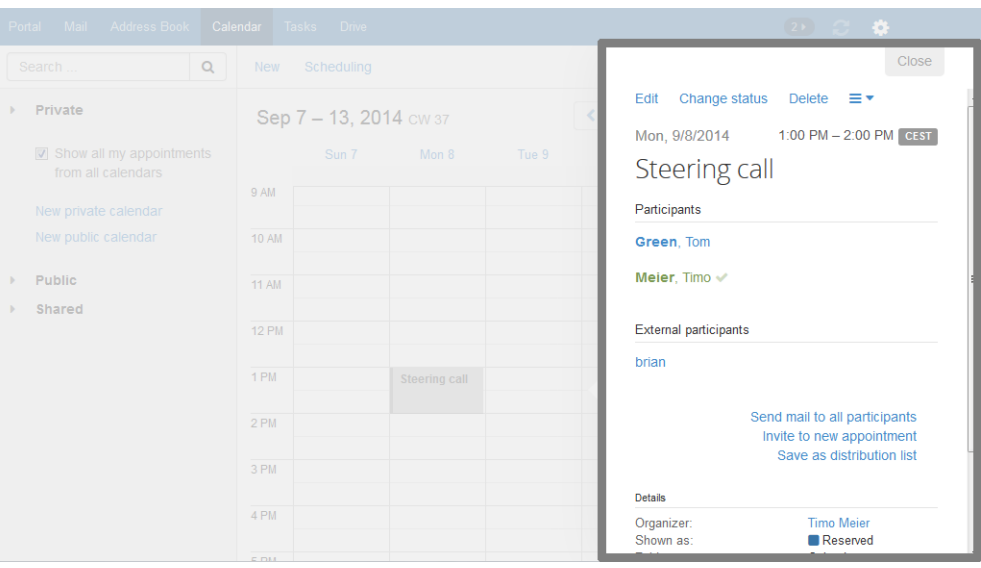

Zeigt Detailinformationen eines Objekts, das im [Anzeigebereich](#page-27-0) dargestellt ist. Um das Popup zu öffnen, klicken Sie im Anzeigebereich auf ein Goupware-Objekt. Wenn Sie zum Beispiel im Anzeigebereich eine E-Mail lesen und auf den Namen des Absenders klicken, zeigt das Popup folgende Elemente an:

- **▪** Schaltflächen, um bestimmte Funktionen auszuführen, zum Beispiel um die Kontaktdaten des Absenders in einen Ordner zu kopieren.
- **▪** die Kontaktdaten des Absenders
- **▪** relevante Informationen, zum Beispiel Ihre gemeinsamen Termine oder Ihre E-Mail-Kommunikation mit dem Absender
- **▪** Informationen zu dieser Person aus sozialen Netzwerken wie Xing oder LinkedIn. Sie können mit Hilfe der angezeigten Schaltflächen die Profilseiten dieser Person aufrufen.

Diese personenbezogenen Daten werden als *Halo View* bezeichnet. Wenn Sie im Popup ein bestimmtes Element anklicken, öffnen Sie möglicherweise ein weiteres Popup. Um um ein Popup zu schließen, klicken Sie rechts oben auf **Schließen**. Um alle Popups zu schließen, klicken Sie auf **Alle schließen**

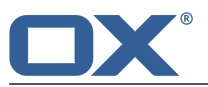

#### <span id="page-29-0"></span>**Infobereich**

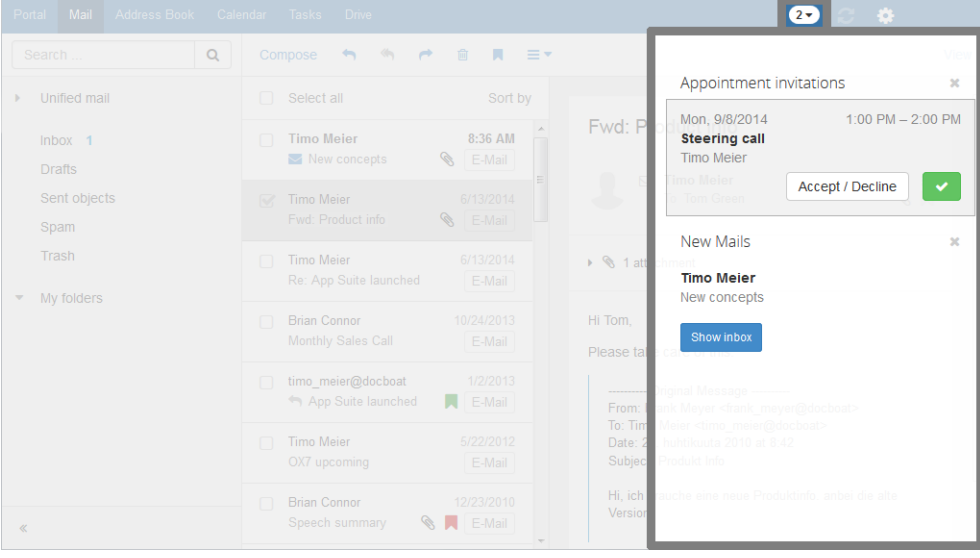

Zeigt Informationen zu den folgenden Objekten:

- **▪** ungelesene E-Mails
- **▪** neue Termineinladungen
- **▪** anstehende Aufgaben
- **▪** Aufgaben, deren Fälligkeit überschritten ist

Um den Infobereich zu öffnen, klicken Sie in der [Menüleiste](#page-23-1) rechts auf das Symbol **Neue Objekte** . Sie können folgende Aktionen ausführen:

- **▪** Um neue E-Mails zu lesen, klicken Sie auf die E-Mail.
- **▪** Um den Posteingang zu öffnen, klicken Sie auf **Posteingang zeigen**.
- **▪** Um neue Termine zu bestätigen, klicken Sie auf die Schaltfläche **Bestätigen**.
- **▪** Um Informationen zu einer Gruppe von Objekten auszublenden, klicken Sie rechts neben der Gruppe auf das Symbol **Schließen** .

Um den Infobereich zu schließen, klicken Sie erneut auf das Symbol **Neue Objekte**.

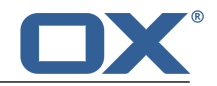

# <span id="page-30-0"></span>**3.2 Tastaturbedienung**

<span id="page-30-1"></span>Anstelle der Maus können Sie die folgenden Tasten verwenden:

- **▪** Um zwischen Menüleiste, Ordnerbaum, Seitenleiste und Anzeigebereich zu wechseln, verwenden Sie [Strg]+[F6] auf Windows und Linux Systemen, [F6] auf MacOS Systemen.
- **▪** Um in Einfügefeldern die Schreibmarke zu bewegen, verwenden Sie diese Tasten: Pfeiltasten, [Pos1], [Ende].
- **▪** Um im Ordnerbaum oder in der Seitenleiste zu blättern, verwenden Sie diese Tasten: [Bild hoch], [Bild runter]
- **▪** Um im Ordnerbaum einen Ordner zu öffnen oder zu schließen, verwenden Sie die Pfeiltaste rechts oder links.
- **▪** Um im Ordnerbaum, in der Seitenleiste oder im Anzeigebereich Elemente auszuwählen, verwenden Sie die Pfeiltasten.
- **▪** Um eine Funktion, ein Eingabefeld oder ein Kontrollfeld auszuwählen, verwenden Sie die Taste [Tab]. Das ausgewählte Element wird hervorgehoben.
- Mit [Umschalt]+[Tab] können Sie Elemente in umgekehrter Reihenfolge auswählen.
- **▪** Um die ausgewählte Funktion auszuführen, drücken Sie [Eingabe].
- **▪** Um ein ausgewählte Kontrollfeld zu aktivieren oder zu deaktivieren, drücken Sie die [Leertaste].
- **▪** Um zwischen Auswahlfeldern zu wechseln, verwenden Sie die Pfeiltasten.
- **▪** Um ein Popup zu schließen oder um ein Dialogfenster abzubrechen, drücken Sie [esc].
- **▪** Um die gewählten E-Mails zu löschen, drücken Sie [Entf] oder [Rücktaste].
- Diese Anleitungen zeigen, wie Sie die Tastaturbedienung verwenden:
- <span id="page-30-2"></span>**▪** Eine neue E-Mail mit Hilfe der Tastatur [senden](#page-30-2)
- **▪** Eine E-Mail mit Hilfe der Tastatur [beantworten](#page-30-2)

## **So senden Sie eine E-Mail mit Hilfe der Tastatur:**

**1.** Wenn die App *E-Mail* nicht gestartet ist, führen Sie folgende Aktionen aus:

Drücken Sie mehrmals [Strg]+[F6] beziehungsweise [F6] auf Mac OS Systemen, um die Menüleiste hervorzuheben.

Drücken Sie [Tab], um in der Menüleiste *E-Mail* hervorzuheben.

Drücken Sie [Eingabe]. Die App *E-Mail* wird gestartet.

- **2.** Drücken Sie [Tab] mehrfach, bis die Schaltfläche **Verfassen** hervorgehoben wird. Drücken Sie [Eingabe]. Die Seite *Neue E-Mail verfassen* öffnet sich. Das Eingabefeld *An* ist aktiv.
- **3.** Geben Sie die E-Mail-Adresse des Empfängers ein. Drücken Sie [Eingabe].
- **4.** Drücken Sie [Tab]. Das Eingabefeld *Betreff* ist aktiv. Geben Sie den Betreff ein.
- **5.** Das Eingabefeld für den E-Mail-Text ist aktiv. Geben Sie den E-Mail-Text ein.
- **6.** Wenn Sie die E-Mail jetzt senden möchten, drücken Sie [Tab]. Die Schaltfläche **Senden** wird hervorgehoben. Drücken Sie [Eingabe]. Die E-Mail wird gesendet.
- **7.** Wenn Sie Anlagen hinzufügen möchten, drücken Sie [Tab] mehrfach, bis die Schaltfläche **Anlage hinzufügen** hervorgehoben wird. Drücken Sie [Eingabe].

Ein Dialogfeld zum Auswählen von Dateien offnet sich. Je nach System verwenden Sie die Tasten [Tab], [Eingabe] sowie die Pfeiltasten, um eine Datei auszuwählen und das Systemdialogfeld zu schließen.

Drücken Sie [Tab] mehrfach, bis die Schaltfläche **Senden** hervorgehoben wird. Drücken Sie [Eingabe]. Die E-Mail wird gesendet.

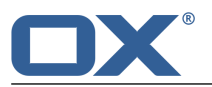

#### **So beantworten Sie eine E-Mail mit Hilfe der Tastatur:**

**1.** Wenn die App *E-Mail* nicht gestartet ist, führen Sie folgende Aktionen aus:

Drücken Sie mehrmals [Strg]+[F6] beziehungsweise [F6] auf Mac OS Systemen, um die Menüleiste hervorzuheben.

Drücken Sie [Tab], um in der Menüleiste *E-Mail* hervorzuheben.

Drücken Sie [Eingabe]. Die App *E-Mail* wird gestartet.

- **2.** Drücken Sie mehrmals [Strg]+[F6] beziehungsweise [F6] auf Mac OS Systemen, bis im Ordnerbaum ein Ordner hervorgehoben wird. Wählen Sie den gewünschten Ordner mit Hilfe der Pfeiltasten. Um einen Unterordner anzuzeigen oder auszublenden, verwenden Sie die Pfeiltaste rechts oder links.
- **3.** Wenn der gewünschte Ordner hervorgehoben ist, drücken Sie [Tab] mehrfach, bis in der Seitenleiste eine E-Mail hervorgehoben wird.
- **4.** Wählen Sie die gewünschte E-Mail mit Hilfe der Pfeiltasten.
- **5.** Um die E-Mail zu beantworten, drücken Sie [Tab] oder [Umschalt]+[Tab] mehrfach, bis die Funktion **Antwort an Absender** hervorgehoben wird. Drücken Sie [Eingabe], um die Funktion zu starten.

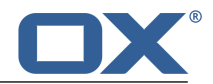

# <span id="page-32-0"></span>**3.3 Grundeinstellungen anpassen**

## <span id="page-32-11"></span>**So passen Sie die Grundeinstellungen an:**

- 1. Klicken Sie in der Menüleiste rechts auf das Symbol Systemmenü **E3**. Klicken Sie im Menü auf Ein**stellungen**.
- **2.** Klicken Sie in der Seitenleiste auf **Grundeinstellungen**.
- <span id="page-32-1"></span>**3.** Ändern Sie die [Einstellungen](#page-32-1) [\[33\]](#page-32-1).

Die folgenden Einstellungen sind verfügbar.

- **▪** [Sprache](#page-32-2)
- **▪** [Zeitzone](#page-32-3)
- **▪** [Aktualisierungsintervall](#page-32-4)
- **▪** [Design](#page-32-5)
- **▪** [Standard-App](#page-32-6) nach dem Anmelden
- **▪** [Automatisch](#page-32-7) abmelden
- **▪** Infobereich [automatisch](#page-32-8) öffnen
- **▪** Hoher [Kontrast](#page-32-9)
- <span id="page-32-2"></span>**▪** [Passwort](#page-32-10) ändern

**Hinweis:** Je nach Konfiguration der Groupware sind einige Einstellungen möglicherweise nicht verfügbar.

#### <span id="page-32-3"></span>**Sprache**

Bestimmt die Sprache der Benutzeroberfläche.

#### <span id="page-32-4"></span>**Zeitzone**

Bestimmt die Zeitzone, auf der sich alle Zeitangaben beziehen.

## <span id="page-32-5"></span>**Aktualisierungsintervall**

Bestimmt das Intervall, in dem neue Objekte auf dem Server abgefragt werden.

#### <span id="page-32-6"></span>**Design**

Bestimmt das Design, in dem die Benutzeroberfläche angezeigt wird.

## <span id="page-32-7"></span>**Standard-App nach dem Anmelden**

Bestimmt, welche App nach dem Anmelden angezeigt wird.

#### <span id="page-32-8"></span>**Automatisch abmelden**

Bestimmt, ob Sie automatisch abgemeldet werden, wenn Sie für eine bestimmte Zeit nicht mit der Groupware gearbeitet haben.

## <span id="page-32-10"></span><span id="page-32-9"></span>**Infobereich automatisch öffnen**

Bestimmt, ob der Infobereich automatisch geöffnet wird, wenn Sie eine neue Benachrichtigung oder eine neue E-Mail erhalten.

## **Hoher Kontrast**

Bestimmt, ob für die Darstellung des aktuellen Designs ein hoher Kontrast verwendet wird.

#### **Passwort ändern**

Um Ihr Passwort zu ändern, klicken Sie auf diese Schaltfläche.

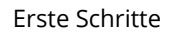

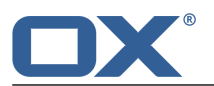

# <span id="page-33-0"></span>**3.4 Persönliche Kontaktdaten ändern**

## **So ändern Sie Ihre persönlichen Kontaktdaten:**

- 1. Klicken Sie in der Menüleiste rechts auf das Symbol Systemmenü E1. Klicken Sie im Menü auf **Meine Kontaktdaten**.
- **2.** Ändern Sie die Daten. Klicken Sie auf **Speichern**.

**Tipp:** Sie können Ihre persönlichen Kontaktdaten auch ändern, indem Sie in der App *Portal* das Widget *Benutzerdaten* [verwenden](#page-39-1).

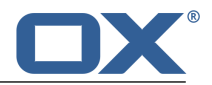

# <span id="page-34-0"></span>**3.5 Passwort ändern**

## **So ändern Sie Ihr Passwort:**

**Hinweis:** Je nach Konfiguration der Groupware weichen die Schritte zum Ändern des Passworts möglicherweise von dieser Anleitung ab. Wenden Sie sich in diesem Fall an Ihren Administrator oder Hoster.

- **1.** Klicken Sie in der Menüleiste auf **Portal**.
- **2.** Klicken Sie im Widget *Benutzerdaten* auf **Mein Passwort**.
- **3.** Geben Sie das aktuelle Passwort ein. Geben Sie zweimal das neue Passwort ein.
- **4.** Klicken Sie auf **Passwort ändern**.

**Hinweis:** Möglicherweise wird dieses Widget nicht angezeigt. In diesem Fall können Sie das Widget [hinzufügen](#page-41-5).

**Tipp:** Sie können Ihr Passwort auch bei den [Grundeinstellungen](#page-32-11) ändern.

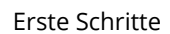

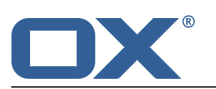

# <span id="page-35-0"></span>**3.6 Accounts für soziale Netzwerke einrichten**

## **So richten Sie einen Account für den Zugriff auf soziale Netzwerke ein:**

- **1.** Klicken Sie in der Menüleiste rechts auf das Symbol **Systemmenü** . Klicken Sie im Menü auf **Einstellungen**.
- **2.** Klicken Sie in der Seitenleiste auf **Accounts für E-Mail und soziale Netzwerke**.
- **3.** Klicken Sie im Anzeigebereich auf **Hinzufügen**. Klicken Sie im Menü auf den Namen eines sozialen Netzwerks. Sie werden auf die Seite des sozialen Netzwerks geleitet, auf der Sie nach ihren Zugangsdaten gefragt werden.
- **4.** Geben Sie Ihre Zugangsdaten zu dem sozialen Netzwerk ein. Um den Vorgang abzuschließen, klicken Sie auf die entsprechende Schaltfläche.

**Tipp:** Sie können einen Account für den Zugriff auf soziale Netzwerke auch mit Hilfe von [Portal](#page-41-6) Wid[gets](#page-41-6) [\[42\]](#page-41-6) einrichten.
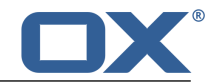

# **3.7 Clients für Arbeitsplatzrechner oder Mobilgeräte installieren**

Sie können die folgenden Clients mit Hilfe der Groupware installieren:

- **▪** Updater für MS Windows. Der Updater informiert Sie, sobald eine neue Version eines Clients verfügbar ist.
- **▪** Konnektor für Microsoft Outlook
- **▪** Notifier. Informiert Sie über neue E-Mails oder Termine.
- **▪** Drive Clients für MS Windows, MacOS, iOS, Android. Die Drive Clients synchronisieren Ihre Daten der App *Drive* mit Ihrem lokalen Arbeitsplatzrechner oder Mobilgerät.

### **So installieren Sie Clients für Arbeitsplatzrechner oder Mobilgeräte:**

- **1.** Klicken Sie in der Menüleiste rechts auf das Symbol **Systemmenü** . Klicken Sie im Menü auf **Einstellungen**.
- **2.** Klicken Sie in der Seitenleiste auf **Downloads**. Damit **Downloads** sichtbar ist, muss **Erweiterte Einstellungen** aktiviert sein.
- **3.** Folgen Sie im Anzeigebereich den Hinweisen zum Herunterladen der Clients. Ausführliche Anleitungen zur Installation finden Sie in den Client-spezifischen Benutzeranleitungen.

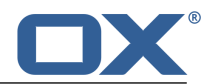

# **4 Portal**

Erfahren Sie, wie Sie mit der App *Portal* arbeiten.

- **▪** Die *Portal* [Bestandteile](#page-39-0)
- **▪** Inhalte [anpassen](#page-41-0)

## **So starten Sie die App** *Portal* **:**

Klicken Sie in der Menüleiste auf **Portal**.

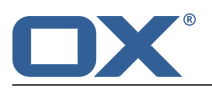

# <span id="page-39-0"></span>**4.1 Die** *Portal* **Bestandteile**

Je nach Konfiguration der Groupware können die Bestandteile Ihres Portals von der hier beschriebenen Darstellung abweichen.

### *Angemeldet als*

Zeigt den Benutzernamen, unter dem Sie angemeldet sind.

### **Schaltfläche Widget hinzufügen**

Anklicken öffnet ein Menü, mit dem Sie neue Widgets [hinzufügen](#page-41-1) [\[42\]](#page-41-1) können.

### **Schaltfläche Diese Seite personalisieren**

Anklicken zeigt eine Seite, auf der Sie das Portal [anpassen](#page-41-2) [\[42\]](#page-41-2) können.

### **Widget** *Termine*

Zeigt Ihre nächsten Termine. Sie können folgende Aktionen ausführen:

- **▪** Wenn Sie auf einen Termin klicken, wird ein [Popup](#page-28-0) geöffnet. Das Popup zeigt die Termindaten.
- **▪** Anklicken eines Teilnehmers öffnet ein weiteres Popup.
- **▪** Um ein Popup zu schließen, klicken Sie rechts oben auf **Schließen**.

#### **Widget** *Posteingang*

Zeigt neue E-Mails. Sie können folgende Aktionen ausführen:

- **▪** Wenn Sie auf eine E-Mail klicken, wird ein [Popup](#page-28-0) geöffnet. Das Popup zeigt die Inhalte der E-Mail.
- **▪** Um die E-Mail zu löschen, zu beantworten oder weiter zu leiten, klicken Sie im Popup auf die entsprechende Schaltfläche.
- **▪** Um das Popup zu schließen, klicken Sie rechts oben auf **Schließen**.
- **▪** Um eine neue E-Mail zu verfassen, klicken Sie in der Liste auf **Neue E-Mail verfassen**.

#### **Widget** *Aufgaben*

Zeigt unerledigte Aufgaben. Sie können folgende Aktionen ausführen:

- **▪** Wenn Sie auf eine Aufgabe klicken, wird ein [Popup](#page-28-0) geöffnet. Das Popup zeigt die Termindaten.
- **▪** Um ein Popup zu schließen, klicken Sie rechts oben auf **Schließen**.

#### **Widget** *Kürzlich geänderte Dateien*

Zeigt neue oder geänderte Dateien.

**Hinweis:** Möglicherweise wird dieses Widget nicht angezeigt. In diesem Fall können Sie das Widget [hinzufügen](#page-41-3).

#### **Widget** *Benutzerdaten*

Enthält die Links zu den folgenden Funktionen:

- **▪** Ändern Ihrer persönlichen Kontaktdaten
- **▪** Ändern Ihres Passworts

**Hinweis:** Möglicherweise wird dieses Widget nicht angezeigt. In diesem Fall können Sie das Widget [hinzufügen](#page-41-3).

### **Widget** *Speicherplatz*

Zeigen die aktuelle Speicherplatzbelegung Ihres Kontos auf dem Server. **Hinweis:** Möglicherweise wird dieses Widget nicht angezeigt. In diesem Fall können Sie das Widget [hinzufügen](#page-41-3).

#### **Widgets mit** *Nachrichten*

Zeigen aktuelle Informationen aus unterschiedlichen Quellen:

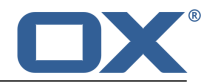

- **▪** Nachrichten aus RSS Feeds
- **▪** Fotos von Webseiten wie Flickr oder Tumblr

Um eine Nachrichtenquelle oder einen RSS Feed zu abonnieren, fügen Sie dem Portal ein [neues](#page-41-3) [Widget](#page-41-3) hinzu. Sie können die Einstellungen einer Nachrichtenquelle oder eines RSS Feeds nachträglich [ändern.](#page-42-0)

### **Widgets mit** *Neuigkeiten aus Ihren sozialen Netzwerken*

Zeigen aktuelle Informationen aus eigenen sozialen Netzwerken.

- **▪** Zeigen jeweils die neuesten Meldungen aus einem sozialen Netzwerk.
- **▪** Anklicken des Inhalts öffnet ein Popup mit Detailinformationen und Links zu den Profil-Seiten eines Kontakts.
- **▪** Je nach Netzwerk werden bestimmte Funktionen angezeigt, zum Beispiel um eine Nachricht zu posten oder einen Beitrag zu erstellen.

Um Neuigkeiten aus Ihren sozialen Netzwerken anzuzeigen, fügen Sie dem Portal ein neues [Widget](#page-42-1) hinzu. Sie können die Einstellungen nachträglich [ändern](#page-42-0).

#### **Widgets mit Informationen über OX Drive Clients**

Je nach Konfiguration des Servers werden Widgets angezeigt, die Informationen zum Installieren von OX Drive Clients enthalten. Weitere Informationen finden Sie in der OX Drive Clients Benutzeranleitung.

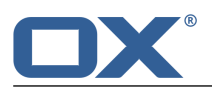

# <span id="page-41-0"></span>**4.2 Das Portal anpassen**

<span id="page-41-2"></span>Sie haben folgende Möglichkeiten:

- **▪** [Reihenfolge](#page-41-4) der Widgets ändern
- **▪** [Portal-Widget](#page-41-5) entfernen
- **▪** [Portal-Widget](#page-41-6) hinzufügen
- **▪** [Portal-Widget](#page-41-7) für Soziale Netzwerke hinzufügen
- **▪** [Portal-Widget-Einstellungen](#page-42-2) ändern

<span id="page-41-4"></span>**Hinweis:** Je nach Konfiguration der Groupware können einige Widgets möglicherweise nicht verändert werden.

# **4.2.1 Reihenfolge der Widgets ändern**

Sie können festlegen, in welcher Reihenfolge die Widgets angezeigt werden.

### **So ändern Sie die Reihenfolge der Widgets:**

- <span id="page-41-5"></span>**1.** Ziehen Sie ein Widget an eine andere Position.
- **2.** Legen Sie das Widget an der neuen Position ab.

# **4.2.2 Portal-Widget entfernen**

Sie können ein Widget vom Portal entfernen, indem Sie das Widget schließen.

### <span id="page-41-6"></span>**So entfernen Sie ein Widget:**

Klicken Sie im Widget auf das Symbol **Schließen** . Um das Widget wieder anzuzeigen, verwenden Sie die [Portal-Einstellungen](#page-42-0).

# <span id="page-41-3"></span><span id="page-41-1"></span>**4.2.3 Portal-Widget hinzufügen**

Sie können die vorhandenen Widgets ergänzen, indem Sie neue hinzufügen.

### **So fügen Sie neue Widgets hinzu:**

- **1.** Klicken Sie in der App *Portal* rechts oben auf **Widget hinzufügen**. Wählen Sie einen Eintrag.
- <span id="page-41-7"></span>**2.** Manche Widgets benötigen weitere Angaben. In diesem Fall geben Sie die erforderlichen Werte ein. Klicken Sie auf **Speichern**.

**Tipp:** In der App *Drive* können Sie eine Datei als [Portal-Widget](#page-132-0) hinzufügen.

**Tipp:** In der App *E-Mail* können Sie eine E-Mail als [Portal-Widget](#page-57-0) hinzufügen.

# **4.2.4 Portal-Widget für Soziale Netzwerke hinzufügen**

Sie haben die folgenden Möglichkeiten:

- **▪** Um auf Informationen und Funktionen Ihrer vorhandenen Sozialen Netzwerke zuzugreifen, können Sie Widgets für Soziale Netzwerke [hinzufügen.](#page-42-1)
- **▪** Wenn Sie noch keinen Xing Account haben, können Sie mit Hilfe eines Widgets einen [neuen](#page-42-3) Xing Account [erzeugen.](#page-42-3)

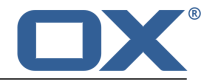

### <span id="page-42-1"></span>**So fügen ein Widget für den Zugriff auf Soziale Netzwerke hinzu:**

- **1.** Klicken Sie in der App *Portal* rechts oben auf **Widget hinzufügen**. Wählen Sie einen der Einträge. Das Widget wird hinzugefügt.
- **2.** Um den Zugriff zu ermöglichen, fügen Sie Ihren Account für das Soziale Netzwerk hinzu, indem Sie im Widget auf die entsprechende Schaltfläche klicken.

### <span id="page-42-3"></span>**So erzeugen Sie einen Xing Account mit Hilfe Ihrer Groupware Daten:**

- **1.** Klicken Sie in der App *Portal* rechts oben auf **Widget hinzufügen**. Wählen Sie **Xing**. Das Widget wird hinzugefügt.
- **2.** Klicken Sie im Widget auf **Anlegen eines Xing-Accounts unter Verwendung der hier gesicherten Daten**.
- <span id="page-42-2"></span>**3.** Prüfen Sie die vorgeschlagenen Daten zum Anlegen des Xing Accounts. Um den Account anzulegen, klicken Sie auf **Bestätigen**.

## <span id="page-42-0"></span>**4.2.5 Portal-Widget-Einstellungen ändern**

### **So verwenden Sie die Portal-Widgets-Einstellungen:**

- 1. Klicken Sie in der Menüleiste rechts auf das Symbol Systemmenü **E3**. Klicken Sie im Menü auf Ein**stellungen**.
- **2.** Klicken Sie in der Seitenleiste auf **Portal**.
- <span id="page-42-4"></span>**3.** Ändern Sie die [Einstellungen](#page-42-4) [\[43\]](#page-42-4).

**Tipp:** Sie können die Seite mit den Portal-Widget-Einstellungen auch anzeigen, indem Sie in der App *Portal* auf **Diese Seite personalisieren** klicken.

Die folgenden Einstellungen sind verfügbar.

- **▪** [Schaltfläche](#page-42-5) **Bearbeiten**
- **▪** [Schaltfläche](#page-42-6) **Farbe**
- <span id="page-42-5"></span>**▪** Schaltfläche **[Deaktivieren](#page-42-7)**
- **▪** Symbol **[Löschen](#page-42-8)**
- **▪** Kontrollfeld **Auf Mobilgeräten nur [Widget-Übersicht](#page-42-9) anzeigen**

#### <span id="page-42-6"></span>**Schaltfläche Bearbeiten**

Bearbeitet die Einstellungen eines Widgets, zum Beispiel die URL oder die Beschreibung. **Hinweis:** Diese Schaltfläche ist nur bei bestimmten Widgets vorhanden.

### <span id="page-42-7"></span>**Schaltfläche Farbe**

Bestimmt die Farbe, in der der Name eines Widgets angezeigt wird.

#### <span id="page-42-8"></span>**Schaltfläche Deaktivieren**

Entfernt ein Widget vom Portal. Um das Widget wieder anzuzeigen, klicken Sie auf die Schaltfläche **Aktivieren**.

### <span id="page-42-9"></span>**Symbol Löschen**

**Achtung:** Wenn Sie ein Widget löschen, gehen alle Einstellungen dieses Widgets verloren. Dieses Symbol löscht ein Widget vom Portal und aus der Liste der Widgets auf der Einstellungsseite.

#### **Kontrollfeld Auf Mobilgeräten nur Widget-Übersicht anzeigen**

Bestimmt, ob auf Mobilen Geräten der vollständige Inhalt eines Widgets angezeigt wird oder nur eine Zusammenfassung. Dies betrifft zum Beispiel die Widgets *Kürzlich geänderte Dateien*, *Termine*, *Posteingang*. Um den vollständigen Inhalt des Widgets zu sehen, tippen Sie auf den Text der Zusammenfassung.

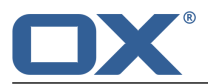

**Hinweis:** Sie müssen sich neu anmelden, damit eine Änderung dieser Einstellung wirksam wird.

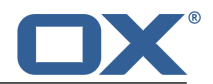

# **5 E-Mail**

Erfahren Sie, wie Sie mit der App *E-Mail* arbeiten.

- **▪** Die *E-Mail* [Bestandteile](#page-45-0)
- **▪** E-Mails [anzeigen](#page-48-0)
- **▪** E-Mails [senden](#page-50-0)
- **▪** E-Mails [organisieren](#page-54-0)
- **▪** E-Mails [suchen](#page-62-0)
- **▪** E-Mails an andere *Nutzer* [freigeben](#page-63-0)
- **▪** Auf externe [E-Mail-Accounts](#page-65-0) zugreifen, die Sie bei anderen Anbietern eingerichtet haben
- **▪** Die *E-Mail* [Einstellungen](#page-67-0) verwenden

### **So starten Sie die App** *E-Mail* **:**

Klicken Sie in der Menüleiste auf **E-Mail**.

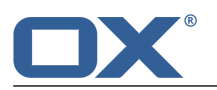

# <span id="page-45-0"></span>**5.1 Die** *E-Mail* **Bestandteile**

<span id="page-45-2"></span>Eine Einführung in die Benutzeroberfläche finden Sie in Die [Benutzeroberfläche](#page-23-0).

### **Ordnerbaum**

Zeigt die E-Mail-Ordner. Ermöglicht die Navigation in der [Ordnerstruktur](#page-147-0) [\[148\].](#page-147-0) Um den Ordnerbaum zu öffnen, klicken Sie in der [Werkzeugleiste](#page-45-1) auf die Schaltfläche **Ansicht**. Aktivieren Sie **Ordneransicht**. Die folgenden Funktionen sind verfügbar:

- **▪** Um die Anzahl der E-Mails eines Ordners anzuzeigen, bewegen Sie den Zeiger auf einen Ordner. Ein Tooltip zeigt die Anzahl der E-Mails.
- **▪** Anklicken eines Ordners zeigt die E-Mails dieses Ordners.
- **▪** Das Symbol Ordnerspezifische Aktionen **□** neben dem gewählten Ordner bietet Funktionen zur [Datenorganisation](#page-146-0) [\[147\]](#page-146-0) sowie App-spezifische Ordnerfunktionen.
- <span id="page-45-1"></span>**▪** Eine Schaltfläche unterhalb der Ordner bietet die Funktion zum [Hinzufügen](#page-65-1) von E-Mail-[Accounts](#page-65-1) [\[66\]](#page-65-1).

### **Werkzeugleiste**

Enthält die folgenden Symbole und Schaltflächen:

- **▪** Schaltfläche **Verfassen**. Erstellt eine neue [E-Mail](#page-50-1) [\[51\]](#page-50-1).
- Symbol **[Antwort](#page-51-0) an Absender ♦**. Sendet eine Antwort [\[52\]](#page-51-0).
- **▪** Symbol **Antwort an alle Empfänger** . Sendet eine Antwort an alle [Empfänger](#page-51-0) [\[52\]](#page-51-0).
- **▪** Symbol **Weiterleiten** . Sendet eine [Weiterleitung](#page-51-0) an andere Empfänger [\[52\].](#page-51-0)
- **E** Symbol Löschen **in** . [Löscht](#page-58-0) [\[59\]](#page-58-0) die E-Mails, die Sie ausgewählt haben.
- **▪** Symbol **Farbe zuweisen** . Öffnet ein Menü, mit dem Sie der E-Mail ein farbiges Label [zuwei](#page-55-0)[sen](#page-55-0) [\[56\]](#page-55-0) können.
- **▪** Symbol Weitere ≡ ▼ . Öffnet ein Menü mit den folgenden Funktionen: Als ungelesen [markieren](#page-55-1), **Als gelesen [markieren](#page-55-1)** [\[56\],](#page-55-1) **[Verschieben](#page-54-1)** [\[55\]](#page-54-1), **[Kopieren](#page-54-2)** [\[55\]](#page-54-2), **[Drucken](#page-57-1)** [\[58\]](#page-57-1), **Als [Datei](#page-57-2) spei[chern](#page-57-2)** [\[58\],](#page-57-2) **[Quelldaten](#page-56-0) anzeigen** [\[57\],](#page-56-0) **[Erinnerung](#page-56-1)** [\[57\],](#page-56-1) **Zum Portal [hinzufügen](#page-56-2)** [\[57\]](#page-56-2).
- **▪** Schaltfläche **Ansicht**. Öffnet ein Menü mit den folgenden Funktionen:
	- **▫ Vertikal**. Zeigt die Liste der E-Mails und die Detailansicht einer E-Mail vertikal nebeneinander. Die Funktionen zum Auswählen und Sortieren werden unterhalb der Werkzeugleiste angezeigt.
	- **▫** Auswahlfeld **Kompakt**. Zeigt die Liste der E-Mails und die Detailansicht einer E-Mail vertikal nebeneinander. Die Funktionen zum Auswählen und Sortieren werden neben der Werkzeugleiste angezeigt.
	- **▫** Auswahlfeld **Horizontal**. Zeigt die Liste der E-Mails und die Detailansicht einer E-Mail horizontal untereinander.
	- **▫** Auswahlfeld **Liste**. Zeigt die Liste der E-Mails. Um die Detailsicht zu sehen, klicken Sie auf eine E-Mail.

Oberhalb der Detailansicht wird eine Navigationsleiste eingeblendet.

- **▫** Kontrollfeld **Ordneransicht**. Öffnet oder schließt den [Ordnerbaum.](#page-45-2)
- **▫** Kontrollfeld **Kontrollfelder**. Zeigt in der Liste vor jeder E-Mail ein Kontrollfeld. Damit können Sie mehrere E-Mails markieren, um sie [gemeinsam](#page-59-0) zu bearbeiten [\[60\].](#page-59-0)
- **▫** Kontrollfeld **Kontaktbilder**. Zeigt in der Liste vor jeder E-Mail das Kontaktbild, das der Absender im Adressbuch gespeichert hat.
	- **Hinweis:** In den Layout-Einstellungen **Horizontal** und **Liste** können Kontaktbilder nicht angezeigt werden.
- **▫** Kontrollfeld **Datum und Uhrzeit**. Zeigt für alle E-Mails das Datum und die Uhrzeit des Empfangs.

### **Anzeigebereich**

Enthält die [Liste](#page-46-0) der E-Mails und die [Detailansicht](#page-47-0) einer E-Mail. Um ein bestimmtes Layout zu wählen, klicken Sie in der [Werkzeugleiste](#page-45-1) auf die Schaltfläche **Ansicht**.

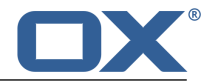

### <span id="page-46-0"></span>**Liste**

Zeigt eine Liste der E-Mails im aktuellen Ordner. Angezeigt werden Absender, Betreff, Datum oder Uhrzeit des Empfangs. Ungelesene E-Mails werden durch das Symbol *Ungelesen* gekennzeichnet. Falls vorhanden, werden zusätzlich angezeigt: Symbole für Anlagen, farbiges Label, Anzahl der E-Mails einer Konversation, Wichtigkeit. Folgende Funktionen sind verfügbar:

**▪** Sie können mehrere E-Mails selektieren, um sie [gemeinsam](#page-59-0) zu bearbeiten [\[60\]](#page-59-0). Dazu aktivieren Sie die Kontrollfelder vor den E-Mails, indem Sie in der Werkzeugleiste in **Ansicht** die Einstellung **Kontrollfelder** aktivieren.

Alternativ verwenden Sie die Methoden zur Mehrfachselektion, die auf Ihrem System üblich sind. Um alle sichtbaren E-Mails des Ordners zu selektieren, aktivieren Sie oberhalb der Liste das Kontrollfeld **Alle wählen**.

**Hinweis:** Das Kontrollfeld **Alle wählen** selektiert nur alle sichtbaren E-Mails eines Ordners. Um Wartezeiten zu verringern, wird ab einer bestimmten Anzahl nur ein Teil der E-Mails eines Ordners vom Server geladen. Um alle E-Mails eines Ordners anzuzeigen, blättern Sie zum Ende der Liste. Warten Sie, bis alle E-Mails vom Server geladen sind.

**▪** Anklicken der Schaltfläche **Sortieren nach** oberhalb der Liste öffnet ein Menü, mit dem Sie E-Mails sortieren können.

Um alle E-Mails einer Konversation zu einem einzelnen Listeneintrag zusammen zu fassen, aktivieren Sie in **Sortieren nach** das Kontrollfeld **Konversationen**.

Die Einstellungen zum Sortieren gelten für den aktuellen E-Mail-Ordner. Sie können für jeden Ordner unterschiedliche Einstellungen verwenden.

**▪** Anklicken einer E-Mail zeigt ihren Inhalt in der [Detailansicht](#page-47-0).

Wenn die E-Mail zu einer Konversation gehört, werden alle E-Mails der Konversation in der [Detailansicht](#page-47-0) angezeigt.

Um die Breite der Liste anzupassen, bewegen Sie den Zeiger auf den Rand zwischen Liste und Detailansicht. Ein Doppelpfeil wird angezeigt. Ziehen Sie den Rand nach links oder nach rechts.

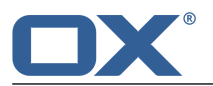

### <span id="page-47-0"></span>**Detailansicht**

Zeigt den Inhalt der E-Mail, die Sie in der Liste angeklickt haben. Die Detailansicht enthält die folgenden Bestandteile und Funktionen.

**▪** Betreff

Wenn die E-Mail zu einer Konversation gehört, wird die Anzahl der E-Mails in dieser Konversation angezeigt. Um alle E-Mails der Konversation zu öffnen oder zu schließen, klicken Sie auf das Symbol **Alle Nachrichten öffnen/schließen** . Anklicken einer freien Stelle zwischen Absender und Datum des Empfangs öffnet oder schließt die E-Mail.

- **▪** Foto des Absenders, wenn vorhanden
- **▪** Symbol **Ungelesen** . Anklicken ändert den Status von gelesen nach ungelesen und umgekehrt.
- **▪** Je nach Konfiguration der Groupware zeigt ein farbiger Punkt vor dem Namen den Messenger-Status des Absenders oder eines Empfängers.
- **▪** Name des Absenders. Wenn vorhanden, die Namen weiterer Empfänger der E-Mail. Anklicken eines Namens zeigt ein [Popup.](#page-28-0) Es enthält die folgenden Bestandteile:
	- **▫** Die Kontaktdaten dieser Person
	- **▫** Wenn die Kontaktdaten dieser Person gespeichert sind, wird der Speicherort angezeigt.
	- **▫** Wenn Sie E-Mails mit dieser Person ausgetauscht haben, werden diese unter *Kürzlicher E-Mail-Austausch* angezeigt.
	- **▫** Wenn Sie gemeinsame Termine mit dieser Person haben, werden diese unter *Gemeinsame Termine* angezeigt.
	- **▫** Informationen zu dieser Person aus sozialen Netzwerken wie Xing oder LinkedIn. Sie können mit Hilfe der angezeigten Schaltflächen die Profilseiten dieser Person aufrufen.

Anklicken eines Termins oder einer E-Mail öffnet ein weiteres Popup.

- **▪** Datum des Empfangs
- **▪** Symbol **Aktionen** ≡. Anklicken öffnet ein Menü mit den folgenden Funktionen: **[Antworten](#page-51-0)** [\[52\]](#page-51-0), **Allen [Antworten](#page-51-0)** [\[52\]](#page-51-0), **[Weiterleiten](#page-52-0)** [\[53\]](#page-52-0), **[Löschen](#page-58-0)** [\[59\]](#page-58-0), **Als ungelesen [markieren](#page-55-1)**, **Als gelesen [markieren](#page-55-1)** [\[56\]](#page-55-1) **Neue E-Mail [versenden](#page-50-1)** [\[51\],](#page-50-1) **Zu Termin [einladen](#page-63-1)** [\[64\]](#page-63-1) **Als [Verteilerliste](#page-64-0) [speichern](#page-64-0)** [\[65\]](#page-64-0), **[Verschieben](#page-54-1)** [\[55\]](#page-54-1), **[Kopieren](#page-54-2)** [\[55\],](#page-54-2) **[Drucken](#page-57-1)** [\[58\],](#page-57-1) **Als Datei [speichern](#page-57-2)** [\[58\]](#page-57-2) **[Quelldaten](#page-56-0) anzeigen** [\[57\],](#page-56-0) **[Erinnerung](#page-56-1)** [\[57\],](#page-56-1) **Zum Portal [hinzufügen](#page-56-2)** [\[57\]](#page-56-2).
- **■** Symbol **Farbe [zuweisen](#page-55-0)** [\[56\]](#page-55-0)  $\Box$ . Öffnet ein Menü, mit dem Sie der E-Mail ein farbiges Label zuweisen können.
- **▪** Wenn die E-Mail Anlagen enthält, werden die folgenden Elemente angezeigt:
	- Eine Schaltfläche mit dem Symbol **Anlage** Sund der Anzahl der Anlagen. Anklicken öffnet eine Zeile, in der die Anlagen als Symbole oder als Liste angezeigt werden.
	- **▫** Schaltflächen, mit denen Sie für alle E-Mail-Anlagen gemeinsam eine [Funktion](#page-49-0) [\[50\]](#page-49-0) ausführen können.
	- **□** Das Symbol Kacheln **■** oder Liste  $\equiv$  . Anklicken zeigt die Anlagen als Kacheln oder als Liste. Um für eine bestimmte Anlage eine [Funktion](#page-49-0) [\[50\]](#page-49-0) auszuführen, klicken Sie in der Ansicht Liste auf den Namen der Anlage.
- **▪** E-Mail Text

Zitate aus einer früheren E-Mail sind am linken Rand durch eine senkrechte Linie gekennzeichnet. Wenn das Zitat nur auszugsweise dargestellt wird, zeigt ein Klick auf **Weitere anzeigen** das vollständige Zitat.

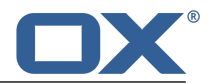

# <span id="page-48-0"></span>**5.2 E-Mails anzeigen**

Standardmäßig wird der Inhalt des Posteingangs angezeigt. Andere E-Mail-Ordner können Sie mit Hilfe des Ordnerbaums öffnen. Um Wartezeiten zu verringern, wird ab einer bestimmten Anzahl nur ein Teil der E-Mails eines Ordners vom Server geladen. Wenn Sie zum Ende der Liste blättern, wird der nächste Teil geladen.

### **So zeigen Sie eine E-Mail an:**

- **1.** [Öffnen](#page-148-0) Sie im Ordnerbaum einen E-Mail-Ordner.
- **2.** Um eine bestimmte E-Mail schneller zu finden, verwenden Sie die folgenden Methoden:

Um E-Mails mit Hilfe eines Suchbegriffs zu finden, verwenden Sie die Suchfunktion.

Um die Liste der E-Mails zu sortieren, klicken Sie oberhalb der Liste auf **Sortieren nach**. Wählen Sie im Menü ein Sortierkriterium.

- **3.** Um alle E-Mails einer Konversation zu einem Listeneintrag zusammenzufassen, aktivieren Sie in **Sortieren nach** das Kontrollfeld **Konversationen**.
- **4.** Klicken Sie in der Liste auf eine E-Mail. Der Inhalt der E-Mail wird der Detailansicht angezeigt. Bei E-Mail Konversation werden alle E-Mails dieser Konversation untereinander angezeigt.

**Hinweis:** Je nach Konfiguration des Servers werden sehr große E-Mails am Ende unvollständig angezeigt. Sie erhalten in diesem Fall eine Meldung, die einen Link enthält. Um die E-Mail vollständig anzuzeigen, klicken Sie auf den Link.

Wenn Sie in der Werkzeugleiste in **Ansicht** die Einstellung **Liste** gewählt haben, wird die Liste ersetzt durch die Detailansicht der angeklickten E-Mail. In diesem Fall sind oberhalb der Detailansicht die folgenden Funktionen verfügbar:

- Um zur Liste zurück zu kehren, klicken Sie auf die Schaltfläche oder das Symbol **Zurück** .
- Um die nächste E-Mail anzuzeigen, klicken Sie auf das Symbol **Nächste anzeigen** .
- Um die vorherige E-Mail anzuzeigen, klicken Sie auf das Symbol **Vorherige anzeigen** .

Wenn Sie in der Werkzeugleiste in **Ansicht** die Einstellung **Vertikal** oder **Kompakt** gewählt haben, können Sie eine E-Mail in einem eigenen Fenster öffnen, indem Sie die E-Mail in der Liste doppelklicken.

- **5.** Wenn eine Konversation angezeigt wird, können Sie in der Detailansicht eine einzelne E-Mail öffnen oder schließen, indem Sie auf eine freie Stelle zwischen Absender und Datum des Empfangs klicken. Um alle E-Mails der Konversation zu öffnen oder zu schließen, klicken Sie rechts oben in der Detailansicht auf das Symbol **Alle Nachrichten öffnen/schließen** .
- **6.** Wenn die E-Mail ein Zitat aus einer früheren E-Mail enthält, können Sie das Zitat anzeigen, indem Sie auf das Symbol **Zitierten Text anzeigen** klicken.

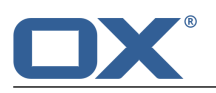

# **5.3 E-Mail-Anlage ansehen oder speichern**

<span id="page-49-0"></span>Die Dateinamen von E-Mail-Anlagen werden in der Detailansicht angezeigt. Die folgenden Funktionen sind verfügbar:

- **▪** eine Vorschau der Anlagen anzeigen
- **▪** eine Diashow starten, wenn mehrere Bilder oder Dokumente als Anlagen vorhanden sind
- **▪** die Anlage in einem neuen Tab öffnen
- **▪** die Anlage herunterladen
- **▪** die Anlage speichern in *[Drive](#page-122-0)* [\[123\]](#page-122-0)

**Hinweis:** Je nach Dateiformat der Anlage stehen möglicherweise nicht alle Funktionen zur Verfügung.

### **So verwenden Sie die Funktionen für E-Mail-Anlagen:**

- **1.** Wählen Sie eine E-Mail, die eine oder mehrere Anlage enthält.
- **2.** Wenn eine E-Mail mehrere Anlagen enthält, können Sie eine Funktion für alle Anlagen gemeinsam ausführen. Klicken Sie dazu in der Detailansicht auf eine der Schaltflächen **Diashow**, **Vorschau**, **Download**, **In Drive-App speichern**.
- **3.** Wenn Sie eine Funktion für eine bestimmte Anlage ausführen wollen, wählen Sie in der Detailansicht für die Anlagen die Ansicht Liste. Klicken Sie auf den Namen einer Anlage. Wählen Sie im Menü eine Funktion.

Wenn Sie eine Vorschau einer Anlage sehen wollen, wählen Sie in der Detailansicht für die Anlagen die Ansicht Kacheln. Klicken Sie auf eine Kachel.

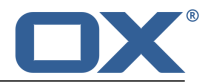

# <span id="page-50-0"></span>**5.4 E-Mails senden**

<span id="page-50-5"></span>Sie haben folgende Möglichkeiten:

- **▪** Neue E-Mail [senden](#page-50-2)
- **▪** E-Mail [beantworten](#page-51-1)
- **▪** E-Mail [weiterleiten](#page-52-1)
- **▪** E-Mails [automatisch](#page-52-2) weiterleiten lassen
- <span id="page-50-2"></span>**▪** [Abwesenheitsnotiz](#page-53-0) automatisch senden

## <span id="page-50-1"></span>**5.4.1 Neue E-Mail senden**

Um eine E-Mail zu verfassen, haben Sie folgende Möglichkeiten:

- **▪** eine E-Mail [verfassen](#page-50-3), indem Sie Empfänger, Betreff und den E-Mail-Text angeben
- <span id="page-50-3"></span>**▪** weitere [Funktionen](#page-50-4) verwenden: Kopien senden, Anlagen hinzufügen, Visitenkarte anhängen, Emfangsbestätigung anfordern, Wichtigkeit festlegen

### **So senden Sie eine neue E-Mail:**

- **1.** Klicken Sie in der Werkzeugleiste auf **Verfassen**.
- **2.** Geben Sie in der Seitenleiste im Feld *An* die E-Mail-Adresse des Empfängers ein. Drücken Sie die Eingabetaste.

Wenn Sie mehrere Empfänger bestimmen wollen, wiederholen Sie den Vorgang. Alternativ können Sie den Namen einer [Verteilerliste](#page-77-0) [\[78\]](#page-77-0) eingeben.

Um einen Empfänger zu löschen, klicken Sie auf das Symbol Löschen  $\mathbf{r}$ .

**Tipp:** Während Sie die E-Mail-Adresse eingeben, werden passende Vorschläge angezeigt. Um einen Vorschlag zu übernehmen, verwenden Sie eine der folgenden Methoden:

Blättern Sie mit Hilfe des Rollbalkens durch die Liste. Klicken Sie auf einen Vorschlag.

Wählen Sie einen Vorschlag mit den Cursortasten. Drücken Sie die Eingabetaste.

- **3.** Geben Sie einen Betreff an.
- **4.** Geben Sie den E-Mail-Text ein.

Wenn Sie die E-Mail im Textformat erstellen wollen, wählen Sie **Text** unterhalb von *Textformat*. Wenn Sie die E-Mail im HTML-Format erstellen wollen, wählen Sie **HTML**. Eine Formatierleiste erscheint. So können Sie den Text formatieren:

**a.** Wählen Sie einzelne Textinhalte.

**b.** Klicken Sie auf ein Element der Formatierleiste.

Wenn Sie das HTML-Format verwenden, können Sie aus der Zwischenablage Bilder einfügen.

- <span id="page-50-4"></span>**5.** Bei Bedarf können Sie weitere Funktionen verwenden: Kopien senden, Absender-Adresse auswählen, Anlagen hinzufügen, Signatur hinzufügen, Visitenkarte anhängen, Empfangsbestätigung anfordern, Wichtigkeit festlegen
- **6.** Klicken Sie auf **Senden**.

**Ergebnis:** Die E-Mail wird gesendet.

### **So verwenden Sie beim Senden von E-Mails weitere Funktionen:**

Voraussetzung: Die Seite *Neue E-Mail verfassen* ist geöffnet.

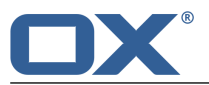

**1.** Wenn Sie Kopien der E-Mail an andere Empfänger senden wollen, führen Sie folgende Aktionen aus: Wenn die Empfänger sehen sollen, wer eine Kopie der E-Mail erhält, klicken Sie auf **Kopie (CC) an**. Geben Sie die E-Mail-Adresse des Empfängers der Kopie ein.

Wenn die Empfänger nicht sehen sollen, wer eine Kopie der E-Mail erhält, klicken Sie auf **Blindkopie (BCC) an**. Geben Sie die E-Mail-Adresse des Empfängers der Blindkopie ein.

Wenn Sie mehrere Empfänger bestimmen wollen, können Sie den Namen einer [Verteilerliste](#page-77-0) [\[78\]](#page-77-0) eingeben.

Um die Eingabefelder auszublenden, klicken Sie auf **Kopie (CC) an** oder auf **Blindkopie (BCC) an**. Die eingegebenen Adressen bleiben dabei erhalten.

**2.** Wenn Sie externe [E-Mail-Accounts](#page-65-1) [\[66\]](#page-65-1) eingerichtet haben, können Sie diese Adressen als Absender-Adresse verwenden. Führen Sie dazu folgende Aktionen aus:

Klicken Sie auf **Absender**.

Wählen Sie in der Liste eine E-Mail-Adresse.

Um die Liste auszublenden, klicken Sie auf **Absender**.

**Hinweis:** Je nachdem, welcher Ordner geöffnet ist, wird eine bestimmte Absender-Adresse voreingestellt.

**3.** Wenn Sie der E-Mail Anlagen hinzufügen wollen, klicken Sie auf **Anlagen**. Klicken Sie auf **Anlage hinzufügen**. Wählen Sie eine Datei oder mehrere Dateien aus.

Um die aktuelle Version einer Datei aus der App *Drive* als Anlage zu verwenden, klicken Sie auf **Dateien**. Öffnen Sie im Fenster *Dateien hinzufügen* einen Ordner. Aktivieren Sie die Kontrollfelder der Dateien, die Sie als Anlagen hinzufügen wollen. Klicken Sie auf **Hinzufügen**.

Um eine Anlage zu entfernen, klicken Sie auf das Symbol Löschen <sup>in</sup>.

Um die Eingabefelder auszublenden, klicken Sie auf **Anlagen**. Die hinzugefügten Anlagen bleiben dabei erhalten.

**Tipp:** Sie können eine Anlage auch hinzufügen, indem Sie ein Dokument aus einem Datei-Browser oder vom Desktop in das E-Mail-Fenster ziehen und ablegen.

**Hinweis:** Je nach Konfiguration der Groupware werden Anlagen nicht gesendet, wenn sie eine bestimmte Größe überschreiten. In diesem Fall wird die Anlage in einem Ordner unterhalb Ihres persönlichen Dateien-Ordners gespeichert. Die E-Mail enthält einen Link zu der Anlage.

**4.** Wenn Sie Signaturen eingerichtet haben, können Sie eine Signatur an den E-Mail-Text anhängen. Führen Sie dazu folgende Aktionen aus:

Klicken Sie auf **Signaturen**.

Wählen Sie in der Liste eine Signatur.

Um die Liste auszublenden, klicken Sie erneut auf **Signaturen**.

- **5.** Um weitere Optionen anzuzeigen, klicken Sie in der Seitenleiste auf das Symbol Weitere ≡ . Sie können folgende Optionen verwenden:
	- **▪** die Wichtigkeit festlegen
	- **▪** Ihre Visitenkarte anhängen
	- **▪** eine Empfangsbestätigung anfordern

<span id="page-51-1"></span><span id="page-51-0"></span>Um die Optionen auszublenden, klicken Sie auf **Optionen**. Die Einstellungen bleiben dabei erhalten. **Tipp:** Sie können die Wichtigkeit auch festlegen, indem Sie rechts im Eingabefeld **Betreff** auf das Symbol klicken.

## **5.4.2 E-Mail beantworten**

Wenn Sie eine E-Mail beantworten, werden einige Eingabefelder der neuen E-Mail mit Werten gefüllt:

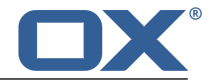

- **▪** Der Absender der E-Mail und weitere Empfänger der E-Mail werden automatisch als Empfänger der Antwort-E-Mail eingetragen.
- **▪** Der Betreff der E-Mail wird als Betreff der Antwort-E-Mail eingetragen. Vor dem Betreff der Antwort-E-Mail steht der Text "Re: ".
- **▪** Der Text der E-Mail wird in der Antwort-E-Mail zitiert. Vor jeder Zeile kennzeichnet eine senkrechte Linie die Zeile als Zitat.

### **So beantworten Sie eine E-Mail:**

- **1.** Wählen Sie eine E-Mail.
- **2.** Klicken Sie in der Werkzeugleiste auf das Symbol **Antwort an Absender** . Um die Antwort auch an alle anderen Empfänger zu senden, klicken Sie auf das Symbol **Antwort an alle Empfänger** . Alternativ verwenden Sie in der Detailansicht das Symbol **Aktionen** .
- **3.** Geben Sie den E-Mail-Text ein. Verwenden Sie bei Bedarf weitere Funktionen, z.B. E-Mail- Anlagen.
- **4.** Klicken Sie auf **Senden**.

**Ergebnis:** Die E-Mail wird gesendet.

<span id="page-52-1"></span>**Tipp:** Sie können eine E-Mail direkt beantworten, indem Sie im Anzeigebereich auf den Betreff doppelklicken. Im Fenster geben Sie den E-Mail-Text ein. Klicken Sie auf **Senden**

## <span id="page-52-0"></span>**5.4.3 E-Mail weiterleiten**

Wenn Sie eine E-Mail weiterleiten, werden einige Eingabefelder der neuen E-Mail mit Werten gefüllt:

- **▪** Der Betreff der E-Mail wird als Betreff der weitergeleiteten E-Mail eingetragen. Vor dem Betreff der Antwort-E-Mail steht der Text "Fwd: ".
- **▪** Der Text der E-Mail wird in der weitergeleiteten E-Mail eingetragen. Vor dem Text stehen folgende Angaben:

Die Überschrift "Ursprüngliche Nachricht"

Absender, Adressat, Datum und Betreff der ursprünglichen Nachricht

### **So leiten Sie eine E-Mail weiter:**

- **1.** Wählen Sie eine E-Mail.
- **2.** Klicken Sie in der Werkzeugleiste auf das Symbol **Weiterleiten** . Alternativ verwenden Sie in der Detailansicht das Symbol **Aktionen** .
- **3.** Bestimmen Sie einen oder mehrere Empfänger. Details finden Sie in So [senden](#page-50-3) Sie eine neue E-Mail: [\(Seite](#page-50-3) 51).
- <span id="page-52-2"></span>**4.** Geben Sie den E-Mail-Text ein. Verwenden Sie bei Bedarf weitere Funktionen, z.B. E-Mail- Anlagen.
- **5.** Klicken Sie auf **Senden**.

**Ergebnis:** Die E-Mail wird gesendet.

**Tipp:** Sie können auch mehrere E-Mails [gemeinsam](#page-59-1) oder alle E-Mails einer Konversation weiterleiten.

## **5.4.4 E-Mails automatisch weiterleiten lassen**

Sie können eingehende E-Mails automatisch an eine andere Adresse weiterleiten lassen.

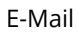

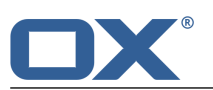

### **So lassen Sie E-Mails automatisch weiterleiten:**

- **1.** Klicken Sie in der Menüleiste rechts auf das Symbol Systemmenü  $\Xi$ . Klicken Sie im Menü auf Ein**stellungen**.
- **2.** Klicken Sie in der Seitenleiste auf **Automatische Weiterleitung**.
- **3.** Geben Sie die E-Mail-Adresse ein, an die automatisch weitergeleitet werden soll.
- **4.** Aktivieren Sie **Aktiviert**.
- <span id="page-53-0"></span>**5.** Wenn Sie eine Kopie dieser E-Mail behalten möchten, aktivieren Sie **Kopie der Nachricht erhalten**.

# <span id="page-53-1"></span>**5.4.5 Abwesenheitsnotiz automatisch senden**

Eine Abwesenheitsnotiz informiert den Absender einer E-Mail darüber, dass Sie Ihre E-Mails für einen bestimmten Zeitraum nicht abrufen werden. Sie können Folgendes einstellen:

- **▪** Den Betreff und den Text der Abwesenheitsnotiz.
- **▪** Den Zeitraum, für den die Abwesenheitsnotiz aktiv ist.

### **So erstellen und aktivieren Sie eine Abwesenheitsnotiz:**

- **1.** Klicken Sie in der Menüleiste rechts auf das Symbol **Systemmenü** . Klicken Sie im Menü auf **Einstellungen**.
- **2.** Klicken Sie in der Seitenleiste auf **Abwesenheitsnotiz**.
- **3.** Erstellen Sie den Betreff und den Text der Abwesenheitsnotiz.
- **4.** Bestimmen Sie, in welchem Intervall die Abwesenheitsnotiz gesendet wird, wenn wiederholt E-Mails des gleichen Absenders eingehen.
- **5.** Bestimmen Sie den Zeitrahmen, in dem die Abwesenheitsnotiz gesendet wird. **Hinweis:** Je nach Installation steht diese Einstellung möglicherweise nicht zur Verfügung. Dies kann verschiedene Ursachen haben. Wenden Sie sich in diesem Fall an Ihren Administrator oder Hoster.
- **6.** Aktivieren Sie das Senden der Abwesenheitsnotiz, indem Sie unter *Für folgende Adressen aktiviert* eine oder mehrere Adressen aktivieren.

**Tipp:** Um die Abwesenheitsnotiz abzuschalten, deaktivieren Sie unter *Für folgende Adressen aktiviert* alle Adressen.

**Tipp:** Die Abwesenheitsnotiz wird als [E-Mail-Filter](#page-60-0) [\[61\]](#page-60-0) eingetragen. Sie können die Abwesenheitsnotiz auch bei den Einstellungen zu E-Mail-Filtern bearbeiten.

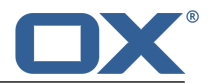

# <span id="page-54-0"></span>**5.5 E-Mails organisieren**

Einige der Techniken zum Organisieren von E-Mails setzen voraus, dass Sie eigene E-Mail-Ordner eingerichtet haben. Informationen zum Anlegen von Ordnern finden Sie in [Ordner](#page-147-1) (Seite 148).

Sie haben folgende Möglichkeiten:

- **▪** E-Mails [verschieben](#page-54-3)
- **▪** E-Mails [kopieren](#page-54-4)
- **▪** E-Mails als gelesen oder [ungelesen](#page-55-2) markieren
- **▪** Adressen [sammeln](#page-55-3)
- **▪** E-Mails mit einem farbigen Label [kennzeichnen](#page-55-4)
- **▪** [Quelltext](#page-56-3) anzeigen
- **▪** E-Mail [Erinnerung](#page-56-4) aktivieren
- **▪** E-Mail zum Portal [hinzufügen](#page-56-5)
- **▪** E-Mails [speichern](#page-57-3)
- **▪** E-Mails [importieren](#page-57-4)
- **▪** E-Mails [drucken](#page-57-5)
- **▪** E-Mails [archivieren](#page-57-6)
- **▪** Mit [E-Mail-Entwürfen](#page-56-6) arbeiten
- **▪** E-Mails [löschen](#page-58-1)
- <span id="page-54-3"></span>**▪** E-Mail Ordner [aufräumen](#page-59-2)
- **▪** Mehrere E-Mails [gemeinsam](#page-59-1) bearbeiten
- <span id="page-54-1"></span>**▪** E-Mail Filter [verwenden](#page-60-1)

## **5.5.1 E-Mails verschieben**

Sie können einzelne E-Mails oder eine vollständige Konversation in einen anderen Ordner verschieben.

### **So verschieben Sie eine E-Mail:**

Voraussetzung: Sie haben im Zielordner die Berechtigung zum Anlegen von Objekten.

- **1.** Wählen Sie eine E-Mail.
- **2.** Klicken Sie in der Werkzeugleiste auf das Symbol **Weitere** ≡ ▼. Klicken Sie im Menü auf Verschieben. Alternativ verwenden Sie in der Detailansicht das Symbol **Aktionen** .
- <span id="page-54-4"></span>**3.** Wählen Sie im Fenster *Verschieben* einen Ordner. Klicken Sie auf die Schaltfläche **Verschieben**.

**Tipp:** Sie können auch mehrere E-Mails [gemeinsam](#page-59-1) verschieben.

<span id="page-54-2"></span>**Tipp:** Um E-Mails mit Hilfe von Drag and Drop zu verschieben, markieren Sie in der Seitenleiste eine E-Mail oder [mehrere](#page-59-1) E-Mails. Ziehen Sie die markieren E-Mails auf einen Ordner im Ordnerbaum.

# **5.5.2 E-Mails kopieren**

Sie können einzelne E-Mails oder eine vollständige Konversation in einen anderen Ordner kopieren.

### **So kopieren Sie eine E-Mail:**

Voraussetzung: Sie haben im Zielordner die Berechtigung zum Anlegen von Objekten.

- **1.** Wählen Sie eine E-Mail.
- **2.** Klicken Sie in der Werkzeugleiste auf das Symbol **Weitere** . Klicken Sie im Menü auf **Kopieren**. Alternativ verwenden Sie in der Detailansicht das Symbol **Aktionen** .
- **3.** Wählen Sie im Fenster *Kopieren* einen Ordner. Klicken Sie auf **Kopieren**.

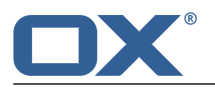

<span id="page-55-2"></span>**Tipp:** Sie können auch mehrere E-Mails [gemeinsam](#page-59-1) kopieren.

# **5.5.3 E-Mails als gelesen oder ungelesen markieren**

<span id="page-55-1"></span>Ungelesene E-Mails werden mit dem Symbol *Ungelesen* gekennzeichnet. Um eine E-Mail als gelesen oder ungelesen markieren, haben Sie folgende Möglichkeiten:

- **▪** Einzelne E-Mails als gelesen oder als ungelesen [markieren.](#page-55-5)
- <span id="page-55-5"></span>**▪** Alle E-Mails eines [E-Mail-Ordners](#page-55-6) als gelesen markieren

### **So markieren Sie eine E-Mail als ungelesen:**

- **1.** Wählen Sie eine gelesene E-Mail.
- **2.** Klicken Sie in der Werkzeugleiste auf das Symbol **Weitere** . Klicken Sie im Menü auf **Als ungelesen markieren**. Wenn die E-Mail zu einer Konversation gehört, werden alle empfangenen Nachrichten dieser Konversation als ungelesen markiert.

Alternativ verwenden Sie in der Detailansicht das Symbol Aktionen  $\equiv$  , oder Sie klicken auf das Symbol neben dem Foto des Absenders.

<span id="page-55-6"></span>Um diese E-Mail als gelesen zu markieren, klicken Sie auf **Als gelesen markieren**. **Tipp:** Sie können auch mehrere E-Mails [gemeinsam](#page-59-1) als ungelesen markieren.

### **So markieren Sie alle E-Mails eines Ordners als gelesen:**

- **1.** [Wählen](#page-148-0) Sie im Ordnerbaum einen E-Mail-Ordner.
- <span id="page-55-3"></span>**2.** Klicken Sie neben dem Ordnernamen auf das Symbol **Ordnerspezifische Aktionen** . Klicken Sie auf **Alle E-Mails als Gelesen markieren**.

# **5.5.4 Adressen sammeln**

Sie können E-Mail-Adressen sammeln, indem Sie die Adressen zu einem Adressbuch hinzufügen. Sie haben folgende Möglichkeiten:

- **▪** Neue E-Mail-Adressen beim Senden oder Lesen von E-Mails automatisch sammeln, indem Sie diese Funktion in den [E-Mail-Einstellungen](#page-67-1) aktivieren.
- **▪** E-Mail-Adressen manuell in ein Adressbuch einfügen

### **So fügen Sie eine E-Mail-Adresse manuell in ein Adressbuch ein:**

- **1.** Wählen Sie eine E-Mail.
- <span id="page-55-4"></span>**2.** Klicken Sie in der Detailansicht auf den Namen des Absenders oder eines Empfängers.
- **3.** Klicken Sie im Popup auf **Zu Adressbuch hinzufügen**.

<span id="page-55-0"></span>**Hinweis:** Diese Funktion ist nur verfügbar, wenn dieser Kontakt noch nicht existiert.

# **5.5.5 E-Mails mit einem farbigen Label kennzeichnen**

Sie können einzelne E-Mails oder eine vollständige Konversation mit einem farbigen Label kennzeichnen.

### **So kennzeichnen Sie eine E-Mail mit einem farbigen Label:**

- **1.** Wählen Sie eine E-Mail.
- **2.** Klicken Sie in der Werkzeugleiste auf das Symbol Farbe zuweisen  $\Box$ . Klicken Sie im Menü auf eine Farbe.

Alternativ verwenden Sie in der Detailansicht das Symbol **Farbe zuweisen** .

Um das Label zu entfernen, klicken Sie im Menü **Farbe zuweisen** auf **Keine**.

**Tipp:** Sie können auch mehrere E-Mails [gemeinsam](#page-59-1) mit einem farbigen Label kennzeichnen.

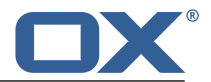

# <span id="page-56-3"></span>**5.5.6 Quelltext anzeigen**

<span id="page-56-0"></span>Der Quelltext enthält den vollständigen Inhalt einer E-Mail. Hierzu zählen vor allem die vollständigen Angaben des E-Mail-Headers.

### **So zeigen Sie den Quelltext einer E-Mail an:**

- **1.** Wählen Sie eine E-Mail.
- 2. Klicken Sie in der Werkzeugleiste auf das Symbol Weitere ≡ . Klicken Sie im Menü auf Quelldaten **anzeigen**. Das Fenster *E-Mail-Quelldaten* zeigt den Quelltext.

Alternativ verwenden Sie in der Detailansicht das Symbol **Aktionen** .

<span id="page-56-6"></span>**Tipp:** Mit Hilfe des Kontextmenüs können Sie den Quelltext markieren und in die Zwischenablage kopieren.

# **5.5.7 Mit E-Mail-Entwürfen arbeiten**

Sie haben folgende Möglichkeiten:

- <span id="page-56-7"></span>**▪** Die E-Mail, die Sie gerade verfassen, als Entwurf [speichern](#page-56-7).
- **▪** Einen gespeicherten [E-Mail-Entwurf](#page-56-8) senden.

### <span id="page-56-8"></span>**So speichern Sie eine E-Mail als Entwurf:**

Klicken Sie im Fenster *Neue E-Mail verfassen* auf die Schaltfläche *Speichern*.

**Ergebnis:** Die E-Mail wird im Ordner *Entwürfe* gespeichert.

### **So senden Sie einen gespeicherten E-Mail-Entwurf:**

- **1.** [Öffnen](#page-148-0) Sie den Ordner *Entwürfe*.
- <span id="page-56-4"></span>**2.** Wählen Sie eine E-Mail.
- **3.** Klicken Sie in der Werkzeugleiste auf **Entwurf bearbeiten**.
- <span id="page-56-1"></span>**4.** Vervollständigen Sie die Angaben. Klicken Sie auf **Senden**.

# **5.5.8 E-Mail Erinnerung aktivieren**

Sie können zu einer empfangenen E-Mail eine Erinnerung einrichten. Diese Funktion legt eine Aufgabe an und erinnert Sie an die Fälligkeit.

### **So aktivieren Sie die E-Mail-Erinnerung:**

- **1.** Wählen Sie eine E-Mail.
- <span id="page-56-5"></span>**2.** Klicken Sie in der Werkzeugleiste auf das Symbol **Weitere** ≡  $\bullet$  . Klicken Sie im Menü auf **Erinnerung**. Alternativ verwenden Sie in der Detailansicht das Symbol **Aktionen** .
- <span id="page-56-2"></span>**3.** Vervollständigen Sie im Fenster *Mich erinnern* die Angaben. Wählen Sie in **Mich erinnern** eine Zeit. Klicken Sie auf **Erinnerung erstellen**.

# **5.5.9 E-Mail zum Portal hinzufügen**

Sie können eine E-Mail als Widget zum Portal hinzufügen.

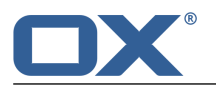

### <span id="page-57-0"></span>**So fügen Sie eine E-Mail zum Portal hinzu:**

- **1.** Wählen Sie eine E-Mail.
- **2.** Klicken Sie in der Werkzeugleiste auf das Symbol Weitere ≡ ▼. Klicken Sie im Menü auf Zum Portal **hinzufügen**.

Alternativ verwenden Sie in der Detailansicht das Symbol **Aktionen** .

# <span id="page-57-3"></span><span id="page-57-2"></span>**5.5.10 E-Mails speichern**

Sie können eine E-Mail in Form einer Textdatei speichern. Die Textdatei hat die Namenserweiterung eml.

### **So speichern Sie eine E-Mail:**

- **1.** Wählen Sie eine E-Mail.
- **2.** Klicken Sie in der Werkzeugleiste auf das Symbol Weitere ≡ T. Klicken Sie im Menü auf Als Datei **speichern**.

Alternativ verwenden Sie in der Detailansicht das Symbol **Aktionen** .

<span id="page-57-4"></span>**3.** Folgen Sie den Anweisungen zum Speichern der eml-Datei.

# **5.5.11 E-Mails importieren**

Sie können eine E-Mail importieren, die als eml-Datei vorliegt.

### **So importieren Sie eine E-Mail:**

- <span id="page-57-5"></span>**1.** [Öffnen](#page-148-0) Sie den E-Mail-Ordner, in den Sie die E-Mail importieren wollen.
- <span id="page-57-1"></span>**2.** Ziehen Sie die eml-Datei vom Desktop Ihres Betriebssystems in das Fenster der App *E-Mail*. Legen Sie die eml-Datei im Anzeigebereich in der Liste ab.

## <span id="page-57-7"></span>**5.5.12 E-Mails drucken**

Um E-Mails zu drucken, haben Sie folgende Möglichkeiten:

**▪** den Inhalt einer E-Mail [drucken](#page-57-7)

### **So drucken Sie den Inhalt einer E-Mail:**

**1.** Wählen Sie eine E-Mail. Klicken Sie in der Werkzeugleiste auf das Symbol Weitere ≡ •. Klicken Sie im Menü auf **Drucken**. Ein Fenster mit einer Druckvorschau wird geöffnet.

Alternativ verwenden Sie in der Detailansicht das Symbol **Aktionen** .

- <span id="page-57-6"></span>**2.** Falls erforderlich, ändern Sie die Druckeinstellungen. Klicken Sie auf die Schaltfläche **Drucken**.
- **3.** Schließen Sie das Fenster mit der Druckvorschau.

**Tipp:** Sie können auch die Inhalte mehrerer E-Mails [gemeinsam](#page-59-1) drucken.

# **5.5.13 E-Mails archivieren**

Sie können alle E-Mails eines Ordners archivieren lassen, die älter sind als 90 Tage. Die E-Mails werden in den Ordner *Archiv* verschoben. Der Ordner *Archiv* enthält für jedes Kalenderjahr einen eigenen Unterordner. Die archivierten E-Mails werden je nach Jahr des Empfangs in diese Unterordner einsortiert. Der Ordner *Archiv* wird angelegt, wenn Sie diese Funktion zum ersten Mal verwenden.

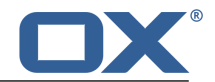

### **So archivieren Sie den Inhalt eines E-Mail Ordners:**

- **1.** [Wählen](#page-148-0) Sie im Ordnerbaum einen E-Mail-Ordner.
- **2.** Klicken Sie neben dem Ordnernamen auf das Symbol **Ordnerspezifische Aktionen** . Klicken Sie auf **Archive**.
- **3.** Klicken Sie im Fenster *Archive messages* auf **Archive**.

<span id="page-58-1"></span>**Hinweis:** Möglicherweise müssen die Seite aktualisieren, damit der Ordner angezeigt wird.

## <span id="page-58-0"></span>**5.5.14 E-Mails löschen**

Sie haben folgende Möglichkeiten:

- **▪** Einzelne E-Mails oder eine vollständige Konversation [löschen](#page-58-2). Die E-Mails werden standardmäßig in den Papierkorb verschoben.
- **▪** Alle E-Mails eines [E-Mail-Ordners](#page-58-3) löschen. Die E-Mails werden standardmäßig in den Papierkorb verschoben.
- **▪** Gelöschte E-Mails aus dem Papierkorb wieder [herstellen](#page-58-4).
- **▪** E-Mails im Papierkorb [endgültig](#page-58-5) löschen. Endgültig gelöschte E-Mails sind unwiederbringlich verloren.

<span id="page-58-2"></span>**Achtung:** Wenn Sie in den E-Mail-Einstellungen den Eintrag **Gelöschte E-Mails [unwiderruflich](#page-67-2) entfer[nen](#page-67-2)** aktivieren, können Sie gelöschte E-Mails nicht wieder herstellen. Es wird empfohlen, diese Einstellung nicht zu verwenden.

### **So löschen Sie eine E-Mail:**

- **1.** Wählen Sie eine E-Mail.
- **2.** Klicken Sie in der Werkzeugleiste auf das Symbol **Löschen** . Alternativ verwenden Sie die Taste [Entf] oder [Rücktaste]. Alternativ verwenden Sie in der Detailansicht das Symbol **Aktionen** .

<span id="page-58-3"></span>**Ergebnis:** Die E-Mail wird in den Ordner *Papierkorb* verschoben.

**Tipp:** Sie können auch mehrere E-Mails [gemeinsam](#page-59-1) löschen.

### **So löschen Sie alle E-Mails eines Ordners:**

- **1.** [Wählen](#page-148-0) Sie im Ordnerbaum den Ordner, dessen E-Mails Sie löschen wollen.
- <span id="page-58-4"></span>**2.** Klicken Sie neben dem Ordnernamen auf das Symbol **Ordnerspezifische Aktionen** . Klicken Sie auf **Ordner leeren**.

**Ergebnis:** Die E-Mails werden in den Ordner *Papierkorb* verschoben.

### **So können Sie eine gelöschte E-Mail wieder herstellen:**

- **1.** [Öffnen](#page-148-0) Sie im Ordnerbaum den Ordner *Papierkorb*.
- <span id="page-58-5"></span>**2.** Wählen Sie eine E-Mail.
- **3.** Klicken Sie in der Werkzeugleiste auf das Symbol Weitere ≡ ▼. Klicken Sie im Menü auf Verschieben.
- **4.** Wählen Sie im Fenster *Verschieben* einen Ordner. Klicken Sie auf die Schaltfläche *Verschieben*.

**Ergebnis:** Die E-Mail wird in den gewählten Ordner verschoben.

### **So können Sie eine gelöschte E-Mail endgültig löschen:**

**Achtung:** Endgültig gelöschte E-Mails können **nicht** wieder hergestellt werden. Bevor Sie eine E-Mail endgültig löschen, stellen Sie sicher, dass Sie diese E-Mail nicht mehr benötigen.

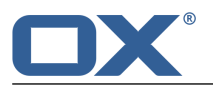

- **1.** [Öffnen](#page-148-0) Sie im Ordnerbaum den Ordner *Papierkorb*.
- **2.** Wählen Sie eine E-Mail.
- **3.** Klicken Sie in der Werkzeugleiste auf das Symbol **Löschen** .

<span id="page-59-2"></span>**Ergebnis:** Die E-Mail wird endgültig gelöscht.

# **5.5.15 E-Mail Ordner aufräumen**

E-Mails, die Sie mit einem E-Mail-Client wie Apple Mail, MS Outlook oder Mozilla Thunderbird gelöscht haben, werden je nach Einstellung des E-Mail Clients erst beim Beenden des Clients gelöscht. In der Zwischenzeit werden diese E-Mails in der Groupware durchgestrichen angezeigt. Um diese E-Mails zu entfernen, räumen Sie den E-Mail-Ordner auf.

### **So räumen Sie einen E-Mail-Ordner auf:**

- **1.** [Wählen](#page-148-0) Sie im Ordnerbaum den Ordner, den Sie aufräumen wollen.
- **2.** Klicken Sie neben dem Ordnernamen auf das Symbol **Ordnerspezifische Aktionen** . Klicken Sie auf **Aufräumen**.

<span id="page-59-1"></span>**Ergebnis:** E-Mails, die mit einem externen E-Mail-Client gelöscht haben, werden aus dem Ordner entfernt.

## <span id="page-59-0"></span>**5.5.16 Mehrere E-Mails gemeinsam bearbeiten**

Sie können folgende Funktionen für mehrere E-Mails gemeinsam ausführen:

- **▪** E-Mails weiterleiten
- **▪** E-Mails in einen anderen Ordner verschieben oder kopieren
- **▪** E-Mails als gelesen oder als ungelesen markieren
- **▪** E-Mails mit einem farbigen Label kennzeichnen
- **▪** E-Mails löschen
- **▪** mehrere E-Mails drucken
- **▪** E-Mails als Datei speichern

### **So führen Sie eine Funktion für mehrere E-Mails gemeinsam aus:**

**1.** Verwenden Sie eine oder mehrere der folgenden Methoden, um mindestens 2 E-Mails auszuwählen: Wenn in der Liste vor den E-Mail keine Kontrollfelder angezeigt werden, klicken Sie in der Werkzeugleiste auf **Ansicht**. Aktivieren Sie **Kontrollfelder**.

Aktivieren Sie die Kontrollfelder bei mindestens 2 E-Mails.

Alternativ verwenden Sie die Methoden zur Mehrfachselektion, die auf Ihrem System üblich sind.

Um alle sichtbaren E-Mails im aktuellen Ordner auszuwählen, aktivieren Sie oberhalb der Liste das Kontrollfeld **Alle wählen**.

<span id="page-59-3"></span>**Hinweis:** Das Kontrollfeld **Alle wählen** selektiert nur alle sichtbaren E-Mails eines Ordners. Um Wartezeiten zu verringern, wird ab einer bestimmten Anzahl nur ein Teil der E-Mails eines Ordners vom Server geladen. Um alle E-Mails eines Ordners anzuzeigen, blättern Sie zum Ende der Liste. Warten Sie, bis alle E-Mails vom Server geladen sind.

**2.** Wählen Sie in der Werkzeugleiste eine Funktion.

## **5.5.17 Unified Mail verwenden**

Mit Hilfe von Unified Mail können Sie E-Mails von mehreren E-Mail-Accounts übersichtlich in einem zentralen Ordner anzeigen. Dadurch erhalten Sie einen schnellen Überblick über den Posteingang verschiedener E-Mail-Accounts. Unified Mail besitzt folgende Eigenschaften:

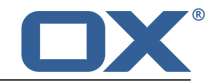

- **▪** Der Ordner *Unified Mail* zeigt zusätzlich zum Posteingang eines E-Mail-Accounts eine weitere Sicht auf die E-Mails dieses E-Mail-Accounts. Die E-Mails sind tatsächlich nur einmal vorhanden.
- **▪** E-Mails, die in Unterordnern des Posteingangs enthalten sind, werden im Ordner *Unified Mail* nicht angezeigt.
- **▪** Die E-Mails im Ordner *Unified Mail* sind in der Seitenleiste mit dem Namen des Accounts gekennzeichnet. Die Kennzeichnung des internen E-Mail-Accounts lautet *Primärer Account*.

Die folgenden Funktionen sind verfügbar:

- **▪** Um Unified Mail zu nutzen, [aktivieren](#page-60-2) Sie die Funktion für einen oder mehrere E-Mail-Accounts.
- <span id="page-60-2"></span>**▪** Sie können E-Mails im Ordner *Unified Mail* [anzeigen](#page-60-3).

### **So aktivieren Sie Unified Mail für einen E-Mail-Account:**

- 1. Klicken Sie in der Menüleiste rechts auf das Symbol Systemmenü **E3**. Klicken Sie im Menü auf Ein**stellungen**.
- **2.** Klicken Sie in der Seitenleiste auf **Accounts für E-Mail und Soziale Netzwerke**.
- **3.** Wählen Sie im Anzeigebereich unter *Accounts für E-Mail und Soziale Netzwerke* einen externen E-Mail-Account.
- **4.** Klicken Sie auf **Bearbeiten**. Ein Popup zeigt die Einstellungen.
- <span id="page-60-3"></span>**5.** Aktivieren Sie **Unified Mail für diesen Account verwenden**.
- **6.** Klicken Sie unten im Popup auf **Speichern**.

### **So zeigen Sie E-Mails im Ordner** *Unified Mail* **an:**

- **1.** [Öffnen](#page-148-0) Sie im Ordnerbaum den Ordner *Unified Mail*.
- <span id="page-60-1"></span>**2.** Optional klicken Sie in *Unified Mail* auf einen Unterordner.

<span id="page-60-0"></span>**Tipp:** In der Seitenleiste zeigt ein Label unterhalb des Betreffs einer E-Mail den Account.

## **5.5.18 E-Mail Filter verwenden**

E-Mail-Filter helfen Ihnen, eingehende E-Mails zu organisieren. Ein E-Mail-Filter enthält eine oder mehrere Regeln. Mit Hilfe von Regeln können Sie zum Beispiel folgende Aktionen auslösen:

- **▪** Die E-Mail wird in einem bestimmten E-Mail-Ordner abgelegt.
- **▪** Die E-Mail wird an eine andere E-Mail-Adresse weitergeleitet.
- **▪** Die E-Mail wird als gelesen markiert.

Um E-Mail-Filter zu verwenden, müssen Sie folgende Schritte ausführen:

- **▪** Legen Sie E-Mail-Ordner an.
- **▪** Erstellen Sie eine oder mehrere Regeln.
- **▪** Bestimmen Sie die Reihenfolge der Regeln.
- **▪** Legen Sie fest, ob nachfolgende Regeln bearbeitet werden, wenn eine Regel zutrifft.

Eine Regel enthält die folgenden Bestandteile:

- **▪** Einen Namen
- **▪** Eine oder mehrere Bedingungen
- **▪** Eine oder mehrere Aktionen. Die Aktionen werden ausgeführt, wenn eine Bedingung oder alle Bedingungen zutreffen.

Sie haben folgende Möglichkeiten:

- **▪** Eine neue Regel [erstellen.](#page-61-0)
- **▪** Vorhandene Regeln [ändern](#page-61-0).

Einige E-Mail Funktionen legen automatisch einen Filter an, zum Beispiel die [Abwesenheitsnotiz](#page-53-1) [\[54\].](#page-53-1)

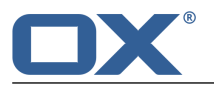

#### <span id="page-61-0"></span>**So erstellen Sie eine neue Regel:**

- **1.** Klicken Sie in der Menüleiste rechts auf das Symbol Systemmenü  $\Xi$ . Klicken Sie im Menü auf Ein**stellungen**.
- **2.** Wenn in der Seitenleiste **Mailfilter** nicht angezeigt wird, aktivieren Sie **Erweiterte Einstellungen** unten in der Seitenleiste.
	- Klicken Sie in der Seitenleiste auf **Mailfilter**.
- **3.** Klicken Sie im Anzeigebereich auf **Neue Regel hinzufügen**. Das Fenster *Neue Regel erstellen* öffnet sich.
- **4.** Geben Sie einen Namen für die Regel ein.
- **5.** Um eine Bedingung zu erstellen, klicken Sie auf **Bedingung hinzufügen**. Wählen Sie im Menü einen E-Mail-Bestandteil.

Wenn Sie einen E-Mail-Bestandteil verwenden möchten, der nicht in der Liste enthalten ist, wählen Sie **Header**. Geben Sie in *Name* einen Header-Eintrag ein. Sie können die Header-Einträge einer E-Mail lesen, indem Sie die [Quelldaten](#page-56-0) anzeigen [\[57\].](#page-56-0)

Wählen Sie bei Bedarf ein Kriterium, indem Sie auf **stimmt überein mit** klicken. Geben Sie rechts neben dem Kriterium ein Argument ein.

Beispiele zur Anwendung finden Sie bei den Fragen und [Antworten](#page-170-0) zu E-Mails.

Bei Bedarf fügen Sie weitere Bedingungen hinzu. Dann können Sie bestimmen, ob eine Bedingung oder alle Bedingugen zutreffen müssen, damit die Aktion ausgeführt wird. Klicken Sie dazu auf **Regel anwenden, wenn alle Bedingungen erfüllt sind**.

Um eine Bedingung zu löschen, klicken Sie neben der Bedingung auf das Symbol Löschen  $\mathbf{r}$ .

**6.** Bestimmen Sie die Aktion, die ausgeführt wird, wenn die Bedingungen erfüllt sind. Dazu klicken Sie auf **Aktion hinzufügen**. Wählen Sie im Menü eine Aktion. Je nach Aktion müssen Sie weitere Angaben machen.

Bei Bedarf fügen Sie weitere Aktionen hinzu.

- **7.** Sie können festlegen, ob nur diese Regel oder alle nachfolgenden Regeln angewendet werden sollen. Dazu aktivieren oder deaktivieren Sie **Gegen nachfolgende Regeln prüfen**.
- **8.** Klicken Sie auf **Speichern**.

### **So ändern Sie vorhandene Regeln:**

- **1.** Klicken Sie in der Menüleiste rechts auf das Symbol **Systemmenü** . Klicken Sie im Menü auf **Einstellungen**.
- **2.** Wenn in der Seitenleiste **Mailfilter** nicht angezeigt wird, aktivieren Sie **Erweiterte Einstellungen** unten in der Seitenleiste.

Klicken Sie in der Seitenleiste auf **Mailfilter**.

- **3.** Um die Einstellungen einer Regel zu bearbeiten, klicken Sie neben der Regel auf **Bearbeiten**. Ändern Sie im Fenster *Regel bearbeiten* die Einstellungen.
- **4.** Um eine Regel zu deaktivieren, klicken Sie neben der Regel auf **Deaktivieren**. Um eine Regel zu aktivieren, klicken Sie neben der Regel auf **Aktivieren**.
- **5.** Um die Reihenfolge zu ändern, zeigen Sie neben einer Regel auf das Symbol **Verschieben** . Ziehen Sie die Regel nach oben oder nach unten.

**Hinweis:** Diese Funktion ist nicht verfügbar, wenn nur eine Regel vorhanden ist.

**6.** Um eine Regel zu löschen, klicken Sie neben der Regel auf das Symbol Löschen  $\hat{m}$ .

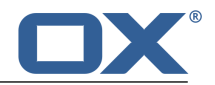

# <span id="page-62-0"></span>**5.6 E-Mails suchen**

Um nach E-Mails zu suchen, können Sie die folgenden Suchkriterien verwenden:

- **▪** Suchbegriffe für Betreff, E-Mail Text, Absender, Empfänger
- **▪** Ordner
- **▪** Zeitraum des Empfangs

### **So suchen Sie nach E-Mails:**

- **1.** Tippen Sie in der Suchleiste einen Suchbegriff in das Eingabefeld. Das Suchmenü öffnet sich.
- **2.** Verwenden Sie eine dieser Methoden:

Um im Absender, im Empfänger, im Betreff oder im E-Mail Text zu suchen, klicken Sie im Suchmenü auf den Suchbegriff. Alternativ drücken Sie die Eingabetaste oder klicken in der Suchleiste auf das Symbol Suchen Q.

- Um nur im Betreff zu suchen, klicken Sie im Suchmenü auf **im Betreff**.
- Um nur im E-Mail-Text zu suchen, klicken Sie im Suchmenü auf **im E-Mail-Text**.

Um nach Absendern und Empfängern zu suchen, die zum Suchbegriff passen, klicken Sie unterhalb von *Personen* auf einen Namen.

**Ergebnis:** Die gefundenen Objekte werden in der Liste im Anzeigebereich angezeigt. Unterhalb des Suchfensters werden die verwendeten Suchkriterien angezeigt.

**3.** Bei Bedarf können Sie das Suchergebnis anpassen:

Um alle Suchkriterien anzuzeigen, klicken Sie auf **Erweiterte Filter anzeigen**.

Um ein Suchkriterium anzupassen, klicken Sie neben dem Suchkriterium auf das Symbol -. Wählen Sie im Menü einen Eintrag. Sie können die folgenden Suchkriterien verwenden:

Mit *Ordner* können Sie in einen bestimmten Ordner suchen.

Wenn Sie **Alle Ordner** wählen, werden alle Ordner und Unterordner des internen E-Mail-Kontos durchsucht. Wenn Sie einen bestimmten Ordner oder den Ordner eines externen E-Mail-Accounts wählen, wird nur dieser Ordner durchsucht, keine Unterordner.

Mit *Datum* können Sie die Suche auf einen bestimmten Zeitraum beschränken.

Um in der Liste der gefundenen Objekte weiter zu suchen, starten Sie eine neue Suche.

Um ein Suchkriterium zu entfernen, klicken Sie auf das Symbol  $\cdot$ . Wenn Sie alle Suchkriterien entfernen, wird die Suche beendet.

**4.** Um die Suche zu beenden, klicken Sie auf **Suche schließen**.

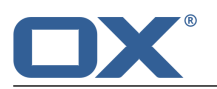

# <span id="page-63-0"></span>**5.7 E-Mails im Team**

Sie haben folgende Möglichkeiten:

- **▪** [E-Mails](#page-63-2) teilen
- **▪** [E-Mail-Ordner](#page-63-3) abonnieren
- **▪** Alle [Empfänger](#page-63-4) einer E-Mail zu einem Termin einladen
- <span id="page-63-2"></span>**▪** Alle Empfänger einer E-Mail als [Verteilerliste](#page-64-1) speichern

# **5.7.1 E-Mails teilen**

Sie können Ihre E-Mails mit internen Benutzern teilen. Je nach Anforderung können verschiedene Methoden sinnvoll sein.

**▪** Wenn Sie E-Mails für interne Benutzer zur Verfügung stellen möchten, gehen Sie folgendermaßen vor:

Legen Sie einen neuen persönlichen Ordner an, in den Sie die gewünschten E-Mails kopieren oder verschieben.

Geben Sie diesen [Ordner](#page-153-0) frei [\[154\]](#page-153-0) für alle Benutzer oder für bestimmte Benutzer.

Die Benutzer müssen Ihren freigegebenen E-Mail-Ordner [abonnieren](#page-63-5), um auf die E-Mails zugreifen zu können.

<span id="page-63-3"></span>**▪** Wenn ein anderer Benutzer einen E-Mail-Ordner für Sie freigegeben hat, müssen Sie den freigegebenen E-Mail-Ordner [abonnieren,](#page-63-5) um auf die E-Mails zugreifen zu können.

# <span id="page-63-6"></span><span id="page-63-5"></span>**5.7.2 E-Mail-Ordner abonnieren**

Um freigegebene E-Mail-Ordner anderer Benutzer zu sehen, müssen Sie diese Ordner abonnieren.

### **So abonnieren Sie freigegebene E-Mail-Ordner:**

- 1. Klicken Sie in der Menüleiste rechts auf das Symbol Systemmenü **E3**. Klicken Sie im Menü auf Ein**stellungen**.
- **2.** Klicken Sie in der Seitenleiste auf **E-Mail**.
- <span id="page-63-4"></span>**3.** Klicken Sie im Anzeigebereich unten auf **Abonnement ändern**.
- <span id="page-63-1"></span>**4.** Im Fenster *IMAP-Ordner abonnieren* aktivieren Sie die Kontrollfelder der Ordner, die Sie abonnieren wollen. Klicken Sie auf **Speichern**.

## **5.7.3 Alle Empfänger einer E-Mail zu einem Termin einladen**

Wenn eine empfangene E-Mail mehrere Empfänger hat, können Sie alle Empfänger zu einem neuen Termin einladen.

### **So laden Sie alle Empfänger einer E-Mail zu einem Termin ein:**

- **1.** Wählen Sie eine E-Mail.
- **2.** Klicken Sie in der Detailansicht auf das Symbol **Aktionen**  $\equiv$  .
- **3.** Klicken Sie im Menü auf **Zu Termin einladen**. Alternativ verwenden Sie in der Detailansicht das Symbol **Aktionen** .
- **4.** Vervollständigen Sie die Angaben zum [Anlegen](#page-92-0) eines Termins [\[93\].](#page-92-0)

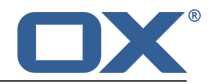

# <span id="page-64-1"></span>**5.7.4 Alle Empfänger einer E-Mail als Verteilerliste speichern**

<span id="page-64-0"></span>Wenn eine empfangene E-Mail mehrere Empfänger hat, können Sie alle Empfänger als neue Verteilerliste speichern.

### **So speichern Sie alle Empfänger einer E-Mail als Verteilerliste:**

- **1.** Wählen Sie eine E-Mail.
- **2.** Klicken Sie in der Detailansicht auf das Symbol **Aktionen**  $\equiv$  .
- **3.** Klicken Sie im Menü auf **Als Verteilerliste speichern**. Alternativ verwenden Sie in der Detailansicht das Symbol **Aktionen** .
- **4.** Vervollständigen Sie die Angaben zum Anlegen einer [Verteilerliste](#page-77-0) [\[78\]](#page-77-0).

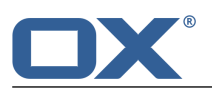

# <span id="page-65-0"></span>**5.8 E-Mail-Accounts**

<span id="page-65-1"></span>Wenn Sie externe [E-Mail-Accounts](#page-169-0) nutzen, z.B. Google Mail, können Sie auf diese E-Mail-Accounts zugreifen, wenn Sie die externen E-Mail-Accounts in den Einstellungen eingerichtet haben. Dabei wird für jeden externen E-Mail-Account ein eigener E-Mail-Ordner angelegt.

- **▪** Sie müssen externe E-Mail-Accounts zuerst einrichten oder eventuell [bearbeiten.](#page-65-2)
- <span id="page-65-2"></span>**▪** Danach können Sie die externen E-Mail-Accounts [verwenden.](#page-66-0)

# <span id="page-65-6"></span>**5.8.1 E-Mail-Accounts einrichten und bearbeiten**

Sie haben folgende Möglichkeiten:

- **▪** externen E-Mail-Account [einrichten](#page-65-3)
- **▪** E-Mail-Account [bearbeiten](#page-65-4)
- <span id="page-65-3"></span>**▪** externen E-Mail-Account [löschen](#page-65-5)

### **So richten Sie einen externen E-Mail-Account ein:**

- **1.** Klicken Sie in der Menüleiste rechts auf das Symbol **Systemmenü** . Klicken Sie im Menü auf **Einstellungen**.
- **2.** Klicken Sie in der Seitenleiste auf **Accounts für E-Mail und Soziale Netzwerke**.
- **3.** Klicken Sie im Anzeigebereich auf **Account hinzufügen**. Klicken Sie im Menü auf **Mail Account**.
- **4.** Geben Sie im Fenster *E-Mail-Account hinzufügen* die E-Mail-Adresse ein, die Sie für den externen E-Mail-Account verwenden. Geben Sie das Passwort ein, das Sie für den externen E-Mail-Account verwenden. Klicken Sie auf **Hinzufügen**.
- **5.** Nach einer kurzen Wartezeit erhalten Sie eine Meldung darüber, dass der externen E-Mail-Account eingerichtet wurde. Klicken Sie auf **Schließen**.

<span id="page-65-4"></span>Sie können jetzt den externen E-Mail-Account [verwenden.](#page-66-0)

**Tipp:** Sie können einen externen E-Mail-Account auch einrichten, indem Sie unterhalb des [E-Mail-Ord](#page-45-2)[nerbaums](#page-45-2) auf die Schaltfläche **E-Mail Account hinzufügen** klicken.

### **So bearbeiten Sie die Einstellungen eines E-Mail-Accounts:**

**Hinweis:** Normalerweise müssen Sie die Einstellungen eines E-Mail-Accounts nicht verändern.

- **1.** Klicken Sie in der Menüleiste rechts auf das Symbol **Systemmenü** . Klicken Sie im Menü auf **Einstellungen**.
- **2.** Klicken Sie in der Seitenleiste auf **Accounts für E-Mail und Soziale Netzwerke**.
- **3.** Klicken Sie im Anzeigebereich neben einem Account auf **Bearbeiten**. Ein Popup zeigt die Einstellungen.
- <span id="page-65-5"></span>**4.** Ändern Sie die Einstellungen. **Hinweis:** Wenn Sie unter *Account Einstellungen* in das Eingabefeld **Ihr Name** einen Namen eingeben, überschreibt dieser Name den vorgegebenen Namen des Absenders.
- **5.** Klicken Sie unten im Popup auf **Speichern**.

### **So löschen Sie einen externen E-Mail-Account:**

- 1. Klicken Sie in der Menüleiste rechts auf das Symbol Systemmenü **E3**. Klicken Sie im Menü auf Ein**stellungen**.
- **2.** Klicken Sie in der Seitenleiste auf **Accounts für E-Mail und Soziale Netzwerke**.
- **3.** Klicken Sie neben einem Account auf das Symbol **Löschen**

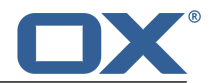

# <span id="page-66-0"></span>**5.8.2 Externen E-Mail-Account verwenden**

Sie haben folgende Möglichkeiten:

- **▪** Die E-Mails eines externen E-Mail-Accounts [anzeigen.](#page-66-1)
- <span id="page-66-1"></span>**▪** Eine E-Mail senden, wobei Sie als Absender die Adresse eines externen [E-Mail-Accounts](#page-66-2) angeben.

### **So zeigen Sie E-Mails eines externen E-Mail-Accounts an:**

Voraussetzung: Sie haben einen externen E-Mail-Account [eingerichtet.](#page-65-2)

- **1.** Klicken Sie in der Menüleiste auf **E-Mail**.
- **2.** [Öffnen](#page-148-0) Sie im Ordnerbaum den Ordner, der den Namen des externen E-Mail-Accounts trägt.

<span id="page-66-2"></span>**Tipp:** Wenn Sie *Unified Mail* für den externen E-Mail-Account aktiviert haben, finden Sie die E-Mails auch in dem Ordner *Unified Mail*. Informationen finden Sie in Unified Mail [verwenden](#page-59-3) (Seite 60).

### **So senden Sie eine E-Mail von einem externen E-Mail-Account:**

Voraussetzung: Sie haben einen externen E-Mail-Account [eingerichtet](#page-65-2)

- **1.** [Öffnen](#page-148-0) Sie im Ordnerbaum den Ordner, der den Namen des externen E-Mail-Accounts trägt.
- **2.** Klicken Sie auf **Neue E-Mail verfassen**.
- **3.** Vervollständigen Sie die notwendigen Angaben zum [Senden](#page-50-5) einer E-Mail [\[51\].](#page-50-5) Klicken Sie auf **Senden**.

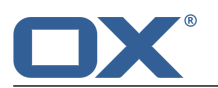

# <span id="page-67-0"></span>**5.9 E-Mail-Einstellungen**

### <span id="page-67-1"></span>**So verwenden Sie die E-Mail-Einstellungen:**

- 1. Klicken Sie in der Menüleiste rechts auf das Symbol Systemmenü **E3**. Klicken Sie im Menü auf Ein**stellungen**.
- **2.** Klicken Sie in der Seitenleiste auf **E-Mail**. Um alle Einstellungen anzuzeigen, aktivieren Sie **Erweiterte Einstellungen** unten in der Seitenleiste.
- <span id="page-67-3"></span>**3.** Ändern Sie die [Einstellungen](#page-67-3) [\[68\]](#page-67-3).

Die folgenden Einstellungen sind verfügbar.

- **▪** Gelöschte E-Mails [unwiderruflich](#page-67-2) entfernen
- **▪** Beim Versenden Kontakte automatisch im Ordner ["Gesammelte](#page-67-4) Adressen" speichern
- **▪** Beim Lesen Kontakte automatisch im Ordner ["Gesammelte](#page-67-5) Adressen" speichern
- **▪** Schrift mit fester Breite für [Text-E-Mails](#page-67-6) verwenden
- **▪** [Visitenkarte](#page-67-7) anhängen
- **▪** [Ursprünglichen](#page-68-0) E-Mail-Text in Antwort zitieren
- **▪** E-Mails [weiterleiten](#page-68-1) als
- **▪** E-Mails [formatieren](#page-68-2) als
- **▪** Beim Senden von Text-E-Mails [Zeilenumbruch](#page-68-3) nach
- **▪** [Standard-Absender-Adresse](#page-68-4)
- **▪** [E-Mail-Entwürfe](#page-68-5) automatisch speichern
- **▪** [HTML-formatierte](#page-68-6) Nachrichten zulassen
- **▪** Laden extern [verlinkter](#page-68-7) Bilder erlauben
- **▪** Zitierte Zeilen farbig [hervorheben](#page-68-8)
- **▪** Anfragen für [Lesebestätigungen](#page-68-9) anzeigen
- **▪** [Signaturen](#page-69-0)
- <span id="page-67-2"></span>**▪** [Abonnement](#page-69-1) von IMAP Ordnern

**Hinweis:** Um alle Einstellungen anzuzeigen, aktivieren Sie **Erweiterte Einstellungen** unten in der Seitenleiste.

### <span id="page-67-4"></span>**Gelöschte E-Mails unwiderruflich entfernen**

Bestimmt, ob E-Mails beim Löschen unwiderruflich entfernt werden oder in den Papierkorb verschoben werden.

**Achtung:** Unwiderruflich entfernte E-Mails können nicht wiederhergestellt werden.

### <span id="page-67-5"></span>**Beim Versenden Kontakte automatisch im Ordner "Gesammelte Adressen" speichern**

Bestimmt, ob neue E-Mail-Adressen automatisch im Ordner **Gesammelte Adressen** gespeichert werden, wenn Sie eine neue E-Mail senden. Der Ordner **Gesammelte Adressen** befindet sich unterhalb Ihres persönlichen Kontaktordners.

### <span id="page-67-6"></span>**Beim Lesen Kontakte automatisch im Ordner "Gesammelte Adressen" speichern**

Bestimmt, ob neue E-Mail-Adressen automatisch im Ordner **Gesammelte Adressen** gespeichert werden, wenn Sie eine neue E-Mail lesen. Der Ordner **Gesammelte Adressen** befindet sich unterhalb Ihres persönlichen Kontaktordners.

### <span id="page-67-7"></span>**Schrift mit fester Breite für Text-E-Mails verwenden**

Bestimmt, ob eine Schrift mit fester Laufweite verwendet wird, wenn Sie eine reine Text-E-Mail verfassen.

### **Visitenkarte anhängen**

Bestimmt, ob Ihre Kontaktdaten im vCard-Format an neue E-Mails angehängt werden.

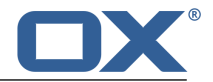

#### <span id="page-68-0"></span>**Ursprünglichen E-Mail-Text in Antwort zitieren**

Bestimmt, ob der Text einer E-Mail in die Antwort-E-Mail eingefügt wird, wenn Sie eine E-Mail beantworten.

#### <span id="page-68-1"></span>**E-Mails weiterleiten als**

Bestimmt, wie der Text einer E-Mail gesendet wird, wenn Sie die E-Mail weiterleiten:

Mit der Einstellung **Inliegend** wird der Text innerhalb des neuen E-Mail-Textes gesendet.

Mit der Einstellung **Anlage** wird der Text als Anlage der neuen E-Mail gesendet.

#### <span id="page-68-2"></span>**E-Mails formatieren als**

Bestimmt, in welchem Format E-Mails gesendet werden:

Mit der Einstellung **HTML** wird der E-Mail-Text mit HTML- Auszeichnungen gesendet. Sie können den E-Mail-Text formatieren.

Mit der Einstellung **Nur Text** wird der E-Mail-Text als reiner Text ohne Formatierung gesendet.

Mit der Einstellung **HTML und Text** wird der E-Mail-Text mit HTML- Auszeichnungen und zusätzlich als reiner Text gesendet.

#### <span id="page-68-4"></span><span id="page-68-3"></span>**Beim Senden von Text-E-Mails Zeilenumbruch nach**

Bestimmt, nach wievielen Zeichen im Text einer neuen E-Mail eine Zeile umgebrochen wird.

#### **Standard-Absender-Adresse**

Bestimmt die vorgegebene Absender-Adresse für neue E-Mails.

<span id="page-68-5"></span>**Hinweis:** Vor der Absender-Adresse wird der Name des Absenders angegeben. Wenn Sie in den Einstellungen für [E-Mail-Konten](#page-65-6) [\[66\]](#page-65-6) in das Eingabefeld **Ihr Name** einen Namen eingeben, überschreibt dieser Name den vorgegebenen Namen des Absenders.

#### <span id="page-68-6"></span>**E-Mail-Entwürfe automatisch speichern**

Bestimmt, in welchen Intervallen der E-Mail-Text, den Sie gerade verfassen, im Ordner *Entwürfe* gespeichert wird. Die Einstellung **Deaktiviert** schaltet die Funktion ab.

### <span id="page-68-7"></span>**HTML-formatierte Nachrichten zulassen**

Bestimmt, ob die Darstellung von HTML-Nachrichten zugelassen ist. HTML-E-Mails belasten die Bandbreite und können ein Sicherheitsrisiko darstellen, da sie schädliche Programmteile enthalten können.

#### **Laden extern verlinkter Bilder erlauben**

<span id="page-68-8"></span>Bestimmt, ob die Voransicht extern verlinkter Grafiken in HTML-E-Mails unterdrückt wird oder nicht:

Wenn die Einstellung deaktiviert ist, werden extern verlinkte Grafiken nicht direkt angezeigt. Diese Einstellung schützt Ihre Privatsphäre.

Wenn die Einstellung aktiviert ist, werden extern verlinkte Grafiken beim Empfang einer HTML-E-Mail geladen und angezeigt.

#### <span id="page-68-9"></span>**Zitierte Zeilen farbig hervorheben**

Bestimmt, ob ursprüngliche Nachrichten farbig hervorgehoben und durch eine senkrechte Linie eingeleitet werden. Die Nachrichten bzw. Antworten werden verschachtelt dargestellt. Voraussetzung ist, dass die E-Mail den Text der beantworteten E-Mail inliegend enthält, nicht als Anlage.

#### **Anfragen für Lesebestätigungen anzeigen**

Bestimmt, ob die Lesebestätigung angezeigt wird, wenn eine empfangene E-Mail eine Aufforderung zu einer Lesebestätigung enthält.

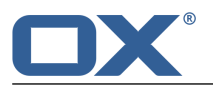

### <span id="page-69-0"></span>**Signaturen**

Eine E-Mail-Signatur ist ein Text, der in die E-Mail automatisch eingesetzt wird, wenn Sie eine neue E-Mail verfassen. Typische Anwendung ist die Angabe von Name, Firma und Kontaktadresse am Ende des E-Mail-Textes. Die folgenden Funktionen sind verfügbar.

- **▪** Schaltfläche **Neue Signatur hinzufügen**. Um eine neue Signatur zu erstellen, klicken Sie auf diese Schaltfläche. Geben Sie im Popup einen Namen und die Daten ein. Um den Text zu formatieren, wählen Sie einzelne Textinhalte und klicken auf ein Element der Formatierleiste. Klicken Sie auf **Speichern**.
- **▪** Schaltfläche **Als Standard festlegen**. Anklicken macht die Signatur zur Standardsignatur.
- **▪** Schaltfläche **Bearbeiten**. Um eine vorhandene Signatur zu bearbeiten, klicken Sie neben der Signatur auf auf diese Schaltfläche. Ändern Sie im Popup die Daten. Um den Text zu formatieren, wählen Sie einzelne Textinhalte und klicken auf ein Element der Formatierleiste. Klicken Sie auf **Speichern**.
- <span id="page-69-1"></span>**▪** Schaltfläche **Löschen**. Um eine vorhandene Signatur zu löschen, klicken Sie neben der Signatur auf das Symbol Löschen  $\mathbf{\hat{m}}$ .

### **Abonnement von IMAP Ordnern**

Enthält Funktionen, um E-Mail-Ordner zu [abonnieren](#page-63-6) [\[64\]](#page-63-6).

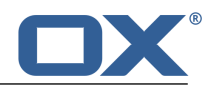

# **6 Adressbuch**

Erfahren Sie, wie Sie mit der App *Adressbuch* arbeiten.

- **▪** Die *Adressbuch* [Bestandteile](#page-71-0)
- **▪** Kontakte [anzeigen](#page-73-0)
- **▪** Kontakte anlegen und aus verschiedenen Quellen [hinzufügen](#page-76-0)
- **▪** Mehrere Kontakte zu einer [Verteilerliste](#page-77-1) zusammenfassen
- **▪** Kontakte bearbeiten und [organisieren](#page-78-0)
- **▪** Kontakte [suchen](#page-81-0)
- **▪** Kontakte mit anderen Nutzern [teilen](#page-82-0)
- **▪** auf die Kontakte Ihrer sozialen [Netzwerke](#page-76-1) zugreifen
- **▪** Kontakte mit anderen Anwendungen [austauschen](#page-83-0)
- **▪** Die *Adressbuch* [Einstellungen](#page-84-0) verwenden

### **So starten Sie die App** *Adressbuch* **:**

Klicken Sie in der Menüleiste auf **Adressbuch**.

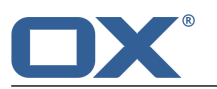

# <span id="page-71-0"></span>**6.1 Die** *Adressbuch* **Bestandteile**

<span id="page-71-2"></span>Eine Einführung in die Benutzeroberfläche finden Sie in Die [Benutzeroberfläche](#page-23-0).

### **Ordnerbaum**

Zeigt die Kontakte-Ordner. Ermöglicht die Navigation in der [Ordnerstruktur](#page-147-0) [\[148\].](#page-147-0) Um den Ordnerbaum zu öffnen, klicken Sie in der [Werkzeugleiste](#page-71-1) auf die Schaltfläche **Ansicht**. Aktivieren Sie **Ordneransicht**. Folgende Funktionen sind verfügbar:

- **▪** Anklicken eines Ordners zeigt die Kontakte dieses Ordners.
- **Das Symbol Ordnerspezifische Aktionen <b>□** neben dem gewählten Ordner bietet Funktionen zur [Datenorganisation](#page-146-0) [\[147\]](#page-146-0) und zum [Datenaustausch](#page-160-0) [\[161\].](#page-160-0)
- <span id="page-71-1"></span>**▪** Schaltflächen innerhalb des Ordnerbaums bieten Funktionen zum Anlegen eines [Ordners](#page-149-0) [\[150\]](#page-149-0).

### **Werkzeugleiste**

Enthält die folgenden Schaltflächen:

- **▪** Schaltfläche **Neu**. Erstellt einen neuen [Kontakt](#page-76-2) [\[77\]](#page-76-2) oder eine neue [Verteilerliste](#page-76-2) [\[77\]](#page-76-2). **Hinweis:** Diese Funktion ist nur aktiv, wenn Sie ein Adressbuch geöffnet haben, in dem Sie die Berechtigung zum Anlegen von Objekten haben.
- **▪** Schaltfläche **E-Mail versenden**. Sendet eine E-Mail an den [Kontakt](#page-78-1) [\[79\].](#page-78-1)
- **▪** Schaltfläche **Einladen**. Lädt den Kontakt zu einem [Termin](#page-78-1) ein [\[79\]](#page-78-1).
- **▪** Schaltfläche **Bearbeiten**. Bearbeitet die Daten des [Kontakts](#page-78-2) [\[79\]](#page-78-2).
- **▪** Schaltfläche **Löschen**. Löscht die [Kontakte](#page-80-0) [\[81\],](#page-80-0) die Sie ausgewählt haben.
- **▪** Je nach Konfiguration der Groupware die Schaltfläche **Messenger**
- **▪** Symbol **Weitere** . Öffnet ein Menü mit den folgenden Funktionen: **Als vCard [senden](#page-79-0)** [\[80\]](#page-79-0), **[Drucken](#page-80-1)** [\[81\],](#page-80-1) **[Verschieben](#page-79-1)** [\[80\]](#page-79-1), **[Kopieren](#page-79-2)** [\[80\].](#page-79-2)

**Hinweis:** Einige Schaltflächen werden nicht angezeigt, wenn Sie die entsprechenden Berechtigungen nicht besitzen.

**Hinweis:** Je nach Adressbuch und Daten des Kontakts sind einige Schaltflächen anders angeordnet oder sind nicht vorhanden.

- **▪** Schaltfläche **Ansicht**. Öffnet ein Menü mit den folgenden Funktionen:
	- **▫** Kontrollfeld **Ordneransicht**. Öffnet oder schließt den [Ordnerbaum.](#page-71-2)
	- **▫** Kontrollfeld **Kontrollfelder**. Zeigt in der Liste vor jedem Kontakt ein Kontrollfeld. Damit können Sie mehrere Kontakte markieren, um sie [gemeinsam](#page-80-2) zu bearbeiten [\[81\]](#page-80-2).

### **Navigationsleiste**

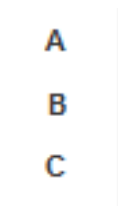

Zeigt in der Liste die Namen der Kontakte ab dem Anfangsbuchstaben, den Sie anklicken.
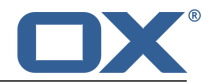

#### **Anzeigebereich**

Enthält die [Liste](#page-72-0) der Kontakte und die [Detailansicht](#page-72-1) eines Kontakts.

#### <span id="page-72-0"></span>**Liste**

Zeigt die Namen der Kontakte des geöffneten Adressbuchs. Angezeigt werden der Name und die erste E-Mail Adresse. Folgende Funktionen sind verfügbar:

**▪** Sie können mehrere Kontakte selektieren, um sie [gemeinsam](#page-80-0) zu bearbeiten [\[81\]](#page-80-0). Dazu aktivieren Sie die Kontrollfelder vor den Kontakten, indem Sie in der Werkzeugleiste in **Ansicht** die Einstellung **Kontrollfelder** aktivieren.

Alternativ verwenden Sie die Methoden zur Mehrfachselektion, die auf Ihrem System üblich sind. Um alle Kontakte des Ordners zu selektieren, aktivieren Sie oberhalb der Liste das Kontrollfeld **Alle wählen**.

- **▪** Anklicken eines Kontakts zeigt seine Daten in der [Detailansicht.](#page-72-1)
- **▪** Der Text oberhalb der Liste enthält den Namen des geöffneten Ordners. Die Zahl nennt die Anzahl der Objekte im geöffneten Ordner.
- <span id="page-72-1"></span>**▪** Je nach Konfiguration der Groupware zeigt ein farbiger Punkt vor dem Namen den Messenger-Status des Kontakts.

#### **Detailansicht**

Zeigt die Daten des Kontakts, den Sie in der Liste gewählt haben. Die Detailansicht enthält die folgenden Bestandteile:

- **▪** Foto, Name, Position, Beruf
- **▪** Je nach Konfiguration der Groupware zeigt ein farbiger Punkt vor dem Namen den Messenger-Status des Kontakts.
- **▪** Geschäftliche und private Adressen
- **▪** Geschäftliche und private Rufnummern
- **▪** E-Mail-Adressen. Anklicken einer E-Mail-Adresse zeigt die Seite zum [Senden](#page-50-0) einer neuen E-[Mail](#page-50-0) [\[51\].](#page-50-0)

Der Umfang der angezeigten Informationen kann variieren.

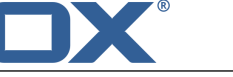

# **6.2 Kontakte anzeigen**

Standardmäßig werden die Kontakte des *Globalen Adressbuchs* angezeigt. Ihr persönliches Adressbuch finden Sie im Ordnerbaum unter dem Namen *Kontakte*.

#### **So zeigen Sie einen Kontakt an:**

- **1.** [Öffnen](#page-148-0) Sie im Ordnerbaum ein Adressbuch.
- **2.** Um den gewünschten Kontakt schneller zu finden, verwenden Sie die folgenden Methoden: Um Kontakte mit bestimmten Eigenschaften anzuzeigen, verwenden Sie die Suchfunktion. Um Kontakte ab einem bestimmten Anfangsbuchstaben anzuzeigen, klicken Sie in der **Navigationsleiste** auf einen Buchstaben.
- **3.** Klicken Sie in der Liste auf einen Kontakt. Die Daten des Kontakts werden in der Detailansicht angezeigt.
- **4.** Um einen anderen Kontakt anzuzeigen, verwenden Sie eine der folgenden Methoden: Klicken Sie in der Liste auf einen anderen Kontakt. Blättern Sie mit Hilfe der Cursortasten durch die Liste.

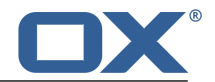

# **6.3 Kontakt-Anlage ansehen oder speichern**

Die Dateinamen von Kontakte-Anlagen werden im Anzeigebereich unterhalb des Kontaktnamens angezeigt. Die folgenden Funktionen sind verfügbar:

- **▪** eine Vorschau der Anlage anzeigen
- **▪** die Anlage im Browser öffnen
- **▪** die Anlage herunterladen
- **▪** die Anlage speichern in *[Drive](#page-122-0)* [\[123\]](#page-122-0)

**Hinweis:** Je nach Dateiformat der Anlage können sich die angebotenen Funktionen unterscheiden.

#### **So verwenden Sie die Funktionen für Kontakte-Anlagen:**

- **1.** Wählen Sie einen Kontakt, der eine Anlage enthält.
- **2.** Klicken Sie in der Detailansicht auf den Namen einer Anlage. Ein Menü öffnet sich, das mehrere Funktionen anbietet.
- **3.** Klicken Sie auf die gewünschte Funktion. Je nach Funktion werden Sie möglicherweise zu weiteren Aktionen aufgefordert.

**Tipp:** Wenn ein Kontakt mehrere Anlagen enthält, können Sie eine Funktion für alle Anlagen gemeinsam ausführen. Klicken Sie dazu auf **Alle Anlagen**. Klicken Sie auf die gewünschte Funktion.

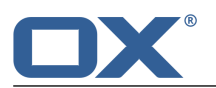

# **6.4 Die Halo View**

Die Halo View zeigt in einem Popup-Fenster alle relevanten Informationen zu einem Kontakt:

- **▪** Anschriften, E-Mail-Adressen, Telefonnummern
- **▪** Ihre aktuelle Korrespondenz mit diesem Kontakt
- **▪** Gemeinsame Termine mit diesem Kontakt
- **▪** Informationen zu dieser Person aus sozialen Netzwerken wie Xing oder LinkedIn. Sie können mit Hilfe der angezeigten Schaltflächen die Profilseiten dieser Person aufrufen.

#### **So zeigen Sie einen Kontakt in der Halo View an:**

**1.** Je nach App verwenden Sie eine der folgenden Methoden:

In der App *E-Mail* wählen Sie eine E-Mail. Klicken Sie in der Detailansicht auf einen Empfänger oder auf den Absender.

In der App *Kalender* oder *Aufgaben* wählen Sie einen Termin oder eine Aufgabe. Klicken Sie in der Detailansicht oder im Popup auf einen Teilnehmer.

**2.** Um die Halo View zu schließen, klicken Sie im Popup auf **Schließen**.

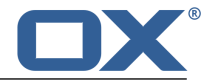

# **6.5 Kontakte hinzufügen**

Sie haben folgende Möglichkeiten:

- **▪** Neuen Kontakt [anlegen](#page-76-0)
- **▪** Kontakt aus vCard [hinzufügen](#page-76-1)
- **▪** Kontakte aus Datei [importieren](#page-76-2)
- <span id="page-76-0"></span>**▪** Kontakte aus sozialem Netzwerk [importieren](#page-76-3)

### **6.5.1 Neuen Kontakt anlegen**

Um einen neuen Kontakt anzulegen, müssen Sie im Fenster *Kontakt hinzufügen* zumindest einen Namen eingeben. Alle weiteren Angaben sind optional.

#### **So legen Sie einen neuen Kontakt an:**

- **1.** [Öffnen](#page-148-0) Sie im Ordnerbaum ein Adressbuch. Hinweis: Öffnen Sie ein Adressbuch, in dem Sie die Berechtigung zum Anlegen von Objekten haben.
- **2.** Klicken Sie in der Werkzeugleiste auf **Neu**. Klicken Sie auf **Kontakt hinzufügen**.
- **3.** Geben Sie die Daten ein.
- **4.** Wenn Sie dem Kontakt Anlagen hinzufügen wollen, klicken Sie unterhalb von *Anlagen* auf **Datei hochladen**. Wählen Sie eine oder mehrere Dateien.

Um eine Anlage zu entfernen, klicken Sie auf das Symbol Löschen  $\mathbf{r}$ .

**Tipp:** Sie können eine Anlage auch hinzufügen, indem Sie ein Dokument aus einem Datei-Browser oder vom Desktop in das Kontakt-Fenster ziehen und ablegen.

<span id="page-76-1"></span>**5.** Klicken Sie auf **Speichern**.

### **6.5.2 Kontakt aus vCard hinzufügen**

Sie können einen Kontakt aus einer vCard-Anlage einer E-Mail hinzufügen. Eine vCard-Anlage hat standardmäßig die Namenserweiterung vcf.

#### **So fügen Sie einen Kontakt aus der vCard-Anlage einer E-Mail an:**

- <span id="page-76-2"></span>**1.** In der App *E-Mail* zeigen Sie eine E-Mail an, die eine vCard-Anlage enthält.
- **2.** Klicken Sie in der Detailansicht auf den Namen der Anlage. Klicken Sie im Menü auf **Zu Adressbuch hinzufügen**.

### <span id="page-76-3"></span>**6.5.3 Kontakte aus Datei importieren**

Informationen zum Importieren von Kontakten aus verschiedenen Dateien finden Sie in Daten [impor](#page-161-0)[tieren](#page-161-0) (Seite 162).

### **6.5.4 Kontakte aus sozialem Netzwerk importieren**

Sie können Ihre Kontakte aus Sozialen Netzwerken in einen Kontaktordner importieren, indem Sie die Kontakte abonnieren. Informationen finden Sie in Daten [abonnieren](#page-155-0) (Seite 156)

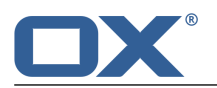

# **6.6 Verteilerliste anlegen**

<span id="page-77-0"></span>Mit Hilfe einer Verteilerliste können Sie eine E-Mail gleichzeitig an mehrere Empfänger senden, indem Sie als Empfänger der E-Mail die Verteilerliste angeben. Um eine neue Verteilerliste anzulegen, geben Sie auf der Seite *Verteilerliste hinzufügen* einen Namen an und fügen Kontakte hinzu.

#### **So erstellen Sie eine neue Verteilerliste:**

- **1.** [Öffnen](#page-148-0) Sie im Ordnerbaum ein Adressbuch. Hinweis: Öffnen Sie ein Adressbuch, in dem Sie die Berechtigung zum Anlegen von Objekten haben.
- **2.** Klicken Sie in der Werkzeugleiste auf **Neu**. Klicken Sie auf **Verteilerliste hinzufügen**.
- **3.** Geben Sie in **Name der Liste** einen Namen für die Verteilerliste ein.
- **4.** Geben Sie den Namen eines Kontakts und seine E-Mail-Adresse ein. **Tipp:** Während Sie den Namen eingeben, werden passende Vorschläge angezeigt. Klicken Sie auf einen Vorschlag, um Name und E-Mail-Adresse zu übernehmen.
- **5.** Klicken Sie neben der E-Mail-Adresse auf  $\cdot$ , um den Kontakt in die Verteilerliste aufzunehmen.
- **6.** Um weitere Kontakte hinzuzufügen, wiederholen Sie die letzten beiden Schritte. Um einen Kontakt zu entfernen, klicken Sie neben dem Kontakt auf  $\mathbb{D}$ .
- **7.** Klicken Sie auf **Liste anlegen**.

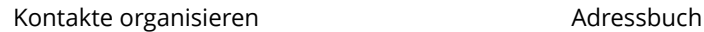

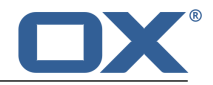

# **6.7 Kontakte organisieren**

Einige der Techniken zum Organisieren von Kontakten setzen voraus, dass Sie eigene Kontaktordner eingerichtet haben. Informationen zum Anlegen von Ordnern finden Sie in [Ordner](#page-147-0) (Seite 148).

Sie haben folgende Möglichkeiten:

- **▪** E-Mail aus [Adressbuch](#page-78-0) senden
- **▪** [Kontakte](#page-78-1) zu einem Termin einladen
- **▪** Kontakte [bearbeiten](#page-78-2)
- **▪** Kontakte [verschieben](#page-79-0)
- **▪** [Kontakte](#page-79-1) kopieren
- **▪** [Kontakte](#page-79-2) als vCard senden
- **▪** Kontakte als [Xing-Kontakt](#page-79-3) hinzufügen
- **▪** [Kontakte](#page-80-1) zu Xing einladen
- **▪** [Kontakte](#page-80-2) drucken
- <span id="page-78-0"></span>**▪** [Kontakte](#page-80-3) löschen
- **▪** Mehrere Kontakte [gemeinsam](#page-80-4) bearbeiten

## **6.7.1 E-Mail aus Adressbuch senden**

Sie können aus Ihrem Adressbuch eine E-Mail an einen Kontakt, an mehrere [Kontakte](#page-80-4) oder an eine Verteilerliste senden.

#### **So senden Sie eine E-Mail aus einem Adressbuch:**

- **1.** Wählen Sie in der Liste einen Kontakt oder eine Verteilerliste.
- <span id="page-78-1"></span>**2.** Klicken Sie in der Werkzeugleiste auf **E-Mail versenden**.
- **3.** Vervollständigen Sie die Angaben zum Senden einer neuen E-Mail.

### **6.7.2 Kontakte zu einem Termin einladen**

Sie können aus einem Adressbuch einen Kontakt, mehrere [Kontakte](#page-80-4) oder die Kontakte einer Verteilerliste zu einem Termin einladen.

#### **So laden Sie Kontakte zu einem Termin ein:**

- <span id="page-78-2"></span>**1.** Wählen Sie in der Liste einen Kontakt oder eine Verteilerliste.
- **2.** Klicken Sie in der Werkzeugleiste auf **Zu Termin einladen**.
- **3.** Vervollständigen Sie die Angaben zum [Anlegen](#page-92-0) eines Termins.

### **6.7.3 Kontakte bearbeiten**

Sie können alle Daten eines Kontakts nachträglich bearbeiten. Im Bearbeitungsfenster werden die Daten angezeigt, die am häufigsten benötigt werden. Andere Daten können eingeblendet werden.

#### **So bearbeiten Sie einen Kontakt:**

Voraussetzung: Sie haben für den Ordner, der den Kontakt enthält, die Berechtigung zum Bearbeiten von Objekten.

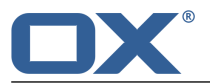

- **1.** Wählen Sie in der Liste einen Kontakt.
- **2.** Klicken Sie in der Werkzeugleiste auf **Bearbeiten**. Die Daten des Kontakts werden angezeigt.
- **3.** Bearbeiten Sie die Daten.
- <span id="page-79-0"></span>**4.** Klicken Sie auf **Speichern**.

## **6.7.4 Kontakte verschieben**

Sie können einen Kontakt oder mehrere Kontakte [gemeinsam](#page-80-4) in einen anderen Ordner verschieben.

#### **So verschieben Sie einen Kontakt in einen anderen Ordner:**

Voraussetzung: Sie haben für den Zielordner die Berechtigung zum Anlegen von Objekten.

- **1.** Wählen Sie in der Liste einen Kontakt.
- **2.** Klicken Sie in der Werkzeugleiste auf das Symbol **Weitere** ≡ ▼. Klicken Sie im Menü auf **Verschieben**.
- **3.** Wählen Sie im Fenster *Verschieben* einen Ordner. Klicken Sie auf **OK**.

<span id="page-79-1"></span>**Tipp:** Um Kontakte mit Hilfe von Drag and Drop zu verschieben, markieren Sie in der Liste einen Kontakt oder mehrere [Kontakte](#page-80-4). Ziehen Sie die markieren Kontakte auf einen Ordner im Ordnerbaum.

## **6.7.5 Kontakte kopieren**

Sie können einen Kontakt oder mehrere Kontakte [gemeinsam](#page-80-4) in einen anderen Ordner kopieren.

#### **So kopieren Sie einen Kontakt in einen anderen Ordner:**

Voraussetzung: Sie haben für den Zielordner die Berechtigung zum Anlegen von Objekten.

- <span id="page-79-2"></span>**1.** Wählen Sie in der Liste einen Kontakt.
- **2.** Klicken Sie in der Werkzeugleiste auf das Symbol Weitere ≡ •. Klicken Sie im Menü auf Kopieren.
- **3.** Wählen Sie im Fenster *Kopieren* einen Ordner. Klicken Sie auf **OK**.

### **6.7.6 Kontakte als vCard senden**

Sie können einen Kontakt oder mehrere Kontakte [gemeinsam](#page-80-4) als vCard-Anlage einer E-Mail senden.

#### **So senden Sie einen Kontakt als vCard-Anlage:**

- <span id="page-79-3"></span>**1.** Wählen Sie in der Liste einen Kontakt.
- **2.** Klicken Sie in der Werkzeugleiste auf das Symbol Weitere ≡ •. Klicken Sie im Menü auf Als vCard **senden**.
- **3.** Vervollständigen Sie die Angaben zum [Senden](#page-50-0) einer neuen E-Mail [\[51\].](#page-50-0)

### **6.7.7 Kontakte als Xing-Kontakt hinzufügen**

Sie können einen Kontakt als Xing-Kontakt hinzufügen, wenn Sie mit diesem Kontakt noch nicht in Xing verbunden sind. Der Kontakt und Sie müssen dazu über einen Xing Account verfügen.

#### **So fügen Sie einen Kontakt als Xing-Kontakt hinzu:**

- **1.** Wählen Sie in der Liste einen Kontakt.
- **2.** Klicken Sie in der Werkzeugleiste auf das Symbol Weitere ≡ ▼. Klicken Sie im Menü auf **Zu Xing hinzufügen**.

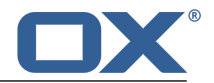

# <span id="page-80-1"></span>**6.7.8 Kontakte zu Xing einladen**

Sie können einen Kontakt zu Xing einladen, wenn dieser Kontakt noch keinen Xing Account besitzt.

#### **So laden Sie einen Kontakt zu Xing ein:**

- **1.** Wählen Sie in der Liste einen Kontakt.
- <span id="page-80-2"></span>**2.** Klicken Sie in der Werkzeugleiste auf das Symbol Weitere ≡ • . Klicken Sie im Menü auf Einladen **zu Xing**.

### **6.7.9 Kontakte drucken**

<span id="page-80-3"></span>Um Kontakte zu drucken, haben Sie folgende Möglichkeiten:

**▪** Eine Telefonliste mit mehreren [Kontakten](#page-80-4) drucken.

## **6.7.10 Kontakte löschen**

Sie können einen Kontakt oder mehrere Kontakte [gemeinsam](#page-80-4) löschen.

#### **So löschen Sie einen Kontakt:**

**Achtung:** Wenn Sie einen Kontakt löschen, ist dieser Kontakt unwiederbringlich verloren.

- **1.** Wählen Sie in der Liste einen Kontakt.
- **2.** Klicken Sie in der Werkzeugleiste auf **Löschen**.
- <span id="page-80-4"></span>**3.** Bestätigen Sie, dass Sie den Kontakt löschen möchten.

<span id="page-80-0"></span>**Ergebnis:** Der Kontakt wird gelöscht.

### **6.7.11 Mehrere Kontakte gemeinsam bearbeiten**

Sie können folgende Funktionen für mehrere Kontakte gemeinsam ausführen:

- **▪** eine E-Mail an mehrere Kontakte senden
- **▪** Kontakte zu einem Termin einladen
- **▪** Kontakte in einen anderen Ordner verschieben oder kopieren
- **▪** Kontakte als vCard-Anlagen senden
- **▪** mehrere Kontakte drucken
- **▪** Kontakte löschen

#### **So führen Sie eine Funktion für mehrere Kontakte gemeinsam aus:**

**1.** Verwenden Sie eine oder mehrere der folgenden Methoden, um mindestens 2 Kontakte auszuwählen: Wenn in der Liste vor den Kontakten keine Kontrollfelder angezeigt werden, klicken Sie in der Werkzeugleiste auf **Ansicht**. Aktivieren Sie **Kontrollfelder**.

Aktivieren Sie die Kontrollfelder bei mindestens 2 Kontakten.

Alternativ verwenden Sie die Methoden zur Mehrfachselektion, die auf Ihrem System üblich sind. Um alle Kontakte auszuwählen, aktivieren Sie oberhalb der Liste das Kontrollfeld **Alle wählen**.

**2.** Klicken Sie in der Werkzeugleiste auf eine Funktion.

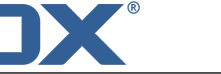

# **6.8 Kontakte suchen**

Um nach Kontakten zu suchen, können Sie die folgenden Suchkriterien verwenden:

- **▪** Suchbegriffe für Name, E-Mail-Adresse, Telefonnummer, Adresse
- **▪** Private, öffentliche oder freigegebene Ordner
- **▪** Kontakt oder Verteilerliste

#### **So suchen Sie nach Kontakten:**

- **1.** Tippen Sie in der Suchleiste einen Suchbegriff in das Eingabefeld. Das Suchmenü öffnet sich.
- **2.** Verwenden Sie eine dieser Methoden:

Um in einem Namen, in einer Adresse oder in einer Telefonnummer zu suchen, klicken Sie im Suchmenü auf den Suchbegriff. Alternativ drücken Sie die Eingabetaste oder klicken in der Suchleiste auf das Symbol **Suchen** Q.

Um nur in einem Namen zu suchen, klicken Sie im Suchmenü auf **in Namen**.

Auf die gleiche Art können Sie nur in E-Mail-Adressen, nur in Telefonnummern oder nur in Adressen suchen.

Um nach einem Kontakt zu suchen, der zum Suchbegriff passt, klicken Sie unterhalb von *Kontakt* auf einen Namen.

**Ergebnis:** Die gefundenen Objekte werden in der Liste im Anzeigebereich angezeigt. Unterhalb des Suchfensters werden die verwendeten Suchkriterien angezeigt.

- **3.** Bei Bedarf können Sie das Suchergebnis anpassen:
	- Um alle Suchkriterien anzuzeigen, klicken Sie auf **Erweiterte Filter anzeigen**.

Um ein Suchkriterium anzupassen, klicken Sie neben dem Suchkriterium auf das Symbol -. Wählen Sie im Menü einen Eintrag. Sie können die folgenden Suchkriterien verwenden:

Mit *Ordner* können Sie in einen bestimmten Ordner suchen.

Wenn Sie **Alle Ordner** wählen, werden alle Ordner und Unterordner durchsucht. Wenn Sie einen bestimmten Ordner wählen, wird nur dieser Ordner durchsucht, keine Unterordner.

Mit *Ordnertyp* können Sie die Suche auf private, öffentliche oder freigegebene Ordner beschränken.

Mit *Typ* können Sie die Suche auf Kontakte oder auf Verteilerlisten beschränken.

Um in der Liste der gefundenen Objekte weiter zu suchen, starten Sie eine neue Suche.

Um ein Suchkriterium zu entfernen, klicken Sie auf das Symbol X. Wenn Sie alle Suchkriterien entfernen, wird die Suche beendet.

**4.** Um die Suche zu beenden, klicken Sie auf **Suche schließen**.

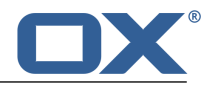

# **6.9 Kontakte im Team**

Sie können Ihre Kontakte sowohl mit internen Benutzern als auch mit externen Partnern teilen. Je nach Anforderung können verschiedene Methoden sinnvoll sein.

- **▪** Das *Globale Adressbuch* stellt die Kontaktdaten aller Benutzer zur Verfügung. Jeder Benutzer kann diese Kontakte verwenden.
- **▪** Wenn Sie weitere Kontakte für interne Benutzer zur Verfügung stellen möchten, gehen Sie folgendermaßen vor:

Legen Sie einen neuen persönlichen oder öffentlichen Ordner an, in den Sie die gewünschten Kontakte kopieren oder verschieben.

Geben Sie diesen [Ordner](#page-153-0) frei [\[154\]](#page-153-0) für alle Benutzer oder für bestimmte Benutzer.

Sie können auch einen vorhandenen Ordner zum Lesen oder Schreiben freigeben. Weitere Informationen finden Sie in [Berechtigungen.](#page-151-0)

**▪** Wenn Sie Kontakte externen Partnern zur Verfügung stellen möchten, gehen Sie folgendermaßen vor:

Legen Sie einen neuen persönlichen oder öffentlichen Ordner an, in den Sie die gewünschten Kontakte kopieren oder verschieben.

Veröffentlichen Sie diesen Ordner.

Weitere Informationen finden Sie in Daten [veröffentlichen](#page-156-0)

- **▪** Wenn ein anderer Benutzer einen Kontaktordner veröffentlicht hat, können Sie auf diese Kontakte zugreifen, indem Sie den Kontaktordner abonnieren. Weitere Informationen finden Sie in [Daten](#page-155-0) [abonnieren.](#page-155-0)
- **▪** Wenn ein anderer Benutzer einen Kontaktordner für Sie freigegeben hat, können Sie diese Kontakte verwenden. Weitere Informationen finden Sie in [Berechtigungen.](#page-151-0)

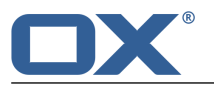

# **6.10 Kontakte mit anderen Anwendungen austauschen**

Sie haben folgende Möglichkeiten:

- **▪** Kontakte [exportieren](#page-167-0) [\[168\],](#page-167-0) um sie in anderen Anwendungen zu verwenden.
- **▪** Kontakte [importieren](#page-161-1) [\[162\],](#page-161-1) die Sie in anderen Anwendungen angelegt haben.

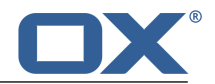

# **6.11 Adressbuch-Einstellungen**

#### **So verwenden Sie die Adressbuch-Einstellungen:**

- **1.** Klicken Sie in der Menüleiste rechts auf das Symbol **Systemmenü** . Klicken Sie im Menü auf **Einstellungen**.
- **2.** Wenn in der Seitenleiste **Adressbuch** nicht angezeigt wird, aktivieren Sie **Erweiterte Einstellungen** unten in der Seitenleiste.

Klicken Sie in der Seitenleiste auf **Adressbuch**.

<span id="page-84-0"></span>**3.** Ändern Sie die [Einstellungen](#page-84-0) [\[85\]](#page-84-0).

Die folgenden Einstellungen sind verfügbar.

- **▪** [Darstellung](#page-84-1) von Namen
- <span id="page-84-1"></span>**▪** Meine [Kontaktdaten](#page-84-2)

#### <span id="page-84-2"></span>**Darstellung von Namen**

Bestimmt die Reihenfolge, in der Vorname und Nachname eines Kontakts im Adressbuch angezeigt werden.

#### **Meine Kontaktdaten**

Öffnet eine Seite, auf der Sie Ihre persönlichen Kontaktdaten ändern können.

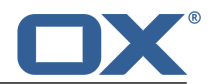

# **7 Kalender**

Erfahren Sie, wie Sie mit der App *Kalender* arbeiten.

- **▪** Die *Kalender* [Bestandteile](#page-87-0)
- **▪** Termine [anzeigen](#page-90-0)
- **▪** Termine [anlegen](#page-92-1)
- **▪** Termineinladung [beantworten](#page-95-0)
- **▪** Termine [verwalten](#page-96-0)
- **▪** Termine [suchen](#page-100-0)
- **▪** Kalender mit anderen Nutzern [teilen](#page-101-0)
- **▪** Gruppen von Terminteilnehmern [verwalten](#page-103-0)
- **▪** Ressourcen [verwalten](#page-104-0)
- **▪** Die *Kalender* [Einstellungen](#page-105-0) verwenden

#### **So starten Sie die App** *Kalender* **:**

Klicken Sie in der Menüleiste auf **Kalender**.

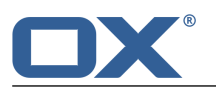

# <span id="page-87-0"></span>**7.1 Die** *Kalender* **Bestandteile**

Eine Einführung in die Benutzeroberfläche finden Sie in Die [Benutzeroberfläche](#page-23-0).

#### **Ordnerbaum**

Zeigt die Kalenderordner. Ermöglicht die Navigation in der [Ordnerstruktur](#page-147-1) [\[148\].](#page-147-1) Um den Ordnerbaum zu öffnen, klicken Sie in der [Werkzeugleiste](#page-87-1) auf die Schaltfläche **Ansicht**. Aktivieren Sie **Ordneransicht**. Folgende Funktionen sind verfügbar:

- **▪** Anklicken eines Ordners zeigt die Termine dieses Ordners.
- **Das Symbol Ordnerspezifische Aktionen <b>□** neben dem gewählten Ordner bietet Funktionen zur [Datenorganisation](#page-146-0) [\[147\]](#page-146-0) und zum [Datenaustausch](#page-160-0) [\[161\].](#page-160-0)
- **▪** Schaltflächen innerhalb des Ordnerbaums bieten Funktionen zum Anlegen eines [Ordners](#page-149-0) [\[150\]](#page-149-0).
- **▪** Wenn Sie mehrere persönliche Kalenderordner verwenden, wird das Kontrollfeld **Alle meine Termine aus allen Kalendern anzeigen** angezeigt. Es bestimmt, ob nur die Termine des aktuellen Kalenderordners oder die Termine aller persönlicher Kalenderordner angezeigt werden.

#### <span id="page-87-1"></span>**Werkzeugleiste**

Enthält in den Kalenderansichten die folgenden Schaltflächen:

- **▪** Schaltfläche **Neu**. Erstellt einen neuen [Termin](#page-92-2) [\[93\]](#page-92-2).
- **▪** Schaltfläche **Planung**. Öffnet die Planungsansicht zum Planen von Terminen mit [mehreren](#page-102-0) Teil[nehmern](#page-102-0) [\[103\].](#page-102-0)
- **▪** Schaltfläche **Ansicht**. Öffnet ein Menü mit den folgenden Funktionen:
	- **▫** Auswahlfelder **Tag**, **Arbeitswoche**, **Woche**, **Monat**. Wählen eine [Kalenderansicht.](#page-88-0)
	- **▫** Auswahlfeld **Liste**. Wählt die [Listenansicht](#page-88-1).
	- **▫** Kontrollfeld **Ordneransicht**. Öffnet oder schließt den [Ordnerbaum.](#page-45-0)
	- **▫** Wenn eine Kalenderansicht eingestellt ist: Kontrollfeld **Dunkle Farben**. Zeigt die Termine in dunklen Farben an.
	- **▫** Wenn die Listenansicht eingestellt ist: Kontrollfeld **Kontrollfelder**. Zeigt in der Liste vor jedem Termin ein Kontrollfeld. Damit können Sie mehrere Termine markieren, um sie [gemeinsam](#page-98-0) zu [bearbeiten](#page-98-0) [\[99\]](#page-98-0).
	- **▫** Schaltfläche **Drucken**. Öffnet die Druckvorschau zum Drucken eines [Kalenderblatts](#page-97-0) [\[98\].](#page-97-0)

In der Listenansicht sind weitere Schaltflächen vorhanden:

- **▪** Schaltfläche **Bearbeiten**. Bearbeitet die Daten eines [Termins](#page-96-1) [\[97\]](#page-96-1).
- **▪** Schaltfläche **Status**. [Ändert](#page-97-1) den Status der Terminbestätigung.
- **▪** Schaltfläche **Löschen**. Löscht die [Termine](#page-98-1) [\[99\],](#page-98-1) die Sie ausgewählt haben.
- Symbol **Weitere** ≡ ▼ . Öffnet ein Menü mit den folgenden Funktionen: [Drucken](#page-97-0) [\[98\],](#page-97-0) [Verschie](#page-97-2)**[ben](#page-97-2)** [\[98\]](#page-97-2).

#### **Anzeigebereich**

Enthält entweder eine [Kalenderansicht](#page-88-0) oder eine [Listenansicht](#page-88-1) der Termine eines Kalenders. Um eine Ansicht zu wählen, klicken Sie in der [Werkzeugleiste](#page-87-1) auf die Schaltfläche **Ansicht**.

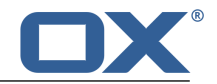

#### <span id="page-88-0"></span>**Kalenderansicht** *Tag***,** *Arbeitswoche***,** *Woche***,** *Monat*

Zeigt die Kalenderansicht für den gewählten Zeitraum.

- **▪** Links oberhalb des Kalenderblatts wird das Datum des gewählten Zeitraums angezeigt.
- **▪** Die Ansichten *Tag*, *Arbeitswoche*, *Woche* zeigen neben dem Datum die aktuelle Kalenderwoche. Anklicken des Datums öffnet einen Minikalender, mit dem Sie zu einem anderen Datum navigieren können.
- **▪** Die Navigationsleiste oberhalb der Kalenderblatts wählt einen Zeitraum.
- **▪** Die Ansichten *Tag*, *Arbeitswoche*, *Woche* zeigen oben im Kalenderblatt einen Bereich zum [Anle](#page-92-2)[gen](#page-92-2) [\[93\]](#page-92-2) von ganztägigen Terminen.
- **▪** Die Ansichten *Tag*, *Arbeitswoche*, *Woche* zeigen im Kalenderblatt die aktuelle Uhrzeit durch eine rote Linie.
- **▪** Die Ansichten *Arbeitswoche*, *Woche*, *Monat* zeigen im Kalenderblatt den aktuellen Tag farbig unterlegt.
- **▪** Die Ansicht *Monat* zeigt rechts vom Kalenderblatt den eingestellten Monat, die Kalenderwoche und das Jahr. Ein Rollbalken am rechten Rand stellt einen anderen Monat ein.
- **▪** Die Termine werden je nach Bestätigungsstatus in unterschiedlichen [Farben](#page-90-1) [\[91\]](#page-90-1) angezeigt.

<span id="page-88-2"></span>Anklicken eines Termins zeigt die Daten im [Popup](#page-88-2).

#### **Popup**

Anklicken eines Termins in einer Kalenderansicht öffnet ein Popup. Es zeigt die Daten des Termins und die Funktionen, die Sie verwenden können:

**▪** Schaltflächen **[Bearbeiten](#page-96-1)** [\[97\]](#page-96-1), **Status [ändern](#page-97-3)** [\[98\],](#page-97-3) **[Löschen](#page-98-1)** [\[99\]](#page-98-1).

**Hinweis:** Je nach Konfiguration des Servers können die folgenden Einschränkungen gelten: Bei Terminen in Ihren privaten Kalendern werden einige Schaltflächen nur dann angezeigt, wenn Sie die Berechtigung zum Ausführen der Funktion besitzen. Wenn Sie Teilnehmer sind, können Sie den Termin nicht ändern oder löschen. Wenn Sie Organisator sind, können Sie Ihren Status nicht ändern.

<span id="page-88-1"></span>**▪** Anklicken von **Weitere** öffnet ein Menü mit den folgenden Funktionen: **[Verschieben](#page-97-2)** [\[98\]](#page-97-2), **[Dru](#page-97-0)[cken](#page-97-0)** [\[98\].](#page-97-0)

Unterhalb der Schaltflächen werden die gleichen Informationen angezeigt wie in der [Detailansicht](#page-89-0) in der [Ansicht](#page-89-0)*Liste*.

#### **Liste**

Zeigt eine Liste der Termine im aktuellen Ordner. Jeder Tag, der Termine enthält, trägt eine Überschrift mit dem Datum des Tages. Angezeigt werden Datum, Uhrzeit, Zeitzone, Symbol für privater Termin, Betreff, Ort. Folgende Funktionen sind verfügbar:

- **▪** Anklicken einer Überschrift wählt den ersten Termin dieses Zeitraums.
- **▪** Anklicken eines Termins zeigt seine Daten in der [Detailansicht](#page-89-0).
- **▪** Sie können mehrere Termine selektieren, um sie [gemeinsam](#page-98-0) zu bearbeiten [\[99\].](#page-98-0) Dazu aktivieren Sie die Kontrollfelder vor den Terminen, indem Sie in der Werkzeugleiste in **Ansicht** die Einstellung **Kontrollfelder** aktivieren.

Alternativ verwenden Sie die Methoden zur Mehrfachselektion, die auf Ihrem System üblich sind. Um alle Termine des Ordners zu selektieren, aktivieren Sie oberhalb der Liste das Kontrollfeld **Alle wählen**.

- **▪** Der Text oberhalb der Liste enthält den Namen des geöffneten Ordners. Die Zahl nennt die Anzahl der Objekte im geöffneten Ordner.
- **▪** Anklicken des Symbols **Sortieren ↓↑** oberhalb der Liste öffnet ein Menü, mit dem Sie Termine sortieren können.

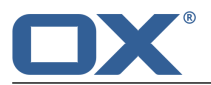

#### <span id="page-89-0"></span>**Detailansicht**

Anklicken eines Termins in der Liste zeigt in der Detailansicht die Daten des Termins und die Funktionen, die Sie verwenden können:

- **▪** Datum, bei einem Serientermin die Art der Serie, Uhrzeit, Zeitzone
- **▪** Betreff
- **▪** Ort des Termins, falls angegeben
- **▪** Beschreibung des Termins, falls angegeben
- **▪** Wenn der Termin mehrere Teilnehmer hat, wird rechts oberhalb der Teilnehmerliste angezeigt, wieviele Teilnehmer zugesagt, abgesagt oder noch nicht geantwortet haben. Um die Liste der Teilnehmer zu filtern, klicken Sie auf die Symbole.
- **▪** Namen der Teilnehmer, falls vorhanden. Anklicken eines Namens zeigt ein [Popup](#page-28-0). Es enthält die folgenden Bestandteile:
	- **▫** Die Kontaktdaten dieser Person
	- **▫** Wenn Sie E-Mails mit dieser Person ausgetauscht haben, werden diese unter *Kürzlicher E-Mail-Austausch* angezeigt.
	- **▫** Wenn Sie bevorstehende Termine mit dieser Person haben, werden diese unter *Gemeinsame Termine* angezeigt.
	- **▫** Informationen zu dieser Person aus sozialen Netzwerken wie Xing oder LinkedIn. Sie können mit Hilfe der angezeigten Schaltflächen die Profilseiten dieser Person aufrufen.

Anklicken eines Termins oder einer E-Mail öffnet ein weiteres Popup.

- **▪** Je nach Konfiguration der Groupware zeigt ein farbiger Punkt vor dem Namen den Messenger-Status des Teilnehmers.
- **▪** Wenn der Termin andere Teilnehmer hat, werden die folgenden Schaltflächen angezeigt: **[E-Mail](#page-101-1) an alle [Teilnehmer](#page-101-1) senden** [\[102\],](#page-101-1) **Zu neuem Termin [einladen](#page-101-2)** [\[102\]](#page-101-2), **Als [Verteilerliste](#page-101-3) spei[chern](#page-101-3)** [\[102\]](#page-101-3)
- **▪** Namen der Ressourcen, falls vorhanden. Anklicken einer Ressource zeigt ein [Popup.](#page-28-0)
- **▪** Wenn der Termin externe Teilnehmer hat, werden ihre Namen unterhalb von *Externe Teilnehmer* angezeigt.
- **▪** Details
	- **▫** Organisator des Termins
	- **▫** Verfügbarkeit
	- **▫** welcher Ordner
	- **▫** wer den Termin wann angelegt hat
	- **▫** wer den Termin zuletzt geändert hat

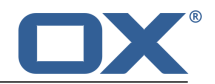

# <span id="page-90-0"></span>**7.2 Termine anzeigen**

Sie können wählen zwischen den folgenden Ansichten:

- **▪** Die [Listenansicht](#page-90-2) der Termine eines Kalenders
- **▪** Die [Kalenderansichten](#page-90-3) der Termine eines Kalenders

<span id="page-90-3"></span>Sie können in den [Kalender-Einstellungen](#page-105-1) festlegen, welche Ansicht standardmäßig angezeigt wird.

# **7.2.1 Termine in einer Kalenderansicht anzeigen**

#### **So zeigen Sie Termine in einer Kalenderansicht an:**

- **1.** Klicken Sie in der Werkzeugleiste auf **Ansicht**. Wählen Sie einen der folgenden Einträge: **Tag**, **Arbeitswoche**, **Woche**, **Monat**.
- **2.** [Öffnen](#page-148-0) Sie im Ordnerbaum einen Kalenderordner.
- **3.** Wenn Sie mehrere persönliche Kalenderordner verwenden, können Sie bestimmen, welche Termine angezeigt werden.

Um alle Termine all Ihrer persönlichen Kalender anzuzeigen, aktivieren Sie im Ordnerbaum **Alle meine Termine aus allen Kalendern anzeigen**.

Um nur die Termine des aktuellen Kalenders anzuzeigen, deaktivieren Sie **Alle meine Termine aus allen Kalendern anzeigen**.

- <span id="page-90-2"></span>**4.** Klicken Sie im Kalenderblatt auf einen Termin. Die Daten des Termins werden im Popup angezeigt.
- **5.** Um im Kalender zu blättern, verwenden Sie die Navigationselemente oberhalb des Kalenderblatts.

## **7.2.2 Termine in der Listenansicht anzeigen**

#### **So zeigen Sie einen Termin in der Listenansicht an:**

- **1.** Klicken Sie in der Werkzeugleiste auf **Ansicht**. Wählen Sie **Liste**.
- **2.** [Öffnen](#page-148-0) Sie im Ordnerbaum einen Kalenderordner.
- **3.** Wenn Sie mehrere persönliche Kalenderordner verwenden, können Sie bestimmen, welche Termine angezeigt werden.

Um alle Termine all Ihrer persönlichen Kalender anzuzeigen, aktivieren Sie im Ordnerbaum **Alle meine Termine aus allen Kalendern anzeigen**.

Um nur die Termine des aktuellen Kalenders anzuzeigen, deaktivieren Sie **Alle meine Termine aus allen Kalendern anzeigen**.

- **4.** Klicken Sie in der Liste auf einen Termin. Die Daten des Termins werden in der Detailansicht angezeigt.
- <span id="page-90-1"></span>**5.** Um einen anderen Termin anzuzeigen, verwenden Sie eine der folgenden Methoden: Klicken Sie in der Liste auf einen anderen Termin.

Blättern Sie mit Hilfe der Cursortasten durch die Liste.

### **7.2.3 Wie werden Termine dargestellt?**

In einer Kalenderansicht werden Termine je nach Verfügbarkeit in den folgenden Farben dargestellt:

- **▪** Mit Vorbehalt: Gelb
- **▪** Frei: Grün
- **▪** Gebucht: Blau
- **▪** Abwesend: Rot

Private Termine werden stets in der Farbe Grau angezeigt.

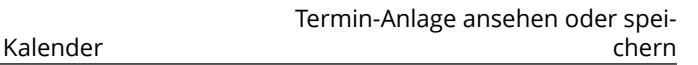

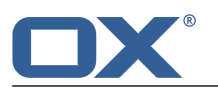

# **7.3 Termin-Anlage ansehen oder speichern**

Die Dateinamen von Termin-Anlagen werden je nach Ansicht im Popup oder im Anzeigebereich unterhalb des Betreffs angezeigt. Die folgenden Funktionen sind verfügbar:

- **▪** eine Vorschau der Anlage anzeigen
- **▪** die Anlage im Browser öffnen
- **▪** die Anlage herunterladen
- **▪** die Anlage speichern in *[Drive](#page-122-0)* [\[123\]](#page-122-0)

**Hinweis:** Je nach Dateiformat der Anlage können sich die angebotenen Funktionen unterscheiden.

#### **So verwenden Sie die Funktionen für Termin-Anlagen:**

**1.** Je nach eingestellter Ansicht verwenden Sie eine der folgenden Methoden:

In einer Kalenderansicht klicken Sie auf einen Termin, der eine Anlage enthält. Klicken Sie im Popup auf den Namen einer Anlage.

In der Listenansicht wählen Sie einen Termin, der eine Anlage enthält. Klicken Sie in der Detailansicht auf den Namen einer Anlage.

Ein Menü öffnet sich, das mehrere Funktionen anbietet.

**2.** Klicken Sie auf die gewünschte Funktion. Je nach Funktion werden Sie möglicherweise zu weiteren Aktionen aufgefordert.

**Tipp:** Wenn ein Termin mehrere Anlagen enthält, können Sie eine Funktion für alle Anlagen gemeinsam ausführen. Klicken Sie dazu auf **Alle Anlagen**. Klicken Sie auf die gewünschte Funktion.

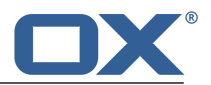

# <span id="page-92-1"></span>**7.4 Termine anlegen**

Sie haben folgende Möglichkeiten:

- **▪** Neuen Termin [anlegen](#page-92-0)
- **▪** Termin aus [iCal-Anlage](#page-93-0) anlegen
- **▪** Termine aus Datei [importieren](#page-93-1)
- <span id="page-92-0"></span>**▪** Termine aus anderen Kalendern [abonnieren](#page-93-2)

### <span id="page-92-2"></span>**7.4.1 Neuen Termin anlegen**

Um einen neuen Termin anzulegen, haben Sie folgende Möglichkeiten:

- **▪** einen Termin [anlegen](#page-92-3), indem Sie Betreff, Zeit und Ort angeben
- <span id="page-92-3"></span>**▪** weitere [Funktionen](#page-92-4) verwenden: Serientermin erstellen, andere Teilnehmer oder Ressourcen hinzufügen, Verfügbarkeit festlegen, Anlagen hinzufügen.

#### **So legen Sie einen neuen Termin an:**

- **1.** [Öffnen](#page-148-0) Sie im Ordnerbaum einen Kalenderordner. **Hinweis:** Öffnen Sie einen Kalenderordner, in dem Sie die Berechtigung zum Anlegen von Terminen haben.
- **2.** Klicken Sie in der Werkzeugleiste auf **Neu**.
- **3.** Geben Sie einen Betreff ein. Bei Bedarf geben Sie den Ort und eine Beschreibung ein.
- **4.** Legen Sie den Beginn und das Ende des Termins fest. Bei ganztägigen Terminen aktivieren Sie **Ganztägig**.
- **5.** Wenn Sie eine Terminerinnerung wünschen, wählen Sie in **Erinnerung** eine Einstellung.
- **6.** Bei Bedarf können Sie weitere Funktionen verwenden: Serientermin erstellen, andere Teilnehmer oder Ressourcen hinzufügen, Verfügbarkeit festlegen, Anlagen hinzufügen.
- **7.** Klicken Sie auf **Anlegen**.

**Tipp:** Sie können alternativ auch eine der folgenden Methoden verwenden:

Wählen Sie eine der Kalenderansichten *Tag*, *Arbeitswoche*, *Woche*, *Monat*. Um einen bestimmten Zeitraum anzuzeigen, klicken Sie oberhalb des Kalenderblatts auf das Datum. Doppelklicken Sie im Kalenderblatt auf eine freie Stelle.

Wählen Sie eine der Kalenderansichten *Tag*, *Arbeitswoche*, *Woche*, *Monat*. Um einen bestimmten Zeitraum anzuzeigen, klicken Sie oberhalb des Kalenderblatts auf das Datum. Ziehen Sie im Kalenderblatt einen Bereich vom Beginn zum Ende des neuen Termins.

<span id="page-92-4"></span>Um einen ganztägigen Termin zu erstellen, können Sie alternativ eine der folgenden Methoden verwenden:

Wählen Sie eine der Kalenderansichten *Tag*, *Arbeitswoche*, *Woche*. Doppelklicken Sie oberhalb des Kalenderblatts auf eine freie Stelle.

Wählen Sie eine der Kalenderansichten *Arbeitswoche*, *Woche*. Klicken Sie oberhalb des Kalenderblatts auf einen Tag.

#### **So verwenden Sie beim Anlegen eines Termins weitere Funktionen:**

Voraussetzung: Die Seite zum Anlegen eines neuen Termins ist geöffnet.

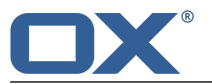

**1.** Wenn Sie einen Serientermin erstellen möchten, aktivieren Sie **Wiederholen**. Die aktuellen Wiederholungsparameter werden angezeigt.

Um einen Wiederholungsparameter einzustellen, klicken Sie ihn an. Beispiele zur Anwendung finden Sie bei den Fragen und [Antworten](#page-171-0) zum Kalender.

Um die Wiederholungsparameter auszublenden, klicken Sie auf das Symbol **Schließen** . Um sie wieder einzublenden, klicken Sie auf **Bearbeiten**.

- **2.** In **Anzeigen als** bestimmen Sie die Anzeige der Verfügbarkeit. Beispiele zur Anwendung finden Sie bei den Fragen und [Antworten](#page-171-1) zum Kalender.
- **3.** Wenn der Betreff des Termins für andere Benutzer nicht sichtbar sein soll, aktivieren Sie **Privat**. Private Termine werden durch das Symbol *Privat* gekennzeichnet.
- **4.** Wenn Sie andere Teilnehmer oder Ressourcen hinzufügen möchten, geben Sie die E-Mail-Adresse des Teilnehmers oder den Namen der Ressource unterhalb von *Teilnehmer* in das Eingabefeld ein. Klicken Sie auf das Symbol +.

**Tipp:** Während Sie die E-Mail-Adresse eingeben, werden passende Vorschläge angezeigt. Um einen Vorschlag zu übernehmen, verwenden Sie eine der folgenden Methoden:

Blättern Sie mit Hilfe des Rollbalkens durch die Liste. Klicken Sie auf einen Vorschlag.

Wählen Sie einen Vorschlag mit den Cursortasten. Drücken Sie die Eingabetaste.

Um einen Teilnehmer oder eine Ressource zu entfernen, klicken Sie neben dem Namen auf das Symbol <sup>面</sup>.

Wenn Sie mehrere Teilnehmer hinzufügen wollen, können Sie den Namen einer [Verteilerliste](#page-77-0) [\[78\]](#page-77-0) eingeben.

Um alle Teilnehmer über den neuen Termin zu informieren, aktivieren Sie *Alle Teilnehmer per E-Mail benachrichtigen*.

**Tipp:** Um verfügbare Zeiten der Teilnehmer und Ressourcen zu finden, können Sie die Planungsansicht verwenden.

**5.** Wenn Sie dem Termin eine Anlage hinzufügen wollen, klicken Sie unterhalb von *Anlagen* auf **Datei hochladen**. Wählen Sie eine Datei oder mehrere Dateien.

<span id="page-93-0"></span>Um eine Anlage zu entfernen, klicken Sie auf das Symbol Löschen <sup>in</sup>.

**Tipp:** Sie können eine Anlage auch hinzufügen, indem Sie ein Dokument aus einem Datei-Browser oder vom Desktop in das Termin-Fenster ziehen und ablegen.

# **7.4.2 Termin aus iCal-Anlage anlegen**

Sie können einen Termin aus einer iCal-Anlage einer E-Mail anlegen. Eine iCal-Anlage hat standardmäßig die Namenserweiterung ics.

#### <span id="page-93-1"></span>**So legen Sie einen Termin aus der iCal-Anlage einer E-Mail an:**

- **1.** In der App *E-Mail* zeigen Sie eine E-Mail an, die eine iCal-Anlage enthält.
- **2.** Klicken Sie in der Detailansicht auf den Namen der Anlage. Klicken Sie im Menü auf **Zum Kalender hinzufügen**.

### <span id="page-93-2"></span>**7.4.3 Termine aus Datei importieren**

Informationen zum Importieren von Terminen aus einer Datei finden Sie in Daten [importieren](#page-161-0) (Seite [162\)](#page-161-0).

### **7.4.4 Termine aus anderen Kalendern abonnieren**

Sie können Termine aus anderen Kalendern, zum Beispiel aus Ihrem Google Kalender, in einen Kalenderordner importieren, indem Sie den anderen Kalender abonnieren. Informationen finden Sie in [Daten](#page-155-0) [abonnieren](#page-155-0) (Seite 156).

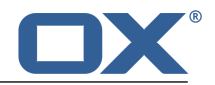

# **7.4.5 Terminkonflikte lösen**

Ein Terminkonflikt tritt auf, wenn folgende Umstände zusammentreffen:

- **▪** Sie sind Teilnehmer eines vorhandenen Termins. Ihre Verfügbarkeit in *Anzeigen als* ist auf einen dieser Werte eingestellt: *Gebucht*, *Mit Vorbehalt*, *Abwesend*.
- **▪** Sie legen einen neuen Termin an. Ihre Verfügbarkeit in *Anzeigen als* ist auf einen dieser Werte eingestellt: *Gebucht*, *Mit Vorbehalt*, *Abwesend*. Der neue Termin überschneidet sich zeitlich mit dem vorhandenen Termin.

Sobald Sie auf **Anlegen** klicken, erscheint die Meldung *Konflikt aufgetreten*. Die Termine, die den Konflikt verursachen, werden angezeigt.

#### **Um den Konflikt zu lösen, verwenden Sie eine der folgenden Methoden:**

Wenn Sie den Termin trotz Konflikt anlegen möchten, klicken Sie auf **Konflikte ignorieren**.

Wenn Sie den Konflikt beseitigen möchten, klicken Sie auf **Abbrechen**. Ändern Sie die Zeiten des Termins oder setzen Sie **Anzeigen als** auf **Frei**.

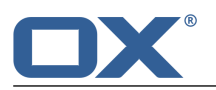

# <span id="page-95-0"></span>**7.5 Termineinladung beantworten**

Wenn ein Benutzer oder ein externer Partner Sie als Teilnehmer zu einem Termin hinzufügt, erhalten Sie eine oder mehrere der folgenden Benachrichtigungen:

- **▪** Der *[Infobereich](#page-95-1)* informiert Sie über diesen Termin.
- **▪** Sie erhalten eine E-Mail mit einer [Termineinladung](#page-95-2).

<span id="page-95-1"></span>Sie können Ihre Teilnahme an dem Termin zusagen, vorläufig zusagen oder ablehnen. Sie können den Status Ihrer Terminbestätigung später wieder [ändern](#page-97-1).

#### **So beantworten Sie eine Termineinladung im Infobereich:**

- **1.** Klicken Sie in der Menüleiste auf das Symbol **Neue Objekte** . Der *Infobereich* wird angezeigt.
- **2.** Klicken Sie unter *Einladungen* auf **Bestätigen/Ablehnen**.
- **3.** Geben Sie im Fenster *Bestätigungsstatus ändern* eine Anmerkung ein. Klicken Sie auf eine der Schaltflächen **Bestätigen**, **Vorläufig**, **Ablehnen**.

<span id="page-95-2"></span>**Tipp:** Sie können den Termin direkt im Infobereich bestätigen, indem Sie auf die Schaltfläche **Einladung bestätigen** klicken.

#### **So beantworten Sie eine Termineinladung in der Einladungs-E-Mail:**

- **1.** In der App *E-Mail* zeigen Sie eine E-Mail an, die eine Termineinladung enthält.
- **2.** Geben Sie in der Detailansicht unterhalb von *Diese E-Mail enthält einen Termin* einen Kommentar ein. Klicken Sie auf eine der Schaltflächen **Bestätigen**, **Vorläufig**, **Ablehnen**.

**Hinweis:** Sie können in den Kalender-Einstellungen bestimmen, ob die Einladungs-E-Mail automatisch gelöscht wird, wenn Sie den Termin bestätigen oder ablehnen.

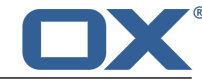

# <span id="page-96-0"></span>**7.6 Termine verwalten**

Einige der Techniken zum Verwalten von Terminen setzen voraus, dass Sie eigene Kalenderordner eingerichtet haben. Informationen zum Anlegen von Ordnern finden Sie in [Ordner](#page-147-0) (Seite 148).

Sie haben folgende Möglichkeiten:

- **▪** Termine [bearbeiten](#page-96-2)
- **▪** Termine mit [Drag&Drop](#page-96-3) bearbeiten
- **▪** [Terminbestätigung](#page-97-4) ändern
- **▪** Termine in einen anderen Ordner [verschieben](#page-97-5)
- **▪** Termine [drucken](#page-97-6)
- <span id="page-96-2"></span>**▪** [Termine](#page-98-2) löschen
- **▪** Mehrere Termine [gemeinsam](#page-98-3) bearbeiten

### <span id="page-96-1"></span>**7.6.1 Termine bearbeiten**

Sie können alle Daten eines Termins nachträglich bearbeiten.

#### **So bearbeiten Sie einen Termin:**

Voraussetzung: Sie haben für den Ordner, der den Termin enthält, die Berechtigung zum Bearbeiten von Objekten.

Je nach Konfiguration des Servers können Sie Termine in Ihren privaten Kalendern nur bearbeiten, wenn Sie Organisator des Termins sind.

**1.** Je nach eingestellter Ansicht verwenden Sie eine der folgenden Methoden:

In einer Kalenderansicht klicken Sie auf einen Termin. Klicken Sie im Popup auf **Bearbeiten**.

In der Listenansicht wählen Sie einen Termin. Klicken Sie in der Werkzeugleiste auf **Bearbeiten**.

Die Daten des Termins werden auf einer neuen Seite angezeigt.

- <span id="page-96-3"></span>**2.** Bearbeiten Sie die Daten.
- **3.** Klicken Sie auf **Speichern**.

### **7.6.2 Termine mit Drag&Drop bearbeiten**

In den Kalenderansichten können Sie mit Hilfe von Drag & Drop folgende Aktionen ausführen:

- **▪** einen Termin auf einen anderen Tag [verschieben](#page-96-4)
- **▪** die [Uhrzeit](#page-97-7) eines Termins ändern
- <span id="page-96-4"></span>**▪** den [Beginn](#page-97-8) oder das Ende eines Termins ändern

Voraussetzung: Sie haben für den Ordner, der den Termin enthält, die Berechtigung zum Bearbeiten von Objekten. Je nach Konfiguration des Servers können Sie Termine in Ihren privaten Kalendern nur bearbeiten, wenn Sie Organisator des Termins sind.

#### **So verschieben Sie einen Termin auf einen anderen Tag:**

- **1.** Wählen Sie eine der folgenden Ansichten: **Arbeitswoche**, **Woche**, **Monat**.
- **2.** Zeigen Sie auf einen Termin.
- **3.** Ziehen Sie den Termin auf einen anderen Tag.

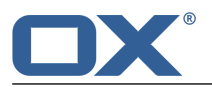

#### <span id="page-97-7"></span>**So ändern Sie die Uhrzeit eines Termins:**

- **1.** Wählen Sie eine der folgenden Ansichten: **Tag**, **Arbeitswoche**, **Woche**.
- **2.** Zeigen Sie auf einen Termin.
- <span id="page-97-8"></span>**3.** Ziehen Sie den Termin auf eine andere Uhrzeit.

#### **So ändern Sie den Beginn oder das Ende eines Termins:**

- **1.** Wählen Sie eine der folgenden Ansichten: **Tag**, **Arbeitswoche**, **Woche**.
- **2.** Zeigen Sie auf den Beginn oder das Ende eines Termins.
- <span id="page-97-4"></span>**3.** Ziehen Sie den Beginn oder das Ende auf eine andere Uhrzeit.

# <span id="page-97-3"></span>**7.6.3 Terminbestätigung ändern**

<span id="page-97-1"></span>Sie können Ihre Terminbestätigung nachträglich ändern. Je nach Konfiguration des Servers können Sie in Ihren privaten Kalendern eine Terminbestätigung nur ändern, wenn Sie Teilnehmer des Termins sind. Bei einer Terminserie können Sie die Bestätigung für einen einzelnen Termin oder für die gesamte Terminserie ändern.

#### **So ändern Sie Ihre Terminbestätigung:**

Je nach eingestellter Ansicht verwenden Sie eine der folgenden Methoden:

In einer Kalenderansicht klicken Sie auf einen Termin. Klicken Sie im Popup auf **Status ändern**. In der Listenansicht wählen Sie einen Termin. Klicken Sie in der Werkzeugleiste auf **Status**.

- **1.** Wenn Sie eine Terminserie gewählt haben, legen Sie fest, ob die Änderungen für den einzelnen Termin oder für die gesamte Terminserie gilt.
- <span id="page-97-5"></span><span id="page-97-2"></span>**2.** Geben Sie im Fenster *Bestätigungsstatus ändern* eine Anmerkung ein. Klicken Sie auf eine der Schaltflächen **Ablehnen**, **Vorläufig**, **Akzeptieren**.

### **7.6.4 Termine in einen anderen Ordner verschieben**

Sie können einen Termin oder mehrere Termine [gemeinsam](#page-98-3) in einen anderen Ordner verschieben.

#### **So verschieben Sie einen Termin in einen anderen Ordner:**

Voraussetzung: Sie haben für den Zielordner die Berechtigung zum Anlegen von Objekten.

<span id="page-97-6"></span>**1.** Je nach eingestellter Ansicht verwenden Sie eine der folgenden Methoden:

In einer Kalenderansicht klicken Sie auf einen Termin. Klicken Sie im Popup auf das Symbol **Weitere** . Klicken Sie im Menü auf **Verschieben**.

In der Listenansicht wählen Sie einen Termin. Klicken Sie in der Werkzeugleiste auf das Symbol **Weitere** . Klicken Sie im Menü auf **Verschieben**.

<span id="page-97-0"></span>**2.** Wählen Sie im Fenster *Verschieben* einen Ordner. Klicken Sie auf die Schaltfläche *Verschieben*.

# **7.6.5 Termine drucken**

Um Kalender und Termine zu drucken, haben Sie folgende Möglichkeiten:

- **▪** ein [Kalenderblatt](#page-98-4) mit Terminen drucken
- **▪** die Daten eines Termins [drucken](#page-98-5)

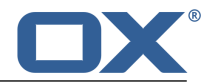

#### <span id="page-98-4"></span>**So drucken Sie ein Kalenderblatt mit Terminen:**

- **1.** Klicken Sie in der Werkzeugleiste auf **Ansicht**. Wählen Sie einen der folgenden Einträge: **Tag**, **Arbeitswoche**, **Woche**, **Monat**.
- **2.** [Öffnen](#page-148-0) Sie im Ordnerbaum einen Kalenderordner.
- **3.** Bestimmen Sie, welche Termine angezeigt werden.

Um alle Termine all Ihrer privaten Kalender anzuzeigen, aktivieren Sie **Alle anzeigen**. Um nur die Termine des aktuellen Kalenders anzuzeigen, deaktivieren Sie **Alle anzeigen**.

- **4.** Klicken Sie in der Werkzeugleiste auf **Ansicht**. Klicken Sie im Menü auf **Drucken**. Ein Fenster mit einer Druckvorschau wird geöffnet.
- **5.** Falls erforderlich, ändern Sie die Druckeinstellungen. Klicken Sie auf die Schaltfläche **Drucken**.
- <span id="page-98-5"></span>**6.** Schließen Sie das Fenster mit der Druckvorschau.

#### **So drucken Sie die Daten eines Termins:**

**1.** Je nach eingestellter Ansicht verwenden Sie eine der folgenden Methoden:

In einer Kalenderansicht klicken Sie auf einen Termin. Klicken Sie im Popup auf das Symbol **Weitere** . Klicken Sie im Menü auf **Drucken**.

In der Listenansicht wählen Sie einen Termin. Klicken Sie in der Werkzeugleiste auf das Symbol **Weitere** . Klicken Sie im Menü auf **Drucken**.

Ein Fenster mit einer Druckvorschau wird geöffnet.

- **2.** Falls erforderlich, ändern Sie die Druckeinstellungen. Klicken Sie auf die Schaltfläche **Drucken**.
- <span id="page-98-2"></span>**3.** Schließen Sie das Fenster mit der Druckvorschau.

<span id="page-98-1"></span>**Tipp:** Sie können auch die Daten mehrerer Termine [gemeinsam](#page-98-3) drucken.

# **7.6.6 Termine löschen**

Sie können einen Termin oder mehrere Termine gemeinsam löschen.

#### **So löschen Sie einen Termin:**

**Achtung:** Wenn Sie einen Termin löschen, ist dieser Termin unwiederbringlich verloren. Je nach Konfiguration des Servers können Sie in Ihren privaten Kalendern Termine nur löschen, wenn Sie Organisator des Termins sind.

**1.** Je nach eingestellter Ansicht verwenden Sie eine der folgenden Methoden:

In einer Kalenderansicht klicken Sie auf einen Termin. Klicken Sie im Popup auf **Löschen**. In der Listenansicht wählen Sie einen Termin. Klicken Sie in der Werkzeugleiste auf **Löschen**.

<span id="page-98-3"></span>**2.** Bestätigen Sie, dass Sie den Termin löschen möchten, indem Sie auf **Löschen** klicken.

<span id="page-98-0"></span>**Ergebnis:** Der Termin wird gelöscht.

# **7.6.7 Mehrere Termine gemeinsam bearbeiten**

Sie können folgende Funktionen für mehrere Termine gemeinsam ausführen:

- **▪** Termine in einen anderen Ordner verschieben
- **▪** mehrere Termine drucken

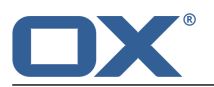

#### **So führen Sie eine Funktion für mehrere Termine gemeinsam aus:**

- **1.** Klicken Sie in der Werkzeugleiste auf **Ansicht**. Wählen Sie **Liste**.
- **2.** Verwenden Sie eine oder mehrere der folgenden Methoden, um mindestens 2 Termine auszuwählen: Wenn in der Liste vor den Terminen keine Kontrollfelder angezeigt werden, klicken Sie in der Werkzeugleiste auf **Ansicht**. Aktivieren Sie **Kontrollfelder**.

Aktivieren Sie die Kontrollfelder bei mindestens 2 Terminen.

Alternativ verwenden Sie die Methoden zur Mehrfachselektion, die auf Ihrem System üblich sind. Um alle Termine im aktuellen Ordner auszuwählen, aktivieren Sie oberhalb der Liste das Kontrollfeld **Alle wählen**.

**3.** Klicken Sie in der Werkzeugleiste auf eine Funktion.

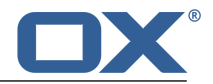

# <span id="page-100-0"></span>**7.7 Termine suchen**

Um nach Terminen zu suchen, können Sie die folgenden Suchkriterien verwenden:

- **▪** Suchbegriffe für Betreff, Beschreibung, Ort, Anlagenamen
- **▪** Private, öffentliche oder freigegebene Ordner
- **▪** Einzelner Termin oder Serie
- **▪** Anstehende oder vergangene Termine
- **▪** Status der Terminbestätigung

#### **So suchen Sie nach Terminen:**

- **1.** Tippen Sie in der Suchleiste einen Suchbegriff in das Eingabefeld. Das Suchmenü öffnet sich.
- **2.** Verwenden Sie eine dieser Methoden:

Um im Betreff oder in der Beschreibung zu suchen, klicken Sie im Suchmenü auf den Suchbegriff. Alternativ drücken Sie die Eingabetaste oder klicken in der Suchleiste auf das Symbol **Suchen** . Um nur im Betreff zu suchen, klicken Sie im Suchmenü auf **im Betreff**.

Auf die gleiche Art können Sie nur in der Beschreibung, nur im Ort oder nur im Anlagenamen suchen.

**Ergebnis:** Die gefundenen Objekte werden in der Liste im Anzeigebereich angezeigt. Unterhalb des Suchfensters werden die verwendeten Suchkriterien angezeigt.

**3.** Bei Bedarf können Sie das Suchergebnis anpassen:

Um alle Suchkriterien anzuzeigen, klicken Sie auf **Erweiterte Filter anzeigen**.

Um ein Suchkriterium anzupassen, klicken Sie neben dem Suchkriterium auf das Symbol  $\bullet$ . Wählen Sie im Menü einen Eintrag. Sie können die folgenden Suchkriterien verwenden:

Mit *Ordner* können Sie in einen bestimmten Ordner suchen.

Wenn Sie **Alle Ordner** wählen, werden alle Ordner und Unterordner durchsucht. Wenn Sie einen bestimmten Ordner wählen, wird nur dieser Ordner durchsucht, keine Unterordner.

Mit *Ordnertyp* können Sie die Suche auf private, öffentliche oder freigegebene Ordner beschränken.

Mit *Typ* können Sie nach einzelnen Terminen oder nach Serien suchen.

Mit *Datum* können Sie nach anstehenden oder vergangenen Terminen suchen.

Mit *Mein Status* können Sie nach Terminen mit einem bestimmten Bestätigungs-Status zu suchen.

Um in der Liste der gefundenen Objekte weiter zu suchen, starten Sie eine neue Suche.

Um ein Suchkriterium zu entfernen, klicken Sie auf das Symbol **x**. Wenn Sie alle Suchkriterien entfernen, wird die Suche beendet.

**4.** Um die Suche zu beenden, klicken Sie auf **Suche schließen**.

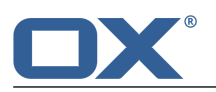

# <span id="page-101-0"></span>**7.8 Termine im Team**

Sie haben folgende Möglichkeiten:

- **▪** [Termine](#page-101-4) teilen
- **▪** E-Mail an [Teilnehmer](#page-101-5) senden
- **▪** [Teilnehmer](#page-101-6) zu neuem Termin einladen
- **▪** Verteilerliste aus [Teilnehmern](#page-101-7) anlegen
- <span id="page-101-4"></span>**▪** Termin mit mehreren [Teilnehmer](#page-102-1) planen

### **7.8.1 Termine teilen**

Sie können Ihre Termine sowohl mit internen Benutzern als auch mit externen Partnern teilen. Je nach Anforderung können verschiedene Methoden sinnvoll sein.

**▪** Wenn Sie einen gemeinsamen Kalender für Ihr Team zur Verfügung stellen möchten, gehen Sie folgendermaßen vor:

Legen Sie einen neuen persönlichen oder öffentlichen Kalenderordner an.

Geben Sie diesen [Ordner](#page-153-0) frei [\[154\]](#page-153-0) für alle Benutzer, die zu Ihrem Team gehören. Wenn Sie möchten, dass andere Team-Mitglieder ebenfalls Termine eintragen dürfen, geben Sie diesen Ordner zum Schreiben frei.

Weitere Informationen finden Sie in [Berechtigungen.](#page-151-0)

<span id="page-101-5"></span>**▪** Wenn Sie externe Partner zu einem Termin einladen möchten, gehen Sie folgendermaßen vor: Wenn Sie den Termin anlegen, fügen Sie die externen Partner als *externe Teilnehmer* hinzu.

Achten Sie darauf, dass die Einstellung *Alle Teilnehmer per E-Mail benachrichtigen* aktiviert ist.

Der externe Partner erhält eine E-Mail mit einer Termineinladung im iCal-Format. Informationen finden Sie in Termine [anzeigen](#page-90-0)

# <span id="page-101-1"></span>**7.8.2 E-Mail an Teilnehmer senden**

Sie können eine E-Mail an alle Teilnehmer eines Termins senden.

#### **So senden Sie eine E-Mail an alle Teilnehmer eines Termins:**

- <span id="page-101-6"></span>**1.** Wählen Sie in der Liste oder in einer Kalenderansicht einen Termin.
- **2.** Klicken Sie in der Werkzeugleiste auf **E-Mail an alle Teilnehmer senden**.
- <span id="page-101-2"></span>**3.** Vervollständigen Sie die Angaben zum [Senden](#page-50-0) der E-Mail [\[51\].](#page-50-0)

### **7.8.3 Teilnehmer zu neuem Termin einladen**

Wenn ein Termin mehrere Teilnehmer hat, können Sie diese Teilnehmer zu einem neuen Termin einladen.

#### <span id="page-101-7"></span>**So laden Sie Teilnehmer zu einem neuen Termin ein:**

- **1.** Wählen Sie in der Liste oder in einer Kalenderansicht einen Termin.
- <span id="page-101-3"></span>**2.** Klicken Sie in der Werkzeugleiste auf **Zu neuem Termin einladen**.
- **3.** Vervollständigen Sie die Angaben zum [Anlegen](#page-92-2) eines Termins [\[93\].](#page-92-2)

# **7.8.4 Verteilerliste aus Teilnehmern anlegen**

Sie können aus den Teilnehmern eines Termins eine Verteilerliste anlegen.

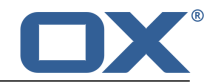

#### **So legen Sie aus den Teilnehmern eines Termins eine Verteilerliste an:**

- **1.** Wählen Sie in der Liste oder in einer Kalenderansicht einen Termin.
- **2.** Klicken Sie in der Werkzeugleiste auf **Als Verteilerliste speichern**.
- <span id="page-102-1"></span>**3.** Vervollständigen Sie die Angaben zum Anlegen der [Verteilerliste](#page-77-0) [\[78\]](#page-77-0).

# <span id="page-102-0"></span>**7.8.5 Termin mit mehreren Teilnehmer planen**

Wenn Sie einen Termin mit mehreren Teilnehmern oder Ressourcen planen, zeigt Ihnen die Planungsansicht verfügbare und belegte Zeiten der Benutzer und Ressourcen. Um die Planungsansicht zu verwenden, haben Sie die folgenden Alternativen:

- **▪** Sie können auf der Seite zum Anlegen eines Termins die [Planungsansicht](#page-102-2) verwenden.
- <span id="page-102-2"></span>**▪** Sie können die [Planungsansicht](#page-102-3) direkt aufrufen, um in einer freien Zeit einen Termin anzulegen. Beide Alternativen führen zum gleichen Ergebnis.

#### **So verwenden Sie die Planungsansicht auf der Seite zum Anlegen eines Termins:**

- **1.** Auf der Seite *Termin [erstellen](#page-92-3)* fügen Sie einen Benutzer oder mehrere Benutzer als Teilnehmer hinzu.
- **2.** Klicken Sie auf **Verfügbaren Zeitraum finden**.
- **3.** Die Seite *Planung* zeigt die folgenden Informationen:
	- **▪** Die Teilnehmer des Termins. Jeder Teilnehmer ist durch eine Farbe gekennzeichnet.
	- **▪** Die Termine der Teilnehmer. Jeder Termin ist durch die Farbe des Teilnehmers gekennzeichnet.
	- Bei Bedarf verwenden Sie die folgenden Funktionen:

Um einen anderen Zeitraum zu wählen, verwenden Sie die Navigationsleiste oberhalb des Kalenderblatts.

Fügen Sie Teilnehmer oder Ressourcen hinzu, oder entfernen Sie diese.

Um die Ansicht zu ändern, klicken Sie rechts unten auf **Ansicht ändern**.

- <span id="page-102-3"></span>**4.** Ziehen Sie an einer freien Stelle im Kalenderblatt einen Bereich vom Beginn zum Ende des neuen Termins. Die Seite *Termin erstellen* wird angezeigt.
- **5.** Vervollständigen Sie die Angaben zum [Anlegen](#page-92-2) des Termins [\[93\].](#page-92-2)

#### **So rufen Sie die Planungsansicht direkt auf:**

- **1.** Klicken Sie in der Werkzeugleiste auf das Symbol **Planung .**.
- **2.** Auf der Seite *Planung* fügen Sie links unten Ressourcen oder andere Benutzer als Teilnehmer hinzu.
- **3.** Die Seite zeigt die folgenden Informationen:
	- **▪** Die Teilnehmer des Termins. Jeder Teilnehmer ist durch eine Farbe gekennzeichnet.
	- **▪** Die Termine der Teilnehmer. Jeder Termin ist durch die Farbe des Teilnehmers gekennzeichnet.

Bei Bedarf verwenden Sie die folgenden Funktionen:

Um einen anderen Zeitraum zu wählen, verwenden Sie die Navigationsleiste oberhalb des Kalenderblatts.

Fügen Sie Teilnehmer oder Ressourcen hinzu, oder entfernen Sie diese.

Um die Ansicht zu ändern, klicken Sie rechts unten auf **Ansicht ändern**.

- **4.** Ziehen Sie an einer freien Stelle im Kalenderblatt einen Bereich vom Beginn zum Ende des neuen Termins. Die Seite *Termin erstellen* wird angezeigt.
- **5.** Vervollständigen Sie die Angaben zum [Anlegen](#page-92-2) des Termins [\[93\].](#page-92-2)

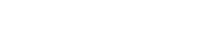

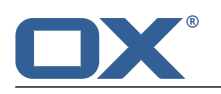

# <span id="page-103-0"></span>**7.9 Gruppen verwalten**

Wenn Sie häufig die gleichen Personen zu Terminen oder Aufgaben hinzufügen möchten, können Sie aus diesen Personen eine Gruppe bilden. Die Gruppe können Sie anstelle der einzelnen Personen als Teilnehmer hinzufügen. Sie haben die folgenden Möglichkeiten:

- **▪** eine neue Gruppe [erstellen](#page-103-1)
- **▪** eine vorhandene Gruppe [bearbeiten](#page-103-2)
- **▪** eine vorhandene Gruppe [löschen](#page-103-3)

<span id="page-103-1"></span>**Hinweis:** Je nach Konfiguration des Servers sind diese Funktionen nicht für alle Benutzer verfügbar.

#### **So erstellen Sie eine neue Gruppe:**

**1.** Klicken Sie in der Menüleiste rechts auf das Symbol **Systemmenü** . Klicken Sie im Menü auf **Einstellungen**.

Klicken Sie in der Seitenleiste auf **Gruppen**.

- **2.** Klicken Sie im Anzeigebereich auf **Neue Gruppe erstellen**.
- **3.** Im Fenster *Neue Gruppe erstellen* geben Sie einen Gruppennamen ein. Fügen Sie Mitglieder hinzu. Die Mitglieder werden unterhalb von *Mitglieder* angezeigt.

Wenn Sie ein Mitglied entfernen wollen, klicken Sie neben dem Namen auf das Symbol **Mitglied entfernen** .

<span id="page-103-2"></span>Klicken Sie auf **Anlegen**.

#### **So bearbeiten Sie eine Gruppe:**

**1.** Klicken Sie in der Menüleiste rechts auf das Symbol **Systemmenü** . Klicken Sie im Menü auf **Einstellungen**.

Klicken Sie in der Seitenleiste auf **Gruppen**.

- <span id="page-103-3"></span>**2.** Wählen Sie im Anzeigebereich eine Gruppe. Klicken Sie auf **Bearbeiten**.
- **3.** Im Fenster *Gruppe bearbeiten* bearbeiten Sie die Daten der Gruppe. Klicken Sie auf **Speichern**.

#### **So löschen Sie eine Gruppe:**

**1.** Klicken Sie in der Menüleiste rechts auf das Symbol **Systemmenü** . Klicken Sie im Menü auf **Einstellungen**.

Klicken Sie in der Seitenleiste auf **Gruppen**.

- **2.** Wählen Sie im Anzeigebereich eine Gruppe.
- **3.** Klicken Sie auf **Löschen**.

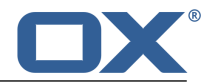

# <span id="page-104-0"></span>**7.10 Ressourcen verwalten**

Im Unterschied zu Teilnehmern haben Ressourcen die Eigenschaft, dass Konflikte bei der Anlage eines Termins nicht ignoriert werden können. Wenn Sie einen Termin anlegen, können Sie keine Ressource hinzufügen, die bereits für andere Termine verwendet wird. Sie haben die folgenden Möglichkeiten:

- **▪** neue Ressource [erstellen](#page-104-1)
- **▪** vorhandene Ressource [bearbeiten](#page-104-2)
- **▪** vorhandene Ressource [löschen](#page-104-3)

<span id="page-104-1"></span>**Hinweis:** Je nach Konfiguration des Servers sind diese Funktionen nicht für alle Benutzer verfügbar.

#### **So erstellen Sie eine neue Ressource:**

1. Klicken Sie in der Menüleiste rechts auf das Symbol Systemmenü **E3**. Klicken Sie im Menü auf Ein**stellungen**.

Klicken Sie in der Seitenleiste auf **Ressourcen**.

- **2.** Klicken Sie im Anzeigebereich auf **Neue Ressource erstellen**.
- **3.** Im Fenster *Neue Ressource erstellen* geben Sie einen Ressourcenamen ein. Geben Sie optional eine Beschreibung ein.

<span id="page-104-2"></span>Bestimmen Sie für die Ressource eine E-Mail-Adresse. Klicken Sie auf **Anlegen**.

#### **So bearbeiten Sie eine Ressource:**

1. Klicken Sie in der Menüleiste rechts auf das Symbol Systemmenü **E3**. Klicken Sie im Menü auf Ein**stellungen**.

Klicken Sie in der Seitenleiste auf **Ressourcen**.

- <span id="page-104-3"></span>**2.** Wählen Sie im Anzeigebereich eine Ressource. Klicken Sie auf **Bearbeiten**.
- **3.** Im Fenster *Ressource bearbeiten* bearbeiten Sie die die Daten der Ressource. Klicken Sie auf **Speichern**.

#### **So löschen Sie eine Ressource:**

**1.** Klicken Sie in der Menüleiste rechts auf das Symbol **Systemmenü** . Klicken Sie im Menü auf **Einstellungen**.

Klicken Sie in der Seitenleiste auf **Ressourcen**.

- **2.** Wählen Sie im Anzeigebereich eine Ressource.
- **3.** Klicken Sie auf **Löschen**.

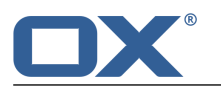

# <span id="page-105-0"></span>**7.11 Kalender-Einstellungen**

#### <span id="page-105-1"></span>**So verwenden Sie die Kalender-Einstellungen:**

- 1. Klicken Sie in der Menüleiste rechts auf das Symbol Systemmenü **E3**. Klicken Sie im Menü auf Ein**stellungen**.
- **2.** Klicken Sie in der Seitenleiste auf **Kalender**. Um alle Einstellungen anzuzeigen, aktivieren Sie **Erweiterte Einstellungen** unten in der Seitenleiste.
- <span id="page-105-2"></span>**3.** Ändern Sie die [Einstellungen](#page-105-2) [\[106\]](#page-105-2).

Die folgenden Einstellungen sind verfügbar.

- **▪** [Zeit-Intervall](#page-105-3) in Minuten
- **▪** [Arbeitszeit](#page-105-4) beginnt um
- **▪** [Arbeitszeit](#page-105-5) endet um
- **▪** [Abgelehnte](#page-105-6) Termine anzeigen
- **▪** [Standard-Erinnerung](#page-105-7)
- **▪** Alle [Tagestermine](#page-105-8) als 'Frei' markieren
- **▪** [E-Mail-Benachrichtigung](#page-105-9) für Neu, Geändert, Gelöscht?
- **▪** [E-Mail-Benachrichtigung](#page-105-10) für Terminersteller?
- **▪** [E-Mail-Benachrichtigung](#page-106-0) für Terminteilnehmer
- **▪** [E-Mail-Benachrichtigung](#page-106-1) nach Bestätigen/Ablehnen automatisch löschen?

<span id="page-105-3"></span>**Hinweis:** Um alle Einstellungen anzuzeigen, aktivieren Sie **Erweiterte Einstellungen** unten in der Seitenleiste.

#### <span id="page-105-4"></span>**Zeit-Intervall in Minuten**

Bestimmt die Unterteilung des Zeitrasters in den Kalenderansichten *Tag*, *Arbeitswoche*, *Woche*.

#### <span id="page-105-5"></span>**Arbeitszeit beginnt um**

Bestimmt den Beginn der Arbeitszeit.

#### <span id="page-105-6"></span>**Arbeitszeit endet um**

Bestimmt das Ende der Arbeitszeit.

#### <span id="page-105-8"></span><span id="page-105-7"></span>**Abgelehnte Termine anzeigen**

Bestimmt, ob Temine, die Sie abgelehnt haben, angezeigt werden.

#### <span id="page-105-9"></span>**Standard-Erinnerung**

Bestimmt die Standard-Zeit für die Termin-Erinnerung.

#### **Alle Tagestermine als 'Frei' markieren**

Bestimmt, ob ganztägige Termine standardmäßig als 'Frei' angezeigt werden.

#### <span id="page-105-10"></span>**E-Mail-Benachrichtigung für Neu, Geändert, Gelöscht?**

Bestimmt, ob Sie in den folgenden Fällen eine E-Mail-Nachricht erhalten: Ein Termin, bei dem Sie Teilnehmer sind, wurde neu angelegt, geändert oder gelöscht.

#### **E-Mail-Benachrichtigung für Terminersteller?**

Bestimmt, ob Sie in den folgenden Fällen eine E-Mail-Nachricht erhalten: Zu einem Termin, bei dem Sie Organisator sind, hat ein Teilnehmer zugesagt oder abgesagt.

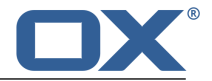

#### <span id="page-106-0"></span>**E-Mail-Benachrichtigung für Terminteilnehmer**

Bestimmt, ob Sie in den folgenden Fällen eine E-Mail-Nachricht erhalten: Zu einem Termin, bei dem Sie Teilnehmer sind, hat ein anderer Teilnehmer zugesagt oder abgesagt.

#### <span id="page-106-1"></span>**E-Mail-Benachrichtigung nach Bestätigen/Ablehnen automatisch löschen?**

Bestimmt, ob die E-Mail-Nachricht über eine Temineinladung automatisch gelöscht wird, wenn Sie den Termin bestätigen oder ablehnen.
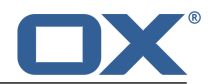

# **8 Aufgaben**

Erfahren Sie, wie Sie mit der App *Aufgaben* arbeiten.

- **▪** Die *Aufgaben* [Bestandteile](#page-109-0)
- **▪** Aufgaben [anzeigen](#page-111-0)
- **▪** Aufgaben [anlegen](#page-113-0)
- **▪** Aufgabeneinladung [beantworten](#page-114-0)
- **▪** Aufgaben [organisieren](#page-115-0)
- **▪** Aufgaben [suchen](#page-118-0)
- **▪** Aufgaben mit anderen Nutzern [teilen](#page-119-0)
- **▪** Aufgaben mit anderen Anwendungen [austauschen](#page-120-0)
- **▪** Die *Aufgaben* [Einstellungen](#page-121-0) verwenden

## **So starten Sie die App** *Aufgaben* **:**

Klicken Sie in der Menüleiste auf **Aufgaben**.

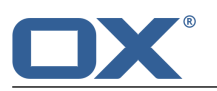

# <span id="page-109-0"></span>**8.1 Die** *Aufgaben* **Bestandteile**

Eine Einführung in die Benutzeroberfläche finden Sie in Die [Benutzeroberfläche](#page-23-0).

#### **Ordnerbaum**

Zeigt die Aufgaben-Ordner. Ermöglicht die Navigation in der [Ordnerstruktur](#page-147-0) [\[148\]](#page-147-0). Um den Ordnerbaum zu öffnen, klicken Sie in der [Werkzeugleiste](#page-109-1) auf die Schaltfläche **Ansicht**. Aktivieren Sie **Ordneransicht**. Folgende Funktionen sind verfügbar:

- **▪** Anklicken eines Ordners zeigt die Aufgaben dieses Ordners.
- **Das Symbol Ordnerspezifische Aktionen <b>□** neben dem gewählten Ordner bietet Funktionen zur [Datenorganisation](#page-146-0) [\[147\]](#page-146-0) und zum [Datenaustausch](#page-160-0) [\[161\].](#page-160-0)
- **▪** Schaltflächen innerhalb des Ordnerbaums bieten Funktionen zum Anlegen eines [Ordners](#page-149-0) [\[150\]](#page-149-0).

#### <span id="page-109-1"></span>**Werkzeugleiste**

Enthält die folgenden Schaltflächen:

- **▪** Schaltfläche **Neu**. Erstellt eine neue [Aufgabe](#page-113-1) [\[114\].](#page-113-1)
- **▪** Schaltfläche **Bearbeiten**. Bearbeitet die Daten einer [Aufgabe](#page-115-1) [\[116\].](#page-115-1)
- **▪** Schaltfläche **Fällig**. Ändert das [Fälligkeitsdatum](#page-115-2) einer Aufgabe [\[116\].](#page-115-2)
- **▪** Schaltfläche **Erledigt**. Markiert eine [Aufgabe](#page-115-3) als erledigt [\[116\]](#page-115-3).
- **▪** Schaltfläche **Löschen**. Löscht die [Aufgaben](#page-116-0) [\[117\],](#page-116-0) die Sie ausgewählt haben.
- **▪** Symbol **Weitere** . Öffnet ein Menü mit den folgenden Funktionen: **[Drucken](#page-116-1)** [\[117\]](#page-116-1), **[Verschie](#page-116-2)[ben](#page-116-2)** [\[117\]](#page-116-2).
- <span id="page-109-3"></span>**▪** Schaltfläche **Ansicht**. Öffnet ein Menü mit den folgenden Funktionen:
	- **▫** Kontrollfeld **Ordneransicht**. Öffnet oder schließt den [Ordnerbaum.](#page-71-0)
	- **▫** Kontrollfeld **Kontrollfelder**. Zeigt in der Liste vor jeder Aufgabe ein Kontrollfeld. Damit können Sie mehrere Aufgaben markieren, um sie [gemeinsam](#page-80-0) zu bearbeiten [\[81\].](#page-80-0)

#### <span id="page-109-2"></span>**Anzeigebereich**

Enthält die [Liste](#page-109-2) der Kontakte und die [Detailansicht](#page-110-0) eines Kontakts.

#### **Liste**

Zeigt eine Liste der Aufgaben im aktuellen Ordner. Angezeigt werden Betreff, Status oder Fälligkeitsdatum, Bearbeitungsstand. Folgende Funktionen sind verfügbar:

- **▪** Anklicken einer Aufgabe zeigt ihre Daten in der [Detailansicht.](#page-109-3)
- **▪** Sie können mehrere Aufgaben selektieren, um sie [gemeinsam](#page-117-0) zu bearbeiten [\[118\].](#page-117-0) Dazu aktivieren Sie die Kontrollfelder vor den Aufgaben, indem Sie in der Werkzeugleiste in **Ansicht** die Einstellung **Kontrollfelder** aktivieren.

Alternativ verwenden Sie die Methoden zur Mehrfachselektion, die auf Ihrem System üblich sind. Um alle Kontakte des Ordners zu selektieren, aktivieren Sie oberhalb der Liste das Kontrollfeld **Alle wählen**.

- **▪** Der Text oberhalb der Liste enthält den Namen des geöffneten Ordners. Die Zahl nennt die Anzahl der Objekte im geöffneten Ordner.
- Anklicken des Symbols **Sortieren ↓**↑ oberhalb der Liste öffnet ein Menü, mit dem Sie Aufgaben sortieren können. In diesem Menü können Sie auch bestimmen, ob erledigte Aufgaben angezeigt werden.
- **▪** Anklicken einer Aufgabe zeigt ihre Daten in der [Detailansicht.](#page-110-0)

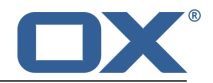

### <span id="page-110-0"></span>**Detailansicht**

Zeigt die Daten der Aufgabe, die Sie in der Liste gewählt haben. Die Detailansicht enthält die folgenden Bestandteile:

- **▪** Betreff
- **▪** Fälligkeitsdatum, falls angegeben
- **▪** Bearbeitungsstand
- **▪** Symbol für die Wichtigkeit
- **▪** Wenn die Aufgabe Anlagen enthält, werden die Namen der Anlagen angezeigt.
- **▪** Beschreibung der Aufgabe, falls angegeben
- **▪** Wenn die Aufgabe eine Serienaufgabe ist, werden die Wiederholungsparameter angezeigt.
- **▪** Beginn der Aufgabe, falls angegeben
- **▪** Aufgabendetails wie Abrechnungsinformationen, falls angegeben
- **▪** Wenn die Aufgabe mehrere Teilnehmer hat, wird rechts oberhalb der Teilnehmerliste angezeigt, wieviele Teilnehmer zugesagt, abgesagt oder noch nicht geantwortet haben. Um die Liste der Teilnehmer zu filtern, klicken Sie auf die Symbole.
- **▪** Namen der Teilnehmer, falls vorhanden. Anklicken eines Namens zeigt ein [Popup](#page-28-0). Es enthält die folgenden Bestandteile:
	- **▫** Die Kontaktdaten dieser Person
	- **▫** Wenn Sie E-Mails mit dieser Person ausgetauscht haben, werden diese unter *Kürzlicher E-Mail-Austausch* angezeigt.
	- **▫** Wenn Sie bevorstehende Termine mit dieser Person haben, werden diese unter *Gemeinsame Termine* angezeigt.
	- **▫** Informationen zu dieser Person aus sozialen Netzwerken wie Xing oder LinkedIn. Sie können mit Hilfe der angezeigten Schaltflächen die Profilseiten dieser Person aufrufen.

Anklicken eines Termins oder einer E-Mail öffnet ein weiteres Popup.

- **▪** Je nach Konfiguration der Groupware zeigt ein farbiger Punkt vor dem Namen den Messenger-Status des Teilnehmers.
- **▪** Wenn die Aufgabe externe Teilnehmer hat, werden ihre Namen unterhalb von *Externe Teilnehmer* angezeigt.

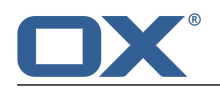

# <span id="page-111-0"></span>**8.2 Aufgaben anzeigen**

## **So zeigen Sie eine Aufgabe an:**

- **1.** [Öffnen](#page-148-0) Sie im Ordnerbaum einen Aufgabenordner.
- **2.** Um eine bestimmte Aufgabe schneller zu finden, verwenden Sie die folgenden Methoden: Um Aufgaben mit bestimmten Eigenschaften anzuzeigen, verwenden Sie die Suchfunktion. Um die Liste der Aufgaben zu sortieren, klicken Sie oberhalb der Liste auf das Symbol **Sortieren** . Wählen Sie im Menü ein Sortierkriterium.

Um in der Liste nur unerledigte Aufgaben anzuzeigen, klicken Sie oberhalb der Liste auf das Symbol **Sortieren** . Deaktivieren Sie im Menü **Erledigte Aufgaben anzeigen**.

- **3.** Klicken Sie in der Liste auf eine Aufgabe. Die Daten der Aufgabe werden in der Detailansicht angezeigt.
- **4.** Um eine andere Aufgabe anzuzeigen, verwenden Sie eine der folgenden Methoden: Klicken Sie in der Liste auf eine andere Aufgabe.

Blättern Sie mit Hilfe der Cursortasten durch die Liste.

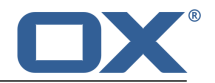

# **8.3 Aufgaben-Anlage ansehen oder speichern**

Die Dateinamen von Aufgaben-Anlagen werden im Anzeigebereich unterhalb des Betreffs angezeigt. Die folgenden Funktionen sind verfügbar:

- **▪** eine Vorschau der Anlage anzeigen
- **▪** die Anlage im Browser öffnen
- **▪** die Anlage herunterladen
- **▪** die Anlage speichern in *[Drive](#page-122-0)* [\[123\]](#page-122-0)

**Hinweis:** Je nach Dateiformat der Anlage können sich die angebotenen Funktionen unterscheiden.

### **So verwenden Sie die Funktionen für Aufgaben-Anlagen:**

- **1.** Wählen Sie eine Aufgabe, die eine Anlage enthält.
- **2.** Klicken Sie in der Detailansicht auf den Namen einer Anlage. Ein Menü öffnet sich, das mehrere Funktionen anbietet.
- **3.** Klicken Sie auf die gewünschte Funktion. Je nach Funktion werden Sie möglicherweise zu weiteren Aktionen aufgefordert.

**Tipp:** Wenn eine Aufgabe mehrere Anlagen enthält, können Sie eine Funktion für alle Anlagen gemeinsam ausführen. Klicken Sie dazu auf **Alle Anlagen**. Klicken Sie auf die gewünschte Funktion.

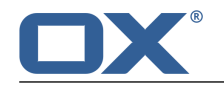

# <span id="page-113-0"></span>**8.4 Aufgaben anlegen**

<span id="page-113-1"></span>Um eine neue Aufgabe anzulegen, haben Sie folgende Möglichkeiten:

- **▪** eine [Aufgabe](#page-113-2) anlegen, indem Sie Betreff und Fälligkeit angeben
- <span id="page-113-2"></span>**▪** weitere [Funktionen](#page-113-3) verwenden: Serienaufgabe erstellen, Teilnehmer und Ressourcen hinzufügen, Anlagen hinzufügen, Details angeben

### **So legen Sie eine neue Aufgabe an:**

- **1.** [Öffnen](#page-148-0) Sie im Ordnerbaum einen Aufgabenordner. **Hinweis:** Öffnen Sie einen Ordner, in dem Sie die Berechtigung zum Anlegen von Aufgaben haben.
- **2.** Klicken Sie in der Werkzeugleiste auf **Neu**.
- **3.** Geben Sie einen Betreff ein. Bei Bedarf geben Sie eine Beschreibung ein. Um das vollständige Formular anzuzeigen, klicken Sie auf **Formular erweitern**.
- **4.** Legen Sie den Beginn und die Fälligkeit der Aufgabe fest.
- **5.** Wenn Sie eine Aufgabenerinnerung wünschen, wählen Sie in **Mich erinnern** eine Einstellung.
- **6.** Bei Bedarf können Sie weitere [Funktionen](#page-113-3) verwenden: Serienaufgabe erstellen, Teilnehmer und Ressourcen hinzufügen, Anlagen hinzufügen, Details angeben.
- <span id="page-113-3"></span>**7.** Klicken Sie auf **Anlegen**.

#### **So verwenden Sie beim Anlegen einer Aufgabe weitere Funktionen:**

Voraussetzung: Die Seite zum Anlegen einer neuen Aufgabe ist geöffnet.

**1.** Wenn Sie eine Serienaufgabe erstellen möchten, aktivieren Sie **Wiederholen**. Die aktuellen Wiederholungsparameter werden angezeigt.

Um einen Wiederholungsparameter einzustellen, klicken Sie ihn an. Beispiele zur Anwendung finden Sie bei den Fragen und [Antworten](#page-171-0) zu Terminen und Aufgaben.

Um die Wiederholungsparameter auszublenden, klicken Sie auf das Symbol **Schließen** . Um sie wieder einzublenden, klicken Sie auf **Bearbeiten**.

**2.** Wenn Sie andere Teilnehmer hinzufügen möchten, geben Sie die E-Mail-Adresse des Teilnehmers unterhalb von *Teilnehmer* in das Eingabefeld ein. Klicken Sie auf das Symbol +.

**Tipp:** Während Sie die E-Mail-Adresse eingeben, werden passende Vorschläge angezeigt. Um einen Vorschlag zu übernehmen, verwenden Sie eine der folgenden Methoden:

Blättern Sie mit Hilfe des Rollbalkens durch die Liste. Klicken Sie auf einen Vorschlag.

Wählen Sie einen Vorschlag mit den Cursortasten. Drücken Sie die Eingabetaste.

Um einen Teilnehmer zu entfernen, klicken Sie neben dem Namen auf das Symbol  $\bar{m}$ .

Wenn Sie mehrere Teilnehmer hinzufügen wollen, können Sie den Namen einer [Verteilerliste](#page-77-0) [\[78\]](#page-77-0) eingeben.

**3.** Wenn Sie der Aufgabe Anlagen hinzufügen wollen, klicken Sie auf **Datei hochladen**. Wählen Sie eine oder mehrere Dateien.

Um eine Anlage zu entfernen, klicken Sie auf das Symbol **Löschen**  $\Phi$ .

**Tipp:** Sie können eine Anlage auch hinzufügen, indem Sie ein Dokument aus einem Datei-Browser oder vom Desktop in das Aufgabe-Fenster ziehen und ablegen.

**4.** Wenn Sie Details wie Abrechnungsinformationen angeben wollen, klicken Sie auf **Details anzeigen**. Geben Sie die gewünschten Werte ein.

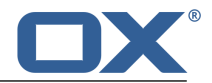

# <span id="page-114-0"></span>**8.5 Aufgabeneinladung beantworten**

Wenn ein Benutzer oder ein externer Partner Sie als Teilnehmer zu einer Aufgabe hinzufügt, erhalten Sie eine oder mehrere der folgenden Benachrichtigungen:

- **▪** Der *[Infobereich](#page-114-1)* informiert Sie über diese Aufgabe.
- **▪** Sie erhalten eine E-Mail mit einer [Aufgabeneinladung.](#page-114-2)

<span id="page-114-1"></span>Sie können Ihre Teilnahme an der Aufgabe zusagen, vorläufig zusagen oder ablehnen.

### **So beantworten Sie eine Aufgabeneinladung im Infobereich:**

- **1.** Klicken Sie in der Menüleiste auf das Symbol **Neue Objekte** . Der *Infobereich* wird angezeigt.
- **2.** Klicken Sie unter *Einladungen* auf **Bestätigen/Ablehnen**.
- **3.** Geben Sie im Fenster *Bestätigungsstatus ändern* eine Anmerkung ein. Klicken Sie auf eine der Schaltflächen **Bestätigen**, **Vorläufig**, **Ablehnen**.

<span id="page-114-2"></span>**Tipp:** Sie können die Aufgabe direkt im Infobereich bestätigen, indem Sie auf die Schaltfläche **Einladung bestätigen** klicken.

## **So beantworten Sie eine Aufgabeneinladung in der Einladungs-E-Mail:**

- **1.** in der App *E-Mail* zeigen Sie eine E-Mail an, die eine Aufgabeneinladung enthält.
- **2.** Klicken Sie in der Detailansicht unterhalb von *Diese E-Mail enthält eine Aufgabe*auf eine der Schaltflächen **Bestätigen**, **Vorläufig**, **Ablehnen**.

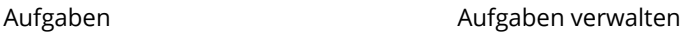

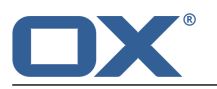

# <span id="page-115-0"></span>**8.6 Aufgaben verwalten**

Einige der Techniken zum Verwalten von Aufgaben setzen voraus, dass Sie eigene Aufgabenordner eingerichtet haben. Informationen zum Anlegen von Ordnern finden Sie in [Ordner](#page-147-1) (Seite 148).

Sie haben folgende Möglichkeiten:

- **▪** Aufgaben [bearbeiten](#page-115-4)
- **▪** Aufgaben als erledigt [kennzeichnen](#page-115-5)
- **▪** [Fälligkeit](#page-115-6) einer Aufgabe ändern
- **▪** Aufgaben [verschieben](#page-116-3)
- **▪** [Aufgabenbestätigung](#page-116-4) ändern
- **▪** [Aufgaben](#page-116-5) drucken
- <span id="page-115-4"></span>**▪** [Aufgaben](#page-116-6) löschen
- **▪** Mehrere Aufgaben [gemeinsam](#page-117-1) bearbeiten

## <span id="page-115-1"></span>**8.6.1 Aufgaben bearbeiten**

Sie können alle Daten einer Aufgabe nachträglich bearbeiten.

### **So bearbeiten Sie eine Aufgabe:**

Voraussetzung: Sie haben für den Ordner, der die Aufgabe enthält, die Berechtigung zum Bearbeiten von Objekten.

- **1.** Wählen Sie in der Liste eine Aufgabe.
- **2.** Klicken Sie in der Werkzeugleiste auf **Bearbeiten**. Die Daten der Aufgabe werden angezeigt.
- <span id="page-115-5"></span>**3.** Bearbeiten Sie die Daten.
- <span id="page-115-3"></span>**4.** Klicken Sie auf **Speichern**.

## **8.6.2 Aufgaben als erledigt kennzeichnen**

Sie können eine Aufgabe oder mehrere Aufgaben [gemeinsam](#page-117-1) als erledigt kennzeichnen.

### **So kennzeichnen Sie eine Aufgabe als erledigt:**

Voraussetzung: Sie haben für den Ordner, der die Aufgabe enthält, die Berechtigung zum Bearbeiten von Objekten.

- <span id="page-115-6"></span>**1.** Wählen Sie in der Liste eine Aufgabe.
- <span id="page-115-2"></span>**2.** Klicken Sie in der Werkzeugleiste auf **Als erledigt markieren**.

## **8.6.3 Fälligkeit einer Aufgabe ändern**

Sie können Fälligkeitsdatum und -Uhrzeit einer Aufgabe ändern.

#### **So ändern Sie die Fälligkeit einer Aufgabe:**

Voraussetzung: Sie haben für den Ordner, der die Aufgabe enthält, die Berechtigung zum Bearbeiten von Objekten.

- **1.** Wählen Sie in der Liste eine Aufgabe.
- **2.** Klicken Sie in der Werkzeugleiste auf **Fälligkeitsdatum ändern**. Wählen Sie einen Eintrag.

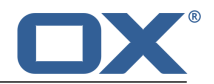

# <span id="page-116-3"></span>**8.6.4 Aufgaben verschieben**

<span id="page-116-2"></span>Sie können eine Aufgabe oder mehrere Aufgaben [gemeinsam](#page-117-1) in einen anderen Ordner verschieben.

## **So verschieben Sie eine Aufgabe:**

Voraussetzung: Sie haben für den Zielordner die Berechtigung zum Anlegen von Objekten.

- **1.** Wählen Sie in der Liste eine Aufgabe.
- **2.** Klicken Sie in der Werkzeugleiste auf das Symbol **Weitere** ≡ ▼. Klicken Sie im Menü auf Verschieben.
- **3.** Wählen Sie im Fenster *Verschieben* einen Ordner. Klicken Sie auf **OK**.

<span id="page-116-4"></span>**Tipp:** Um Aufgaben mit Hilfe von Drag and Drop zu verschieben, markieren Sie in der Liste eine Aufgabe oder mehrere [Aufgaben.](#page-117-1) Ziehen Sie die markieren Aufgaben auf einen Ordner im Ordnerbaum.

# **8.6.5 Aufgabenbestätigung ändern**

Sie können Ihre Aufgabenbestätigung nachträglich ändern.

### **So ändern Sie Ihre Aufgabenbestätigung:**

- **1.** Wählen Sie in der Liste eine Aufgabe.
- **2.** Klicken Sie in der Werkzeugleiste auf das Symbol Weitere ≡ •. Klicken Sie im Menü auf Bestäti**gungsstatus ändern**.
- <span id="page-116-5"></span>**3.** Wählen Sie im Fenster einen Bestätigungsstatus. Bei Bedarf geben Sie eine Nachricht ein.
- <span id="page-116-1"></span>**4.** Klicken Sie auf **Status ändern**.

## **8.6.6 Aufgaben drucken**

<span id="page-116-7"></span>Um Aufgaben zu drucken, haben Sie folgende Möglichkeiten:

**▪** die Daten einer [Aufgabe](#page-116-7) drucken

### **So drucken Sie die Daten einer Aufgabe:**

- **1.** Wählen Sie in der Liste eine Aufgabe.
- **2.** Klicken Sie in der Werkzeugleiste auf das Symbol Weitere ≡ Klicken Sie im Menü auf Drucken. Ein Fenster mit einer Druckvorschau wird geöffnet.
- <span id="page-116-6"></span>**3.** Falls erforderlich, ändern Sie die Druckeinstellungen. Klicken Sie auf die Schaltfläche **Drucken**.
- **4.** Schließen Sie das Fenster mit der Druckvorschau.

<span id="page-116-0"></span>**Tipp:** Sie können auch die Daten mehrerer Aufgaben [gemeinsam](#page-117-1) drucken.

## **8.6.7 Aufgaben löschen**

Sie können eine Aufgabe oder mehrere Aufgaben [gemeinsam](#page-117-1) löschen.

### **So löschen Sie eine Aufgabe:**

**Achtung:** Wenn Sie eine Aufgabe löschen, ist diese Aufgabe unwiederbringlich verloren.

- **1.** Wählen Sie in der Liste eine Aufgabe.
- **2.** Klicken Sie in der Werkzeugleiste auf **Löschen**.
- **3.** Bestätigen Sie, dass Sie die Aufgabe löschen möchten.

**Ergebnis:** Die Aufgabe wird gelöscht.

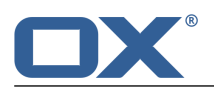

## <span id="page-117-1"></span>**8.6.8 Mehrere Aufgaben gemeinsam bearbeiten**

<span id="page-117-0"></span>Sie können folgende Funktionen für mehrere Aufgaben gemeinsam ausführen:

- **▪** Aufgaben in einen anderen Ordner verschieben
- **▪** Aufgaben als erledigt oder als nicht erledigt kennzeichnen
- **▪** Aufgaben löschen
- **▪** mehrere Aufgaben drucken

### **So führen Sie eine Funktion für mehrere Aufgaben gemeinsam aus:**

**1.** Verwenden Sie eine oder mehrere der folgenden Methoden, um mindestens 2 Aufgaben auszuwählen: Wenn in der Liste vor den Aufgaben keine Kontrollfelder angezeigt werden, klicken Sie in der Werkzeugleiste auf **Ansicht**. Aktivieren Sie **Kontrollfelder**.

Aktivieren Sie die Kontrollfelder bei mindestens 2 Aufgaben.

Alternativ verwenden Sie die Methoden zur Mehrfachselektion, die auf Ihrem System üblich sind. Um alle Aufgaben auszuwählen, aktivieren Sie oberhalb der Liste das Kontrollfeld **Alle wählen**.

**2.** Klicken Sie in der Werkzeugleiste auf eine Funktion.

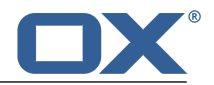

# <span id="page-118-0"></span>**8.7 Aufgaben suchen**

Um nach Aufgaben zu suchen, können Sie die folgenden Suchkriterien verwenden:

- **▪** Suchbegriffe für Betreff, Beschreibung, Anlagenamen
- **▪** Private, öffentliche oder freigegebene Ordner
- **▪** Einzelne Aufgabe oder Serie
- **▪** Status der Aufgabenbearbeitung
- **▪** Teilnehmer der Aufgabe

#### **So suchen Sie nach Aufgaben:**

- **1.** Tippen Sie in der Suchleiste einen Suchbegriff in das Eingabefeld. Das Suchmenü öffnet sich.
- **2.** Verwenden Sie eine dieser Methoden:

Um im Betreff oder in der Beschreibung zu suchen, klicken Sie im Suchmenü auf den Suchbegriff. Alternativ drücken Sie die Eingabetaste oder klicken in der Suchleiste auf das Symbol **Suchen** . Um nur im Betreff zu suchen, klicken Sie im Suchmenü auf **im Betreff**.

Auf die gleiche Art können Sie nur in der Beschreibung oder nur im Anlagenamen suchen.

**Ergebnis:** Die gefundenen Objekte werden in der Liste im Anzeigebereich angezeigt. Unterhalb des Suchfensters werden die verwendeten Suchkriterien angezeigt.

**3.** Bei Bedarf können Sie das Suchergebnis anpassen:

Um alle Suchkriterien anzuzeigen, klicken Sie auf **Erweiterte Filter anzeigen**.

Um ein Suchkriterium anzupassen, klicken Sie neben dem Suchkriterium auf das Symbol  $\bullet$ . Wählen Sie im Menü einen Eintrag. Sie können die folgenden Suchkriterien verwenden:

Mit *Ordner* können Sie in einen bestimmten Ordner suchen.

Wenn Sie **Alle Ordner** wählen, werden alle Ordner und Unterordner durchsucht. Wenn Sie einen bestimmten Ordner wählen, wird nur dieser Ordner durchsucht, keine Unterordner.

Mit *Ordnertyp* können Sie die Suche auf private, öffentliche oder freigegebene Ordner beschränken.

Mit *Aufgabentyp* können Sie nach einzelnen Aufgaben oder nach Serien suchen.

Mit *Aufgabenstatus* können Sie nach Aufgaben mit einem bestimmten Bearbeitungsstatus suchen.

Mit *Aufgaben-Teilnehmer* können Sie nach Aufgaben mit bestimmten Teilnehmern suchen.

Um in der Liste der gefundenen Objekte weiter zu suchen, starten Sie eine neue Suche.

Um ein Suchkriterium zu entfernen, klicken Sie auf das Symbol X. Wenn Sie alle Suchkriterien entfernen, wird die Suche beendet.

**4.** Um die Suche zu beenden, klicken Sie auf **Suche schließen**.

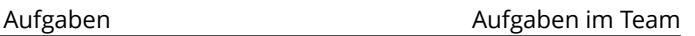

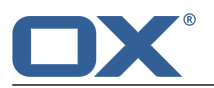

# <span id="page-119-0"></span>**8.8 Aufgaben im Team**

Sie haben folgende Möglichkeiten:

- **▪** Aufgaben mit anderen Benutzern [teilen](#page-119-1) [\[120\]](#page-119-1).
- **▪** Aufgaben an andere Benutzer [delegieren](#page-119-2) [\[120\].](#page-119-2)

# <span id="page-119-1"></span>**8.8.1 Aufgaben teilen**

Sie können Ihre Aufgaben sowohl mit internen Benutzern als auch mit externen Partnern teilen. Je nach Anforderung können verschiedene Methoden sinnvoll sein.

**▪** Wenn Sie einen gemeinsamen Ordner für Ihr Team zur Verfügung stellen möchten, gehen Sie folgendermaßen vor:

Legen Sie einen neuen persönlichen oder öffentlichen Aufgabenordner an.

Geben Sie diesen [Ordner](#page-153-0) frei [\[154\]](#page-153-0) für alle Benutzer, die zu Ihrem Team gehören. Wenn Sie möchten, dass andere Team-Mitglieder ebenfalls Aufgaben eintragen dürfen, geben Sie diesen Ordner zum Schreiben frei.

Weitere Informationen finden Sie in [Berechtigungen.](#page-151-0)

**▪** Wenn Sie externe Partner zu einer Aufgabe einladen möchten, gehen Sie folgendermaßen vor: Wenn Sie die Aufgabe anlegen, fügen Sie die externen Partner als *externe Teilnehmer* hinzu.

# <span id="page-119-2"></span>**8.8.2 Aufgaben delegieren**

Sie können eine Aufgabe an einen internen Benutzer delegieren, während Sie die Aufgabe neu [anlegen](#page-113-2). Tragen Sie dazu den Namen des internen Benutzers als Teilnehmer ein.

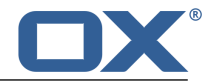

# <span id="page-120-0"></span>**8.9 Aufgaben mit anderen Anwendungen austauschen**

Sie haben folgende Möglichkeiten:

- **▪** Aufgaben [exportieren](#page-167-0) [\[168\],](#page-167-0) um sie in anderen Anwendungen zu verwenden.
- **▪** Aufgaben [importieren](#page-161-0) [\[162\],](#page-161-0) die Sie in anderen Anwendungen angelegt haben.

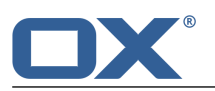

# <span id="page-121-0"></span>**8.10 Aufgaben-Einstellungen**

### **So verwenden Sie die Aufgaben-Einstellungen:**

- 1. Klicken Sie in der Menüleiste rechts auf das Symbol Systemmenü **E3**. Klicken Sie im Menü auf Ein**stellungen**.
- **2.** Wenn in der Seitenleiste **Aufgaben** nicht angezeigt wird, aktivieren Sie **Erweiterte Einstellungen** unten in der Seitenleiste.

Klicken Sie in der Seitenleiste auf **Aufgaben**.

<span id="page-121-1"></span>**3.** Ändern Sie die [Einstellungen](#page-121-1) [\[122\]](#page-121-1).

Die folgenden Einstellungen sind verfügbar.

- **▪** [E-Mail-Benachrichtigung](#page-121-2) für Neu, Geändert, Gelöscht?
- **▪** [E-Mail-Benachrichtigung](#page-121-3) für Aufgabenersteller?
- <span id="page-121-2"></span>**▪** [E-Mail-Benachrichtigung](#page-121-4) für Aufgabenteilnehmer?

#### <span id="page-121-3"></span>**E-Mail-Benachrichtigung für Neu, Geändert, Gelöscht?**

Bestimmt, ob Sie in den folgenden Fällen eine E-Mail-Nachricht erhalten: Eine Aufgabe, bei dem Sie Teilnehmer sind, wurde neu angelegt, geändert oder gelöscht.

#### <span id="page-121-4"></span>**E-Mail-Benachrichtigung für Aufgabenersteller?**

Bestimmt, ob Sie in den folgenden Fällen eine E-Mail-Nachricht erhalten: Zu einer Aufgabe, bei der Sie Organisator sind, hat ein Teilnehmer zugesagt oder abgesagt.

#### **E-Mail-Benachrichtigung für Aufgabenteilnehmer?**

Bestimmt, ob Sie in den folgenden Fällen eine E-Mail-Nachricht erhalten: Zu einer Aufgabe, bei der Sie Teilnehmer sind, hat ein anderer Teilnehmer zugesagt oder abgesagt.

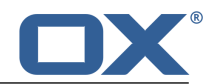

# **9 Drive**

<span id="page-122-0"></span>Erfahren Sie, wie Sie mit der App *Drive* arbeiten.

- **▪** Die *Drive* [Bestandteile](#page-123-0)
- **▪** Dateien finden und [anzeigen](#page-125-0)
- **▪** Dateien öffnen und Inhalte [anzeigen](#page-126-0)
- **▪** Multimedia-Dateien anzeigen oder [abspielen](#page-127-0)
- **▪** Dateien [anlegen](#page-129-0)
- **▪** Dateien [organisieren](#page-130-0)
- **▪** Dateien [suchen](#page-135-0)
- **▪** Auf Dateien zugreifen mit Hilfe von [WebDAV](#page-136-0)
- **▪** Dateien mit anderen Nutzern oder mit externen Partnern [teilen](#page-139-0)
- **▪** Die *Drive* [Einstellungen](#page-140-0) verwenden

Informationen über die Verwendung von lokalen Clients auf Desktop- und Mobilgeräten finden Sie in der OX Drive Clients Benutzeranleitung.

### **So starten Sie die App** *Drive* **:**

Klicken Sie in der Menüleiste auf **Drive**.

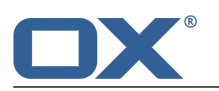

# <span id="page-123-0"></span>**9.1 Die** *Drive* **Bestandteile**

Eine Einführung in die Benutzeroberfläche finden Sie in Die [Benutzeroberfläche](#page-23-0).

#### **Ordnerbaum**

Zeigt die Ordner. Ermöglicht die Navigation in der [Ordnerstruktur](#page-147-0) [\[148\]](#page-147-0). Um den Ordnerbaum zu öffnen, klicken Sie in der [Werkzeugleiste](#page-123-1) auf die Schaltfläche **Ansicht**. Aktivieren Sie **Ordneransicht**. Folgende Funktionen sind verfügbar:

- **▪** Anklicken eines Ordners zeigt die Dateien dieses Ordners.
- **Das Symbol Ordnerspezifische Aktionen <b>E** neben dem gewählten Ordner bietet Funktionen zur [Datenorganisation](#page-146-0) [\[147\]](#page-146-0) und zum [Datenaustausch](#page-160-0) [\[161\].](#page-160-0)

#### <span id="page-123-1"></span>**Werkzeugleiste**

Enthält die folgenden Schaltflächen:

- **▪** Schaltfläche **Neu**. Enthält die folgenden Funktionen:
	- **▫ Neue Datei hochladen**. Erstellt eine neue [Datei](#page-129-1) [\[130\]](#page-129-1).
	- **▫ Notiz anlegen**. Erstellt eine einfache [Textdatei](#page-143-0) [\[144\].](#page-143-0)
	- **▫ Neues Textdokument**. Erstellt ein neues Textdokument.
	- **▫ Neues Tabellendokument**. Erstellt ein neues Tabellendokument.
- **▪** Wenn Sie einen persönlichen Ordner geöffnet haben, wird die Schaltfläche **Ordner freigeben** angezeigt. Anklicken erstellt eine [Veröffentlichung](#page-156-0) [\[157\]](#page-156-0) dieses Ordners.
- **▪** Wenn der Ordner Bilder, Audiodateien oder Videodateien enthält, werden Symbole zum Abspielen von [Multimedia-Dateien](#page-127-1) [\[128\]](#page-127-1) angezeigt.
- **▪** Wenn eine Datei ausgewählt ist, wird das Symbol **[Download](#page-126-1)** [\[127\]](#page-126-1) angezeigt.
- **▪** Wenn eine Datei ausgewählt ist, wird das Symbol **[Löschen](#page-132-0)** [\[133\]](#page-132-0) angezeigt.
- Wenn eine Datei ausgewählt ist, wird das Symbol Weitere **= ▼** angezeigt. Anklicken öffnet ein Menü mit den folgenden Funktionen: **Per E-Mail [versenden](#page-130-1)** [\[131\]](#page-130-1), **Als [internen](#page-130-2) Link versen[den](#page-130-2)** [\[131\],](#page-130-2) **Internen Link [anzeigen](#page-130-3)** [\[131\],](#page-130-3) **Zum Portal [hinzufügen](#page-132-1)** [\[133\]](#page-132-1), **[Verschieben](#page-131-0)** [\[132\]](#page-131-0), **[Kopieren](#page-131-1)** [\[132\],](#page-131-1) **[Sperren](#page-133-0)** [\[134\]](#page-133-0).

**Hinweis:** Wenn Sie mehrere Dateien ausgewählt haben, sind einige Funktionen nicht verfügbar.

- <span id="page-123-2"></span>**▪** Schaltfläche **Ansicht**. Wählt eine der folgenden Ansichten für die Detailansicht:
	- **▫** [Liste](#page-123-2)
	- **▫** [Symbole](#page-124-0)
- **▫** [Kachel](#page-124-1)

**Hinweis:** Einige Schaltflächen werden nur angezeigt, wenn der geöffnete Ordner Dateien enthält.

### **Detailansicht in der Ansicht** *Liste*

Zeigt für jede Datei eine Zeile mit den folgenden Inhalten.

- **▪** Ein Kontrollfeld, um eine Datei oder mehrere Dateien auszuwählen.
- **▪** Ein Icon für jede Datei im geöffneten Ordner. Falls verfügbar, wird eine Vorschau der Datei angezeigt.
- **▪** Name und Größe der Datei
- **▪** Datum oder Uhrzeit der letzten Änderung

Anklicken einer Datei zeigt ein [Popup.](#page-124-2) Es enthält weitere Daten und die Funktionen, die Sie verwenden können.

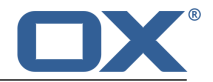

#### <span id="page-124-0"></span>**Detailansicht in der Ansicht** *Symbole*

Zeigt die folgenden Informationen:

- **▪** Ein Icon für jede Datei im geöffneten Ordner. Falls verfügbar, wird eine Vorschau der Datei angezeigt.
- **▪** Der Name der Datei.

Anklicken einer Datei zeigt ein [Popup.](#page-124-2) Es enthält weitere Daten und die Funktionen, die Sie verwenden können.

#### <span id="page-124-1"></span>**Detailansicht in der Ansicht** *Kachel*

Zeigt eine Kachel für jede Datei im geöffneten Ordner. Falls verfügbar, wird eine Vorschau der Datei angezeigt. Anklicken einer Datei zeigt ein [Popup.](#page-124-2) Es enthält weitere Daten und die Funktionen, die Sie verwenden können.

#### <span id="page-124-2"></span>**Popup**

Anklicken einer Datei öffnet ein Popup. Es zeigt die folgenden Informationen:

**▪** Schaltfläche **[Öffnen](#page-126-1)** [\[127\]](#page-126-1)

Wenn Sie ein Dokument anklicken, wird anstelle von **Öffnen** die Schaltfläche **[Ansicht](#page-126-2)** [\[127\]](#page-126-2) angezeigt.

- **▪** Wenn Sie eine Datei anklicken, die bearbeitet werden kann, wird die Schaltfläche **Bearbeiten** angezeigt.
- **▪** Schaltflächen **[Download](#page-126-1)** [\[127\],](#page-126-1) **[Löschen](#page-132-0)** [\[133\]](#page-132-0)
- **▪** Anklicken des Symbols Weitere ≡ ▼ öffnet ein Menü mit den folgenden Funktionen: [Datei](#page-156-0) frei**[geben](#page-156-0)** [\[157\]](#page-156-0), **Per E-Mail [versenden](#page-130-1)** [\[131\],](#page-130-1) **Als internen Link [versenden](#page-130-2)** [\[131\]](#page-130-2), **[Internen](#page-130-3) Link [anzeigen](#page-130-3)**[\[131\]](#page-130-3),**[ZumPortalhinzufügen](#page-132-1)**[\[133\]](#page-132-1),**[Umbenennen](#page-131-2)**[\[132\],](#page-131-2) **[Beschreibungbearbeiten](#page-131-3)**[\[132\]](#page-131-3) , **[Verschieben](#page-131-0)** [\[132\],](#page-131-0) **[Kopieren](#page-131-1)** [\[132\],](#page-131-1) **[Sperren](#page-133-0)** [\[134\].](#page-133-0)

**Hinweis:** Einige Schaltflächen werden nicht angezeigt, wenn Sie die entsprechenden Berechtigungen nicht besitzen.

- **▪** Wenn Sie ein Dokument anklicken, wird im Menü unterhalb von **Weitere** zusätzlich die Schaltfläche **Als Neu bearbeiten** angezeigt.
- **▪** Dateiname
- **▪** Falls verfügbar, eine Vorschau der Datei
- **▪** Anmerkungen zur Datei
- **▪** Navigationspfad zum geöffneten Ordner. Um einen anderen Ordner zu öffnen, klicken Sie auf den Pfad.
- **▪** Schaltflächen, um eine neue [Version](#page-133-1) hochzuladen.
- **▪** Die Schaltfläche **Versionshistorie anzeigen**. Anklicken öffnen eine Liste der Versionen. Die neueste Version steht oben in der Liste. Zu jeder Version werden die folgenden Informationen angezeigt:
	- **▫** Dateiname der Version
	- **▫** Falls angegeben, Anmerkungen zur Version
	- **▫** Name des Benutzers, der die Version hochgeladen hat
	- **▫** Datum und Uhrzeit, zu der die Version hochgeladen wurde

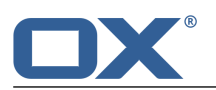

# <span id="page-125-0"></span>**9.2 Dateien anzeigen**

Standardmäßig wird der Inhalt Ihres persönlichen Dateien-Ordners angezeigt. Der Name dieses Ordners lautet *Meine Dateien*.

### **So zeigen Sie eine Datei an:**

- **1.** Klicken Sie in der Werkzeugleiste auf **Ansicht**. Wählen Sie einen der folgenden Einträge: **Liste**, **Symbole**, **Kacheln**.
- **2.** Wenn der Ordnerbaum geschlossen ist, klicken Sie in der Werkzeugleiste auf **Ansicht**. Aktivieren Sie **Ordneransicht**.

[Öffnen](#page-148-0) Sie im Ordnerbaum einen Ordner.

**3.** Klicken Sie im Anzeigebereich auf eine Datei.

**Tipp:** Um eine bestimmte Datei schneller zu finden, verwenden Sie die Suchfunktion.

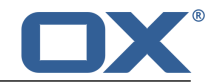

# <span id="page-126-0"></span>**9.3 Dateien öffnen und Inhalte anzeigen**

<span id="page-126-1"></span>Je nach Inhalt einer Datei stehen unterschiedliche Funktionen zur Verfügung:

- **▪** Inhalt einer Datei anzeigen oder [herunterladen](#page-126-3) [\[127\]](#page-126-3)
- **▪** Inhalte von Dokumenten in [Office-Dateiformaten](#page-126-2) anzeigen [\[127\]](#page-126-2)
- **▪** Verschiedene [Multimedia-Dateien](#page-127-1) abspielen [\[128\]](#page-127-1)

## <span id="page-126-3"></span>**9.3.1 Inhalte von Dateien anzeigen**

Um Inhalte von Dateien anzuzeigen, haben Sie folgende Möglichkeiten:

- **▪** Sie können reine Textdateien oder Bilder in gängigen Dateiformaten im Browser [anzeigen](#page-126-4) oder [herunterladen](#page-126-4).
- **▪** Sie können alle Dateien [herunterladen](#page-126-5), um sie mit einer passenden Software zu öffnen
- <span id="page-126-4"></span>**▪** Besondere Funktionen sind verfügbar für [Dokumente](#page-126-2) [\[127\]](#page-126-2) und [Multimedia-Dateien](#page-127-1) [\[128\]](#page-127-1).

#### **So zeigen Sie die Inhalte von Dateien an:**

- **1.** [Öffnen](#page-148-0) Sie im Ordnerbaum einen Ordner, der Dateien enthält.
- **2.** Klicken Sie in der Detailansicht auf eine Datei. Klicken Sie im Popup auf **Öffnen**. Wenn Sie ein Dokument gewählt haben, klicken Sie im Popup auf **Ansicht**. Alternativ klicken Sie auf das Vorschaubild des Dokuments.
- **3.** Je nach Inhalt der Datei ist das Ergebnis unterschiedlich: Reine Textdateien und Bilder in gängigen Dateiformaten werden direkt im Browser angezeigt. Dokumente werden mit Hilfe des *Document Viewer* angezeigt. Bei anderen Dateien wird ein Systemfenster geöffnet, mit dem Sie die Datei herunterladen können.

<span id="page-126-5"></span>**Tipp:** Wie Sie eine bestimmte Dateiversion herunterladen, erfahren Sie in Abschnitt 9.5.11, "Mit [Versionen](#page-133-2) [arbeiten".](#page-133-2)

### **So laden Sie eine Datei herunter:**

- **1.** [Öffnen](#page-148-0) Sie im Ordnerbaum einen Ordner, der Dateien enthält.
- **2.** Klicken Sie in der Detailansicht auf eine Datei. Klicken Sie im Popup auf **Download**. Alternativ wählen Sie eine Datei oder mehrere Dateien. Klicken Sie in der Werkzeugleiste auf das Symbol **Download**.
- **3.** Vervollständigen Sie die Schritte zum Herunterladen der Datei.

<span id="page-126-2"></span>**Tipp:** Wie Sie eine bestimmte Dateiversion herunterladen, erfahren Sie in Abschnitt 9.5.11, "Mit [Versionen](#page-133-2) [arbeiten".](#page-133-2)

## **9.3.2 Inhalte von Dokumenten anzeigen**

Sie können die Inhalte von Dokumenten anzeigen, die in den folgenden Office-Formaten vorliegen:

- **▪** Texte
- **▪** Tabellen
- **▪** Präsentationen
- **▪** PDF-Dokumente

Sobald das Dokument angezeigt wird, können Sie weitere Funktionen verwenden, zum Beispiel das Dokument drucken oder als E-Mail versenden.

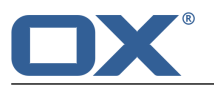

#### **So zeigen Sie die Inhalte von Dokumenten an:**

- **1.** Öffnen Sie einen Ordner, der Dokumente enthält.
- **2.** Klicken Sie in der Detailansicht auf eine Datei. Klicken Sie im Popup auf **Ansicht**. Alternativ klicken Sie auf das Vorschaubild des Dokuments. Der *Document Viewer* zeigt den Inhalt des Dokuments. Der *Document Viewer* enthält die folgenden Bestandteile.
	- **▪** Eine Werkzeugleiste enthält die folgenden Funktionen.
		- **▫** Symbole zum Herunterladen, Drucken, Senden.
		- **▫** Navigationselemente zum Blättern im Dokument
		- **▫** Menü **Ansicht** zum Apassen der Darstellungsgröße des Dokuments
		- **▫** Symbol **Schliessen** zum Beenden des *Document Viewer*
	- **▪** Der Anzeigebereich unterhalb der Werkzeugleiste zeigt den Inhalt des Dokuments.
- **3.** Um in mehrseitigen Dokumenten zu blättern, verwenden Sie die Symbole in der Mitte der Werkzeugleiste.

Alternativ können Sie zum Blättern das Seitenpanel verwenden. Um das Seitenpanel zu öffnen, klicken Sie in der Werkzeugleiste auf **Ansicht**. Im Menü aktivieren Sie **Seitenpanel anzeigen**.

Um die Darstellung zu vergrößern oder zu verkleinern, klicken Sie in der Werkzeugleiste auf **Ansicht**. Wählen Sie im Menü einen Eintrag.

**4.** Um das Dokument herunterzuladen, zu drucken oder als E-Mail zu versenden, verwenden Sie die Symbole in der Werkzeugleiste.

Um Textinhalte in die Zwischenablage zu kopieren, markieren Sie den Text mit Hilfe der Maus. Verwenden Sie die Tastenkombination, die auf Ihrem System üblich ist.

Um das Dokument zu bearbeiten, klicken Sie in der Werkzeugleiste auf das Symbol **Dokument bearbeiten**. Informationen zum Bearbeiten von Dokumenten finden Sie in der Benutzerdokumentation zu Documents.

<span id="page-127-1"></span><span id="page-127-0"></span>**5.** Um den *Document Viewer* zu schließen, klicken Sie rechts in der Werkzeugleiste auf das Symbol **Schließen \*** 

## **9.3.3 Multimedia-Dateien abspielen**

Sie können die folgenden Multimedia-Funktionen verwenden:

- <span id="page-127-2"></span>**▪** Bilder als Diashow [anzeigen](#page-127-2)
- **▪** Audiodateien [abspielen](#page-127-3)
- **▪** Videodateien [abspielen](#page-127-4)

#### <span id="page-127-3"></span>**So zeigen Sie Bilder als Diashow an:**

- **1.** [Öffnen](#page-148-0) Sie im Ordnerbaum einen Ordner, der Bilder enthält.
- **2.** Klicken Sie in der Funktionsleiste auf das Symbol **Diashow starten**.

#### **So spielen Sie Audiodateien ab:**

- <span id="page-127-4"></span>**1.** [Öffnen](#page-148-0) Sie im Ordnerbaum einen Ordner, der Audiodateien enthält.
- **2.** Klicken Sie in der Funktionsleiste auf das Symbol **Audiodateien abspielen**. Ein Player-Fenster öffnet sich. Um die Audiodateien im Hintergrund abzuspielen, klicken Sie auf **Minimieren**. Wenn Sie Audiodateien im Hintergrund abspielen, zeigt die Menüleiste das Symbol **Play D.** Um das Player-Fenster wieder anzuzeigen, klicken Sie auf das Symbol.

#### **So spielen Sie Videodateien ab:**

**Hinweis:** Welche Videodateien abspielbar sind, ist abhängig vom verwendeten Browser.

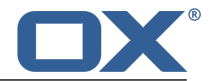

- **1.** [Öffnen](#page-148-0) Sie im Ordnerbaum einen Ordner, der Videodateien enthält.
- **2.** Klicken Sie in der Detailansicht auf eine Videodatei. Klicken Sie im Popup auf **Öffnen**. Das Video wird im Browserfenster abgespielt.

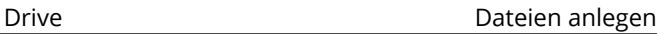

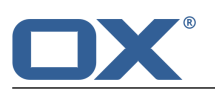

# <span id="page-129-0"></span>**9.4 Dateien anlegen**

<span id="page-129-1"></span>Eine Datei enthält die folgenden Bestandteile:

- **▪** eine oder mehrere Versionen einer Datei
- **▪** optional eine Beschreibung

#### **So legen Sie eine neue Datei an:**

- **1.** [Öffnen](#page-148-0) Sie im Ordnerbaum einen Ordner. **Hinweis:** Öffnen Sie einen Ordner, in dem Sie die Berechtigung zum Anlegen von Objekten haben.
- **2.** Klicken Sie in der Werkzeugleiste auf **Neu**. Klicken Sie auf **Neue Datei hochladen**.
- **3.** Im Fenster *Neue Dateien hochladen* klicken Sie auf **Datei wählen**. Wählen Sie eine Datei oder mehrere Dateien.
- **4.** Bei Bedarf können Sie in *Beschreibung* Informationen zu den Dateien eingeben.
- **5.** Klicken Sie auf **Speichern**.

**Tipp:** Sie können eine neue Datei auch anlegen, indem Sie eine Datei vom Desktop Ihres Betriebssystems in das Fenster der App *Drive* ziehen und dort in der oberen Hälfte ablegen.

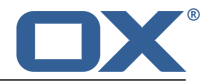

# <span id="page-130-0"></span>**9.5 Dateien organisieren**

Einige der Techniken zum Verwalten von Dateien setzen voraus, dass Sie eigene Ordner eingerichtet haben. Informationen zum Anlegen von Ordnern finden Sie in [Ordner](#page-147-1) (Seite 148).

Sie haben folgende Möglichkeiten:

- **▪** [Dateien](#page-130-4) als Link senden
- **▪** Dateien als [E-Mail-Anlage](#page-130-5) senden
- **▪** Link zu einer Datei [anzeigen](#page-130-6)
- **▪** [Dateinamen](#page-131-4) bearbeiten
- **▪** [Beschreibung](#page-131-5) bearbeiten
- **▪** Dateien [verschieben](#page-131-6)
- **▪** Dateien [kopieren](#page-131-7)
- **▪** Datei zum Portal [hinzufügen](#page-132-2)
- **▪** Dateien [löschen](#page-132-3)
- **▪** Mehrere Dateien [gemeinsam](#page-134-0) bearbeiten
- <span id="page-130-4"></span>**▪** Dateien sperren oder [entsperren](#page-133-3)
- **▪** Mit [Versionen](#page-133-2) arbeiten

## <span id="page-130-2"></span>**9.5.1 Dateien als Link senden**

<span id="page-130-7"></span>Sie können einem Benutzer einen Link zu einer Datei senden. Sie können Links zu [mehreren](#page-134-0) Dateien [gemeinsam](#page-134-0) senden.

#### **So senden Sie einen Link zu einer Datei:**

1. Klicken Sie in der Detailansicht auf eine Datei. Klicken Sie im Popup auf das Symbol Weitere  $\equiv \tau$ . Klicken Sie im Menü auf **Als internen Link versenden**.

<span id="page-130-5"></span>Alternativ wählen Sie eine Datei oder mehrere Dateien. Klicken Sie in der Werkzeugleiste auf das Symbol **Weitere** . Klicken Sie im Menü auf **Als internen Link versenden**.

<span id="page-130-1"></span>**2.** Vervollständigen Sie auf der Seite *Neue E-Mail verfassen* die Angaben zum Senden der E-Mail.

## **9.5.2 Dateien als E-Mail-Anlage senden**

Sie können die aktuelle Version als E-Mail-Anlage senden. Sie können die aktuellen Versionen von mehreren Dateien [gemeinsam](#page-134-0) als E-Mail-Anlagen senden.

#### **So senden Sie die aktuelle Version als E-Mail-Anlage:**

1. Klicken Sie in der Detailansicht auf eine Datei. Klicken Sie im Popup auf das Symbol **Weitere**  $\equiv \sim$ . Klicken Sie im Menü auf **Per E-Mail versenden**.

Alternativ wählen Sie eine Datei oder mehrere Dateien. Klicken Sie in der Werkzeugleiste auf das Symbol **Weitere** . Klicken Sie im Menü auf **Per E-Mail versenden**.

<span id="page-130-6"></span>**Hinweis:** Je nach Konfiguration des Servers können Sie Dateien nicht per E-Mail versenden, wenn sie eine bestimmte Dateigröße überschreiten. In diesem Fall verwenden Sie die Funktion zum [Senden](#page-130-7) als [Link.](#page-130-7)

<span id="page-130-3"></span>**2.** Vervollständigen Sie auf der Seite *Neue E-Mail verfassen* die Angaben zum Senden der E-Mail.

## **9.5.3 Link zu einer Datei anzeigen**

Sie können den Link zu einer Datei anzeigen, die in der App *Drive* gespeichert ist.

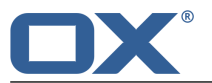

#### **So zeigen Sie den Link zu einer Datei an:**

Klicken Sie in der Detailansicht auf eine Datei. Klicken Sie im Popup auf das Symbol **Weitere** . Klicken Sie im Menü auf **Internen Link anzeigen**.

Alternativ wählen Sie eine Datei oder mehrere Dateien. Klicken Sie in der Werkzeugleiste auf das Symbol **Weitere** . Klicken Sie im Menü auf **Internen Link anzeigen**.

## <span id="page-131-4"></span><span id="page-131-2"></span>**9.5.4 Dateinamen bearbeiten**

Sie können den Dateinamen einer Datei bearbeiten.

#### **So bearbeiten Sie den Dateinamen:**

Voraussetzung: Sie haben für den Ordner, der die Datei enthält, die Berechtigung zum Bearbeiten von Objekten.

- 1. Klicken Sie in der Detailansicht auf eine Datei. Klicken Sie im Popup auf das Symbol Weitere  $\equiv \sim$ Klicken Sie im Menü auf **Umbenennen**.
- <span id="page-131-5"></span>**2.** Bearbeiten Sie den Dateinamen. Achten Sie auf die Namenserweiterung.
- **3.** Klicken Sie auf **Umbenennen**.

## <span id="page-131-3"></span>**9.5.5 Beschreibung bearbeiten**

Sie können die Beschreibung einer Datei bearbeiten.

#### **So bearbeiten Sie die Beschreibung einer Datei:**

Voraussetzung: Sie haben für den Ordner, der die Datei enthält, die Berechtigung zum Bearbeiten von Objekten.

- 1. Klicken Sie in der Detailansicht auf eine Datei. Klicken Sie im Popup auf das Symbol Weitere  $\equiv \sim$ . Klicken Sie im Menü auf **Beschreibung bearbeiten**.
- <span id="page-131-6"></span>**2.** Bearbeiten Sie die Beschreibung.
- <span id="page-131-0"></span>**3.** Klicken Sie auf **Speichern**.

## **9.5.6 Dateien verschieben**

Sie können eine Datei oder mehrere Dateien [gemeinsam](#page-134-0) in einen anderen Ordner verschieben.

#### **So verschieben Sie eine Datei:**

Voraussetzung: Sie haben für den Zielordner die Berechtigung zum Anlegen von Objekten.

1. Klicken Sie in der Detailansicht auf eine Datei. Klicken Sie im Popup auf das Symbol **Weitere**  $\equiv \cdot$ . Klicken Sie im Menü auf **Verschieben**.

Alternativ wählen Sie eine Datei oder mehrere Dateien. Klicken Sie in der Werkzeugleiste auf das Symbol **Weitere** . Klicken Sie im Menü auf **Verschieben**.

<span id="page-131-7"></span>**2.** Wählen Sie im Fenster *Verschieben* einen Ordner. Klicken Sie auf **Verschieben**.

<span id="page-131-1"></span>**Tipp:** Um Dateien mit Hilfe von Drag and Drop zu verschieben, wählen Sie die Ansicht *Liste*. Markieren Sie in der Seitenleiste eine Datei oder [mehrere](#page-134-0) Dateien. Ziehen Sie die markieren Dateien auf einen Ordner im Ordnerbaum.

## **9.5.7 Dateien kopieren**

Sie können eine Datei oder mehrere Dateien [gemeinsam](#page-134-0) in einen anderen Ordner kopieren.

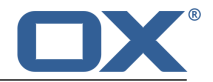

#### **So kopieren Sie eine Datei:**

Voraussetzung: Sie haben für den Zielordner die Berechtigung zum Anlegen von Objekten.

1. Klicken Sie in der Detailansicht auf eine Datei. Klicken Sie im Popup auf das Symbol Weitere  $\equiv \tau$ Klicken Sie im Menü auf **Kopieren**.

Alternativ wählen Sie eine Datei oder mehrere Dateien. Klicken Sie in der Werkzeugleiste auf das Symbol **Weitere** . Klicken Sie im Menü auf **Kopieren**.

<span id="page-132-2"></span>**2.** Wählen Sie im Fenster *Kopieren* einen Ordner. Klicken Sie auf **Kopieren**.

## <span id="page-132-1"></span>**9.5.8 Datei zum Portal hinzufügen**

Sie können eine Datei als Widget zum Portal hinzufügen.

#### **So fügen Sie eine Datei zum Portal hinzu:**

Klicken Sie in der Detailansicht auf eine Datei. Klicken Sie im Popup auf das Symbol **Weitere** . Klicken Sie im Menü auf **Zum Portal hinzufügen**.

<span id="page-132-3"></span>Alternativ wählen Sie eine Datei. Klicken Sie in der Werkzeugleiste auf das Symbol **Weitere** . Klicken Sie im Menü auf **Zum Portal hinzufügen**.

## <span id="page-132-0"></span>**9.5.9 Dateien löschen**

Sie können eine einzelne Datei oder mehrere Dateien [gemeinsam](#page-134-0) löschen. Sie haben folgende Möglichkeiten:

- **▪** Einzelne Dateien [löschen](#page-132-4). Die Dateien werden in den Ordner *Gelöschte Dateien* verschoben.
- **▪** Gelöschte Dateien aus dem Ordner *Gelöschte Dateien* wieder [herstellen](#page-132-5).
- <span id="page-132-4"></span>**▪** Dateien im Ordner *Gelöschte Dateien* [endgültig](#page-132-6) löschen.

**Achtung:** Wenn Sie im Ordner *Gelöschte Dateien* eine Datei löschen, ist diese Datei unwiederbringlich verloren.

#### **So löschen Sie eine Datei:**

- **1.** Klicken Sie in der Detailansicht auf eine Datei. Klicken Sie im Popup auf **Löschen**. Alternativ wählen Sie eine Datei oder mehrere Dateien. Klicken Sie in der Werkzeugleiste auf das Symbol **Löschen** .
- <span id="page-132-5"></span>**2.** Bestätigen Sie, dass Sie die Datei löschen möchten.

**Ergebnis:** Die Datei wird gelöscht.

#### **So können Sie gelöschte Dateien wieder herstellen:**

- **1.** [Öffnen](#page-148-0) Sie im Ordnerbaum den Ordner *Gelöschte Dateien*.
- <span id="page-132-6"></span>**2.** Wählen Sie eine Datei oder mehrere Dateien.
- **3.** Klicken Sie in der Werkzeugleiste auf das Symbol Weitere ≡ ▼. Klicken Sie im Menü auf Verschieben.
- **4.** Wählen Sie im Fenster *Verschieben* einen Ordner. Klicken Sie auf die Schaltfläche *Verschieben*.

**Ergebnis:** Die Dateien werden in den gewählten Ordner verschoben.

#### **So können Sie eine gelöschte Datei endgültig löschen:**

**Achtung:** Endgültig gelöschte Dateien können **nicht** wieder hergestellt werden. Bevor Sie eine Datei endgültig löschen, stellen Sie sicher, dass Sie diese Datei nicht mehr benötigen.

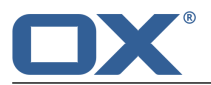

- **1.** [Öffnen](#page-148-0) Sie im Ordnerbaum den Ordner *Gelöschte Dateien*.
- **2.** Wählen Sie eine Datei oder mehrere Dateien.
- **3.** Klicken Sie in der Werkzeugleiste auf das Symbol **Löschen**
- **4.** Bestätigen Sie, dass Sie die Dateien löschen möchten.

<span id="page-133-3"></span>**Ergebnis:** Die Dateien werden endgültig gelöscht.

## <span id="page-133-0"></span>**9.5.10 Dateien sperren oder entsperren**

Wenn Sie eine Datei bearbeiten, können Sie diese Datei sperren. Die Sperre hat folgende Funktionen:

- **▪** Die Sperre weist andere Benutzer darauf hin, dass die Datei zurzeit bearbeitet wird und eventuell nicht mehr aktuell ist.
- **▪** Wenn sich die Datei in einem Ordner befindet, den Sie für andere Benutzer mit Bearbeitungsrechten freigegeben haben, können andere Benutzer die gesperrte Datei nicht bearbeiten.

Sie können eine einzelne Datei oder mehrere Dateien [gemeinsam](#page-134-0) sperren oder entsperren.

#### **So sperren Sie eine Datei:**

Klicken Sie in der Detailansicht auf eine Datei. Klicken Sie im Popup auf das Symbol **Weitere** . Klicken Sie im Menü auf **Sperren**.

Alternativ wählen Sie eine Datei oder mehrere Dateien. Klicken Sie in der Werkzeugleiste auf das Symbol **Weitere** . Klicken Sie im Menü auf **Sperren**.

#### **So entsperren Sie eine Datei:**

Klicken Sie in der Detailansicht auf eine gesperrte Datei. Klicken Sie im Popup auf das Symbol **Weitere** . Klicken Sie im Menü auf **Sperre aufheben**.

<span id="page-133-2"></span>Alternativ wählen Sie eine gesperrte Datei oder mehrere gesperrte Dateien. Klicken Sie in der Werkzeugleiste auf das Symbol **Weitere** . Klicken Sie im Menü auf **Sperre aufheben**.

## **9.5.11 Mit Versionen arbeiten**

Um mit Versionen zu arbeiten, haben Sie folgende Möglichkeiten:

- **▪** die aktuelle Version öffnen oder [speichern](#page-134-1)
- **Prime neue Version [hochladen](#page-133-1)**
- **▪** eine bestimmte Version öffnen oder [speichern](#page-134-1)
- eine bestimmte Version als aktuelle Version [festlegen](#page-134-2)
- **▪** eine bestimmte Version [löschen](#page-134-3)

#### <span id="page-133-1"></span>**So öffnen oder speichern Sie die aktuelle Version:**

Klicken Sie in der Detailansicht auf eine Datei. Um die Version zu öffnen, klicken Sie im Popup auf **Öffnen**. Um die Version zu speichern, klicken Sie im Popup auf **Download**.

**Tipp:** Wenn für eine Datei eine Vorschau angezeigt wird, können Sie die aktuelle Version auch speichern, indem Sie die Vorschau auf den Desktop Ihres Betriebssystems ziehen und dort ablegen.

#### **So laden Sie eine neue Version hoch:**

- **1.** Klicken Sie in der Detailansicht auf eine Datei. Klicken Sie im Popup unten auf **Neue Version hochladen**. Wählen Sie eine Datei.
- **2.** Geben Sie Anmerkungen zur Version ein.
- **3.** Klicken Sie auf **Hochladen**.

**Tipp:** Sie können eine neue Version auch hochladen, indem Sie eine Datei vom Desktop Ihres Betriebssystems in den Anzeigebereich der Datei ziehen und dort in der unteren Hälfte ablegen.

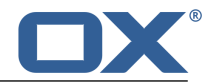

### <span id="page-134-1"></span>**So öffnen oder speichern Sie eine bestimmte Version:**

- **1.** Klicken Sie in der Detailansicht auf eine Datei. Klicken Sie im Popup unten auf **Versionshistorie anzeigen**. Klicken Sie auf den Namen einer Version. Ein Menü öffnet sich.
- **2.** Um die Version zu öffnen, klicken Sie im Menü auf **Öffnen**. Um die Version zu speichern, klicken Sie im Menü auf **Download**.

## <span id="page-134-2"></span>**So legen Sie eine bestimmte Version als aktuelle Version fest:**

- **1.** Klicken Sie in der Detailansicht auf eine Datei. Klicken Sie im Popup unten auf **Versionshistorie anzeigen**. Klicken Sie auf den Namen einer Version. Ein Menü öffnet sich.
- <span id="page-134-3"></span>**2.** Klicken Sie im Menü auf **Diese als aktuelle Version markieren**.

#### **So löschen Sie eine bestimmte Version:**

- **1.** Klicken Sie in der Detailansicht auf eine Datei. Klicken Sie im Popup unten auf **Versionshistorie anzeigen**. Klicken Sie auf den Namen einer Version. Ein Menü öffnet sich.
- <span id="page-134-0"></span>**2.** Klicken Sie im Menü auf **Version löschen**.

## **9.5.12 Mehrere Dateien gemeinsam bearbeiten**

Sie können folgende Funktionen für mehrere Dateien gemeinsam ausführen:

- **▪** Dateien herunterladen
- **▪** Dateien löschen
- **▪** Dateien in einen anderen Ordner verschieben oder kopieren
- **▪** Dateien freigeben
- **▪** Dateien per E-Mail oder als internen Link versenden
- **▪** Internen Link der Dateien anzeigen
- **▪** Dateien sperren

### **So führen Sie eine Funktion für mehrere Dateien gemeinsam aus:**

**1.** Je nach Ansicht verwenden Sie eine der folgenden Methoden:

In der Ansicht *Liste* aktivieren Sie die Kontrollfelder bei mindestens 2 Dateien. In der Ansicht *Symbole* oder *Kacheln* verwenden Sie die Methoden zur Mehrfachselektion, die auf Ihrem System üblich sind.

**2.** Klicken Sie in der Werkzeugleiste auf das Symbol Weitere ≡ ▼ . Wählen Sie im Menü eine Funktion.

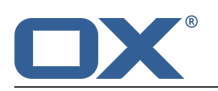

# <span id="page-135-0"></span>**9.6 Dateien suchen**

Um nach Dateien zu suchen, können Sie die folgenden Suchkriterien verwenden:

- **▪** Suchbegriffe für Dateiname, Dateibeschreibung
- **▪** Ordner
- **▪** Datum
- **▪** Dateigröße
- **▪** Dateityp

#### **So suchen Sie nach Dateien:**

- **1.** Tippen Sie in der Suchleiste einen Suchbegriff in das Eingabefeld. Das Suchmenü öffnet sich.
- **2.** Verwenden Sie eine dieser Methoden:

Um im Dateinamen oder in der Dateibeschreibung zu suchen, klicken Sie im Suchmenü auf den Suchbegriff. Alternativ drücken Sie die Eingabetaste oder klicken in der Suchleiste auf das Symbol Suchen<sup>Q</sup>.

Um nur im Dateinamen zu suchen, klicken Sie im Suchmenü auf **im Dateinamen**.

Auf die gleiche Art können Sie nur in der Dateibeschreibung suchen.

**Ergebnis:** Die gefundenen Objekte werden in der Liste im Anzeigebereich angezeigt. Unterhalb des Suchfensters werden die verwendeten Suchkriterien angezeigt.

**3.** Bei Bedarf können Sie das Suchergebnis anpassen:

Um alle Suchkriterien anzuzeigen, klicken Sie auf **Erweiterte Filter anzeigen**.

Um ein Suchkriterium anzupassen, klicken Sie neben dem Suchkriterium auf das Symbol  $\cdot$ . Wählen Sie im Menü einen Eintrag. Sie können die folgenden Suchkriterien verwenden:

Mit *Ordner* können Sie in einen bestimmten Ordner suchen.

Wenn Sie **Alle Ordner** wählen, werden alle Ordner und Unterordner durchsucht. Wenn Sie einen bestimmten Ordner wählen, wird nur dieser Ordner durchsucht, keine Unterordner.

Mit *Datum* können Sie nach Dateien suchen, die vor einer bestimmten Zeit angelegt wurden. Mit *Dateigröße* können Sie nach Dateien suchen, die eine bestimmte Größe haben.

Mit *Dateityp* können Sie die Suche auf einen bestimmten Dateityp beschränken.

Um in der Liste der gefundenen Objekte weiter zu suchen, starten Sie eine neue Suche. Um ein Suchkriterium zu entfernen, klicken Sie auf das Symbol  $\cdot$ . Wenn Sie alle Suchkriterien entfernen, wird die Suche beendet.

**4.** Um die Suche zu beenden, klicken Sie auf **Suche schließen**.

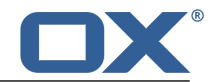

# <span id="page-136-0"></span>**9.7 Mit WebDAV auf Dateien zugreifen**

Mit Hilfe von WebDAV greifen Sie auf Dateien der App *Drive* genauso zu wie auf lokale Dateien Ihrer Festplatte. Im Vergleich zum Zugriff über die Groupware GUI bietet WebDAV Vorteile und Nachteile:

- **▪** Vorteil ist der schnelle, direkten Zugriff mit Hilfe eines Datei-Browsers wie zum Beispiel dem Windows Explorer. Sie müssen nicht in der Groupware GUI angemeldet sein.
- **▪** Der Nachteil ist, dass Sie nur die aktuelle Dokumentversion sehen. Die Versionshistorie oder Zusatzinformationen wie Kommentare werden nicht angezeigt.

**Achtung:** Wenn Sie mit WebDAV eine Datei löschen, gehen alle Versionen verloren, nicht nur die aktuelle Version.

**Hinweis:** Wenn Sie in einem öffentlichen Ordner oder freigegebenen Ordner mit WebDAV Objekte anlegen möchten, benötigen Sie für diesen Ordner mindestens diese Berechtigungen: Objekte anlegen, eigene Objekte bearbeiten. Um eigene Objekte auch lesen zu können, benötigen Sie zusätzlich diese Berechtigung: eigene Objekte lesen. Informationen zu Berechtigungen finden Sie in 11.2: [Berechtigungen](#page-151-0) [\(Seite](#page-151-0) 152).

Bevor Sie mit einem Datei-Browser wie dem Windows Explorer auf die Dateien der App *Drive* zugreifen können, müssen Sie den WebDAV Zugriff einrichten. Die Vorgehensweise ist unterschiedlich, je nach Systemsoftware:

- **▪** WebDAV [einrichten](#page-136-1) in Linux
- **▪** WebDAV [einrichten](#page-137-0) in Windows XP
- <span id="page-136-1"></span>**▪** WebDAV [einrichten](#page-137-1) in Windows Vista
- **▪** WebDAV [einrichten](#page-138-0) in Windows 7

## **9.7.1 WebDAV einrichten in Linux**

#### **So richten Sie in Linux den WebDAV-Zugriff ein:**

- **1.** Öffnen Sie den KDE Konqueror oder einen vergleichbaren Browser.
- **2.** Geben Sie in der Adressleiste die folgende Adresse ein: webdav://<adresse>/servlet/webdav.infostore Dabei ersetzen Sie <adresse> durch die IP-Adresse oder URL des Groupware Servers.
- **3.** Geben Sie Ihren Benutzernamen und Ihr Passwort für den Zugang zum Groupware Server ein.

**Ergebnis:** Die Dateien der App *Drive* werden im Browser angezeigt.

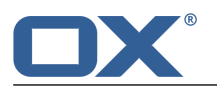

## <span id="page-137-0"></span>**9.7.2 WebDAV einrichten in Windows XP**

### **So richten Sie in Windows XP den WebDAV-Zugriff ein:**

- **1.** Klicken Sie im Fenster *Arbeitsplatz* auf **Netzwerkumgebung** oder doppelklicken Sie auf dem Windows Desktop auf das Symbol **Netzwerkumgebung**.
- **2.** Klicken Sie im Dialogfenster *Netzwerkumgebung* im Bereich *Netzwerkaufgaben* auf **Netzwerkressource hinzufügen**. Der Assistent zum Hinzufügen von Netzwerkressourcen wird gestartet. Klicken Sie auf **Weiter**.
- **3.** Im nächsten Dialogfenster wählen Sie **Eine andere Netzwerkressource auswählen**.
- **4.** Geben Sie die folgende Adresse ein: https://<adresse>/servlet/webdav.infostore Dabei ersetzen Sie <adresse> durch die IP-Adresse oder URL des Groupware Servers.
- **5.** Geben Sie Ihren Benutzernamen und Ihr Passwort für den Zugang zum Groupware Server ein.
- **6.** Im nächsten Dialogfenster können Sie der Ressource einen Namen zuweisen.

**Hinweis:** Falls Sie ihre Kodierung auf ISO eingestellt haben, verwenden Sie keine Umlaute beim Anlegen von Ordnern oder Dokumenten. Der Groupware Server verwendet UTF-8 als Kodierung.

<span id="page-137-1"></span>**7.** Im nächsten Dialogfenster klicken Sie auf **Fertigstellen**.

**Ergebnis:** Sie können mit Hilfe der Netzwerkumgebung auf Ihre Dateien der App *Drive* zugreifen.

## **9.7.3 WebDAV einrichten in Windows Vista**

Um den WebDAV-Zugriff in Windows Vista einzurichten, verwenden Sie eine der folgenden Alternativen:

- **▪** Verwenden Sie den OX Updater. Informationen finden Sie in der Benutzerdokumentation des OX Updater.
- <span id="page-137-2"></span>**▪** Installieren Sie zuerst das Microsoft [Software](#page-137-2) Update für Webordner. Danach richten Sie den [WebDav-](#page-137-3)[Zugriff](#page-137-3) ein.

### **So installieren Sie das Microsoft Software Update für WebDAV:**

- **1.** Starten Sie einen Web-Browser.
- **2.** Geben Sie folgende Adresse ein: http://support.microsoft.com/kb/907306
- **3.** Unterhalb der Überschrift *Weitere Informationen* klicken Sie auf **Download the Software Update for Web Folders package now**.
- <span id="page-137-3"></span>**4.** Klicken Sie auf der Download-Seite auf **Download**. Die Datei Webfldrs-KB907306-ENU.exe wird heruntergeladen.
- **5.** Doppelklicken Sie auf die Datei. Die Installation wird ausgeführt.

#### **So richten Sie in Windows Vista den WebDAV-Zugriff ein:**

- **1.** Wählen sie im Windows-Startmenü den Eintrag **Computer**.
- **2.** Klicken Sie im Explorer mit der rechten Maustaste in einen freien Bereich der rechten Fensterhälfte. Wählen Sie im Kontextmenü den Eintrag **Netzwerkressource hinzufügen**. Das Dialogfenster *Einen Netzwerkort hinzufügen* öffnet sich. Klicken Sie auf **Weiter**.
- **3.** Wählen Sie **Eine benutzerdefinierte Netzwerkressource auswählen**. Klicken Sie auf Weiter.
- **4.** Im Dialogfenster *Einen Netzwerkort hinzufügen* geben Sie die folgende Adresse ein: https://<adresse>/servlet/webdav.infostore Dabei ersetzen Sie <adresse> durch die IP-Adresse oder URL des Groupware Servers.
- **5.** Geben Sie Ihren Benutzernamen und Ihr Passwort für den Zugang zum Groupware Server ein.
- **6.** Im nächsten Dialogfenster können Sie der Ressource einen Namen zuweisen.
- **7.** Im nächsten Dialogfenster klicken Sie auf **Fertigstellen**.

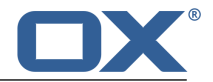

<span id="page-138-0"></span>**Ergebnis:** Unterhalb von **Computer** können Sie auf Ihre Dateien der App *Drive* zugreifen.

## **9.7.4 WebDAV einrichten in Windows 7**

Um den WebDAV-Zugriff in Windows 7 einzurichten, verwenden Sie eine der folgenden Alternativen:

- **▪** Verwenden Sie den OX Updater. Informationen finden Sie in der Benutzerdokumentation des OX Updater.
- **▪** Richten Sie den [WebDav-Zugriff](#page-138-1) manuell ein.

<span id="page-138-1"></span>**Hinweis:** Je nach Konfiguration von Windows 7 können Verzögerungen beim Zugriff auf WebDAV-Ordner entstehen. Wenn dies der Fall sein sollte, folgen Sie den Empfehlungen in diesem Artikel: http://support.microsoft.com/kb/2445570.

### **So richten Sie in Windows 7 den WebDAV-Zugriff manuell ein:**

**Voraussetzung:** In der Windows Registrierdatenbank muss der Schlüssel *BasicAuthLevel* auf den Wert *2* eingestellt sein. Hinweise dazu finden Sie in den Microsoft Artikeln <http://support.microsoft.com/kb/928692> oder [https://support.microsoft.com/kb/841215.](https://support.microsoft.com/kb/841215)

- **1.** Wählen Sie im Windows-Explorer im Navigationsbereich den Eintrag **Computer**.
- **2.** Klicken Sie in der Symbolleiste auf **Netzlaufwerk verbinden**. Das Fenster *Netzlaufwerk verbinden* öffnet sich.
- **3.** Klicken Sie auf **Verbindung mit einer Website herstellen, auf der Sie Dokumente und Bilder speichern können**. Das Fenster *Eine Netzwerkadresse hinzufügen* öffnet sich. Klicken Sie auf **Weiter**.
- **4.** Wählen Sie **Eine benutzerdefinierte Netzwerkadresse auswählen**. Klicken Sie auf **Weiter**.
- **5.** In das Eingabefeld *Internet- oder Netzwerkadresse* geben Sie die folgende Adresse ein: https://<adresse>/servlet/webdav.infostore Dabei ersetzen Sie <adresse> durch die IP-Adresse oder URL des Groupware Servers. Klicken Sie auf **Weiter**.
- **6.** Geben Sie Ihren Benutzernamen und Ihr Passwort für den Zugang zum Groupware Server ein. Klicken Sie auf **OK**.
- **7.** Auf der nächsten Seite können Sie der Netzwerkadresse einen Namen zuweisen. Klicken Sie auf **Weiter**.
- **8.** Klicken Sie auf **Fertigstellen**.

**Ergebnis:** Unterhalb von **Computer** können Sie auf Ihre Dateien der App *Drive* zugreifen.

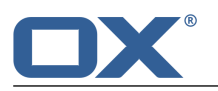

# <span id="page-139-0"></span>**9.8 Dateien im Team**

Sie können Ihre Dateien mit internen Benutzern teilen. Je nach Anforderung können verschiedene Methoden sinnvoll sein.

- **▪** In *Öffentliche Dateien* und in *Freigegebene Dateien* finden Sie Dateiordner, die andere Benutzer freigegeben haben.
- **▪** Wenn Sie Dateien für interne Benutzer zur Verfügung stellen möchten, gehen Sie folgendermaßen vor:

Legen Sie einen neuen persönlichen oder öffentlichen Ordner an, in den Sie die gewünschten Dateien kopieren oder verschieben.

Geben Sie diesen [Ordner](#page-153-0) frei [\[154\]](#page-153-0) für alle Benutzer oder für bestimmte Benutzer.

Sie können auch einen vorhandenen Ordner zum Lesen oder Schreiben freigeben. Weitere Informationen finden Sie in [Berechtigungen.](#page-151-0)

**▪** Wenn Sie Dateien für externe Partner zur Verfügung stellen möchten, gehen Sie folgendermaßen vor:

Legen Sie einen neuen persönlichen oder öffentlichen Ordner an, in den Sie die gewünschten Dateien kopieren oder verschieben.

Veröffentlichen Sie diesen Ordner.

Weitere Informationen finden Sie in Daten [veröffentlichen](#page-156-1)

- **▪** Wenn ein anderer Benutzer einen Dateiordner veröffentlicht hat, können Sie auf diese Dateien zugreifen, indem Sie den Dateiordner abonnieren. Weitere Informationen finden Sie in [Daten](#page-155-0) [abonnieren.](#page-155-0)
- **▪** Wenn ein anderer Benutzer einen Dateiordner für Sie freigegeben hat, können Sie die enthaltenen Dateien verwenden. Weitere Informationen finden Sie in [Berechtigungen](#page-151-0).

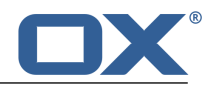

# <span id="page-140-0"></span>**9.9 Drive-Einstellungen**

## **So verwenden Sie die Drive-Einstellungen:**

- **1.** Klicken Sie in der Menüleiste rechts auf das Symbol **Systemmenü** . Klicken Sie im Menü auf **Einstellungen**.
- **2.** Wenn in der Seitenleiste **Drive** nicht angezeigt wird, aktivieren Sie **Erweiterte Einstellungen** unten in der Seitenleiste.

Klicken Sie in der Seitenleiste auf **Drive**.

<span id="page-140-1"></span>**3.** Ändern Sie die [Einstellungen](#page-140-1) [\[141\].](#page-140-1)

Die folgenden Einstellungen sind verfügbar.

<span id="page-140-2"></span>**▪** [Versteckte](#page-140-2) Dateien und Ordner anzeigen

#### **Versteckte Dateien und Ordner anzeigen**

Bestimmt, ob versteckte Dateien und Ordner angezeigt werden. Solche Dateien und Ordner werden unter bestimmten Umständen von den lokalen Drive Clients angelegt.

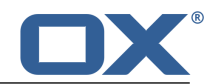

# **10 Editor**

Erfahren Sie, wie Sie mit der App *Editor* arbeiten.

- **▪** Textdateien [anlegen](#page-143-1)
- **▪** Textdateien [editieren](#page-144-0)

Um Textdateien zu suchen, zu organisieren oder mit anderen Benutzern zu teilen, nutzen Sie die App *[Drive](#page-122-0)* [\[123\].](#page-122-0)

### **So starten Sie die App** *Editor* **:**

Erzeugen Sie eine neue [Textdatei](#page-143-2), oder öffnen Sie eine [vorhandene](#page-144-1) Textdatei.

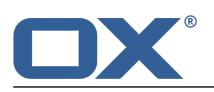

# <span id="page-143-1"></span>**10.1 Textdatei anlegen**

<span id="page-143-0"></span>Sie können Textdateien anlegen, die reinen Text enthalten. Sie können den Text eingeben oder aus der Zwischenablage einfügen.

## <span id="page-143-2"></span>**So legen Sie eine neue Textdatei an:**

- **1.** Starten Sie die App *Drive* .
- **2.** [Öffnen](#page-148-0) Sie im Ordnerbaum einen Ordner. **Hinweis:** Öffnen Sie einen Ordner, in dem Sie die Berechtigung zum Anlegen von Objekten haben.
- **3.** Klicken Sie in der Werkzeugleiste auf das Symbol **Neu** . Klicken Sie auf **Notiz anlegen**.
- **4.** Geben Sie einen Titel ein.
- **5.** Geben Sie den Text ein, oder fügen Sie Text aus der Zwischenablage ein.
- **6.** Um den Text zu editieren, verwenden Sie die gängigen Techniken aus bekannten Anwendungen.
- **7.** Um den Text zu speichern, klicken Sie auf **Speichern**. Zum Beenden klicken Sie auf **Schließen**.
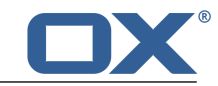

## **10.2 Textdateien bearbeiten**

### <span id="page-144-0"></span>**So bearbeiten Sie eine Textdatei:**

- **1.** Starten Sie die App *Drive* .
- **2.** [Öffnen](#page-148-0) Sie im Ordnerbaum einen Ordner, der Texte enthält. **Hinweis:** Öffnen Sie einen Ordner, in dem Sie die Berechtigung zum Bearbeiten von Objekten haben.
- **3.** Je nach eingestellter Ansicht verwenden Sie eine der folgenden Methoden:
	- In der Ansicht *Symbole* klicken Sie auf eine Textdatei. Klicken Sie im Popup auf **Bearbeiten**. In der Ansicht *Liste* wählen Sie in der Seitenleiste eine Textdatei. Klicken Sie im Anzeigebereich auf **Bearbeiten**.

Der Text wird zur Bearbeitung geöffnet.

- **4.** Um den Text zu editieren, verwenden Sie die gängigen Techniken aus bekannten Anwendungen.
- **5.** Um den Text zu speichern, klicken Sie auf **Speichern**. Zum Beenden klicken Sie auf **Schließen**.

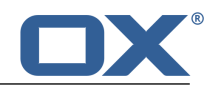

# **11 Datenorganisation**

<span id="page-146-0"></span>Erfahren Sie, wie Sie Ihre Daten organisieren.

- **▪** Arbeiten Sie effizienter mit Hilfe der [Ordnerverwaltung](#page-147-0).
- **▪** Organisieren Sie Ihre Arbeit im Team durch Vergabe von [Berechtigungen](#page-151-0).
- **▪** Nutzen Sie die Daten Ihrer sozialen Netzwerke wie LinkedIn oder teilen Sie Informationen mit externen Partnern mit Hilfe von [Veröffentlichen](#page-155-0) und Abonnieren.

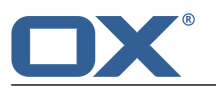

## <span id="page-147-0"></span>**11.1 Ordner**

<span id="page-147-4"></span>Ordner helfen Ihnen dabei,

- **▪** den Überblick über Ihre Objekte zu behalten,
- **▪** Informationen gezielt mit anderen Benutzern und externen Partnern zu teilen,

**▪** Informationen gezielt zu suchen und schnell wieder zu finden.

Erfahren Sie mehr über Ordner und wie Sie mit Ordnern arbeiten.

- **▪** Die [Ordnerarten](#page-147-1) [\[148\]](#page-147-1)
- **▪** Navigieren in der [Ordnerstruktur](#page-147-2) [\[148\]](#page-147-2)
- **▪** Bestimmte Ordner [verbergen](#page-148-1) [\[149\]](#page-148-1)
- **▪** Ordner zu Favoriten [hinzufügen](#page-148-2) [\[149\]](#page-148-2)
- **▪** Ordner oder Unterordner [anlegen](#page-149-0) [\[150\],](#page-149-0) [umbenennen](#page-149-1) [\[150\],](#page-149-1) [löschen](#page-150-0) [\[151\]](#page-150-0), [verschieben](#page-150-1) [\[151\]](#page-150-1).

### <span id="page-147-3"></span><span id="page-147-1"></span>**11.1.1 Ordnerarten**

Sie finden im Ordnerbaum die folgenden Ordnerarten:

- **▪** Persönliche Ordner
	- **▫** Die persönlichen Ordner enthalten Ihre E-Mails, Kontakte, Termine, Aufgaben und Dateien. Andere Benutzer können Ihre persönlichen Ordner nicht sehen, solange Sie diese nicht freigeben.
	- **▫** Sie finden Ihre persönlichen Ordner für Kontakte, Termine und Aufgaben im Ordnerbaum unterhalb von *Privat*.
	- **▫** Der Name Ihres persönlichen Dateien-Ordner lautet *Meine Dateien*.
- **▪** Öffentliche Ordner
	- **▫** Die öffentlichen Ordner enthalten Kontakte, Termine und Dokumente, die für alle Benutzer von Interesse sind. Jeder Benutzer kann öffentliche Ordner anlegen und diese für andere Benutzer freigeben.
	- **▫** Sie befinden sich im Ordnerbaum unterhalb von *Öffentlich*. Hier finden Sie das Globale Adressbuch mit den Kontaktdaten aller Benutzer.
	- **▫** Die öffentlichen Dateien-Ordner befinden sich in *Öffentliche Dateien*.
- **▪** Freigegebene Ordner
	- **▫** Freigegebene Ordner sind Ordner, die andere Benutzer für Sie zum Lesen oder Schreiben freigegeben haben.
	- **▫** Sie befinden sich im Ordnerbaum unterhalb von *Freigegeben*.
	- **▫** Freigegebene Dateien-Ordner befinden sich unterhalb von *Freigegebene Dateien*.

<span id="page-147-5"></span><span id="page-147-2"></span>**Hinweis:** Wenn keine öffentlichen oder freigegebenen Ordner vorhanden sind, werden die Überschriften für diese Ordnerarten nicht angezeigt.

### **11.1.2 Navigieren in der Ordnerstruktur**

Die folgenden Techniken sind verfügbar:

- **▪** den Ordnerbaum öffnen oder [schließen](#page-148-3)
- **▪** die Breite des Ordnerbaums [ändern](#page-148-4)
- **▪** im Ordnerbaum einen Ordner öffnen oder [auswählen](#page-148-0)

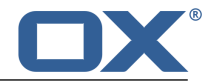

### <span id="page-148-3"></span>**So öffnen oder schließen Sie den Ordnerbaum:**

Verwenden Sie eine der folgenden Methoden:

Klicken Sie in der Werkzeugleiste auf **Ansicht**. Aktivieren oder deaktivieren Sie **Ordneransicht**. Klicken Sie unterhalb des Ordnerbaums auf das Symbol Ordneransicht öffnen » oder Ordne**ransicht schließen** .

In der App *E-Mail* doppelklicken Sie oberhalb der E-Mail Liste auf eine freie Stelle.

### <span id="page-148-4"></span>**So ändern Sie die Breite des Ordnerbaums:**

- **1.** Bewegen Sie den Zeiger an den rechten Rand des Ordnerbaums. Ein Doppelpfeil wird angezeigt.
- <span id="page-148-0"></span>**2.** Ziehen Sie den Rand nach links oder nach rechts.

### **So öffnen oder wählen Sie einen bestimmten Ordner:**

- **1.** Wenn der Ordnerbaum geschlossen ist, [öffnen](#page-148-3) Sie ihn.
- **2.** Wenn ein Ordner weitere Unterordner enthält, können Sie die Unterordner anzeigen, indem Sie vor dem Ordnernamen auf das Dreieck klicken.
- **3.** Klicken Sie auf den Ordner, den Sie öffnen oder wählen wollen.

<span id="page-148-7"></span>**Ergebnis:** Die Objekte des Ordners werden angezeigt.

### <span id="page-148-1"></span>**11.1.3 Ordner verbergen**

In den Apps *Adressbuch*, *Kalender* oder *Aufgaben* können Sie bestimmte persönliche Ordner, freigegebene Ordner oder öffentliche Ordner verbergen. Die folgenden Techniken sind verfügbar:

- <span id="page-148-5"></span>**▪** einzelne Ordner [verbergen](#page-148-5)
- **▪** verborgene Ordner wieder [anzeigen](#page-148-6)

Alle verborgenen Ordner werden unten im Ordnerbaum unterhalb von *Versteckte Ordner* angezeigt.

### **So verbergen Sie einen Ordner:**

- **1.** In der App *Adressbuch*, *Kalender* oder *Aufgaben* [wählen](#page-148-0) Sie im Ordnerbaum den Ordner, den Sie verbergen wollen.
- <span id="page-148-6"></span>**2.** Klicken Sie neben dem Ordnernamen auf das Symbol **Ordnerspezifische Aktionen** . Klicken Sie auf **Nicht anzeigen**.

**Hinweis:** Wenn Sie einen Ordner wählen, der nicht verborgen werden kann, wird die Funktion nicht angezeigt.

### **So zeigen Sie einen verborgenen Ordner wieder an:**

- **1.** In der App *Adressbuch*, *Kalender* oder *Aufgaben* klicken Sie unten im Ordnerbaum auf **Versteckte Ordner**. Die verborgenen Ordner werden eingeblendet.
- <span id="page-148-8"></span><span id="page-148-2"></span>**2.** Klicken Sie neben einem Ordnernamen auf das Symbol **Ordnerspezifische Aktionen** . Klicken Sie auf **Zeigen**.

## **11.1.4 Ordner zu Favoriten hinzufügen**

Sie können Ordner, die Sie häufig benötigen, zu dem symbolischen Ordner *Favoriten* hinzufügen. Die folgenden Aktionen sind verfügbar:

- **▪** einen Ordner zu Favoriten [hinzufügen](#page-149-2)
- **▪** einen Ordner aus Favoriten [entfernen](#page-149-2)

Die originale Position des Ordners im Ordnerbaum wird bei diesen Aktionen nicht verändert.

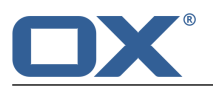

### <span id="page-149-2"></span>**So fügen Sie einen Ordner zu** *Favoriten* **hinzu:**

- **1.** [Wählen](#page-148-0) Sie im Ordnerbaum einen Ordner.
- **2.** Klicken Sie neben dem Ordnernamen auf das Symbol **Ordnerspezifische Aktionen** . Klicken Sie auf **Zu Favoriten hinzufügen**.

**Ergebnis:** Der Ordner wird oben im Ordnerbaum unterhalb von *Favoriten* angezeigt. Wenn *Favoriten* noch nicht existiert, wird er vorher automatisch angelegt.

### **So entfernen Sie einen Ordner aus** *Favoriten***:**

- **1.** [Wählen](#page-148-0) Sie im Ordnerbaum unterhalb von *Favoriten* einen Ordner.
- **2.** Klicken Sie neben dem Ordnernamen auf das Symbol **Ordnerspezifische Aktionen** . Klicken Sie auf **Aus Favoriten entfernen**.

Alternativ können Sie diese Aktion auch ausführen, indem Sie den Ordner an seiner originalen Position im Ordnerbaum anklicken.

**Ergebnis:** Der Ordner wird aus *Favoriten* entfernt. Wenn *Favoriten* keine weiteren Ordner mehr enthält, wird er entfernt.

## <span id="page-149-3"></span><span id="page-149-0"></span>**11.1.5 Ordner anlegen**

Sie können in einem persönlichen Ordner beliebige Unterordner anlegen. Um in einem freigegebenen Ordner oder in einem öffentlichen Ordner Unterordner anzulegen, benötigen Sie die entsprechenden [Berechtigungen](#page-151-1) [\[152\].](#page-151-1) Je nach App können Sie Ordner oder Unterordner anlegen.

### **So legen Sie in der App** *E-Mail* **oder** *Drive* **einen neuen Unterordner an:**

- **1.** [Wählen](#page-148-0) Sie im Ordnerbaum den Ordner, in dem Sie einen neuen Unterordner anlegen wollen. **Hinweis:** Wählen Sie einen Ordner, in dem Sie die Berechtigung zum Anlegen von Unterordnern haben.
- **2.** Klicken Sie neben dem Ordnernamen auf das Symbol **Ordnerspezifische Aktionen** . Klicken Sie auf **Neuer Unterordner**.
- **3.** Im Fenster *Neuer Unterordner* geben Sie einen Namen ein. Klicken Sie auf **Hinzufügen**.

### **So legen Sie in den Apps** *Adressbuch***,** *Kalender***,** *Aufgaben* **einen neuen Ordner an:**

- **1.** klicken Sie innerhalb des Ordnerbaums auf **Neuer privater Ordner** oder auf **Neuer öffentlicher Ordner**.
- <span id="page-149-4"></span><span id="page-149-1"></span>**2.** Im Fenster *Neuer Ordner* geben Sie einen Namen ein. Klicken Sie auf **Ordner hinzufügen**.

### **11.1.6 Ordner umbenennen**

Sie können Unterordner Ihrer persönlichen Ordner umbenennen. Für andere Ordner benötigen Sie die entsprechenden [Berechtigungen](#page-151-1) [\[152\].](#page-151-1)

### **So benennen Sie einen Ordner um:**

**Hinweis:** Um einen Ordner umzubenennen, benötigen Sie für den Ordner das Administrator-Recht.

- **1.** [Wählen](#page-148-0) Sie im Ordnerbaum den Ordner, den Sie umbenennen wollen.
- **2.** Klicken Sie neben dem Ordnernamen auf das Symbol **Ordnerspezifische Aktionen** . Klicken Sie auf **Umbenennen**.
- **3.** Bearbeiten Sie den Namen oder geben Sie einen neuen Namen ein. Klicken Sie auf **Umbenennen**.

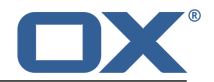

## <span id="page-150-3"></span>**11.1.7 Ordner verschieben**

<span id="page-150-1"></span>Sie können Unterordner Ihrer persönlichen Ordner verschieben. Für andere Ordner benötigen Sie die entsprechenden [Berechtigungen](#page-151-1) [\[152\]](#page-151-1).

### **So verschieben Sie einen Ordner:**

**Hinweis:** Um einen Ordner zu verschieben, benötigen Sie für den Ordner das Administrator-Recht und für den Zielordner die Berechtigung zum Anlegen von Unterordnern.

- **1.** [Wählen](#page-148-0) Sie im Ordnerbaum den Ordner, den Sie verschieben wollen.
- **2.** Klicken Sie neben dem Ordnernamen auf das Symbol **Ordnerspezifische Aktionen** . Klicken Sie auf **Verschieben**.
- **3.** Wählen Sie im Fenster *Ordner verschieben* einen Ordner. Klicken Sie auf *Verschieben*.

## <span id="page-150-2"></span><span id="page-150-0"></span>**11.1.8 Ordner löschen**

Sie können Unterordner Ihrer persönlichen Ordner löschen. Für andere Ordner benötigen Sie die entsprechenden [Berechtigungen](#page-151-1) [\[152\]](#page-151-1).

### **So löschen Sie einen Ordner:**

**Achtung:** Wenn Sie einen Ordner löschen, werden alle Unterordner und Objekte dieses Ordners ebenfalls gelöscht. Gelöschte Unterordner und gelöschte Objekte können nicht wieder hergestellt werden.

**Hinweis:** Um einen Ordner zu löschen, benötigen Sie für den Ordner das Administrator-Recht.

- **1.** [Wählen](#page-148-0) Sie im Ordnerbaum den Ordner, den Sie löschen wollen.
- **2.** Klicken Sie neben dem Ordnernamen auf das Symbol **Ordnerspezifische Aktionen** . Klicken Sie auf **Löschen**.
- **3.** Bestätigen Sie, dass Sie den Ordner löschen wollen.

**Ergebnis:** Der Ordner und die enthaltenen Objekte werden endgültig gelöscht.

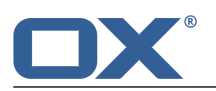

## <span id="page-151-0"></span>**11.2 Berechtigungen**

<span id="page-151-8"></span><span id="page-151-1"></span>Berechtigungen legen fest, was ein Benutzer mit einem bestimmten Ordner und mit seinen Inhalten tun darf. Dazu haben Benutzer bestimmte Berechtigungen an den Ordnern. Wenn Sie möchten, dass ein anderer Benutzer Informationen in einem Ihrer privaten Ordner verwenden darf, müssen Sie diesem Benutzer bestimmte Berechtigungen an diesem Ordner erteilen. Dieser Vorgang wird auch als *Freigeben* des Ordners bezeichnet. Beachten Sie folgende Hinweise:

- **▪** Sie können nicht einzelne Objekte freigeben, sondern nur komplette Ordner.
- **▪** Überlegen Sie, welche Berechtigung ein anderer Benutzer benötigt. Wenn ein Benutzer zum Beispiel Ordnerinhalte nur lesen soll, benötigt er kein Schreibrecht für diesen Ordner.

Eine Beschreibung der nutzbaren Berechtigungen finden Sie in 11.2.1: Welche [Berechtigungen](#page-151-2) können erteilt [werden?](#page-151-2) (Seite 152).

Eine Aufstellung der definierten Berechtigungen an bestimmten Ordnern finden Sie in 11.2.2: [Berechti](#page-152-0)gungen an [vorhandenen](#page-152-0) Ordnern (Seite 153) und in 11.2.3: [Berechtigungen](#page-152-1) an neuen Ordnern (Seite [153\)](#page-152-1).

<span id="page-151-2"></span>Informationen zum Vergeben von Berechtigungen finden Sie in 11.2.4: Ordner [freigeben](#page-153-0) (Seite 154).

## <span id="page-151-7"></span>**11.2.1 Welche Berechtigungen können erteilt werden?**

Um sinnvolle Kombinationen von Berechtigungen möglichst einfach erteilen zu können, sind bestimmte Benutzer-Rollen vorgegeben:

- **▪** [Eigentümer](#page-151-3)
- **▪** [Administrator](#page-151-4)
- <span id="page-151-3"></span>**▪** [Autor](#page-151-5)
- **▪** [Gast](#page-151-6)

### **Eigentümer**

Der Eigentümer eines Ordners besitzt alle Rechte an diesem Ordner. Er kann anderen Benutzern Berechtigungen an dem Ordner erteilen.

- <span id="page-151-4"></span>**▪** Ordnerberechtigung: Objekte und Unterordner anlegen
- **▪** Objektberechtigungen: Alle Objekte lesen, alle Objekte bearbeiten, alle Objekte löschen
- **▪** Administrative Rechte: Ja

### **Administrator**

Der Administrator eines Ordners besitzt alle Rechte an diesem Ordner. Er kann anderen Benutzern Berechtigungen an dem Ordner erteilen.

- <span id="page-151-5"></span>**▪** Ordnerberechtigung: Objekte und Unterordner anlegen
- **▪** Objektberechtigungen: Alle Objekte lesen, alle Objekte bearbeiten, alle Objekte löschen
- **▪** Administrative Rechte: Ja

### <span id="page-151-6"></span>**Autor**

Ein Autor darf vorhandene Objekte ändern. Er darf neue Objekte anlegen und bearbeiten. Er darf Unterordner anlegen.

- **▪** Ordnerberechtigungen: Objekte und Unterordner anlegen
- **▪** Objektberechtigungen: Alle Objekte lesen, alle Objekte bearbeiten, alle Objekte löschen
- **▪** Administrative Rechte: Nein

#### **Gast**

Ein Gast darf vorhandene Objekte lesen, aber nicht ändern. Er darf keine neuen Unterordner oder Objekte anlegen.

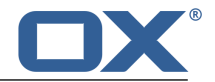

- **▪** Ordnerberechtigung: Ordner anzeigen
- **▪** Objektberechtigungen: Alle Objekte lesen, keine Bearbeitungsberechtigungen, keine Löschberechtigungen
- **▪** Administrative Rechte: Nein

Bei Bedarf können die vorgegebenen Berechtigungen der Benutzer-Rollen weiter verfeinert werden. Dazu können die folgenden Berechtigungen erteilt werden.

- **▪** Ordnerberechtigungen
	- **▫** Neuer Ordner
	- **▫** Objekte anlegen
	- **▫** Objekte und Unterordner anlegen
- **▪** Objektberechtigungen, lesen
	- **▫** keine Leseberechtigungen
	- **▫** eigene Objekte lesen
	- **▫** alle Objekte lesen
- **▪** Objektberechtigungen, bearbeiten
	- **▫** keine Bearbeitungsberechtigungen
	- **▫** eigene Objekte bearbeiten
	- **▫** alle Objekte bearbeiten
- **▪** Objektberechtigungen, löschen
	- **▫** keine Löschberechtigungen
	- **▫** eigene Objekte löschen
	- **▫** alle Objekte löschen
- <span id="page-152-5"></span><span id="page-152-0"></span>**▪** Administrative Rechte
	- **▫** Ja
	- **▫** Nein

### **11.2.2 Berechtigungen an vorhandenen Ordnern**

<span id="page-152-1"></span>An vorhandenen Ordnern haben Sie die folgenden Berechtigungen:

- **▪** An Ihren persönlichen Ordnern sind Sie [Eigentümer](#page-151-3).
- <span id="page-152-4"></span>**▪** In öffentlichen Ordnern dürfen Sie Objekte und Unterordner anlegen.
- **▪** Im Ordner *Globales Adressbuch* dürfen Sie Ordner anzeigen und Objekte lesen.

### **11.2.3 Berechtigungen an neuen Ordnern**

<span id="page-152-2"></span>Die Berechtigungen, die Sie an einem neu angelegten Ordner erhalten, sind davon abhängig, wo der Ordner erstellt wird:

- **▪** in einem [persönlichen](#page-152-2) Ordner [\[153\]](#page-152-2)
- **▪** in einem [öffentlichen](#page-152-3) Ordner [\[153\]](#page-152-3)
- <span id="page-152-3"></span>**▪** in einem [freigegebenen](#page-153-1) Ordner [\[154\]](#page-153-1)

Wenn Sie in einem persönlichen Ordner einen neuen Ordner anlegen:

- **▪** Sie sind [Eigentümer.](#page-151-3)
- **▪** Andere Benutzer erhalten die Berechtigungen, die sie am übergeordneten Ordner haben.

Wenn Sie im Ordner **Öffentliche Dateien** einen neuen Ordner anlegen:

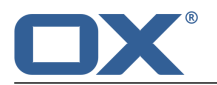

- **▪** Sie sind [Eigentümer](#page-151-3).
- **▪** Andere Benutzer erhalten keine Berechtigungen. Sie müssen die Berechtigungen für den neuen Ordner vergeben. Wenn Sie anschließend in diesem Ordner neue Unterordner anlegen, werden die Berechtigungen dieses Ordners an die neuen Unterordner vererbt. Informationen zum Vergeben von Berechtigungen finden Sie in 11.2.4: Ordner [freigeben](#page-153-0) (Seite 154).

<span id="page-153-1"></span>Wenn Sie in einem freigegebenen Ordner eines Benutzers einen neuen Ordner anlegen:

- **▪** Der Benutzer, der den Ordner freigegeben hat, erhält an dem neuen Ordner die Berechtigungen eines [Administrators](#page-151-4).
- <span id="page-153-0"></span>**▪** Sie sind [Eigentümer](#page-151-3).
- **▪** Andere Benutzer erhalten die Berechtigungen, die Sie am übergeordneten Ordner haben.

## <span id="page-153-3"></span>**11.2.4 Ordner freigeben**

Um Daten mit anderen Benutzern zu teilen, geben Sie einen oder mehrere Ordner frei, indem Sie anderen Benutzern bestimmte Berechtigungen an dem Ordner erteilen. Sie haben folgende Möglichkeiten:

- **▪** Berechtigungen an einem Ordner [erteilen](#page-153-2)
- **▪** Berechtigungen an einem Ordner [ändern](#page-154-0)
- **▪** Berechtigungen erteilen durch Anwenden einer [Benutzer-Rolle](#page-154-1)
- **▪** Berechtigungen an einem Ordner [entziehen](#page-154-2)

**Hinweis:** Beachten Sie die folgenden Einschränkungen.

Um einem anderen Benutzer Berechtigungen an einem Ordner zu erteilen, müssen Sie für diesen Ordner die Administrator-Berechtigung besitzen.

Ihren persönlichen Ordner *Posteingang* können Sie nicht freigeben. Um anderen Benutzern Zugriff auf Ihre E-Mails zu gewähren, geben Sie einen E-Mail-Ordner frei, der sich unterhalb des Ordners *Posteingang* befindet. Diesen E-Mail-Ordner müssen andere Benutzer dann abonnieren, siehe [5.7.2:](#page-63-0) [E-Mail-Ordner](#page-63-0) abonnieren (Seite 64).

<span id="page-153-2"></span>An Ihren persönlichen Ordnern vom Typ Kalender, Kontakte, Aufgaben haben Sie exklusive Administrator-Berechtigungen. Sie können anderen Benutzern keine Administrator-Berechtigungen an diesen Ordnern erteilen. Beispiele für praxisgerechte Einstellungen finden Sie bei den Fragen zu [Datenor](#page-172-0)ganisation und [Teamarbeit](#page-172-0).

### **So erteilen Sie Berechtigungen an einem Ordner:**

**1.** [Wählen](#page-148-0) Sie im Ordnerbaum einen Ordner.

**Hinweis:** Sie benötigen für diesen Ordner das Administrator-Recht.

- **2.** Klicken Sie neben dem Ordnernamen auf das Symbol **Ordnerspezifische Aktionen** . Klicken Sie auf **Berechtigungen**. Das Fenster *Ordnerberechtigungen* zeigt die aktuellen Berechtigungen für diesen Ordner.
- **3.** Geben Sie unten den Namen eines Benutzers ein. Klicken Sie auf das Symbol  $\blacksquare$ . Der Benutzer erhält bestimmte vorgegebene Berechtigungen.
- **4.** Klicken Sie bei dem Benutzer auf eine Berechtigung, um sie zu ändern. Beispiele für verschiedene Einstellungen finden Sie bei den Fragen zu [Datenorganisation](#page-172-0) und Teamarbeit.
- **5.** Bei Bedarf wiederholen Sie diese Schritte, um weitere Berechtigungen zu vergeben.
- **6.** Klicken Sie auf **Speichern**.

**Tipp:** Ein freigegebener Ordner wird durch das Symbol **Freigegeben** gekennzeichnet. Anklicken des Symbols öffnet das Fenster *Ordnerberechtigungen*.

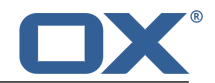

### <span id="page-154-0"></span>**So ändern Sie die Ordner-Berechtigungen:**

- **1.** [Wählen](#page-148-0) Sie im Ordnerbaum einen Ordner. **Hinweis:** Sie benötigen für diesen Ordner das Administrator-Recht.
- **2.** Klicken Sie neben dem Ordnernamen auf das Symbol **Ordnerspezifische Aktionen** . Klicken Sie auf **Berechtigungen**. Das Fenster *Ordnerberechtigungen* zeigt die aktuellen Berechtigungen für diesen Ordner.
- **3.** Klicken Sie auf eine Berechtigung, um sie zu ändern. Beispiele für verschiedene Einstellungen finden Sie bei den Fragen zu [Datenorganisation](#page-172-0) und Teamarbeit.

**Hinweis:** Sie können das Administrator-Recht eines persönlichen Ordners nicht ändern.

<span id="page-154-1"></span>**4.** Klicken Sie auf **Speichern**.

### **So erteilen Sie Berechtigungen durch Anwenden einer Benutzer-Rolle:**

- **1.** [Wählen](#page-148-0) Sie im Ordnerbaum einen Ordner. **Hinweis:** Sie benötigen für diesen Ordner das Administrator-Recht.
- **2.** Klicken Sie neben dem Ordnernamen auf das Symbol **Ordnerspezifische Aktionen** . Klicken Sie auf **Berechtigungen**. Das Fenster *Ordnerberechtigungen* zeigt die aktuellen Berechtigungen für diesen Ordner.
- <span id="page-154-2"></span>**3.** Klicken Sie neben einem Benutzernamen auf **Rolle anwenden**. Wählen Sie im Menü eine [Benutzer-](#page-151-7)[Rolle](#page-151-7) [\[152\].](#page-151-7)
- **4.** Klicken Sie auf **Speichern**.

### **So entziehen Sie einem Benutzer die Ordner-Berechtigungen:**

- **1.** [Wählen](#page-148-0) Sie im Ordnerbaum einen Ordner. **Hinweis:** Sie benötigen für diesen Ordner das Administrator-Recht.
- **2.** Klicken Sie neben dem Ordnernamen auf das Symbol **Ordnerspezifische Aktionen** . Klicken Sie auf **Berechtigungen**.
- **3.** Um einem Benutzer die Berechtigungen zu entziehen, klicken Sie neben seinem Namen auf das Symbol <sup>面</sup>.
- **4.** Klicken Sie auf **Speichern**.

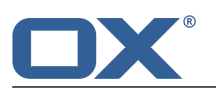

## <span id="page-155-0"></span>**11.3 Veröffentlichen und Abonnieren**

<span id="page-155-3"></span>Mit Hilfe von Veröffentlichen und Abonnieren können Sie Daten aus sozialen Netzwerken verwenden oder bestimmte Daten externen Partnern zur Verfügung stellen. Sie haben folgende Möglichkeiten:

- **▪** Importieren Sie Kontakte aus sozialen Netzwerken oder Daten, die andere Benutzer veröffentlicht haben, indem Sie diese Daten [abonnieren.](#page-155-1)
- **▪** Stellen Sie Daten eines Kontaktordners oder Dokumentordners anderen Benutzern und externen Partnern zur Verfügung, indem Sie den Kontaktordner oder Dokumentordner [veröffentlichen](#page-156-0).
- <span id="page-155-1"></span>**▪** Behalten Sie den Überblick über Ihre abonnierten oder veröffentlichten Daten, indem Sie diese auf einer gemeinsamen Übersichtsseite [verwalten](#page-157-0).

## <span id="page-155-4"></span>**11.3.1 Daten abonnieren**

Sie haben folgende Möglichkeiten:

- **▪** Kontakte aus sozialen Netzwerken [abonnieren.](#page-155-2) Um diese Funktion zu nutzen, können Sie vorher einen Account [einrichten,](#page-35-0) der Ihre Zugangsdaten zu dem sozialen Netzwerk enthält.
- **▪** Termine aus Ihrem Google Kalender [abonnieren.](#page-156-1)
- **▪** Daten anderer Benutzer abonnieren mit Hilfe einer [Einladungs-E-Mail](#page-156-2)
- **▪** Abonnierte Daten [aktualisieren](#page-156-3)
- <span id="page-155-2"></span>**▪** Ein Abonnement deaktivieren, aktivieren, ändern oder löschen. Informationen finden Sie in [Abon](#page-157-0)nierte und [veröffentlichte](#page-157-0) Ordner verwalten (Seite 158)

### **So abonnieren Sie Kontakte aus einem sozialen Netzwerk:**

- **1.** In der App *Adressbuch* wählen Sie einen privaten Kontaktordner.
- **2.** Klicken Sie neben dem Ordnernamen auf das Symbol **Ordnerspezifische Aktionen** . Klicken Sie auf **Neues Abonnement**.
- **3.** Im Fenster *Abonnieren* legen Sie fest, welche Daten abonniert werden: Wählen Sie in *Quelle* die Datenquelle.

Wenn Sie vorher einen Account eingerichtet haben, wählen Sie in *Account* den Namen des Accounts, der zur Datenquelle gehört.

Wenn Sie noch keinen Account eingerichtet haben, klicken Sie auf *Neuen Account hinzufügen*. Folgen Sie den angezeigten Anweisungen.

**4.** Wenn die Daten in einen neuen Ordner abonniert werden sollen, aktivieren Sie **Neuen Ordner für das Abonnement hinzufügen**.

**Hinweis:** Wenn Sie diese Einstellung nicht aktivieren, werden die Daten in Ihren persönlichen Kontaktordner importiert.

**5.** Klicken Sie auf **Abonnieren**. Die Daten werden importiert. Dieser Vorgang kann eine Zeit lang dauern.

**Tipp:** Ein Ordner mit abonnierten Daten wird durch das Symbol **Cloud** gekennzeichnet. Anklicken des Symbols öffnet die Einstellungen für *[Veröffentlichungen](#page-158-0) und Abonnements* .

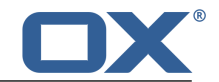

### <span id="page-156-1"></span>**So abonnieren Sie Termine aus Ihrem Google Kalender:**

- **1.** In der App *Kalender* wählen Sie einen privaten Kalenderordner.
- **2.** Klicken Sie neben dem Ordnernamen auf das Symbol **Ordnerspezifische Aktionen** . Klicken Sie auf **Neues Abonnement**.
- **3.** Im Fenster *Abonnieren* legen Sie fest, welche Daten abonniert werden: Wählen Sie in *Quelle* die Datenquelle. Geben Sie Ihren Anmeldenamen und das Passwort für Ihren Google-Account ein.
- **4.** Wenn die Daten in einen neuen Ordner abonniert werden sollen, aktivieren Sie **Neuen Ordner für das Abonnement hinzufügen**.
- <span id="page-156-2"></span>**5.** Klicken Sie auf **Abonnieren**. Die Daten werden importiert. Dieser Vorgang kann eine Zeit lang dauern.

### **So abonnieren Sie Daten mit Hilfe einer Einladungs-E-Mail:**

Voraussetzung: Ein Benutzer hat einen Ordner veröffentlicht und eine Einladungs-E-Mail an Sie gesendet. Diese Einladungs-E-Mail enthält einen Hinweistext und die Schaltfäche **Abonnieren**.

- **1.** In der App *E-Mail* zeigen Sie eine E-Mail an, die eine Einladung zu einem Abonnement enthält.
- <span id="page-156-3"></span>**2.** Klicken Sie im Anzeigebereich unterhalb von *Jemand hat Ihnen einen Ordner freigegeben.*auf die Schaltfläche **Abonnieren**.

### **So aktualisieren Sie die abonnierten Daten:**

Abonnierte Daten werden gemeinsam mit den Objekten regelmäßig aktualisiert. Bei Bedarf können Sie abonnierte Daten eines Ordners manuell aktualisieren.

- 1. Klicken Sie in der Menüleiste rechts auf das Symbol Systemmenü **E3**. Klicken Sie im Menü auf Ein**stellungen**.
- <span id="page-156-0"></span>**2.** Klicken Sie in der Seitenleiste auf **Veröffentlichungen und Abonnements**.
- <span id="page-156-4"></span>**3.** Klicken Sie im Anzeigebereich neben einem Abonnement auf **Aktualisieren**.

## **11.3.2 Daten veröffentlichen**

### **Datenschutzhinweis**

Wenn Sie diese Funktion einsetzen, sind Sie als Inhaber der Daten für den sorgfältigen Umgang und die Einhaltung einschlägiger Gesetze (Datenschutz, Urheberrecht) verantwortlich.

Insbesondere gelten Sie bei der Bereitstellung personenbezogener Daten als verantwortliche Stelle im Sinne des Bundesdatenschutzgesetzes. Nach den derzeit in Deutschland und in der EU geltenden Gesetzen sind Sie als verantwortliche Stelle unter anderem verpflichtet, so sparsam wie möglich mit personenbezogenen Daten umzugehen und die Zustimmung der Betroffenen einzuholen, bevor Sie deren personenbezogene Daten veröffentlichen oder weitergeben.

Unabhängig von gesetzlichen Regelungen rät Open-Xchange zu großer Sorgfalt beim Umgang mit personenbezogenen Daten. Bedenken Sie genau, wem Sie derartige Daten weitergeben und sorgen Sie unbedingt für angemessenen Zugriffsschutz, z.B. durch eine gute Passwort-Absicherung.

Wenn Sie Daten veröffentlichen, können andere Benutzer oder externe Partner diese Daten verwenden. Sie haben folgende Möglichkeiten:

- **▪** Die Inhalte von [Adressbüchern](#page-157-1) oder Dateiordnern veröffentlichen
- **▪** Eine einzelne Datei [veröffentlichen](#page-157-2)
- **▪** Eine Veröffentlichung deaktivieren, aktivieren, löschen. Informationen finden Sie in [Abonnierte](#page-157-0) und [veröffentlichte](#page-157-0) Ordner verwalten (Seite 158)

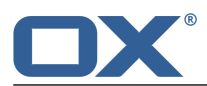

### <span id="page-157-1"></span>**So veröffentlichen Sie den Inhalt eines Adressbuchs oder eines Dateiordners:**

- **1.** Starten Sie die App *Adressbuch* oder *Drive*.
- **2.** [Wählen](#page-148-0) Sie im Ordnerbaum den Ordner, dessen Inhalt Sie veröffentlichen wollen.
- **3.** Klicken Sie neben dem Ordnernamen auf das Symbol **Ordnerspezifische Aktionen** . Klicken Sie auf **Ordner freigeben**.

In der App *Drive* können Sie alternativ in der Werkzeugleiste auf **Ordner freigeben** klicken.

**4.** Im Fenster *Ordnerfreigeben* bestimmen Sie den Namen der Veröffentlichung. Sie können die folgenden Optionen verwenden:

Wählen Sie ein Template, um Inhalte und Darstellung der veröffentlichten Daten festzulegen. Senden Sie eine E-Mail mit den Zugriffsdaten, indem Sie **Link per E-Mail freigeben** aktivieren.

**5.** Um den Vorgang abzuschließen, klicken Sie auf **Freigeben**.

<span id="page-157-2"></span>**Tipp:** Ein Ordner mit veröffentlichten Daten wird durch das Symbol **Cloud** gekennzeichnet. Anklicken des Symbols öffnet die Einstellungen für *[Veröffentlichungen](#page-158-0) und Abonnements* .

### **So veröffentlichen Sie eine einzelne Datei:**

- **1.** Starten Sie die App *Drive*.
- **2.** [Öffnen](#page-148-0) Sie im Ordnerbaum einen Ordner, der Dateien enthält.
- **3.** Klicken Sie im Anzeigebereich auf eine Datei. Klicken Sie im Popup auf **Freigeben**.
- <span id="page-157-0"></span>**4.** Im Fenster *Datei freigeben* können Sie eine E-Mail mit den Zugriffsdaten senden, indem Sie **Link per E-Mail freigeben** aktivieren.

<span id="page-157-4"></span>Um den Vorgang abzuschließen, klicken Sie auf **Freigeben**.

### **11.3.3 Abonnierte und veröffentlichte Ordner verwalten**

Um einen Überblick über Ihre abonnierten und veröffentlichten Daten zu erhalten und diese zu verwalten, haben Sie folgende Möglichkeiten:

- **▪** Alle Veröffentlichungen und Abonnements [anzeigen](#page-157-3)
- **▪** Eine Veröffentlichung oder ein Abonnement [deaktivieren](#page-158-1) oder aktivieren
- <span id="page-157-3"></span>**▪** Die Einstellungen einer Veröffentlichung oder eines Abonnements [bearbeiten](#page-158-0)
- **▪** Eine Veröffentlichung oder ein Abonnement [entfernen](#page-158-2)
- **▪** Den Account für ein soziales Netzwerk [bearbeiten](#page-158-3) oder löschen

### **So zeigen Sie alle Veröffentlichungen und Abonnements an:**

- **1.** Klicken Sie in der Menüleiste rechts auf das Symbol **Systemmenü** . Klicken Sie im Menü auf **Einstellungen**.
- **2.** Klicken Sie in der Seitenleiste auf **Veröffentlichungen und Abonnements**.
- **3.** Um mehr Details anzuzeigen, verwenden Sie die folgenden Funktionen:

Um den Ordner der Veröffentlichung oder des Abonnements anzuzeigen, klicken Sie unterhalb des Namens der Veröffentlichung oder des Abonnements auf den Navigationspfad.

Um eine Webseite mit der Veröffentlichung anzuzeigen, klicken Sie unter dem Namen der Veröffentlichung auf den Link.

**Tipp:** Sie können diese Informationen auch nur für einen bestimmten Ordner anzeigen. Dazu klicken Sie im Ordnerbaum neben einem Ordner, der eine Veröffentlichung oder ein Abonnement enthält, auf das Symbol **Veröffentlichungen oder Abonnements** .

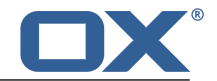

### <span id="page-158-1"></span>**So deaktivieren oder aktivieren Sie eine Veröffentlichung oder ein Abonnement:**

- **1.** Klicken Sie in der Menüleiste rechts auf das Symbol **Systemmenü** . Klicken Sie im Menü auf **Einstellungen**.
- **2.** Klicken Sie in der Seitenleiste auf **Veröffentlichungen und Abonnements**.
- <span id="page-158-0"></span>**3.** Klicken Sie im Anzeigebereich neben einer Veröffentlichung oder einen Abonnement auf **Deaktivieren** oder auf **Aktivieren**.

#### **So bearbeiten Sie die Einstellungen einer Veröffentlichung oder eines Abonnements:**

- **1.** Klicken Sie in der Menüleiste rechts auf das Symbol **Systemmenü** . Klicken Sie im Menü auf **Einstellungen**.
- **2.** Klicken Sie in der Seitenleiste auf **Veröffentlichungen und Abonnements**.
- **3.** Klicken Sie im Anzeigebereich neben einer Veröffentlichung oder einen Abonnement auf **Bearbeiten**.
- <span id="page-158-2"></span>**4.** Ändern Sie die Einstellungen. Um den Vorgang abzuschließen, klicken Sie auf **Veröffentlichen** oder auf **Abonnieren**.

#### **So entfernen Sie eine Veröffentlichung oder ein Abonnement:**

- **1.** Klicken Sie in der Menüleiste rechts auf das Symbol **Systemmenü** . Klicken Sie im Menü auf **Einstellungen**.
- **2.** Klicken Sie in der Seitenleiste auf **Veröffentlichungen und Abonnements**.
- <span id="page-158-3"></span>**3.** Klicken Sie im Anzeigebereich neben einer Veröffentlichung oder einen Abonnement auf das Symbol Löschen <sup>面</sup>.

#### **So bearbeiten Sie einen Account für den Zugriff auf ein soziales Netzwerk:**

- **1.** Klicken Sie in der Menüleiste rechts auf das Symbol **Systemmenü** . Klicken Sie im Menü auf **Einstellungen**.
- **2.** Klicken Sie in der Seitenleiste auf **Accounts für E-Mail und soziale Netzwerke**.
- **3.** Klicken Sie im Anzeigebereich neben einem Account auf **Bearbeiten**. Ändern Sie im Fenster *Account Einstellungen* die Einstellungen.

Um einen Account zu löschen, klicken Sie neben dem Account auf das Symbol Löschen  $\bar{m}$ .

Eine Anleitung zum Einrichten eines Accounts finden Sie [hier](#page-35-0).

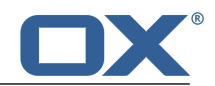

# **12 Datenaustausch**

<span id="page-160-0"></span>Erfahren Sie, wie Sie Daten mit anderen Anwendungen austauschen.

- **▪** Sie können Termine, Aufgaben und Kontaktdaten, die Sie mit anderen Anwendungen erstellt haben, [importieren](#page-161-0)
- **▪** Sie können Termine, Aufgaben und Kontaktdaten [exportieren](#page-167-0).

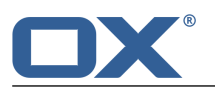

## <span id="page-161-0"></span>**12.1 Daten importieren**

<span id="page-161-4"></span>Mit Hilfe der Importfunktion können Sie Daten importieren, die mit Hilfe von anderen Anwendungen erstellt wurden. Sie haben die folgenden Möglichkeiten:

- **▪** Termine und Aufgaben im iCal-Format [importieren](#page-161-1)
- **▪** Kontakte im [vCard-Format](#page-165-0) importieren
- <span id="page-161-1"></span>**▪** Kontakte im CSV-Format [importieren](#page-165-1)

## <span id="page-161-3"></span>**12.1.1 Termine und Aufgaben im iCal-Format importieren**

Die folgenden Informationen helfen Ihnen, Daten im iCal-Format erfolgreich zu importieren:

- **▪** Welche [iCal-Objekte](#page-161-2) werden importiert?
- <span id="page-161-2"></span>**▪** Welche [iCal-Objekteigenschaften](#page-164-0) werden nicht unterstützt?
- **▪** [iCal-Import](#page-165-2) ausführen

### **12.1.1.1 Welche iCal-Objekte werden importiert?**

Eine Beschreibung aller iCal-Objekte finden Sie im Dokument [RFC2445](http://tools.ietf.org/html/rfc2445) [\[http://tools.ietf.org/html/rfc2445](http://tools.ietf.org/html/rfc2445)].

Die folgende Tabelle zeigt, welche iCal-Objekte importiert werden und welche nicht. Die Angaben in den Spalten "Termine" und "Aufgaben" haben folgende Bedeutung:

- **▪** Die Angabe "X" bedeutet, dass das Objekt importiert wird. Der Wert des Objekts ist in RFC2445 festgelegt.
- **▪** Eine Zahl wie "255" bedeutet, dass das Objekt importiert wird. Die Zahl gibt die maximale Anzahl von Zeichen an.
- **▪** Die Angabe "ungebrenzt" bedeutet, dass das Objekt importiert wird. Die maximale Anzahl von Zeichen ist nicht begrenzt.
- **▪** Die Angabe "-" bedeutet, dass das Objekt nicht importiert wird.

Datenaustausch

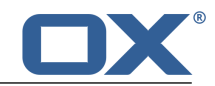

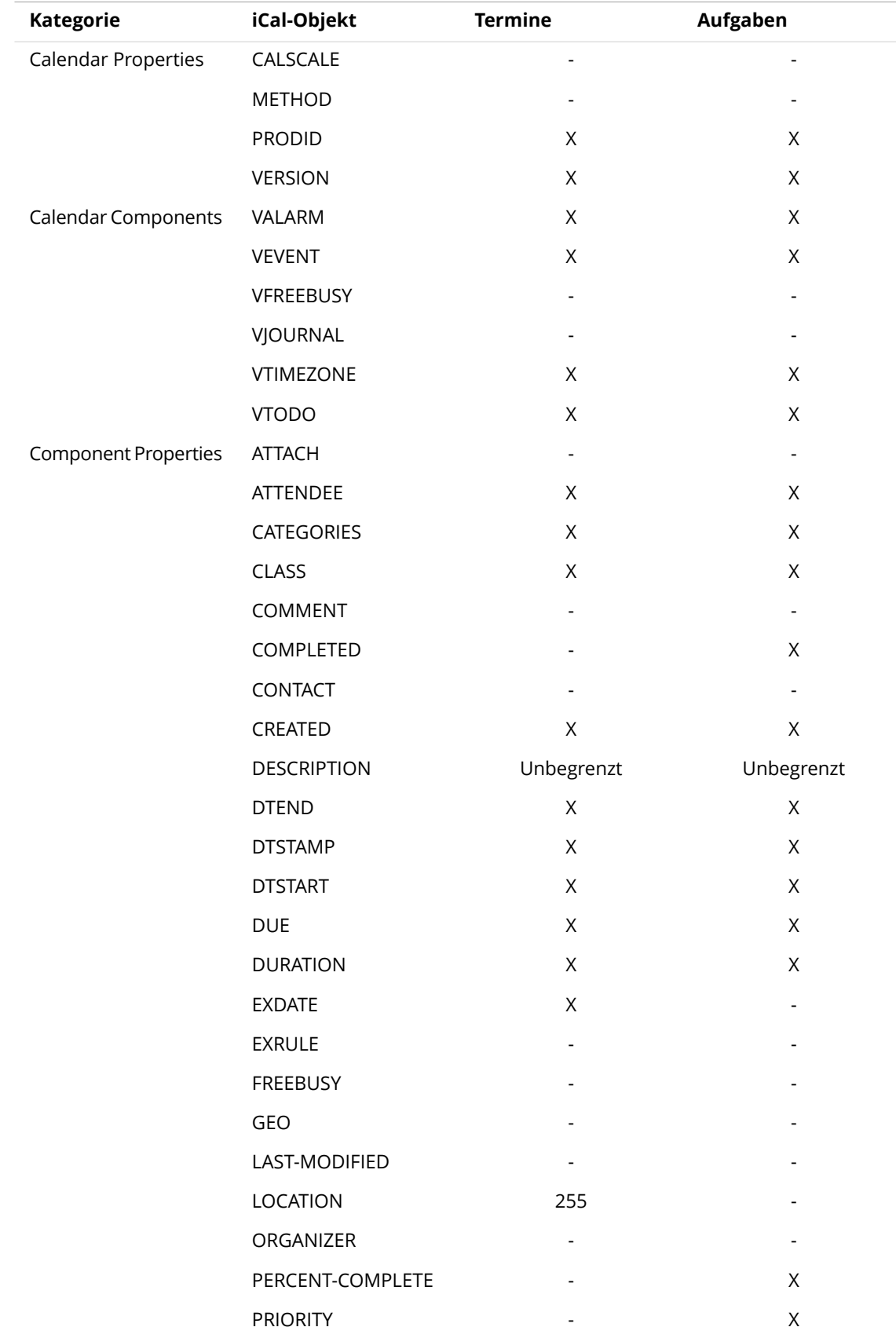

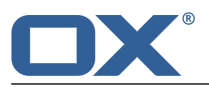

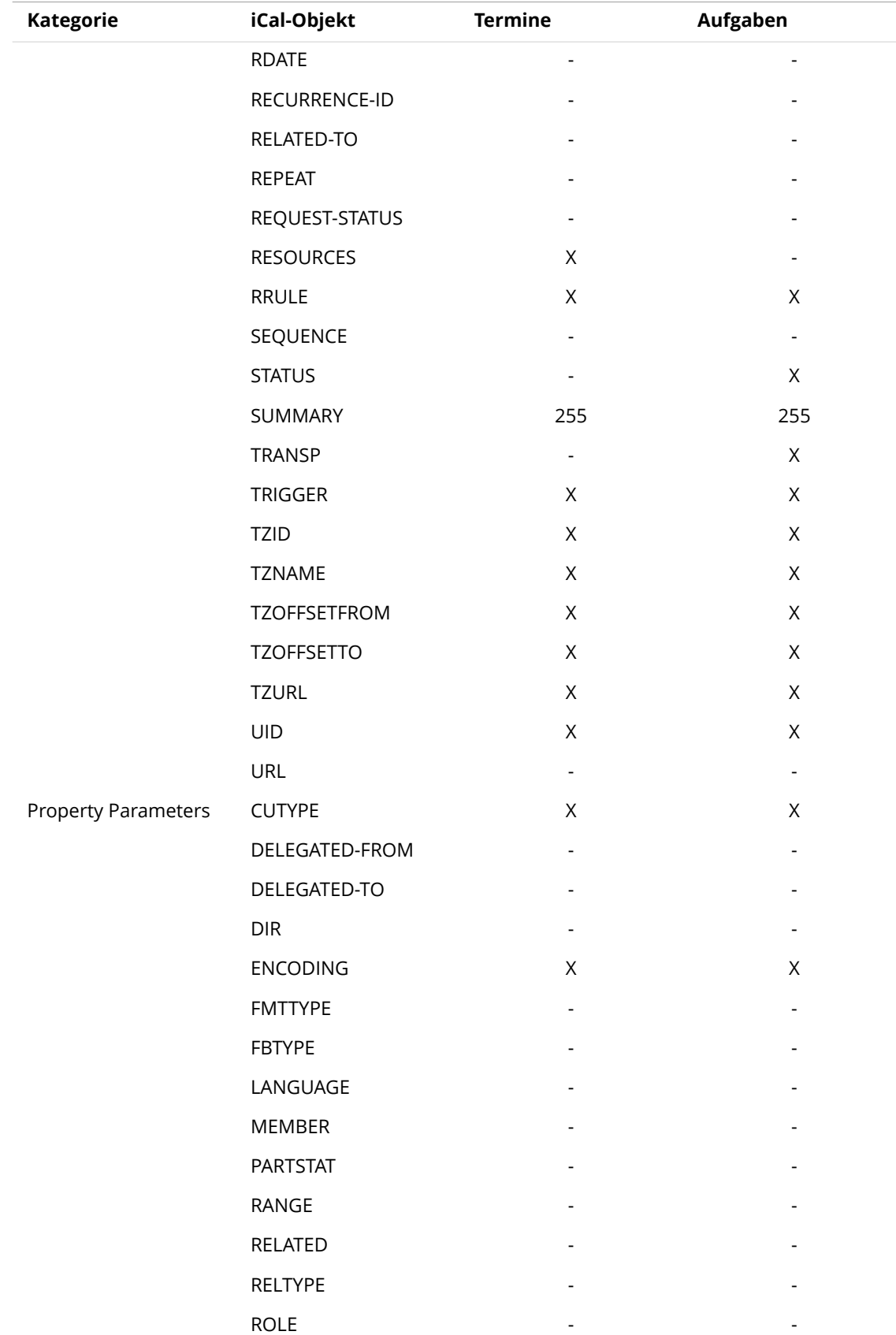

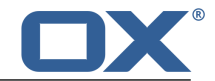

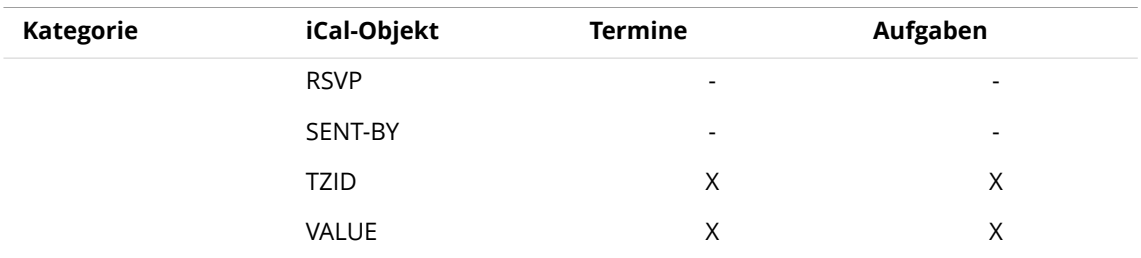

### <span id="page-164-0"></span>**12.1.1.2 Welche iCal-Objekteigenschaften werden nicht unterstützt?**

Beachten Sie die folgenden Einschränkungen.

- **▪** Unterstützt werden Termine wie zum Beispiel: "Der letzte Sonntag in einem Monat". Nicht unterstützt werden Termine, bei denen Tage vom Monatsende aus gezählt werden. Beispiel: "Der vorletzte Sonntag in einem Monat". Enthält ein Termin eine solche Angabe, wird der Termin nicht importiert.
- **▪** Alarmwiederholung wird nicht unterstützt. Beispiel für eine solche Angabe: "Erinnere mich viermal". Enthält ein Termin eine solche Angabe, wird diese Angabe ignoriert.

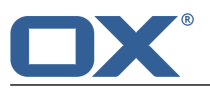

### <span id="page-165-3"></span><span id="page-165-2"></span>**12.1.1.3 iCal-Import ausführen**

Beachten Sie beim Import von iCal-Daten die folgenden Hinweise.

**▪** Stellen Sie sicher, dass die Datei, die Sie importieren, korrekte iCal-Daten enthält.

### **So importieren Sie Termine oder Aufgaben im iCal-Format:**

- **1.** Starten Sie die App *Kalender* oder *Aufgaben*.
- **2.** [Wählen](#page-148-0) Sie im Ordnerbaum den Ordner, in den Sie die Termine oder Aufgaben importieren wollen.
- **3.** Klicken Sie neben dem Ordnernamen auf das Symbol **Ordnerspezifische Aktionen** . Klicken Sie auf **Importieren**.
- **4.** Im Fenster *Importieren nach* klicken Sie auf **Datei wählen**. Wählen Sie eine Datei im iCal-Format.
- **5.** Klicken Sie auf **Importieren**.

<span id="page-165-0"></span>**Ergebnis:** Die Termine oder Aufgaben werden dem Ordner hinzugefügt.

### <span id="page-165-5"></span>**12.1.2 Kontakte im vCard-Format importieren**

Beachten Sie beim Import von vCard-Daten die folgenden Hinweise.

- **▪** Stellen Sie sicher, dass die Datei, die Sie importieren, korrekte vCard-Daten enthält.
- **▪** Für jeden Kontakt werden nur eine private Adresse und nur eine geschäftliche Adresse importiert. Wenn die importierte vCard-Datei weitere private und geschäftliche Adressen enthält, werden diese Adressen beim Import ignoriert.

### **So importieren Sie Kontakte im vCard-Format:**

- **1.** Starten Sie die App *Adressbuch*.
- **2.** [Wählen](#page-148-0) Sie im Ordnerbaum den Ordner, in den Sie die Kontakte importieren wollen.
- **3.** Klicken Sie neben dem Ordnernamen auf das Symbol **Ordnerspezifische Aktionen** . Klicken Sie auf **Importieren**.
- <span id="page-165-1"></span>**4.** Im Fenster *Importieren nach* wählen Sie das Format *vCard*. Klicken Sie auf **Datei wählen**. Wählen Sie eine Datei im vCard-Format.
- <span id="page-165-4"></span>**5.** Klicken Sie auf **Importieren**.

**Ergebnis:** Die Kontakte werden dem Ordner hinzugefügt.

### **12.1.3 Kontakte im CSV-Format importieren**

Die folgenden CSV-Dateien werden unterstützt:

- **▪** Standard CSV-Dateien, deren Werte durch Kommas voneinander getrennt sind
- **▪** CSV-Dateien aus den folgenden Microsoft Outlook Versionen:
	- **▫** Microsoft Outlook 2003, 2007
	- **▫** Sprachversionen Deutsch, Englisch, Französisch

Das korrekte Format der CSV-Datei wird automatisch erkannt. Die Zuordnung der Daten zu bestimmten Datenfeldern ist abhängig von der Ihrer Konfiguration. Mehr erfahren Sie von Ihrem Administrator oder Hoster.

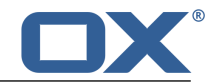

### **So importieren Sie Kontakte aus einer CSV-Datei:**

- **1.** Starten Sie die App *Adressbuch*.
- **2.** [Wählen](#page-148-0) Sie im Ordnerbaum den Ordner, in den Sie die Kontakte importieren wollen.
- **3.** Klicken Sie neben dem Ordnernamen auf das Symbol **Ordnerspezifische Aktionen** . Klicken Sie auf **Import**.
- **4.** Wählen Sie das passende Datenformat. Klicken Sie auf **Import**.

**Ergebnis:** Die Kontakte werden dem Ordner hinzugefügt.

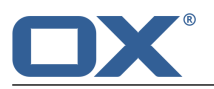

## <span id="page-167-0"></span>**12.2 Daten exportieren**

<span id="page-167-2"></span>Sie können bestimmte Daten in eine Datei exportieren, um diese Daten in anderen Anwendungen zu nutzen. Sie können die folgenden Daten exportieren:

- **▪** Kontakte in den folgenden Formaten:
	- **▫** CSV
	- **▫** vCard
	- **▫** hCard
- **▪** Termine in den folgenden Formaten:
	- **▫** iCalendar
- **▪** Aufgaben in den folgenden Formaten:
	- **▫** iCalenar

<span id="page-167-1"></span>Diese Formate sind standardisiert und können von vielen anderen Anwendungen importiert werden. Sie haben die folgenden Möglichkeiten:

**▪** Alle Daten eines Ordners [exportieren.](#page-167-1)

## <span id="page-167-3"></span>**12.2.1 Daten eines Ordners exportieren**

Sie können die folgenden Objekte exportieren:

- **▪** Kontakte eines persönlichen oder eines öffentlichen Kontaktordners.
- **▪** Termine eines persönlichen oder eines öffentlichen Kalenderordners
- **▪** Aufgaben eines persönlichen oder eines öffentlichen Aufgabenordners

### **So exportieren Sie die Objekte eines Ordners:**

- **1.** [Wählen](#page-148-0) Sie im Ordnerbaum einen persönlichen oder einen öffentlichen Ordner.
- **2.** Klicken Sie neben dem Ordnernamen auf das Symbol **Ordnerspezifische Aktionen** . Klicken Sie auf **Exportieren**.
- **3.** Wählen Sie ein Datenformat. Klicken Sie auf **Exportieren**.

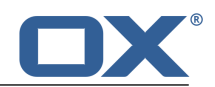

## **13 Fragen und Antworten**

<span id="page-168-4"></span>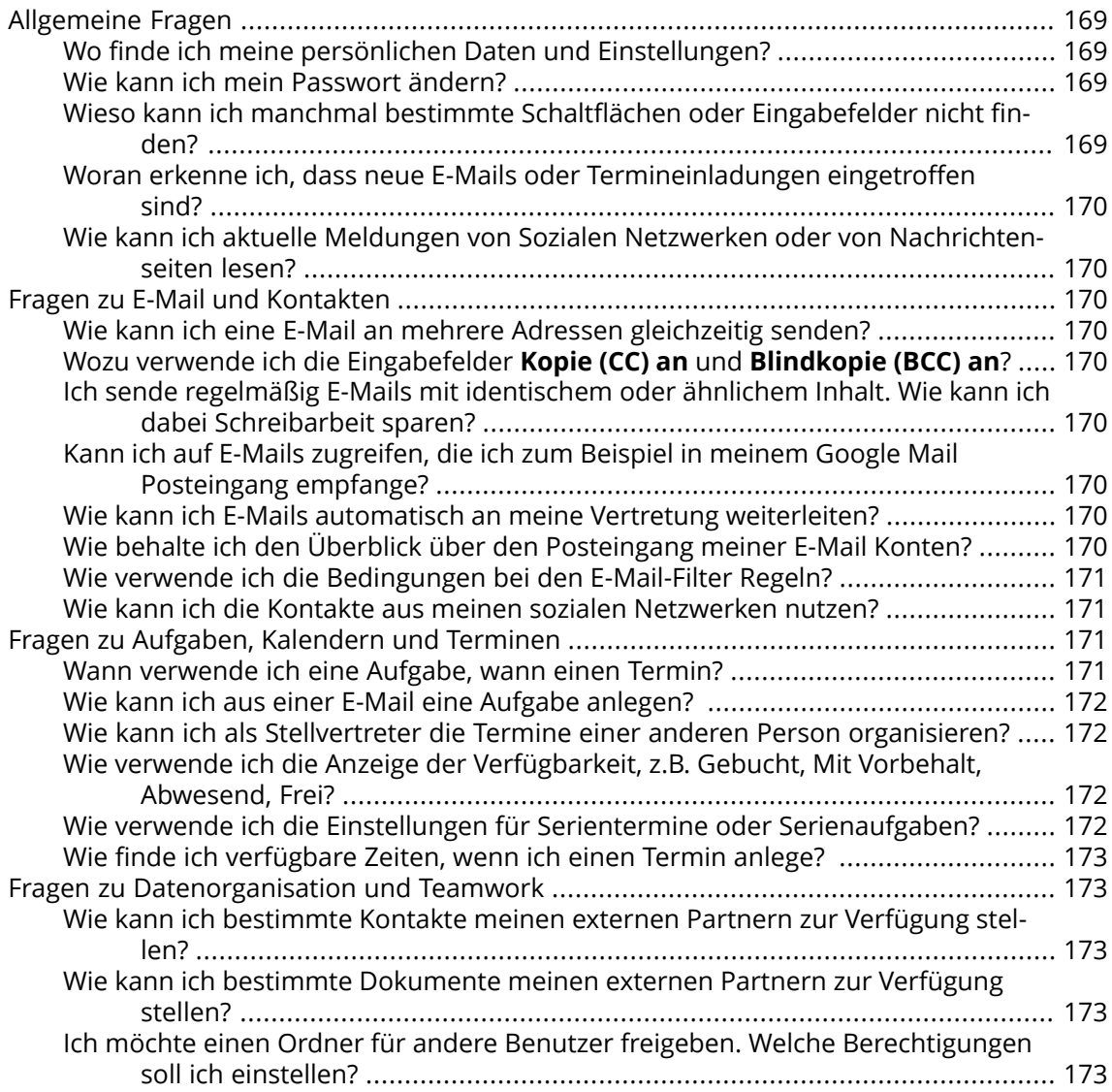

### <span id="page-168-6"></span><span id="page-168-2"></span><span id="page-168-1"></span><span id="page-168-0"></span>**Allgemeine Fragen**

### <span id="page-168-5"></span>**Wo finde ich meine persönlichen Daten und Einstellungen?**

Sie können folgende persönliche Daten und Einstellungen anpassen:

- **▪** Wie Sie Ihre persönlichen Daten ändern, erfahren Sie in dieser [Anleitung](#page-33-0).
- **▪** Wie Sie die Grundeinstellungen anpassen, erfahren Sie in dieser [Anleitung](#page-32-0).
- **▪** Wie Sie weitere E-Mail-Accounts einrichten, lesen Sie [hier](#page-65-0) [\[66\].](#page-65-0)

### <span id="page-168-7"></span><span id="page-168-3"></span>**Wie kann ich mein Passwort ändern?**

Um Ihr Passwort zu ändern, klicken Sie in der App *Portal* im Widget *Benutzerdaten* auf **Mein Passwort**. Mehr erfahren Sie in dieser [Anleitung](#page-34-0)

### **Wieso kann ich manchmal bestimmte Schaltflächen oder Eingabefelder nicht finden?**

Wenn bestimmte Schaltflächen oder Eingabefelder nicht zu sehen sind, kann dies folgende Ursachen haben:

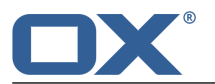

- **▪** Im aktuellen Zusammenhang steht eine Funktion nicht zur Verfügung.
- **▪** Um die Bedienoberfläche möglichst übersichtlich zu halten, werden seltener benötigte Bedienelemente nicht angezeigt. In diesem Fall wird eine Schaltfläche mit der Bezeichnung **Weitere** angezeigt. Klicken Sie auf diese Schaltfläche, um weitere Funktionen anzuzeigen.

#### <span id="page-169-16"></span><span id="page-169-0"></span>**Woran erkenne ich, dass neue E-Mails oder Termineinladungen eingetroffen sind?**

Wenn neue E-Mails oder Termineinladungen eingetroffen sind, zeigt in der Menüleiste rechts das Symbol *Neue Objekte* die Anzahl der neuen Objekte. Klicken Sie auf das Symbol, um den *Infobereich* zu öffnen. Dort finden Sie informationen zu den neuen Objekten. Sie können auch direkt Funktionen aufrufen, zum Beispiel die neue E-Mail lesen oder den neuen Termin bestätigen. Informationen finden Sie in Die [Benutzeroberfläche](#page-23-0).

### <span id="page-169-15"></span><span id="page-169-1"></span>**Wie kann ich aktuelle Meldungen von Sozialen Netzwerken oder von Nachrichtenseiten lesen?**

Sie können in der App *Portal* aktuelle Meldungen aus Ihren Sozialen Netzwerken oder von Nachrichtenseiten lesen oder Fotos bestimmter Webseiten anzeigen, indem Sie Nachrichten-Widgets [hinzufügen.](#page-41-0)

### <span id="page-169-9"></span><span id="page-169-3"></span><span id="page-169-2"></span>**Fragen zu E-Mail und Kontakten**

### **Wie kann ich eine E-Mail an mehrere Adressen gleichzeitig senden?**

Um eine E-Mail an mehrere Empfänger gleichzeitig zu senden, haben Sie folgende Möglichkeiten:

- **▪** Geben Sie alle Empfänger in die Eingabefelder **An...**, **Kopie (CC) an** oder **Blindkopie (BCC) an**. Sie sparen Tipparbeit, wenn Sie dabei die Namensvorschläge nutzen. Eine Erklärung der Unterschiede zwischen den Eingabefeldern finden Sie in dieser [FAQ-Liste.](#page-169-4)
- **▪** Wenn Sie häufig E-Mails an die gleiche Gruppe von Personen senden, erstellen Sie in der App *Adressbuch* eine Verteilerliste, der Sie diese Personen hinzufügen. Informationen finden Sie in [Verteilerliste](#page-77-0) anlegen (Seite 78).

### <span id="page-169-14"></span><span id="page-169-4"></span>**Wozu verwende ich die Eingabefelder Kopie (CC) an und Blindkopie (BCC) an?**

Empfänger, die Sie in die Eingabefelder **An...** oder **Kopie (CC) an** eintragen, werden von allen anderen Empfängern gesehen, die Sie in die Eingabefelder **An...** oder **Kopie (CC) an** eintragen. Empfänger, die Sie in das Eingabefeld **Blindkopie (BCC)** eintragen, werden von anderen Empfängern, die Sie in die Eingabefelder **An...**, **Kopie (CC) an** oder **Blindkopie (BCC) an** eintragen, nicht gesehen. Daraus ergeben sich zum Beispiel folgende Anwendungsfälle:

- <span id="page-169-5"></span>**▪** Wenn Sie eine E-Mail an ein Team senden wollen, bei dem jeder sehen soll, wer die E-Mail sonst noch erhält, tragen Sie die Empfänger in die Eingabefelder **An...** oder **Kopie (CC) an**
- **▪** Wenn Sie eine E-Mail an Empfänger senden wollen, die sich nicht gegenseitig sehen sollen, tragen Sie die Empfänger in das Eingabefeld **Blindkopie (BCC) an** ein.

### <span id="page-169-12"></span><span id="page-169-11"></span><span id="page-169-6"></span>**Ich sende regelmäßig E-Mails mit identischem oder ähnlichem Inhalt. Wie kann ich dabei Schreibarbeit sparen?**

Nutzen Sie die Möglichkeit, E-Mails als Entwürfe zu speichern. Informationen finden Sie in Mit [E-Mail-Entwürfen](#page-56-0) arbeiten (Seite 57).

### <span id="page-169-10"></span><span id="page-169-7"></span>**Kann ich auf E-Mails zugreifen, die ich zum Beispiel in meinem Google Mail Posteingang empfange?**

Sie können viele gängige Anbieter von E-Mail-Diensten ein externes E-Mail-Konto einrichten, zum Beispiel für Google Mail. Dazu benötigen Sie Ihre Zugangsdaten zum entsprechenden Anbieter. Sobald Sie das externe E-Mail-Konto eingerichtet haben, können Sie mit Hilfe des Ordnerbaums auf die E-Mails zugreifen. Informationen finden Sie in [E-Mail-Accounts](#page-65-1) (Seite [66\).](#page-65-1)

#### <span id="page-169-13"></span><span id="page-169-8"></span>**Wie kann ich E-Mails automatisch an meine Vertretung weiterleiten?**

Aktivieren Sie in den Einstellungen die Funktion *Automatische Weiterleitung*. Informationen finden Sie in E-Mails [automatisch](#page-52-0) weiterleiten lassen (Seite 53).

#### **Wie behalte ich den Überblick über den Posteingang meiner E-Mail Konten?**

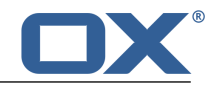

Nutzen Sie Unified Mail, um den Posteingang von mehreren E-Mail-Accounts übersichtlich in einem zentralen Ordner anzeigen. Informationen finden Sie in Unified Mail [verwenden](#page-59-0) (Seite [60\).](#page-59-0)

### <span id="page-170-5"></span><span id="page-170-0"></span>**Wie verwende ich die Bedingungen bei den E-Mail-Filter Regeln?**

Sie erstellen eine Bedingung, indem Sie

- **▪** einen E-Mail-Bestandteil auswählen, z.B. "Betreff";
- **▪** ein Kriterium wählen, z.B. "stimmt exakt überein mit";
- **▪** ein Argument eingeben, z.B. "Protokoll".

In diesem Fall würde geprüft, ob der Betreff einer E-Mail den Zeichen des Arguments "Protokoll" exakt entspricht. Mit Hilfe des Kriteriums und der Zeichenkette steuern Sie, wann die Bedingung erfüllt ist. Die Unterschiede zwischen den Kriterien werden nachfolgend mit Hilfe von einfachen Beispielen erläutert. In den Beispielen werden E-Mails wie oben anhand des Betreffs gefiltert.

**▪** Kriterium: "enthält" Die Bedingung ist erfüllt, wenn der Betreff die Zeichen des Arguments enthält. Beispiel: Das Argument lautet "Protokoll".

Für den Betreff "Protokoll" ist die Bedingung erfüllt.

- Für den Betreff "Meeting-Protokoll" ist die Bedingung ebenfalls erfüllt.
- **▪** Kriterium: "stimmt exakt überein mit"
- Die Bedingung ist erfüllt, wenn der Betreff den Zeichen des Arguments exakt entspricht. Beispiel: Das Argument lautet "Protokoll".

Für den Betreff "Protokoll" ist die Bedingung erfüllt.

- Für den Betreff "Meeting-Protokoll" ist die Bedingung nicht erfüllt.
- **▪** Kriterium: "stimmt überein mit"

Die Bedingung ist erfüllt, wenn der Betreff den Zeichen des Arguments exakt entspricht. Die Zeichenkette kann Platzhalter enthalten.

Beispiel: Das Argument lautet "Protokoll\*". Das Zeichen "\*" ist Platzhalter für beliebige Zeichen.

Für den Betreff "Protokoll von Gestern" ist die Bedingung erfüllt.

Für den Betreff "Meeting-Protokoll" ist die Bedingung nicht erfüllt.

**▪** Kriterium: "Regex"

Die Bedingung ist erfüllt, wenn der Betreff die Zeichen enthält, die der reguläre Ausdruck des Arguments liefert. Mit regulären Ausdrücken sind sehr komplexe Abfragen möglich. Informationen dazu finden Sie auf den einschlägigen Seiten im Internet. Einen Einblick soll der folgende, sehr einfache reguläre Ausdruck bieten.

Beispiel: Das Argument lautet "proto(c|k)ol". Der Ausdruck "(c|k)" steht für das Zeichen "c" oder "k".

Für den Betreff "Protokoll von Gestern" ist die Bedingung erfüllt.

Für den Betreff "Meeting protocol yesterday" ist die Bedingung ebenfalls erfüllt.

Für den Betreff "Prototyp" ist die Bedingung nicht erfüllt.

### <span id="page-170-6"></span><span id="page-170-4"></span><span id="page-170-3"></span><span id="page-170-2"></span><span id="page-170-1"></span>**Wie kann ich die Kontakte aus meinen sozialen Netzwerken nutzen?**

Sie können die Kontakte Ihrer sozialen Netzwerke nutzen, indem Sie die Kontakte abonnieren. Informationen finden Sie in Daten [abonnieren](#page-155-1) (Seite 156).

### **Fragen zu Aufgaben, Kalendern und Terminen**

### **Wann verwende ich eine Aufgabe, wann einen Termin?**

Ob Sie besser einen Termin oder eine Aufgabe anlegen, können Sie nach den folgenden Kriterien entscheiden:

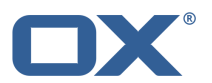

- **▪** Ein Termin findet innerhalb eines bestimmten Zeitfensters statt. Wenn Sie also eine Tätigkeit zu einem bestimmten Zeitpunkt durchführen müssen, legen Sie dafür einen Termin an.
- **▪** Eine Aufgabe hat dagegen ein Fälligkeitsdatum und eventuell eine Priorität. Wenn Sie also in der zeitlichen Ausführung einer Tätigkeit frei sind und lediglich das Fälligkeitsdatum beachten müssen, legen Sie dafür eine Aufgabe an.

### <span id="page-171-4"></span><span id="page-171-0"></span>**Wie kann ich aus einer E-Mail eine Aufgabe anlegen?**

Verwenden Sie in der App *E-Mail* im Anzeigebereich die Funktion *Erinnerung*. Informationen finden Sie in E-Mail [Erinnerung](#page-56-1) aktivieren (Seite 57).

### <span id="page-171-6"></span><span id="page-171-1"></span>**Wie kann ich als Stellvertreter die Termine einer anderen Person organisieren?**

Lassen Sie sich von der anderen Person einen Kalenderordner zum Schreiben freigeben. Tragen dann die Termine für diese Person in diesem Ordner ein. Dabei wird diese Person als Organisator der Termine angezeigt.

### <span id="page-171-7"></span><span id="page-171-2"></span>**Wie verwende ich die Anzeige der Verfügbarkeit, z.B. Gebucht, Mit Vorbehalt, Abwesend, Frei?**

Wenn Sie einen Termin anlegen wollen, der keinen Konflikt mit anderen Terminen erzeugen soll, verwenden Sie die Verfügbarkeit *Frei*. Alle anderen Verfügbarkeiten erzeugen bei Überschneidungen eine Konfliktmeldung.

### <span id="page-171-5"></span><span id="page-171-3"></span>**Wie verwende ich die Einstellungen für Serientermine oder Serienaufgaben?**

**Beispiel 1:** Ein Termin oder eine Aufgabe soll jeden 2. Tag stattfinden. Start ist der 07.01.2013. Das Ereignis soll insgesamt fünfmal stattfinden.

Beginnt am 07.01.2013

Täglich

Das Ereignis findet alle 2 Tage statt.

Das Ereignis endet nach 5 Terminen oder Aufgaben.

**Beispiel 2:** Ein Termin oder eine Aufgabe sollen jeden Dienstag und Freitag stattfinden. Start ist der 08.01.2013.

Beginnt am 08.01.2013

Wöchentlich

Das Ereignis findet jede Woche am Dienstag, Freitag statt.

Die Serie endet nie.

**Beispiel 3:** Ein Termin oder eine Aufgabe sollen jeden zweiten Mittwoch stattfinden. Start ist der 09.01.2013. Letzter Termin ist der 27.03.2013.

Beginnt am 09.01.2013

Wöchentlich

Das Ereignis findet alle 2 Wochen am Mittwoch statt.

Die Serie endet am 27.03.2013.

**Beispiel 4:** Ein Termin oder eine Aufgabe sollen stets am ersten Montag eines Monats stattfinden. Start ist der 04.02.2013. Das Ereignis soll zwölfmal stattfinden.

Beginnt am 04.02.2013

Monatlich

Das Ereignis findet jeden Monat am ersten Montag statt.

Das Ereignis endet nach 12 Terminen.

**Beispiel 5:** Ein Termin oder eine Aufgabe sollen stets am letzten Freitag im November eines Jahres stattfinden. Start ist der 29.11.2013.

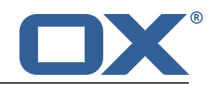

Beginnt am 29.11.2013

Jährlich

Das Ereignis findet jeden letzten Freitag im November statt.

Die Serie endet nie.

### <span id="page-172-8"></span><span id="page-172-1"></span>**Wie finde ich verfügbare Zeiten, wenn ich einen Termin anlege?**

Klicken Sie beim Anlegen eines Termin auf **Verfügbaren Zeitraum finden**, oder klicken Sie in der Werkzeugleiste auf das Symbol Planung **誉**. Informationen finden Sie in [Termin](#page-102-0) mit mehreren [Teilnehmer](#page-102-0) planen (Seite 103).

### <span id="page-172-6"></span><span id="page-172-3"></span><span id="page-172-2"></span>**Fragen zu Datenorganisation und Teamwork**

### **Wie kann ich bestimmte Kontakte meinen externen Partnern zur Verfügung stellen?**

Sie können Kontakte aus Ihren Groupware-Adressbüchern oder auch sozialen Netzwerken wie LinkedIn auch für externe Partner bereitstellen. Sie können folgendermaßen vorgehen:

- **1.** Falls erforderlich, abonnieren Sie Kontakte aus Ihren sozialen Netzwerken in ein Adressbuch.
- **2.** Legen Sie einen neuen Kontaktordner an. Kopieren Sie aus Ihren Adressbüchern alle Kontakte, die Sie bereitstellen möchten, in diesen Kontaktordner.
- **3.** Publizieren Sie diesen Kontaktordner. Informationen finden Sie in Daten [veröffentlichen](#page-156-0) [\(Seite](#page-156-0) 157).

### <span id="page-172-5"></span><span id="page-172-4"></span>**Wie kann ich bestimmte Dokumente meinen externen Partnern zur Verfügung stellen?**

Sie können die Inhalte von Dokument-Ordnern auch für externe Partner bereitstellen. Sie können folgendermaßen vorgehen:

- **1.** In der App *Drive* sammeln Sie die Dokumente in einem eigenen Ordner.
- **2.** Veröffentlichen Sie diesen Ordner. Informationen finden Sie in Daten [veröffentlichen](#page-156-0) [\(Seite](#page-156-0) 157) .

### <span id="page-172-7"></span><span id="page-172-0"></span>**Ich möchte einen Ordner für andere Benutzer freigeben. Welche Berechtigungen soll ich einstellen?**

**Beispiel 1:** Ein Benutzer soll die Objekte in einem Ordner sehen, aber nicht ändern oder löschen können. Er soll keine neuen Objekte anlegen können. Einstellungen:

- **▪** Ordnerberechtigung: Ordner anzeigen
- **▪** Objektberechtigungen: Alle Objekte lesen, keine Bearbeitungsberechtigungen, keine Löschberechtigungen
- **▪** Administrative Rechte: Nein

**Beispiel 2:** Ein Benutzer soll die Objekte in einem Ordner sehen, aber nicht ändern oder löschen können. Er soll neue Objekte anlegen und bearbeiten können.

- **▪** Ordnerberechtigung: Ordner anzeigen
- **▪** Objektberechtigungen: Alle Objekte lesen, keine Bearbeitungsberechtigungen, keine Löschberechtigungen
- **▪** Administrative Rechte: Nein

**Beispiel 3:** Ein Benutzer soll die Objekte in einem Ordner nicht sehen. Er soll aber neue Objekte anlegen und bearbeiten können.

- **▪** Ordnerberechtigung: Objekte anlegen
- **▪** Objektberechtigungen: Eigene Objekte lesen, eigene Objekte bearbeiten, nur eigene Objekte löschen
- **▪** Administrative Rechte: Nein

**Beispiel 4:** Ein Benutzer soll alle Objekte sehen und bearbeiten können. Er soll Unterordner und eigene Objekte anlegen und bearbeiten können.

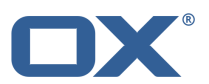

- **▪** Ordnerberechtigungen: Objekte und Unterordner anlegen
- **▪** Objektberechtigungen: Alle Objekte lesen, alle Objekte bearbeiten, alle Objekte löschen
- **▪** Administrative Rechte: Nein

**Beispiel 5:** Ein Benutzer soll alle Berechtigungen erhalten. Er soll anderen Benutzern Berechtigungen vergeben können.

- **▪** Ordnerberechtigung: Objekte und Unterordner anlegen
- **▪** Objektberechtigungen: Alle Objekte lesen, alle Objekte bearbeiten, alle Objekte löschen
- **▪** Administrative Rechte: Ja

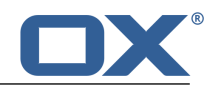

# **Stichwortverzeichnis**

## **A**

abonnieren E-Mail-Ordner, [64](#page-63-1) Nachrichten aus Sozialen Netzwerken, [42](#page-41-1) RSS-Feeds, [42](#page-41-1) Abwesenheitsnotiz, [54](#page-53-0) Adressbuch , [71](#page-70-0) Bestandteile, [72](#page-71-0) E-Mail senden, [79](#page-78-0) Einstellungen, [85](#page-84-0) Kontakte zu Termin einladen, [79](#page-78-1) Adressbuch-Einstellungen Darstellung von Namen, [85](#page-84-1) Meine Kontaktdaten, [85](#page-84-2) Adressen sammeln, [56](#page-55-0) anlegen Kontakt, [77](#page-76-0) anmelden, abmelden, [22](#page-21-0) anzeigen Aufgaben, [112](#page-111-0) Aufgaben-Anlage, [113](#page-112-0) Dateien, [126](#page-125-0) E-Mail-Anlage, [50](#page-49-0) E-Mails, [49](#page-48-0) Kontakt-Anlage, [75](#page-74-0) Kontakte, [74](#page-73-0) Termin-Anlage, [92](#page-91-0) Termine, [91](#page-90-0) App Begriffserklärung, [14](#page-13-0) App Adressbuch , [71](#page-70-0) App Aufgaben , [109](#page-108-0) App Drive , [123](#page-122-0) App E-Mail , [45](#page-44-0) App Editor , [143](#page-142-0) App Kalender , [87](#page-86-0) Apps Adressbuch , [71](#page-70-0) Aufgaben , [109](#page-108-0) Drive , [123](#page-122-0) E-Mail , [45](#page-44-0) Editor , [143](#page-142-0) Kalender , [87](#page-86-0) archivieren E-Mails, [58](#page-57-0) Audiodateien abspielen, [128](#page-127-0) Aufgaben , [109](#page-108-0) als erledigt kennzeichnen, [116](#page-115-0) an Andere delegieren, [120](#page-119-0) Anlage ansehen, [113](#page-112-0) Anlage speichern, [113](#page-112-0) anzeigen, [112](#page-111-0) bearbeiten, [116](#page-115-1) bearbeiten, mehrere -, [118](#page-117-0) Bestandteile, [110](#page-109-0) Bestätigung ändern, [117](#page-116-0)

drucken, [117](#page-116-1) Einladung bestätigen, [115](#page-114-0) exportieren, [168](#page-167-2) Fälligkeit ändern, [116](#page-115-2) importieren, [162](#page-161-3) löschen, [117](#page-116-2) mit Anderen zusammenarbeiten, [120](#page-119-1) neu anlegen, [114](#page-113-0) suchen, [119](#page-118-0) verschieben, [117](#page-116-3) verwalten, [116](#page-115-3) Aufgaben-Einstellungen E-Mail-Benachrichtigung für Aufgabenersteller?, [122](#page-121-0) E-Mail-Benachrichtigung für Aufgabenteilnehmer?, [122](#page-121-1) E-Mail-Benachrichtigung für Neu, Geändert, Gelöscht, [122](#page-121-2) Aufgabenbestätigung ändern, [117](#page-116-0) Aufgabeneinladung beantworten, [115](#page-114-0)

## **B**

Beantworten von E-Mails, [52](#page-51-0) bearbeiten Aufgaben, [116](#page-115-1) Dateibeschreibung, [132](#page-131-0) Kontakte, [79](#page-78-2) Termine, [97](#page-96-0) Textdateien, [145](#page-144-0) Versionen, [134](#page-133-0) Bedienung der Groupware , [21](#page-20-0) Begriffserklärungen App, [14](#page-13-0) Benutzer, [14](#page-13-1) Benutzeroberfläche, [14](#page-13-2) E-Mail-Konversation (E-Mail-Thread), [14](#page-13-3) Elemente, [14](#page-13-4) Externer Teilnehmer, [14](#page-13-5) Externes E-Mail-Konto, [14](#page-13-6) Funktion, [14](#page-13-7) Globales Adressbuch, [14](#page-13-8) Groupware, [14](#page-13-9) Internes E-Mail-Konto, [14](#page-13-10) Objekte, [14](#page-13-11) OX App Suite , [14](#page-13-9) Systemfenster, [14](#page-13-12) Teilnehmer, [14](#page-13-13) Benutzer Begriffserklärung, [14](#page-13-1) Benutzeroberfläche Anzeigebereich, [28](#page-27-0) Begriffserklärung, [14](#page-13-2) Funktionsleiste, [28](#page-27-0) Halo View, [29](#page-28-0) Infobereich, [30](#page-29-0) Menüleiste, [24](#page-23-1) Neue Objekte, [24](#page-23-1) Ordnerbaum, [27](#page-26-0) Popup, [29](#page-28-0)

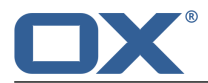

Rechte Maustaste, [27](#page-26-0) Suchleiste, [24](#page-23-2) Tastaturbedienung, [31](#page-30-0) Vollbild, [24](#page-23-1) Werkzeugleiste, [26](#page-25-0) Berechtigungen, [152](#page-151-8) an neuen Ordnern, [153](#page-152-4) an vorhandenen Ordnern, [153](#page-152-5) vergeben, [154](#page-153-3) Bilder als Diashow, [128](#page-127-0)

## **C**

Clients für Arbeitsplatzrechner oder Mobilgeräte installieren, [37](#page-36-0)

## **D**

Dateien anzeigen, [126](#page-125-0) bearbeiten, mehrere -, [135](#page-134-0) Beschreibung bearbeiten, [132](#page-131-0) Datei umbenennen, [132](#page-131-1) Dokumente anzeigen, [127](#page-126-0) entsperren, [134](#page-133-1) freigeben (veröffentlichen), [157](#page-156-4) hinzufügen zum Portal, [133](#page-132-0) Inhalte anzeigen, [127](#page-126-1) kopieren, [132](#page-131-2) Link anzeigen, [131](#page-130-0) löschen, [133](#page-132-1) neu anlegen, [130](#page-129-0) öffnen, [127](#page-126-1) organisieren, [131](#page-130-1) senden als E-Mail-Anlage, [131](#page-130-2) senden als Link, [131](#page-130-3) sperren, [134](#page-133-1) suchen, [136](#page-135-0) verschieben, [132](#page-131-3) Versionen bearbeiten, [134](#page-133-0) WebDAV in Linux, [137](#page-136-0) WebDAV in Windows 7, [139](#page-138-0) WebDAV in Windows Vista, [138](#page-137-0) WebDAV in Windows XP, [138](#page-137-1) zugreifen mit WebDAV, [137](#page-136-1) Dateien-Einstellungen Standardansicht, [141](#page-140-0) Daten exportieren, [168](#page-167-3) Daten importieren, [162](#page-161-4) Datenaustausch, [161](#page-160-0) Aufgaben, [121](#page-120-0) Kontakte, [84](#page-83-0) Datenorganisation, [147](#page-146-0) Document Viewer, [127](#page-126-0) Dokumentation, [9](#page-8-0) Gestaltungsmittel, [12](#page-11-0) Hilfen, [15](#page-14-0) Inhalt, [11](#page-10-0) Zielgruppe, [10](#page-9-0) Dokumente

Inhalte anzeigen, [127](#page-126-0) Drive , [123](#page-122-0) Bestandteile, [124](#page-123-0) drucken Aufgaben, [117](#page-116-1) E-Mail, [58](#page-57-1) Kalenderblatt, [98](#page-97-0) Kontakte, [81](#page-80-0) Termine, [98](#page-97-0)

## **E**

E-Mail , [45](#page-44-0) Abonnement von IMAP Ordnern, [70](#page-69-0) Abwesenheitsnotiz senden, [54](#page-53-0) Adressen sammeln, [56](#page-55-0) als gelesen markieren, [56](#page-55-1) als ungelesen markieren, [56](#page-55-1) archivieren, [58](#page-57-0) automatisch weiterleiten, [53](#page-52-1) beantworten, [52](#page-51-0) Bestandteile, [46](#page-45-0) drucken, [58](#page-57-1) E-Mail-Accounts, [66](#page-65-2) Empfänger als Verteilerliste speichern, [65](#page-64-0) Empfänger zu Termin einladen, [64](#page-63-2) Entwürfe, [57](#page-56-2) Erinnerung aktivieren, [57](#page-56-3) Filter, [61](#page-60-0) hinzufügen zum Portal, [57](#page-56-4) importieren aus EML, [58](#page-57-2) kopieren, [55](#page-54-0) löschen, [59](#page-58-0) mit farbigen Label kennzeichnen, [56](#page-55-2) Ordner abonnieren, [64](#page-63-1) Ordner als gelesen markieren, [56](#page-55-1) Ordner aufräumen, [60](#page-59-1) organisieren, [55](#page-54-1) Quelltext anzeigen, [57](#page-56-5) senden, [51](#page-50-0) senden an Termin-Teilnehmer, [102](#page-101-0) senden aus Adressbuch, [79](#page-78-0) Signaturen, [70](#page-69-1) speichern als EML, [58](#page-57-3) suchen, [63](#page-62-0) Unified Mail, [60](#page-59-2) verschieben, [55](#page-54-2) weiterleiten, [53](#page-52-2) E-Mail Filter, [61](#page-60-0) E-Mail-Accounts, [66](#page-65-2) bearbeiten, [66](#page-65-3) einrichten, [66](#page-65-3) E-Mail-Einstellungen Abonnement von IMAP Ordnern, [70](#page-69-0) Anfragen für Lesebestätigungen anzeigen, [69](#page-68-0) Beim Lesen Kontakte speichern, [68](#page-67-0) Beim Senden von Text-E-Mails Zeilenumbruch nach, [69](#page-68-1) Beim Versenden Kontakte speichern, [68](#page-67-1)

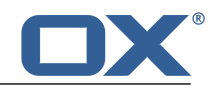

E-Mail-Entwürfe automatisch speichern, [69](#page-68-2) E-Mails formatieren als, [69](#page-68-3) E-Mails weiterleiten als, [69](#page-68-4) Gelöschte E-Mails unwiderruflich entfernen, [68](#page-67-2) HTML-formatierte Nachrichten zulassen, [69](#page-68-5) Laden extern verlinkter Bilder erlauben, [69](#page-68-6) Schrift mit fester Breite, [68](#page-67-3) Signaturen, [70](#page-69-1) Standard-Absender-Adresse, [69](#page-68-7) Ursprünglichen Mailtext in Antwort zitieren, [69](#page-68-8) Visitenkarte anhängen, [68](#page-67-4) Zitierte Zeilen farbig hervorheben, [69](#page-68-9) E-Mail-Konversation Begriffserklärung, [14](#page-13-3) E-Mail-Thread Begriffserklärung, [14](#page-13-3) E-Mails Anlage ansehen, [50](#page-49-0) Anlage speichern, [50](#page-49-0) anzeigen, [49](#page-48-0) bearbeiten, mehrere -, [60](#page-59-3) mit Anderen zusammenarbeiten, [64](#page-63-3) Editor , [143](#page-142-0) einladen zu Xing, [81](#page-80-1) Einstellungen Accounts für soziale Netzwerke einrichten, [36](#page-35-1) Adressbuch, [85](#page-84-0) Aufgaben, [122](#page-121-3) Clients für Arbeitsplatzrechner oder Mobilgeräte installieren, [37](#page-36-0) Drive, [141](#page-140-1) E-Mail, [68](#page-67-5) Grundeinstellungen, [33](#page-32-1) Kalender, [106](#page-105-0) Passwort ändern, [35](#page-34-1) Persönliche Kontaktdaten, [34](#page-33-1) Portal-Widgets, [43](#page-42-0) Einstieg, [17](#page-16-0) Elemente Begriffserklärung, [14](#page-13-4) entsperren Dateien, [134](#page-133-1) Erinnerung E-Mail, [57](#page-56-3) Erste Schritte, [23](#page-22-0) Exportieren Aufgaben, [168](#page-167-2) Kontakte, [168](#page-167-2) Termine, [168](#page-167-2) Externe E-Mail-Accounts verwenden, [67](#page-66-0) Externer Teilnehmer Begriffserklärung, [14](#page-13-5) Externes E-Mail-Konto Begriffserklärung, [14](#page-13-6)

### **F**

Fachbegriffe, [14](#page-13-14)

FAQ siehe Fragen und Antworten, [169](#page-168-4) Fragen und Antworten, [169](#page-168-4) Aufgabe aus E-Mail anlegen, [172](#page-171-4) Aufgabe oder Termin verwenden, [171](#page-170-4) Aufgaben, Serienaufgaben verwenden, [172](#page-171-5) Dokumente an externe Partner weitergeben, [173](#page-172-5) E-Mail an mehrere Adressen senden, [170](#page-169-9) E-Mail, automatische Weiterleitung, [170](#page-169-10) E-Mail, externe E-Mail-Accounts, [170](#page-169-11) E-Mail, Schreibarbeit sparen, [170](#page-169-12) E-Mail, Unified Mail, [170](#page-169-13) E-Mail, verwenden von Kopie (CC) und Blindkopie (BCC), [170](#page-169-14) E-Mail-Filter, Regeln, [171](#page-170-5) Kalender, Serientermine verwenden, [172](#page-171-5) Kalender, Termin eintragen als Stellvertreter, [172](#page-171-6) Kalender, Verfügbarkeit verwenden, [172](#page-171-7) Kontakte an externe Partner weitergeben, [173](#page-172-6) Kontakte aus sozialen Netzwerken, [171](#page-170-6) Meldungen von Sozialen Netzwerken oder Nachrichtenseiten, [170](#page-169-15) Neue Objekte erkennen, [170](#page-169-16) Ordner freigeben, Berechtigungen einstellen, [173](#page-172-7) Passwort ändern, [169](#page-168-5) persönlichen Daten und Einstellungen, [169](#page-168-6) Schaltflächen oder Eingabefelder finden, [169](#page-168-7) Verfügbare Zeiten finden beim Termin anlegen, [173](#page-172-8) Freigaben, [152](#page-151-8) freigeben von Ordnern, [154](#page-153-3) freigegebene Ordner, [148](#page-147-3) Funktion Begriffserklärung, [14](#page-13-7)

## **G**

Gestaltungsmittel, [12](#page-11-0) Globales Adressbuch Begriffserklärung, [14](#page-13-8) Groupware Anforderungen, [20](#page-19-0) bedienen, [21](#page-20-0) Begriffserklärung, [14](#page-13-9) Benutzeroberfläche, [24](#page-23-3) Beschreibung, [18](#page-17-0) Grundeinstellungen, [33](#page-32-1) Aktualisierungsintervall, [33](#page-32-2) Automatisch abmelden, [33](#page-32-3) Design, [33](#page-32-4) Hoher Kontrast, [33](#page-32-5) Infobereich automatisch öffnen, [33](#page-32-6) Passwort ändern, [33](#page-32-7) Sprache, [33](#page-32-8) Standard-App nach dem Anmelden?, [33](#page-32-9) Zeitzone, [33](#page-32-10) Gruppen verwalten, [104](#page-103-0)

### **H**

Halo View, [76](#page-75-0)

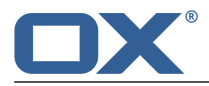

# **I**

iCal importieren, [166](#page-165-3) Import Aufgaben, [162](#page-161-3) importieren einer iCal-Datei, [166](#page-165-3) Kontakte im CSV-Format, [166](#page-165-4) Kontakte im vCard-Format, [166](#page-165-5) Termine, [162](#page-161-3) Importieren E-Mail, [58](#page-57-2) importieren aus Datei Kontakte, [77](#page-76-1) Termine, [94](#page-93-0) Inhalte anzeigen Dateien, [127](#page-126-2) Internes E-Mail-Konto Begriffserklärung, [14](#page-13-10)

## **K**

Kalender , [87](#page-86-0) Bestandteile, [88](#page-87-0) Kalender-Einstellungen Abgelehnte Termine anzeigen, [106](#page-105-1) Alle Tagestermine als 'Frei' markieren, [106](#page-105-2) Arbeitszeit beginnt um, [106](#page-105-3) Arbeitszeit endet um, [106](#page-105-4) E-Mail-Benachrichtigung für Neu, Geändert, Gelöscht?, [106](#page-105-5) E-Mail-Benachrichtigung für Terminersteller, [106](#page-105-6) E-Mail-Benachrichtigung für Terminteilnehmer, [107](#page-106-0) E-Mail-Benachrichtigung nach Bestätigen/Ablehnen automatisch löschen?, [107](#page-106-1) Standard-Erinnerung, [106](#page-105-7) Zeit-Intervall in Minuten, [106](#page-105-8) Kontakte als vCard senden, [80](#page-79-0) als Xing-Kontakt hinzufügen, [80](#page-79-1) Anlage ansehen, [75](#page-74-0) Anlage speichern, [75](#page-74-0) anlegen, [77](#page-76-0) anzeigen, [74](#page-73-0) aus Datei importieren, [77](#page-76-1) aus sozialem Netzwerk abonnieren, [77](#page-76-2) aus vCard hinzufügen, [77](#page-76-3) bearbeiten, [79](#page-78-2) bearbeiten, mehrere -, [81](#page-80-2) drucken, [81](#page-80-0) E-Mail senden an, [79](#page-78-0) einladen zu Xing , [81](#page-80-1) exportieren, [168](#page-167-2) Halo View anzeigen, [76](#page-75-0) hinzufügen, [77](#page-76-4) importieren im CSV-Format, [166](#page-165-4) importieren im vCard-Format, [166](#page-165-5) kopieren, [80](#page-79-2) löschen, [81](#page-80-3) organisieren, [79](#page-78-3)

suchen, [82](#page-81-0) verschieben, [80](#page-79-3) Verteilerliste, [78](#page-77-1) zu Termin einladen, [79](#page-78-1) Kopieren Dateien, [132](#page-131-2) E-Mail, [55](#page-54-0) Kontakte, [80](#page-79-2)

## **L**

Label E-Mail kennzeichnen, [56](#page-55-2) LinkedIn Widget hinzufügen, [42](#page-41-2) löschen Aufgaben, [117](#page-116-2) Dateien, [133](#page-132-1) E-Mail, [59](#page-58-0) Kontakte, [81](#page-80-3) Termine, [99](#page-98-0) Löschen Ordner, [151](#page-150-2)

## **M**

Mail siehe E-Mail , [45](#page-44-0) Multimedia Bilder, Audio, Video abspielen, [128](#page-127-0)

## **N**

Neu E-Mail, [51](#page-50-0) Ordner, [150](#page-149-3) Neu anlegen Aufgabe, [114](#page-113-0) Datei, [130](#page-129-0) Termin, [93](#page-92-0)

## **O**

Objekte Begriffserklärung, [14](#page-13-11) öffentliche Ordner, [148](#page-147-3) Ordner, [148](#page-147-4) abonnieren (E-Mail-Ordner), [64](#page-63-1) anlegen, [150](#page-149-3) Art, [148](#page-147-3) aufräumen, [60](#page-59-1) Berechtigungen erteilen, [154](#page-153-3) freigeben, [154](#page-153-3) freigeben (veröffentlichen), [157](#page-156-4) freigegebene Ordner, [148](#page-147-3) löschen, [151](#page-150-2) navigieren in der Ordnerstruktur, [148](#page-147-5) öffentliche Ordner, [148](#page-147-3) öffnen, [148](#page-147-5) persönliche Ordner, [148](#page-147-3) umbenennen, [150](#page-149-4) verbergen, [149](#page-148-7) verschieben, [151](#page-150-3)

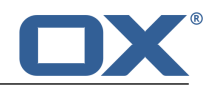

zu Favoriten hinzufügen, [149](#page-148-8) Ordnerbaum Breite ändern, [148](#page-147-5) Favoriten, [149](#page-148-8) öffnen, [148](#page-147-5) Ordner verbergen, [149](#page-148-7) Ordnerstruktur Favoriten, [149](#page-148-8) navigieren, [148](#page-147-5) Ordner verbergen, [149](#page-148-7) Organisieren E-Mails, [55](#page-54-1) OX App Suite Begriffserklärung, [14](#page-13-9)

### **P**

Passwort ändern, [35](#page-34-1) PDF-Dokumente anzeigen, [127](#page-126-0) Persönliche Kontaktdaten, [34](#page-33-1) persönliche Ordner, [148](#page-147-3) persönlicher Stammordner, [148](#page-147-3) Portal , [39](#page-38-0) anpassen, [42](#page-41-3) Bestandteile, [40](#page-39-0) Datei hinzufügen, [133](#page-132-0) E-Mail hinzufügen, [57](#page-56-4) Portal-Widgetn entfernen, [42](#page-41-4) Portal-Widgets hinzufügen, [42](#page-41-1) Reihenfolge ändern, [42](#page-41-5) Soziale Netzwerke hinzufügen, [42](#page-41-2) Portal-Widgets-Einstellungen Schaltfläche Aktivieren, [43](#page-42-1) Schaltfläche Bearbeiten, [43](#page-42-2) Schaltfläche Deaktivieren, [43](#page-42-1) Schaltfläche Farbe, [43](#page-42-3) Symbol Auf Mobilgeräten nur Widget-Übersicht anzeigen, [43](#page-42-4) Symbol Löschen, [43](#page-42-5)

## **Q**

Quelltext einer E-Mail anzeigen E-Mail kennzeichnen, [57](#page-56-5)

## **R**

Rechte Maustaste, [27](#page-26-0) Ressourcen verwalten, [105](#page-104-0) RSS-Feeds abonnieren, [42](#page-41-1)

## **S**

Senden E-Mails, [51](#page-50-1) Kontakte als vCard, [80](#page-79-0) Social OX siehe Veröffentlichen und Abonnieren, [156](#page-155-3) Soziale Netzwerke einrichten, [36](#page-35-1)

Speichern E-Mail, [57](#page-56-2), [58](#page-57-3) sperren Dateien, [134](#page-133-1) Suchen Aufgaben, [119](#page-118-0) Dateien, [136](#page-135-0) E-Mails, [63](#page-62-0) Kontakte, [82](#page-81-0) Termine, [101](#page-100-0) Systemfenster Begriffserklärung, [14](#page-13-12)

## **T**

Tastaturbedienung, [31](#page-30-0) Teamarbeit Aufgaben, [120](#page-119-2) Dateien, [140](#page-139-0) E-Mails, [64](#page-63-4) Kontakte, [83](#page-82-0) Termine, [102](#page-101-1) Teilnehmer Begriffserklärung, [14](#page-13-13) Teilnehmer zu neuem Termin einladen, [102](#page-101-2) Terminbestätigung ändern, [98](#page-97-1) Termine, [87](#page-86-0) abonnieren aus anderen Kalendern, [94](#page-93-1) Anlage ansehen, [92](#page-91-0) Anlage speichern, [92](#page-91-0) anlegen, [93](#page-92-1) anzeigen, [91](#page-90-0) aus Datei importieren, [94](#page-93-0) aus iCal anlegen, [94](#page-93-2) bearbeiten, [97](#page-96-0) bearbeiten mit Drag&Drop, [97](#page-96-1) bearbeiten, mehrere -, [99](#page-98-1) Bestätigung ändern, [98](#page-97-1) Darstellung, [91](#page-90-1) drucken, [98](#page-97-0) E-Mail an Teilnehmer senden, [102](#page-101-0) einladen aus Adressbuch, [79](#page-78-1) Einladung bestätigen, [96](#page-95-0) exportieren, [168](#page-167-2) Farben, [91](#page-90-1) importieren, [162](#page-161-3) in Kalenderansicht anzeigen, [91](#page-90-2) in Listenansicht anzeigen, [91](#page-90-3) in Ordner verschieben, [98](#page-97-2) Konflikte lösen, [95](#page-94-0) löschen, [99](#page-98-0) mit Anderen zusammenarbeiten, [102](#page-101-3) mit mehreren Teilnehmern planen, [103](#page-102-1) neu anlegen, [93](#page-92-0) suchen, [101](#page-100-0) Teilnehmer zu neuem Termin einladen, [102](#page-101-2) verfügbare Zeiten finden, [103](#page-102-1) Verteilerliste aus Teilnehmern anlegen, [102](#page-101-4) verwalten, [97](#page-96-2)

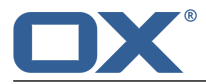

Termineinladung beantworten, [96](#page-95-0) Terminkonflikte lösen, [95](#page-94-0) Textdateien bearbeiten, [145](#page-144-0) Texte anlegen, [144](#page-143-0) drucken, [145](#page-144-0) herunterladen, [145](#page-144-0) Textdatei anlegen, [144](#page-143-0)

## **U**

umbenennen Dateien, [132](#page-131-1) Umbenennen von Ordnern, [150](#page-149-4) Unified Mail, [60](#page-59-2)

## **V**

vCard senden, [80](#page-79-0) Veröffentlichen und Abonnieren, [156](#page-155-3) Veröffentlichen&abonnieren Daten abonnieren, [156](#page-155-4) Daten veröffentlichen, [157](#page-156-4) Ordner verwalten, [158](#page-157-4) Ordner-Übersicht, [158](#page-157-4) Verschieben Aufgaben, [117](#page-116-3) Dateien, [132](#page-131-3) E-Mail, [55](#page-54-2) Kontakte, [80](#page-79-3) Ordner, [151](#page-150-3) Termine in Ordner, [98](#page-97-2) Verteilerliste E-Mail senden an, [79](#page-78-0) zu Termin einladen, [79](#page-78-1) Verteilerliste aus Teilnehmern anlegen, [102](#page-101-4) Videos abspielen, [128](#page-127-0)

### **W**

WebDAV einrichten in Linux, [137](#page-136-0) einrichten in Windows 7, [139](#page-138-0) einrichten in Windows Vista, [138](#page-137-0) einrichten in Windows XP, [138](#page-137-1) Erklärung, [137](#page-136-1) zugreifen auf Dateien, [137](#page-136-1) Weiterleiten von E-Mails, [53](#page-52-2)

# **X**

Xing als Xing-Kontakt hinzufügen, [80](#page-79-1) einladen zu Xing, [81](#page-80-1) Xing Widget hinzufügen, [42](#page-41-2) Xing-Kontakt hinzufügen, [80](#page-79-1)